# Kannettava tietokone

Käyttöopas

© Copyright 2010 Hewlett-Packard Development Company, L.P.

Bluetooth on omistajansa tavaramerkki, jota Hewlett-Packard Company käyttää lisenssillä. Microsoft ja Windows ovat Microsoft Corporationin Yhdysvalloissa rekisteröimiä tavaramerkkejä. SD-logo on omistajansa tavaramerkki.

Tässä olevat tiedot voivat muuttua ilman ennakkoilmoitusta. Ainoat HP:n tuotteita ja palveluja koskevat takuut mainitaan erikseen kyseisten tuotteiden ja palveluiden mukana toimitettavissa takuuehdoissa. Tässä aineistossa olevat tiedot eivät oikeuta lisätakuisiin. HP ei vastaa tässä esiintyvistä mahdollisista teknisistä tai toimituksellisista virheistä tai puutteista.

Toinen painos: lokakuu 2010

Ensimmäinen painos: maaliskuu 2010

Asiakirjan osanumero: 601866-352

#### **Tuotetta koskeva ilmoitus**

Tässä oppaassa on tietoja ominaisuuksista, jotka ovat yhteisiä useimmille malleille. Oma tietokoneesi ei välttämättä sisällä kaikkia näitä ominaisuuksia.

## **Turvallisuutta koskeva varoitus**

**VAARA** Älä pidä tietokonetta suoraan sylissä tai tuki tietokoneen jäähdytysaukkoja. Näin voit vähentää lämmön aiheuttamien vammojen sekä tietokoneen ylikuumenemisen riskiä. Käytä tietokonetta vain kovalla ja tasaisella alustalla. Älä anna tietokoneen vieressä olevan (valinnaisen) tulostimen tai muun kovan esineen tai tyynyn, maton, vaatteen tai muun pehmeän esineen estää tietokoneen ilmanvaihtoa. Älä anna verkkovirtalaitteen koskea ihoa tai tyynyä, mattoa, vaatetta tai muuta pehmeää pintaa käytön aikana. Tämä tietokone ja verkkovirtalaite täyttävät kansainvälisessä informaatioteknologian laitteiden turvallisuutta koskevassa IEC 60950 -standardissa määritetyt, käyttäjän ulottuvissa olevien pintojen lämpötilaa koskevat määräykset.

# Sisällysluettelo

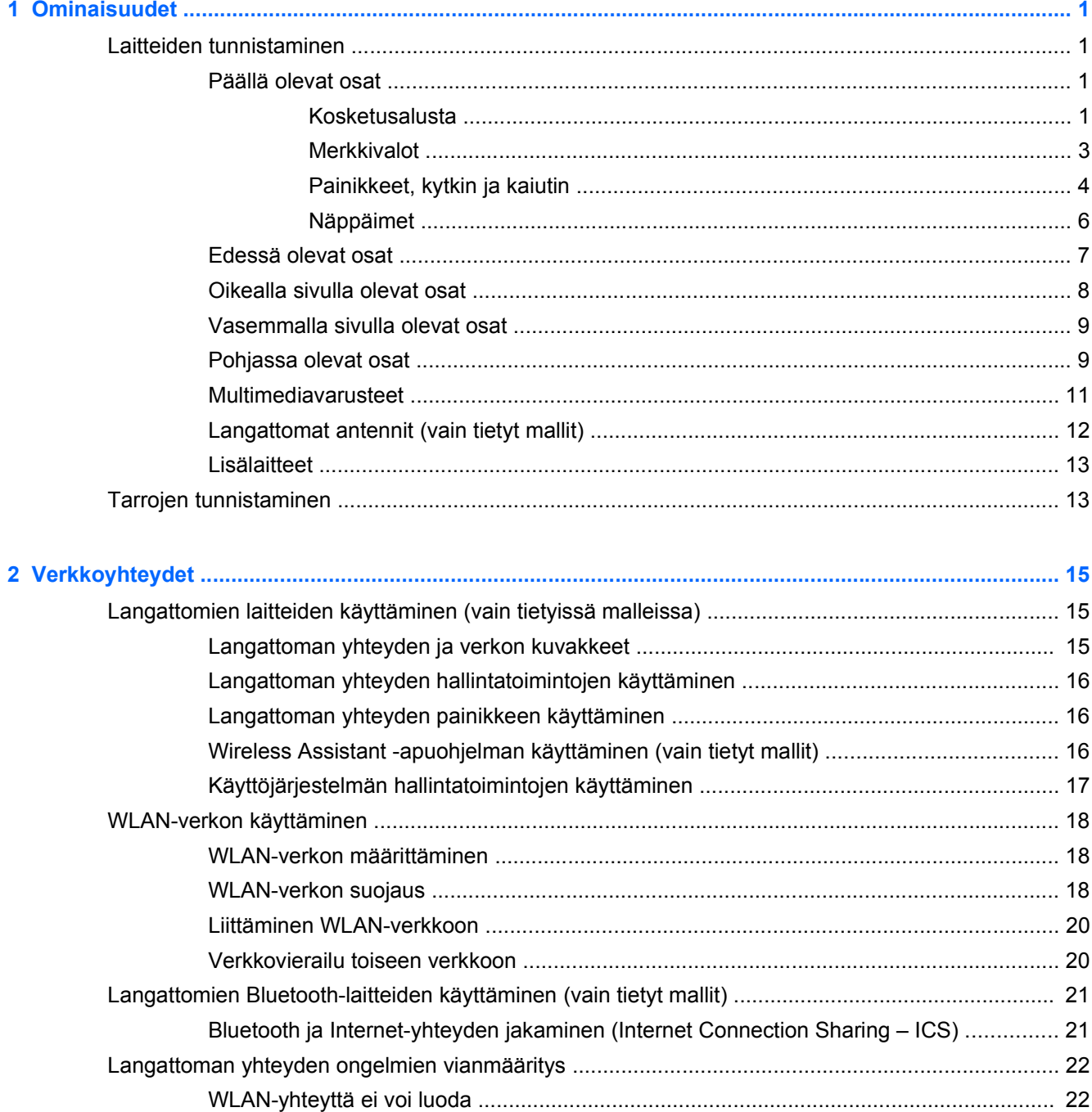

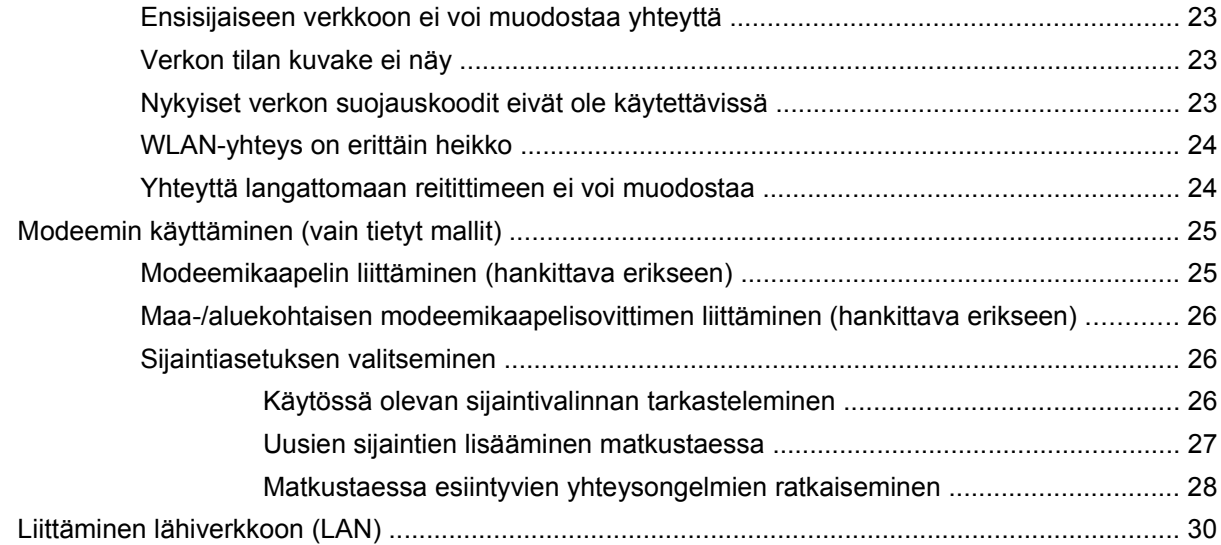

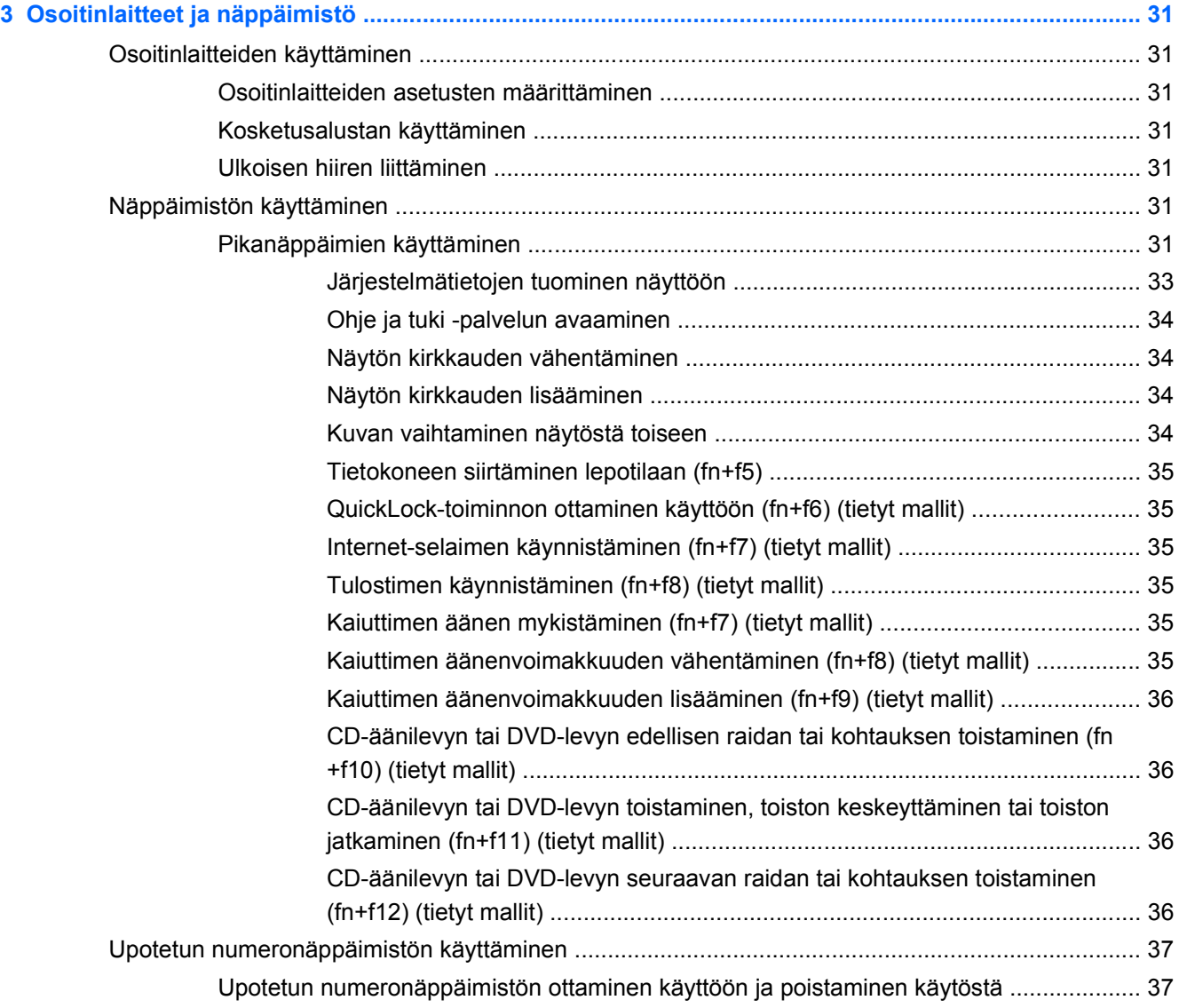

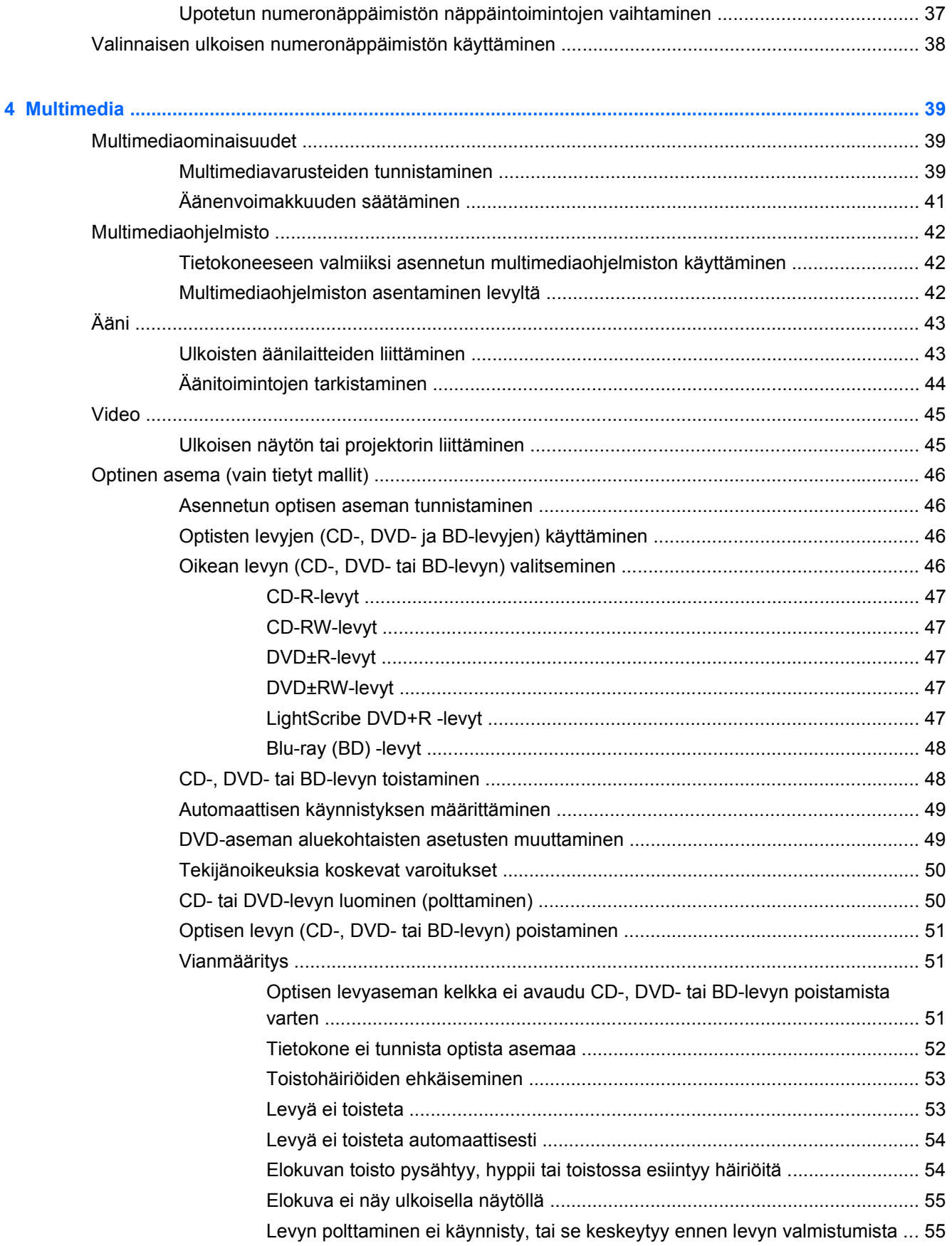

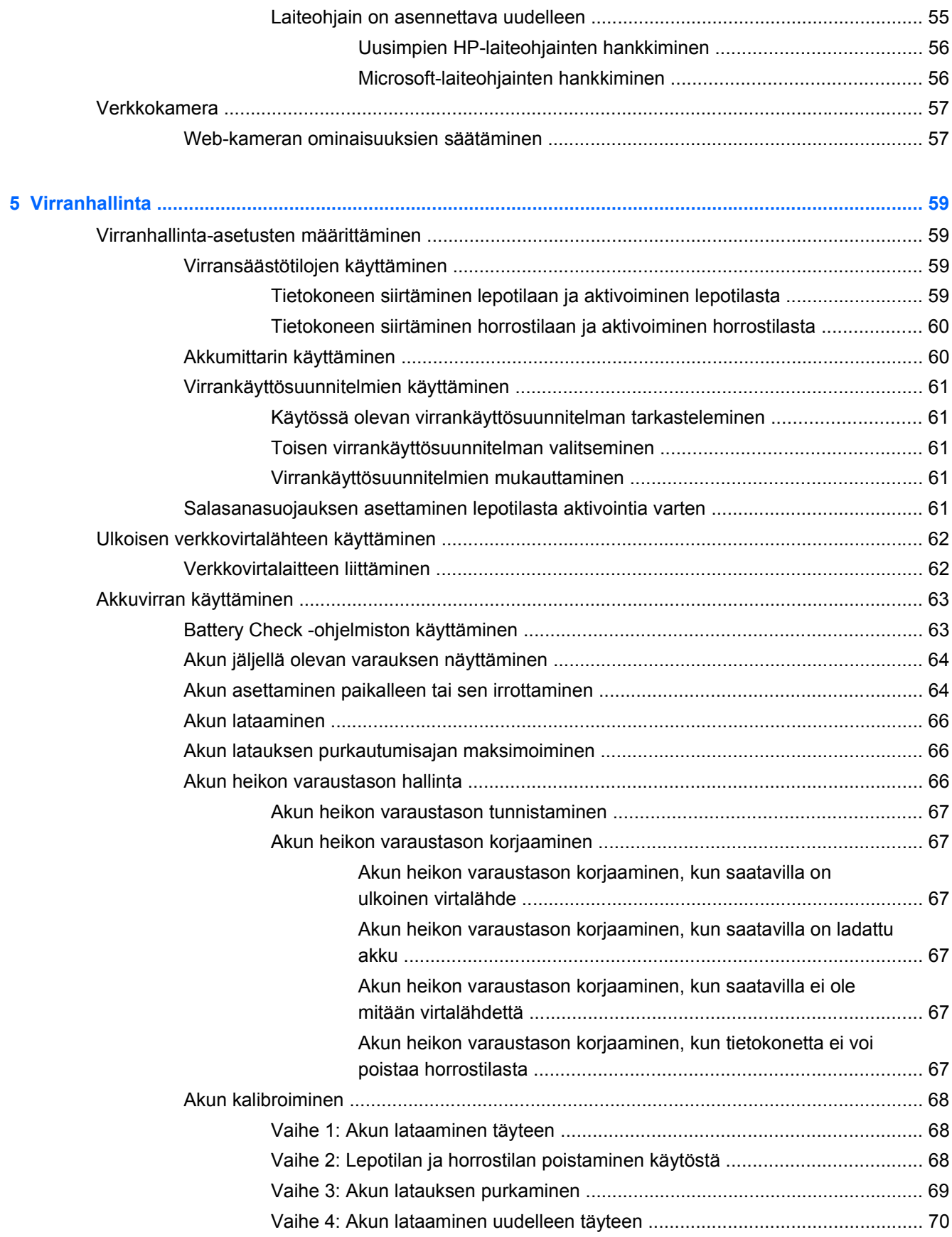

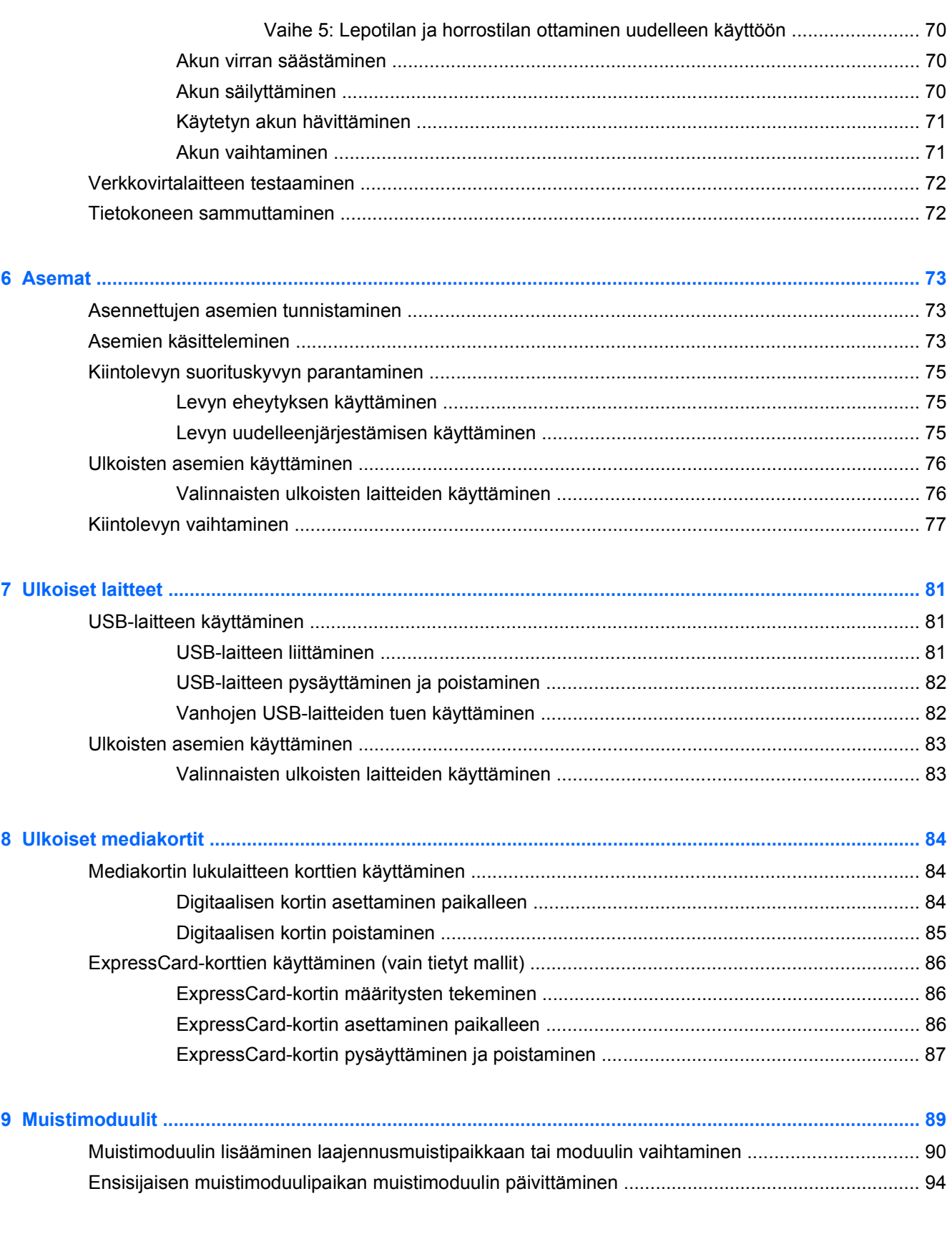

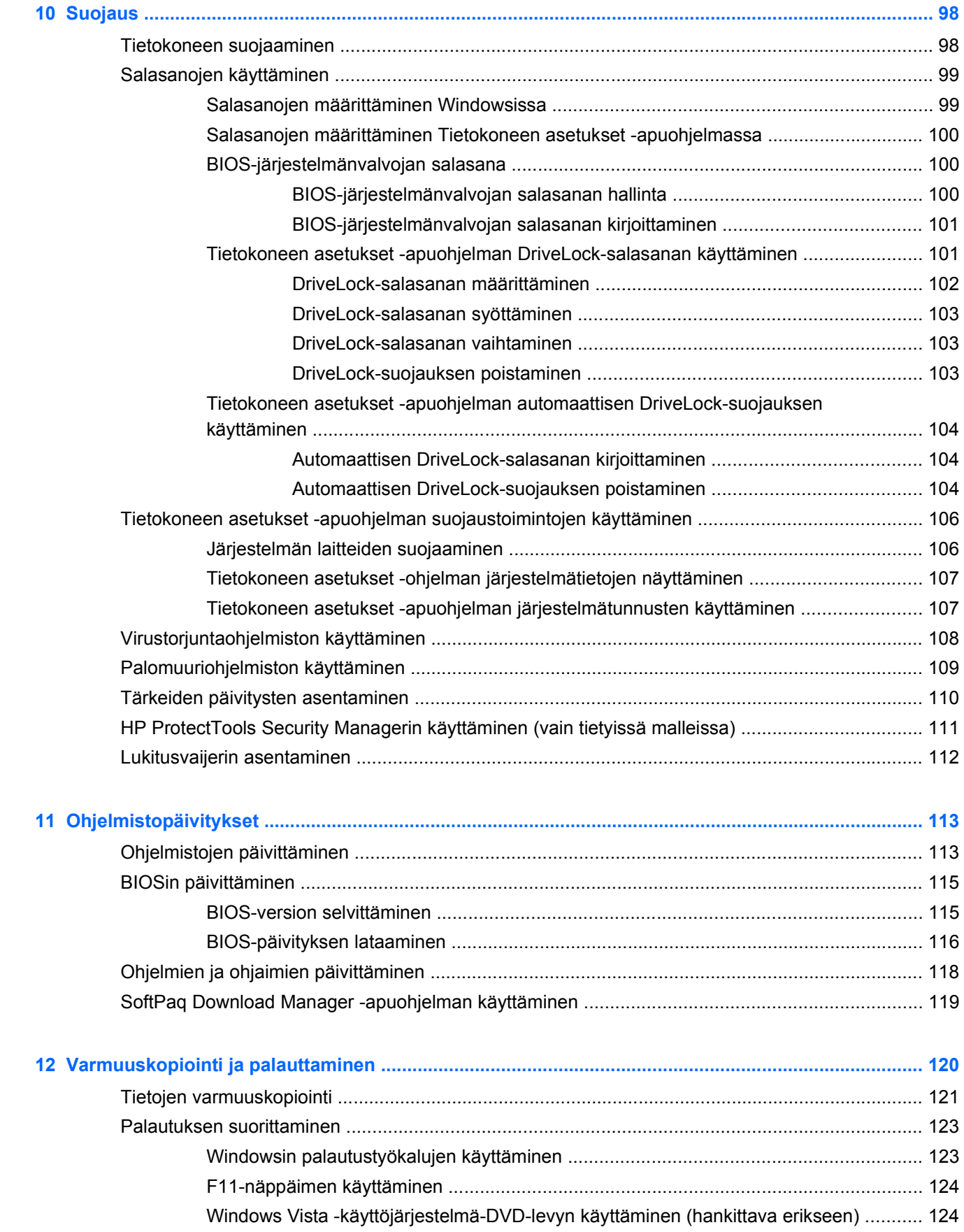

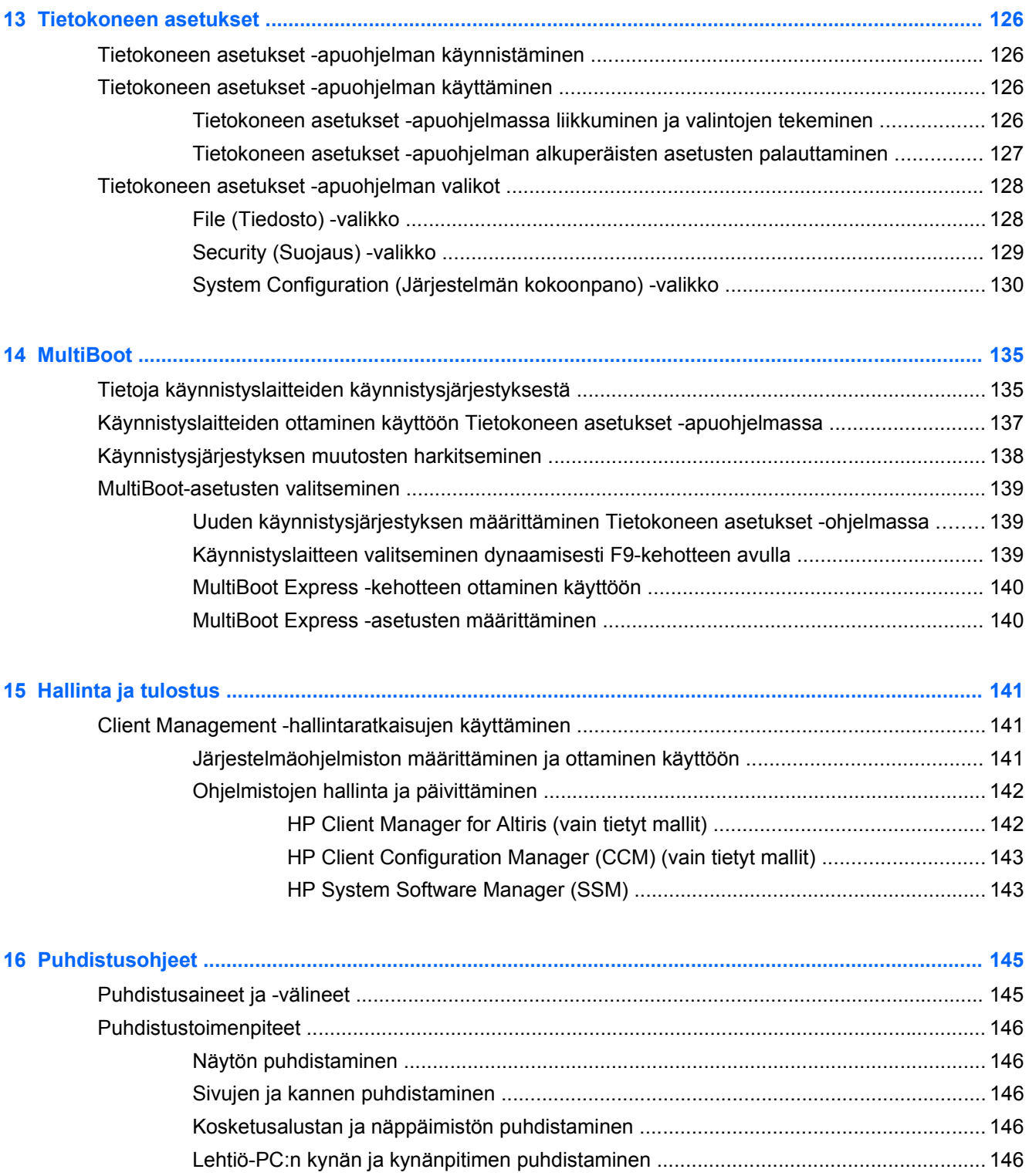

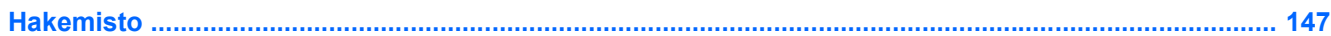

# <span id="page-12-0"></span>**1 Ominaisuudet**

# **Laitteiden tunnistaminen**

Voit tuoda näkyviin tietokoneeseen asennettujen laitteiden luettelon seuraavasti:

- **1.** Valitse **Käynnistä > Tietokone > Järjestelmän ominaisuudet**.
- **2.** Valitse vasemmasta ruudusta **Laitehallinta**.

Voit myös lisätä uusia laitteita ja muuttaa laitemäärityksiä Laitehallinta-kohdassa.

**HUOMAUTUS:** Windowsin® sisältämä käyttäjätilien hallintaominaisuus parantaa tietokoneen suojausta. Järjestelmä saattaa kysyä käyttöoikeuksia tai salasanaa tiettyjen tehtävien, kuten ohjelmistojen asentamisen, apuohjelmien suorittamisen tai Windows-asetusten muuttamisen yhteydessä. Lisätietoja on Windowsin Ohjeessa ja tuessa.

### **Päällä olevat osat**

#### **Kosketusalusta**

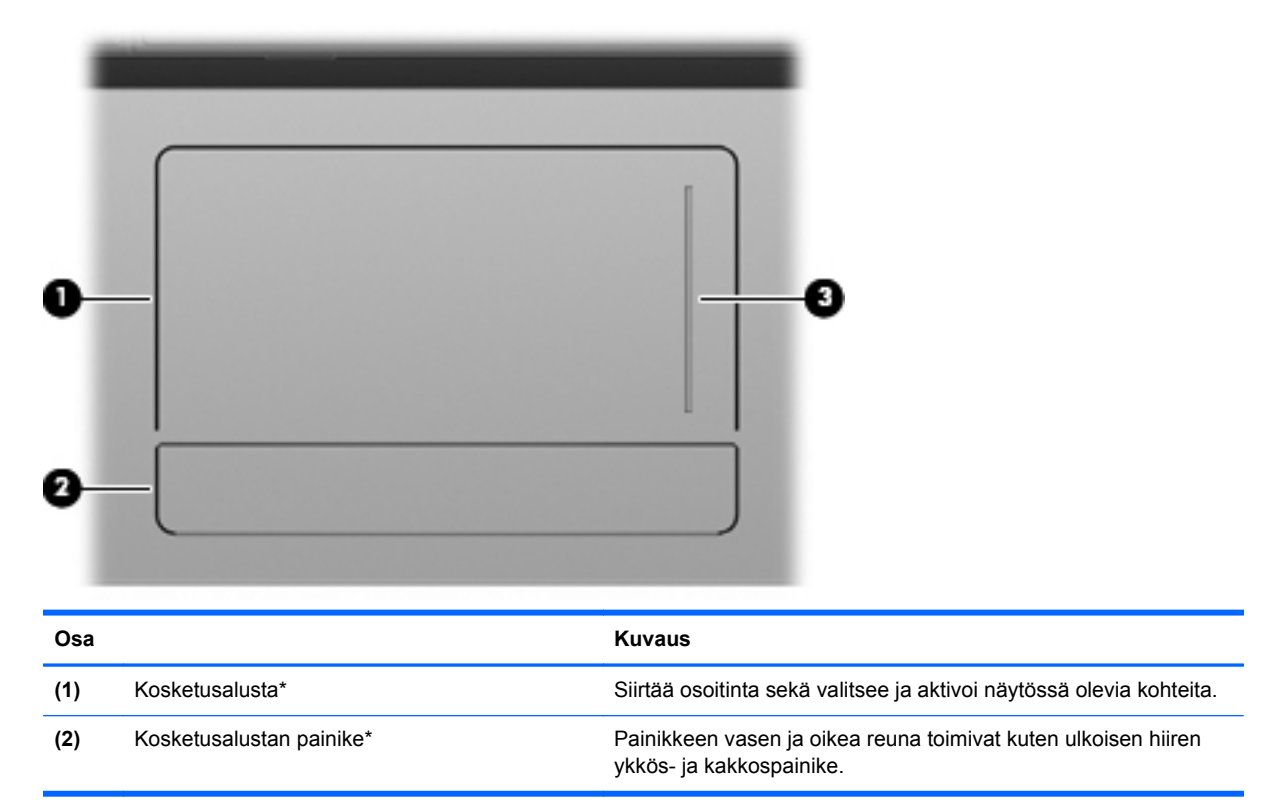

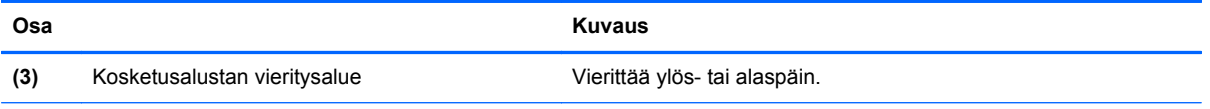

\*Taulukossa näkyvät tehdasasetukset. Jos haluat tarkastella osoitinlaitteen asetuksia tai muuttaa niitä, valitse **Käynnistä > Ohjauspaneeli > Laitteisto ja äänet > Hiiri**.

#### <span id="page-14-0"></span>**Merkkivalot**

**HUOMAUTUS:** Katso kuvaa, joka muistuttaa eniten omaa tietokonettasi.

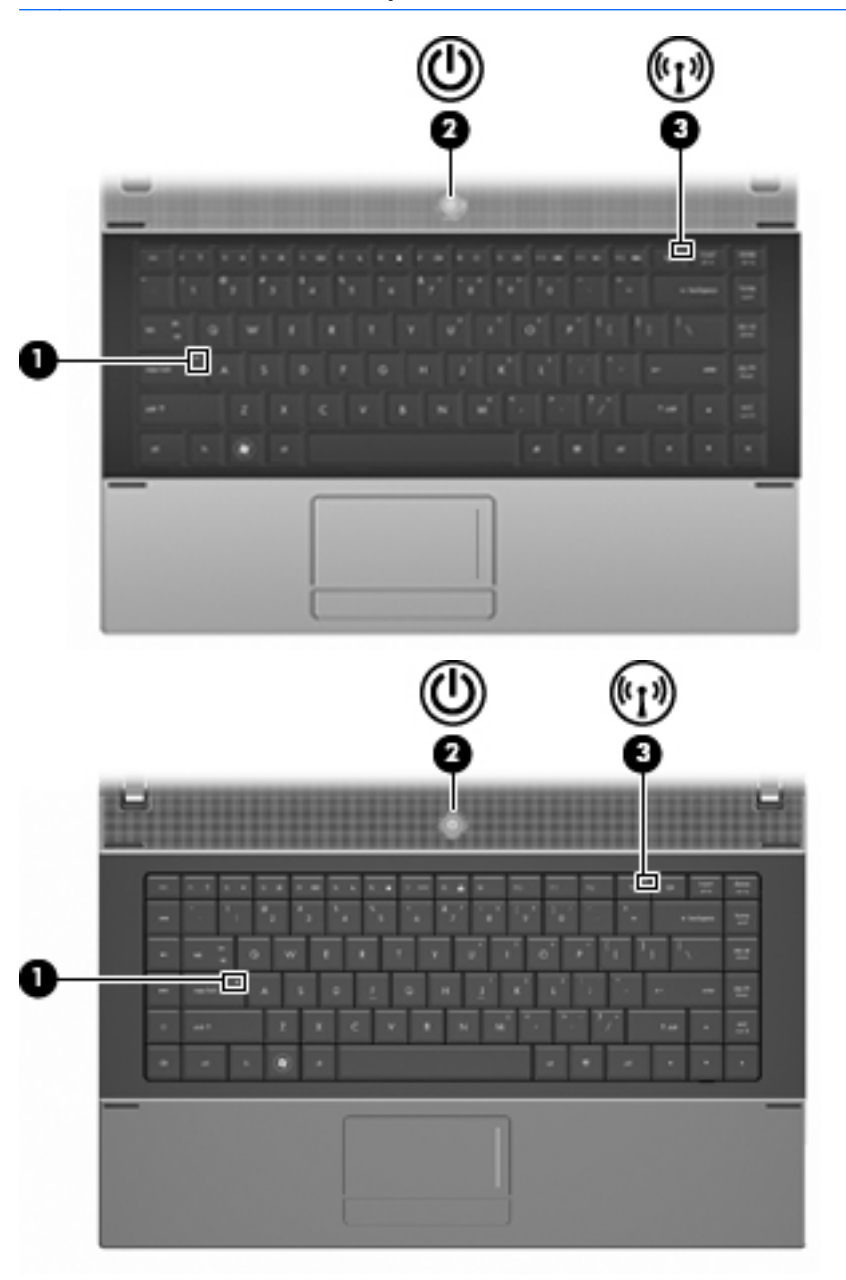

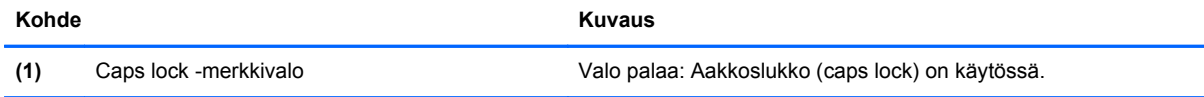

<span id="page-15-0"></span>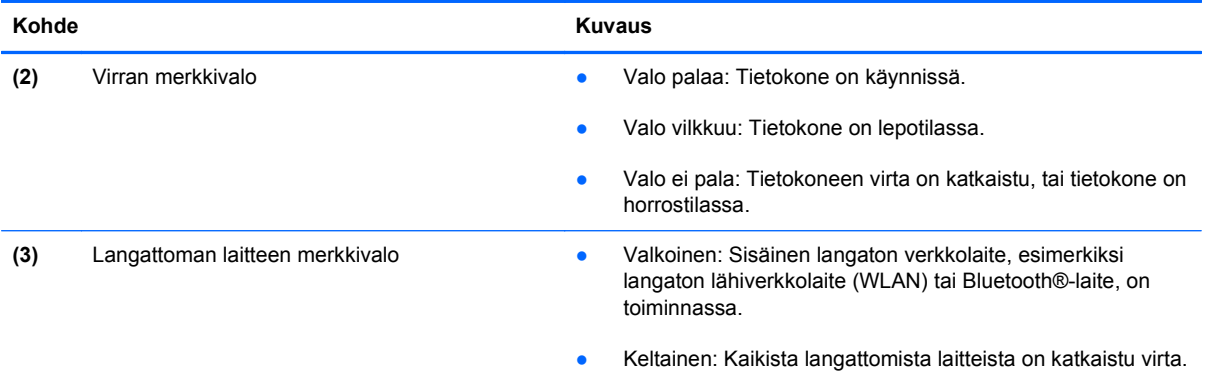

## **Painikkeet, kytkin ja kaiutin**

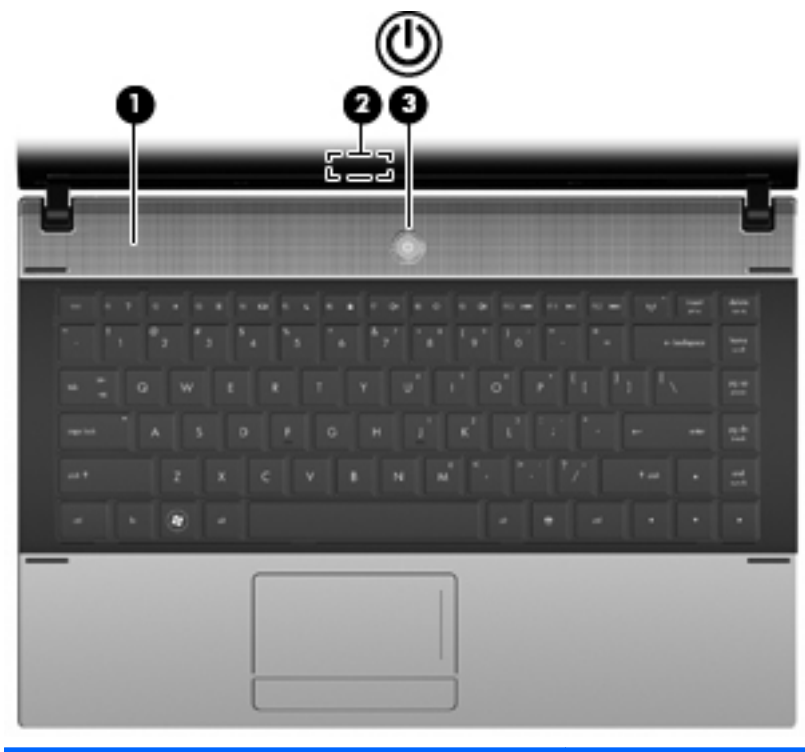

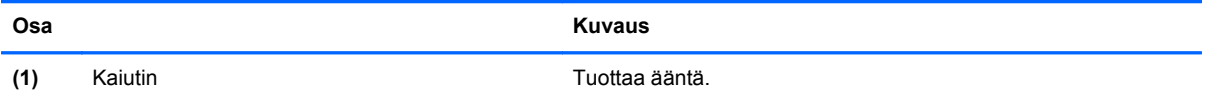

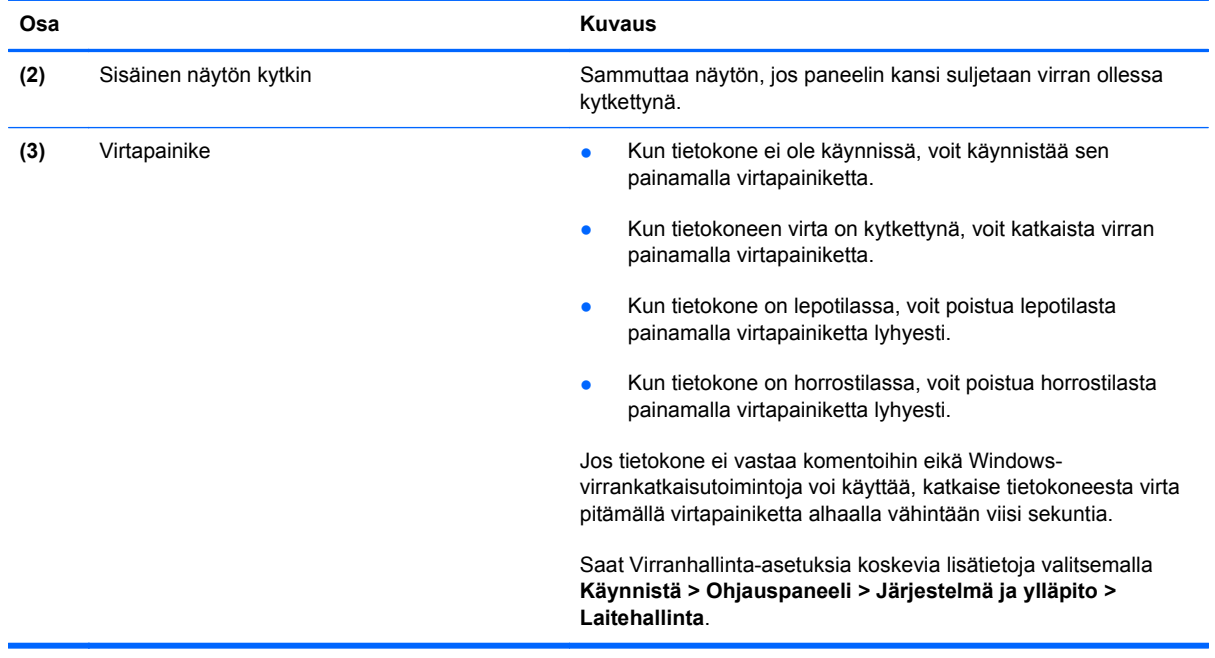

#### <span id="page-17-0"></span>**Näppäimet**

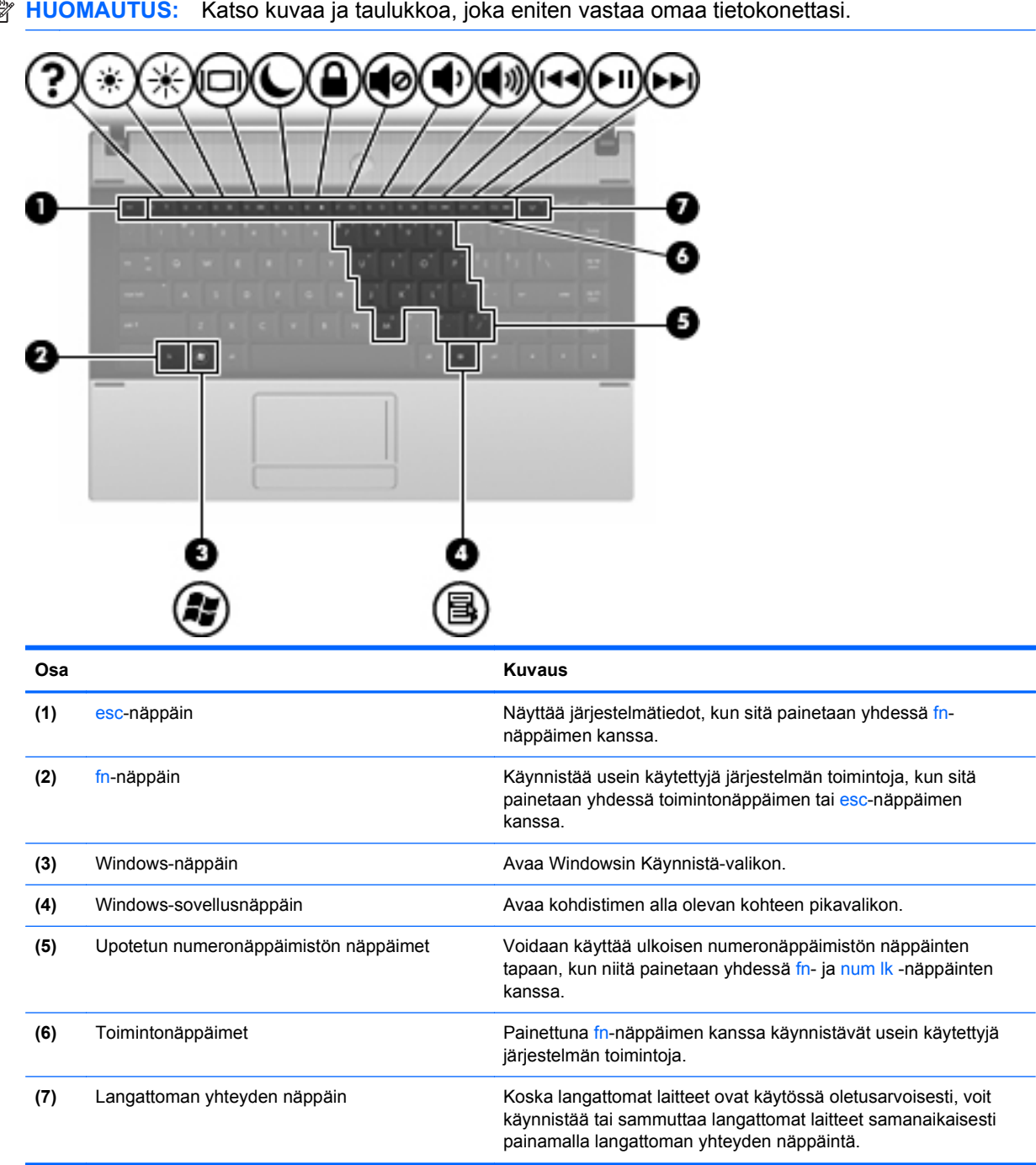

<span id="page-18-0"></span>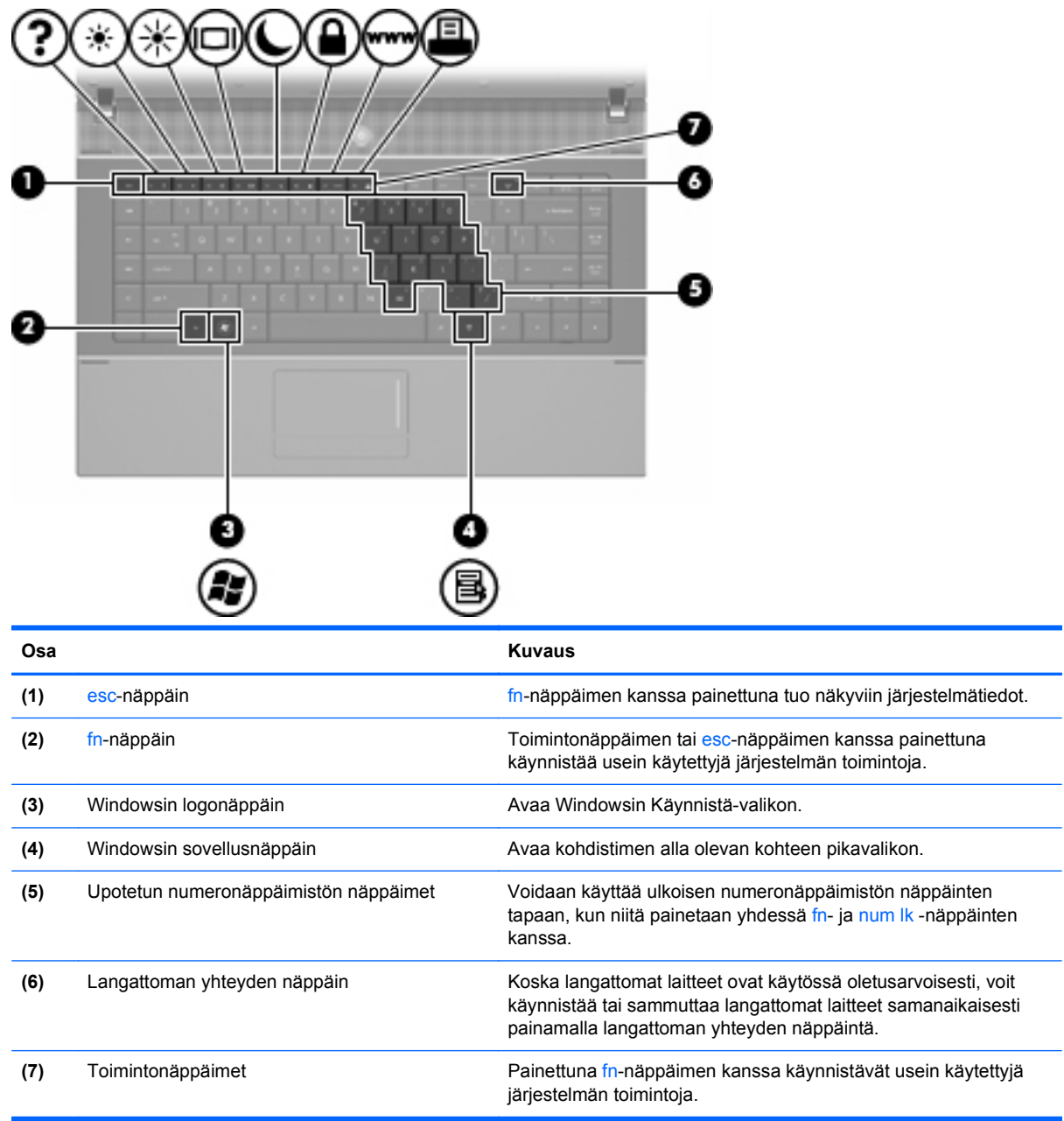

## **Edessä olevat osat**

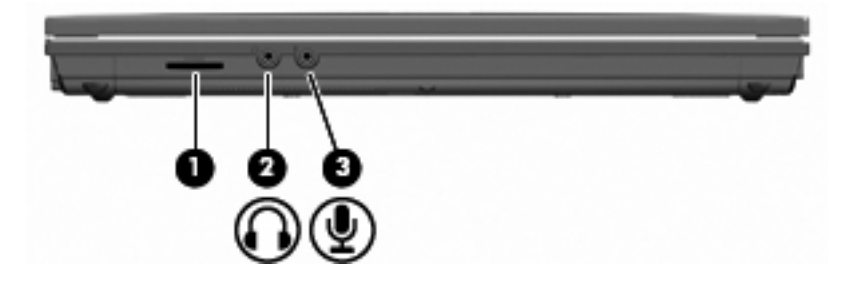

<span id="page-19-0"></span>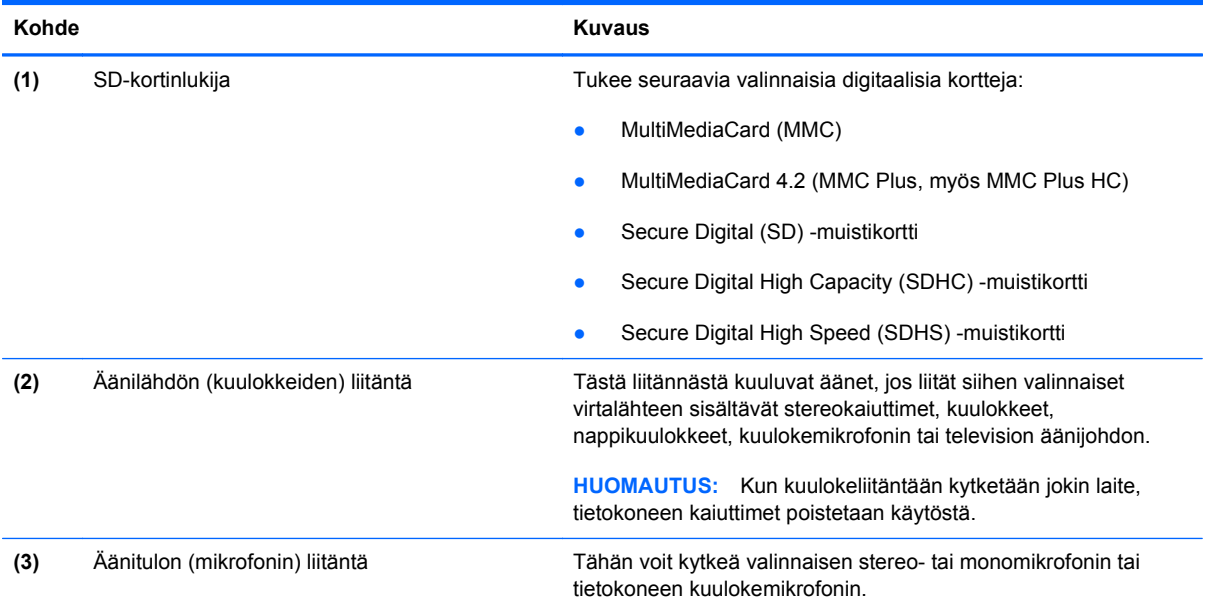

## **Oikealla sivulla olevat osat**

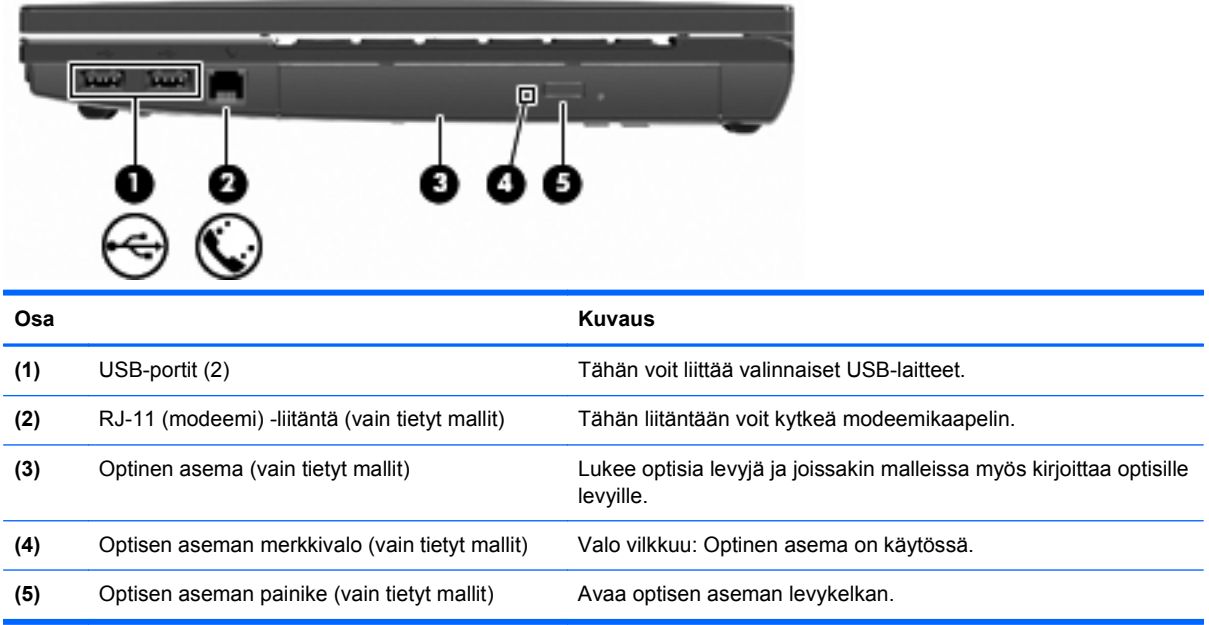

## <span id="page-20-0"></span>**Vasemmalla sivulla olevat osat**

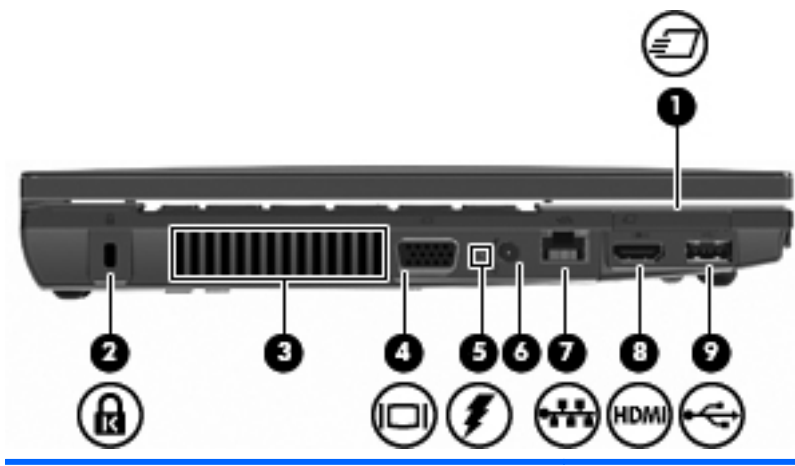

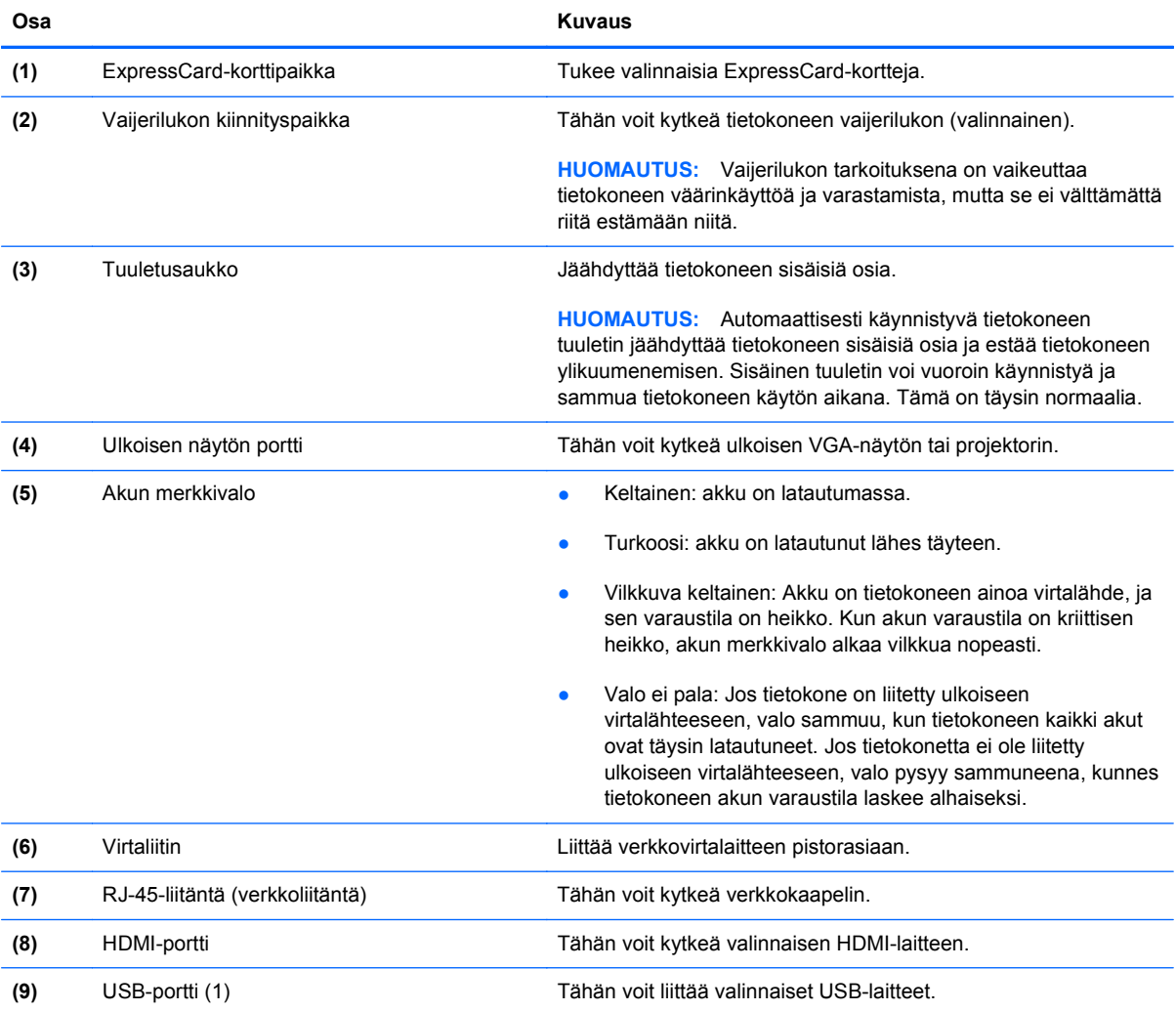

## **Pohjassa olevat osat**

**HUOMAUTUS:** Katso kuvaa, joka muistuttaa eniten omaa tietokonettasi.

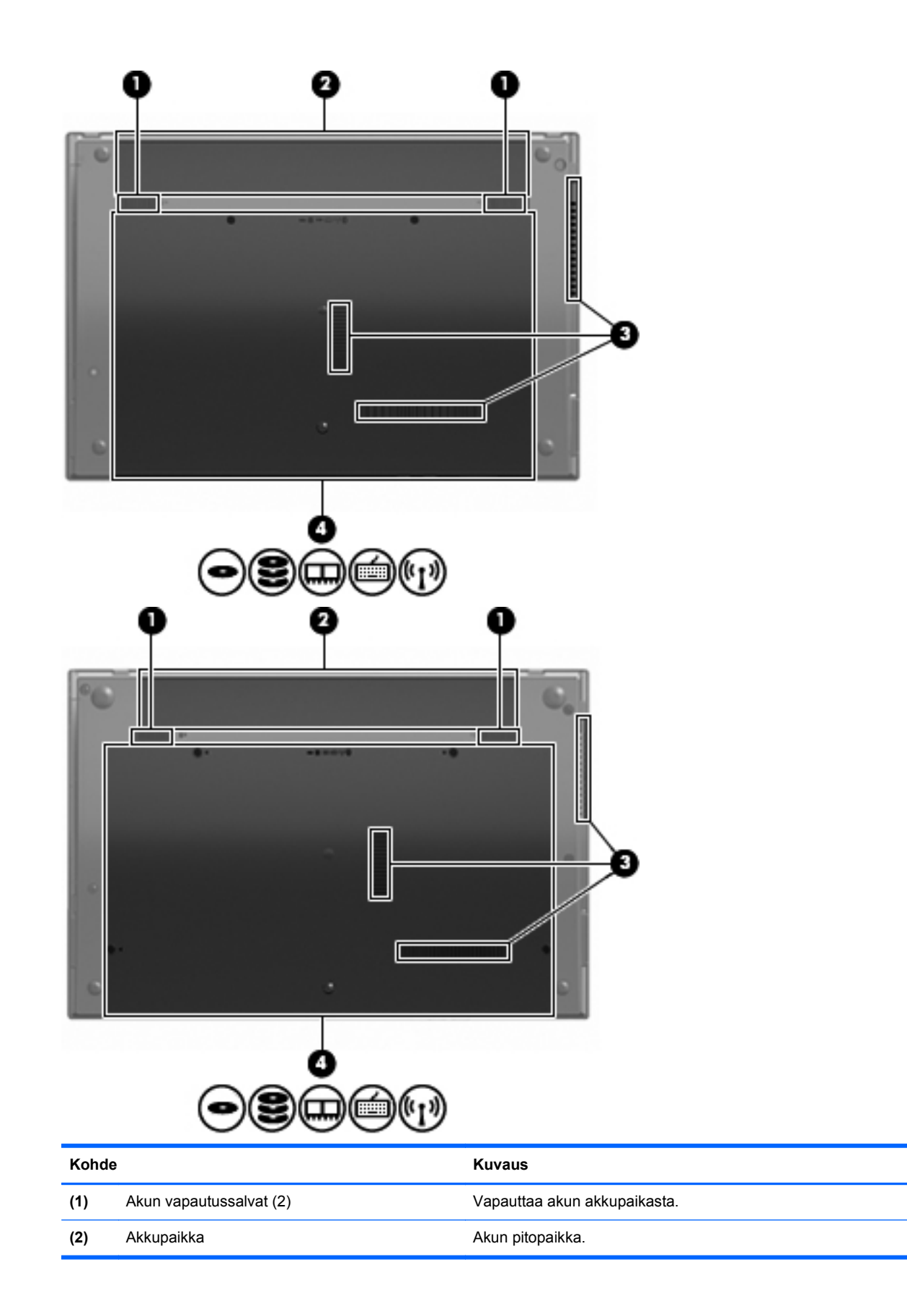

<span id="page-22-0"></span>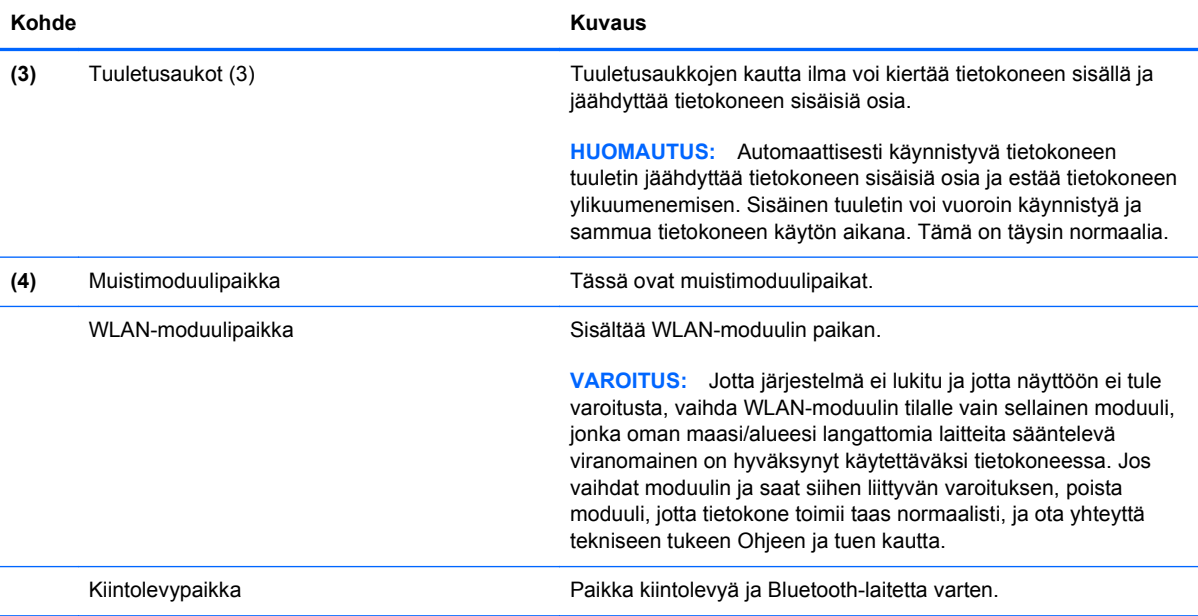

## **Multimediavarusteet**

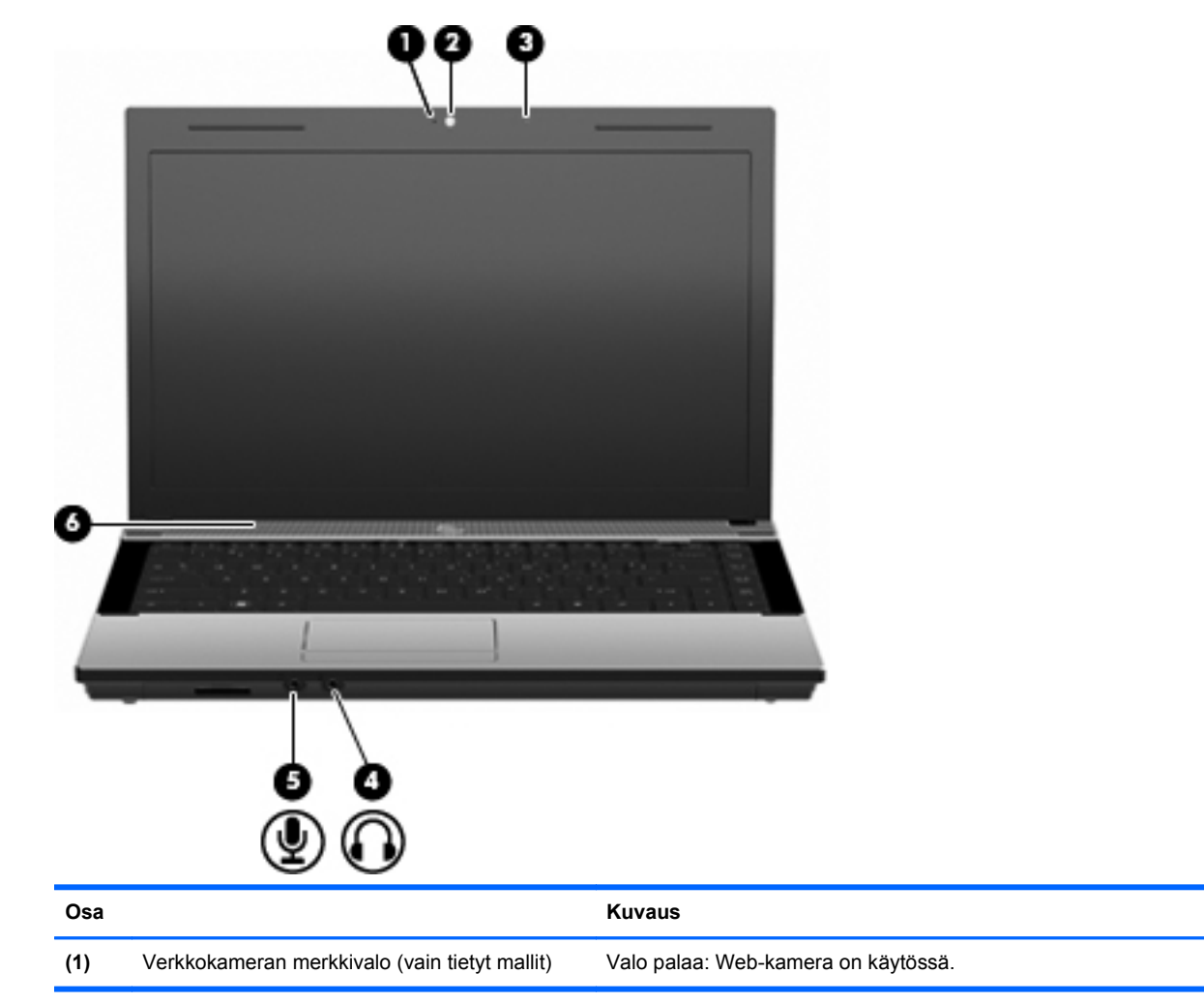

<span id="page-23-0"></span>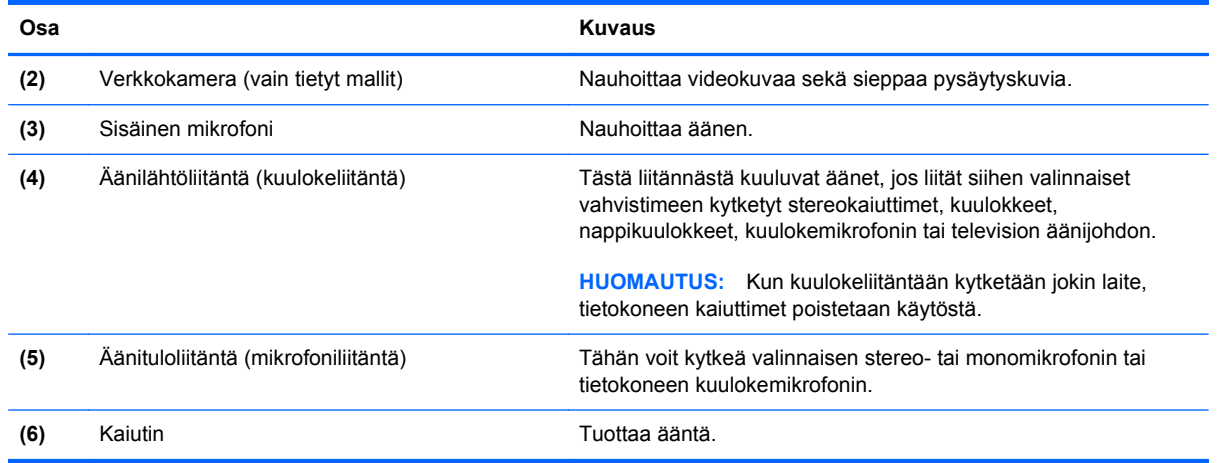

#### **Langattomat antennit (vain tietyt mallit)**

Joissakin tietokonemalleissa on vähintään kaksi antennia, jotka lähettävät ja vastaanottavat vähintään yhden langattoman laitteen signaaleja. Antennit eivät näy tietokoneen ulkopuolelle.

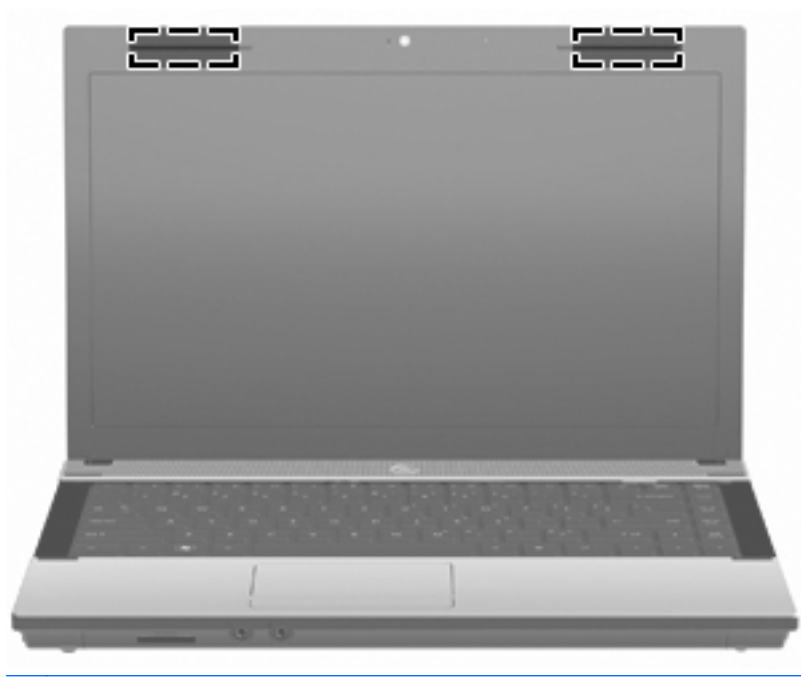

**HUOMAUTUS:** Jotta signaalitaso olisi paras mahdollinen, varmista, että antennien välittömässä läheisyydessä ei ole esteitä.

Lisätietoja omaa maatasi/aluettasi koskevista langattomien laitteiden turvallisuusohjeista on *Sähkötarkastusviranomaisten ilmoitukset ja turvallisuus- ja ympäristöohjeet* -oppaassa. Nämä ohjeet ovat Ohje ja tuki -kohdassa.

### <span id="page-24-0"></span>**Lisälaitteet**

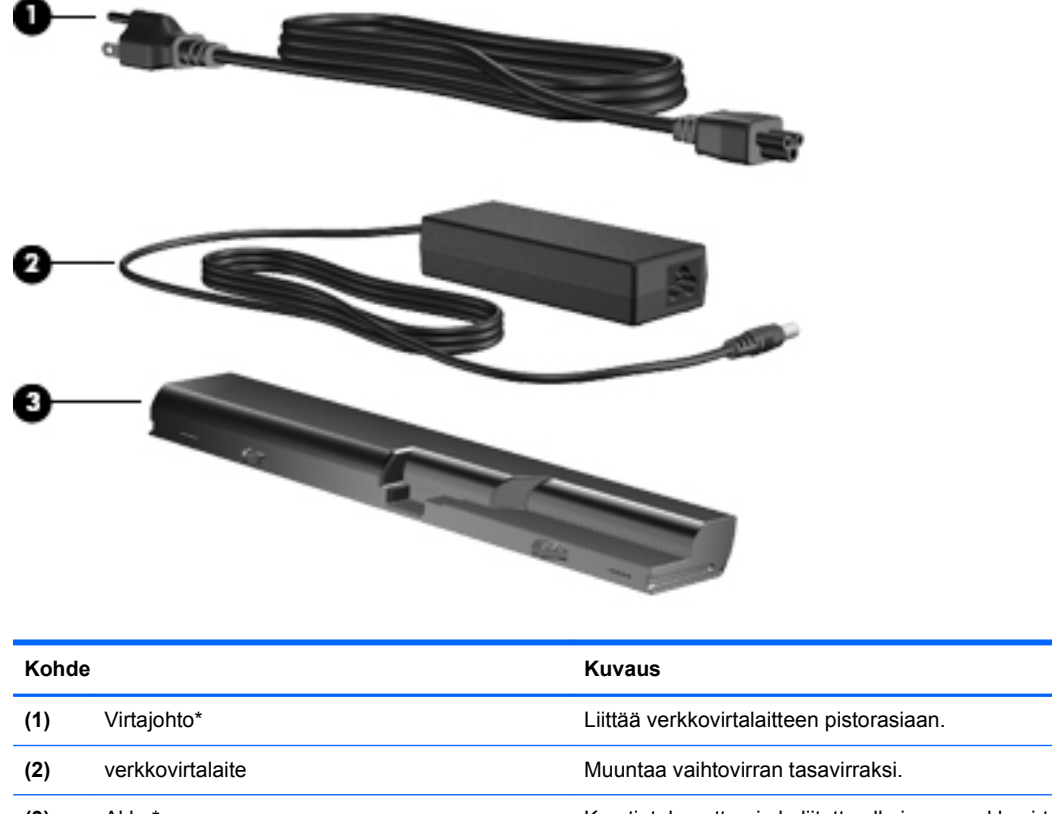

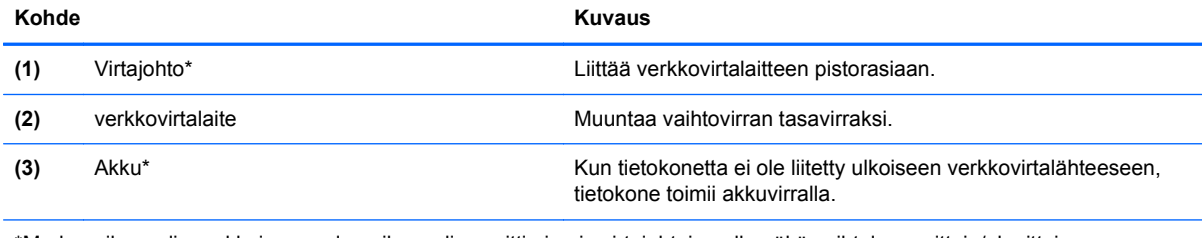

\*Modeemikaapelien, akkujen, modeemikaapelin sovittimien ja virtajohtojen ulkonäkö vaihtelee maittain/alueittain.

## **Tarrojen tunnistaminen**

Tietokoneeseen kiinnitetyissä tarroissa on tietoja, joita voit tarvita ongelmanratkaisussa tai matkustaessasi ulkomaille tietokoneen kanssa.

Huoltotarra: Tarrassa on esimerkiksi seuraavat tärkeät tiedot:

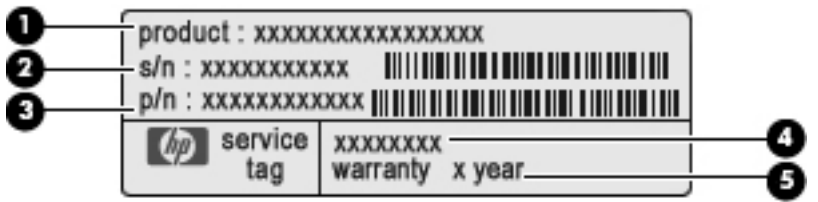

- Tuotteen nimi **(1)**. Tämä on tuotteen nimi, joka on kiinnitetty tietokoneen etuosaan.
- Sarjanumero (s/n) **(2)**. Aakkosnumeerinen tunniste, joka on yksilöllinen jokaisella tuotteella.
- Osanumero/Tuotenumero (p/n) **(3)**. Tämä numero sisältää tärkeitä tietoja tuotteessa olevista laitteisto-osista. Osanumero auttaa huoltohenkilöä selvittämään tarvittavat osat.
- Mallin kuvaus **(4)**. Tämä on numero, jota käytetään kannettavaan tietokoneeseen liittyvien asiakirjojen, ohjaimien ja tuen löytämiseen.
- Takuuaika **(5)**. Ilmoittaa tietokoneen takuuajan keston.

Pidä nämä tiedot saatavilla, kun otat yhteyttä tekniseen tukeen. Huoltotarra on kiinnitetty tietokoneen pohjaan.

- Microsoftin® aitoustodistus: Tarra sisältää Windowsin Product Key -tuotetunnuksen. Voit tarvita Product Key -tuotetunnusta käyttöjärjestelmän päivittämisen tai vianmäärityksen yhteydessä. Aitoustodistus on kiinnitetty tietokoneen pohjaan.
- Viranomaisten ilmoitukset -tarra: Tarrassa on tietokonetta koskevia viranomaisten tietoja. Viranomaisten ilmoitukset -tarra on kiinnitetty tietokoneen pohjaan.
- Modeemin hyväksyntätarra: Tarrassa on modeemiin liittyviä tietoja, ja siihen on merkitty joidenkin sellaisten maiden viranomaisten hyväksyntämerkinnät, joissa modeemin käyttäminen on hyväksyttyä. Voit tarvita tätä tietoa matkustaessasi ulkomaille tietokoneen kanssa. Modeemin hyväksyntätarra on kiinnitetty tietokoneen pohjaan.
- Langattoman laitteen hyväksyntätarrat (vain tietyt mallit): Tarrassa on tietoja lisävarusteena saatavista langattomista laitteista sekä joidenkin sellaisten maiden/alueiden viranomaisten hyväksyntämerkinnät, joissa kyseisten laitteiden käyttäminen on hyväksyttyä. Valinnainen laite voi olla langatonta lähiverkkoa (WLAN) käyttävä laite tai valinnainen Bluetooth®-laite. Jos tietokone sisältää vähintään yhden langattoman laitteen, sen mukana toimitetaan myös ainakin yksi hyväksyntätarra. Voit tarvita tätä tietoa matkustaessasi ulkomaille tietokoneen kanssa. Langattoman laitteen hyväksyntätarrat on kiinnitetty akkupaikan sisäpuolelle.

# <span id="page-26-0"></span>**2 Verkkoyhteydet**

## **Langattomien laitteiden käyttäminen (vain tietyissä malleissa)**

Langattomassa tekniikassa tiedot siirtyvät johtojen sijasta radioaalloilla. Tietokoneeseen on voitu asentaa valmiiksi seuraavia langattomia laitteita:

- WLAN-laite: Liittää tietokoneen langattomiin lähiverkkoihin (näistä käytetään nimityksiä Wi-Fiverkot, langaton LAN tai WLAN) toimistoissa, kotona ja julkisilla paikoilla, kuten lentokentillä, ravintoloissa, kahviloissa, hotelleissa ja yliopistoissa. Langattomassa verkossa kukin kannettava langaton laite on yhteydessä langattomaan reitittimeen tai langattomaan tukiasemaan.
- Bluetooth-laite: Luo PAN (Personal Area Network) -verkon, jolla saadaan yhteys muihin langatonta Bluetooth-yhteyttä käyttäviin laitteisiin, kuten tietokoneisiin, puhelimiin, tulostimiin, kuulokkeisiin, kaiuttimiin ja kameroihin. PAN-verkossa jokainen laite on suorassa yhteydessä toisiin laitteisiin ja laitteiden on oltava suhteellisen lähellä toisiaan, tavallisesti noin 10 metrin etäisyydellä toisistaan.

Tietokoneet, joissa on WLAN-laitteita, tukevat ainakin yhtä seuraavista IEEE-standardeista:

- Ensimmäinen yleinen standardi 802.11b tukee 11 Mbps:n tiedonsiirtonopeutta ja toimii 2,4 GHz:n taajuudella.
- 802.11g tukee 54 Mbps:n tiedonsiirtonopeutta ja toimii 2,4 GHz:n taajuudella. Standardin 802.11g mukainen WLAN-laite on takautuvasti yhteensopiva standardin 802.11b mukaisten laitteiden kanssa, joten ne voivat toimia samassa verkossa.
- 802.11a tukee 54 Mbps:n tiedonsiirtonopeutta ja toimii 5 GHz:n taajuudella.
- **HUOMAUTUS:** 802.11a ei ole yhteensopiva standardien 802.11b ja 802.11g kanssa.
- 802.11n tukee 450 Mbps:n tiedonsiirtonopeutta, ja se toimii joko 2,4 GHz:n tai 5 GHz:n taajuudella, mikä tekee siitä takautuvasti yhteensopivan standardien 802.11a, b, ja g kanssa.

Lisätietoja langattomasta tekniikasta saat Ohje ja tuki -osan tietojen ja linkkien avulla.

#### **Langattoman yhteyden ja verkon kuvakkeet**

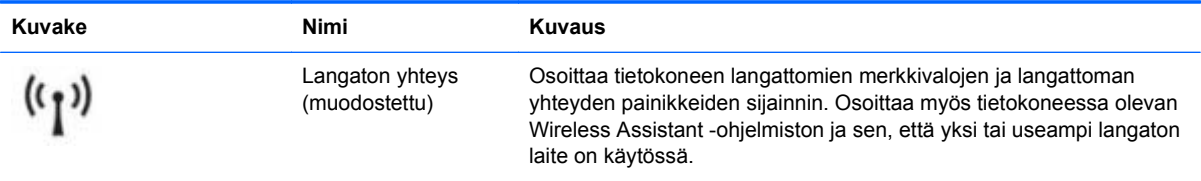

<span id="page-27-0"></span>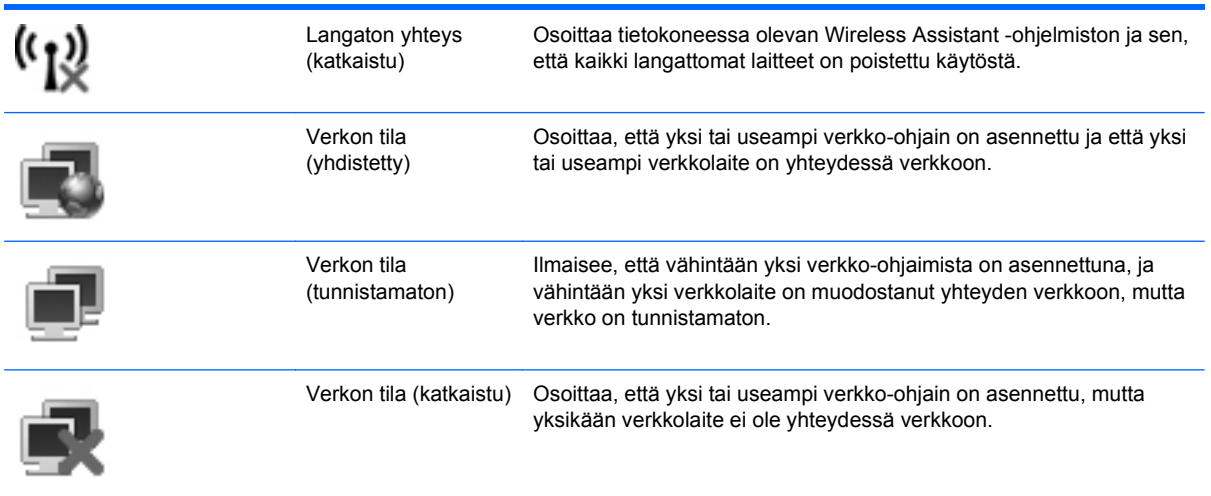

### **Langattoman yhteyden hallintatoimintojen käyttäminen**

Voit hallita tietokoneen langattomia laitteita seuraavien ominaisuuksien avulla:

- Langattoman yhteyden näppäin tai langattoman yhteyden painike (Tässä oppaassa käytetään nimitystä langattoman yhteyden painike)
- Wireless Assistant –apuohjelma (vain tietyt mallit)
- käyttöjärjestelmän hallintatoiminnot

#### **Langattoman yhteyden painikkeen käyttäminen**

Tässä tietokoneessa on langattoman yhteyden painike, yksi tai useampi langaton laite ja yksi langattoman yhteyden merkkivalo. Tietokoneen kaikki langattomat laitteet on otettu oletusarvoisesti käyttöön, joten langattoman yhteyden merkkivalo (valkoinen) syttyy, kun käynnistät tietokoneen.

Langattoman yhteyden merkkivalo ilmaisee yleisesti langattomien laitteiden virran päällä olon eikä yksittäisten laitteiden tilaa. Jos langattoman yhteyden merkkivalo on valkoinen, vähintään yksi langaton laite on toiminnassa. Jos langattoman yhteyden merkkivalo on keltainen, kaikista langattomista laitteista on katkaistu virta.

Koska langattomat laitteet ovat käytössä oletusarvoisesti, voit käynnistää tai sammuttaa langattomat laitteet samanaikaisesti painamalla langattoman yhteyden painiketta. Yksittäisiä langattomia laitteita voi ohjata Wireless Assistant -ohjelmiston (vain tietyt mallit) tai Tietokoneen asetukset -apuohjelman avulla.

**HUOMAUTUS:** Jos langattomat laitteet poistetaan käytöstä Tietokoneen asetukset -apuohjelmassa, langattoman yhteyden painike ei toimi, ennen kuin laitteet otetaan uudelleen käyttöön.

#### **Wireless Assistant -apuohjelman käyttäminen (vain tietyt mallit)**

Langaton laite voidaan käynnistää tai sammuttaa Wireless Assistant -ohjelman avulla. Jos langaton laite on poistettu käytöstä Tietokoneen asetukset -apuohjelman kautta, se on otettava uudelleen käyttöön Tietokoneen asetukset -apuohjelman kautta, ennen kuin se voidaan käynnistää tai sammuttaa Wireless Assistant -ohjelman avulla.

**EY HUOMAUTUS:** Langattoman laitteen ottaminen käyttöön tai käynnistäminen ei liitä tietokonetta automaattisesti verkkoon tai langatonta Bluetooth-yhteyttä käyttävään laitteeseen.

<span id="page-28-0"></span>Voit tarkastella langattomien laitteiden tilaa siirtämällä kohdistimen tehtäväpalkin oikeassa reunassa olevan ilmaisinalueen langattoman yhteyden kuvakkeen kohdalle.

Jos langattoman yhteyden kuvake ei näy ilmaisinalueella, muuta Wireless Assistant -ohjelman ominaisuuksia seuraavasti:

- **1.** Valitse **Käynnistä > Ohjauspaneeli > Mobiili-PC > Windowsin siirrettävyysasetukset**.
- **2.** Napsauta Windowsin siirrettävyyskeskuksen alarivillä olevan Wireless Assistant -ruudun langattoman yhteyden kuvaketta.
- **3.** Valitse **Ominaisuudet**.
- **4.** Valitse ilmaisinalueella olevan **HP Wireless Assistant** -kuvakkeen vieressä oleva valintaruutu.
- **5.** Valitse **Käytä**.

Lisätietoja on Wireless Assistant -apuohjelman ohjeessa:

- **1.** Avaa Wireless Assistant napsauttamalla Windowsin siirrettävyysasetuksista langattoman yhteyden kuvaketta.
- **2.** Napsauta **Ohje**-painiketta.

#### **Käyttöjärjestelmän hallintatoimintojen käyttäminen**

Joidenkin käyttöjärjestelmien kautta voi hallita sisäisiä langattomia laitteita ja langatonta yhteyttä. Esimerkiksi Windowsin Verkko- ja jakamiskeskuksessa voit määrittää yhteyden tai verkon, muodostaa yhteyden verkkoon, hallita langattomia verkkoja sekä suorittaa vianmäärityksen ja korjata viat.

Voit käynnistää Verkko- ja jakamiskeskuksen napsauttamalla **Käynnistä > Ohjauspaneeli > Verkko ja Internet > Verkko- ja jakamiskeskus**.

Lisätietoja on Windowsin Ohjeessa ja tuessa. Valitse **Käynnistä > Ohje ja tuki**.

# <span id="page-29-0"></span>**WLAN-verkon käyttäminen**

WLAN-laitteella pääset langattomaan lähiverkkoon (WLAN), joka muodostuu toisiinsa langattoman reitittimen tai langattoman tukiaseman välityksellä yhteydessä olevista muista tietokoneista ja lisälaitteista.

**HUOMAUTUS:** *Langattomalla reitittimellä* ja *langattomalla liityntäpisteellä* tarkoitetaan usein samaa asiaa.

- Suurissa WLAN-verkoissa, kuten yritysten WLAN-verkoissa ja julkisissa WLAN-verkoissa, käytetään yleensä langattomia tukiasemia, joihin voi olla yhteydessä useita tietokoneita ja lisälaitteita ja jotka voivat jakaa keskenään erittäin tärkeitä verkkotoimintoja.
- Kotiin tai pieneen toimistoon rakennetussa WLAN-verkossa käytetään yleensä langatonta reititintä, jonka avulla useat langattomia ja langallisia yhteyksiä käyttävät tietokoneet voivat jakaa keskenään Internet-yhteyden, tulostimen ja tiedostoja siten, ettei järjestelmään tarvitse asentaa uusia laitteita tai ohjelmistoja.

Jotta voit käyttää WLAN-laitetta tietokoneessasi, sinun on liityttävä palveluntarjoajan, julkisen verkon tai yritysverkon WLAN-järjestelmään.

#### **WLAN-verkon määrittäminen**

Tarvitset WLAN-verkon määrittämiseen ja Internet-yhteyden muodostamiseen seuraavat laitteet:

- laajakaistamodeemi (DSL- tai kaapelimodeemi) **(1)** ja nopea Internet-palvelu, joka on hankittu Internet-palveluntarjoajalta
- langaton reititin (hankittava erikseen) **(2)**
- langaton tietokone **(3)**.

Kuvassa on esimerkki valmiista langattomasta verkosta, joka on liitetty Internetiin.

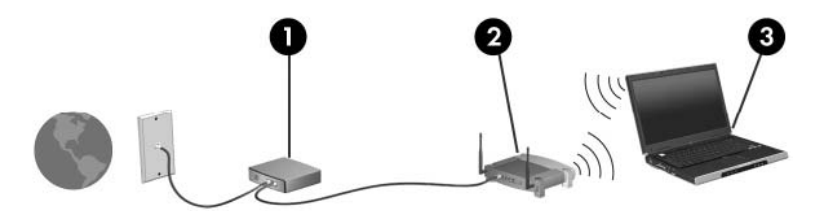

Kun laajennat verkkoa, voit liittää siihen muita langattomia ja langallisia yhteyksiä käyttäviä tietokoneita ja käyttää niissä Internet-yhteyttä.

Lisätietoa WLAN-verkon määrittämisestä saat reitittimen valmistajan tai Internet-palveluntarjoajan antamista tiedoista.

#### **WLAN-verkon suojaus**

Koska WLAN-standardi sisältää vain rajallisesti suojausominaisuuksia, jotka on tarkoitettu lähinnä satunnaisen salakuuntelun estämiseen tehokkaiden hyökkäysten estämisen sijaan, on tärkeätä ymmärtää, että WLAN-verkoilla on tunnettuja ja hyvin dokumentoituja suojaukseen liittyviä heikkouksia.

WLAN-verkot (kohdepisteet) eivät ehkä anna tarvittavaa suojausta julkisilla alueilla tai paikoilla, kuten kahviloissa ja lentokentillä. Langattomien laitteiden valmistajat ja julkisten paikkojen palveluntarjoajat kehittävät koko ajan uusia tekniikoita, jotta julkinen ympäristö olisi turvallisempi ja anonymiteetti olisi

helpompi säilyttää. Jos olet huolissasi tietokoneesi suojauksesta julkisilla paikoilla, rajoita verkkotoiminnot ei-kriittisiin toimintoihin, kuten sähköpostin käyttöön ja Internetin peruskäyttöön.

Kun määrität WLAN-yhteyden tai käytät nykyistä WLAN-yhteyttä, ota aina suojausominaisuudet käyttöön, jotta verkko on turvassa luvattomalta käytöltä. Yleiset suojaustasot ovat Wi-Fi Protected Access (WPA) ja Wired Equivalent Privacy (WEP). Koska langattomat radiosignaalit kulkevat verkon ulkopuolella, muut WLAN-laitteet voivat vastaanottaa suojaamattomat signaalit ja muodostaa yhteyden verkkoosi (luvatta) tai siepata sen kautta lähetetyt tiedot. Voit kuitenkin suojata WLANverkon seuraavasti:

#### ● **Käytä langatonta lähetintä, jossa on sisäänrakennetut suojausominaisuudet**

Monissa langattomissa tukiasemissa, yhdyskäytävissä ja reitittimissä on sisäänrakennettuja suojausominaisuuksia, kuten langattoman yhteyden suojausprotokollia ja palomuureja. Oikean langattoman lähettimen avulla voit suojata verkkoasi yleisimmiltä langattomia yhteyksiä uhkaavilta suojausriskeiltä.

#### ● **Työskentele palomuurin suojaamana**

Palomuuri on este, joka tarkistaa verkkoosi lähetetyt tiedot ja tietopyynnöt sekä hylkää kaikki epäilyttävät kohteet. Palomuurien tyyppi vaihtelee, saatavana on sekä ohjelmisto- että laitteistopohjaisia ratkaisuja. Joissakin verkoissa käytetään molempien tyyppien yhdistelmää.

#### ● **Käytä langattoman yhteyden salausta**

WLAN-verkkoja varten on saatavana erilaisia kehittyneitä salausprotokollia. Valitse niistä verkkosi suojauksen kannalta paras ratkaisu:

- **Wired Equivalent Privacy (WEP)** on langaton suojausprotokolla, jossa kaikki verkossa kulkevat tiedot salataan ja niiden salaus puretaan WEP-avaimen avulla ennen niiden lähettämistä. Tavallisesti voit jättää WEP-avaimen määrittämisen verkon tehtäväksi. Halutessasi voit kuitenkin määrittää oman avaimesi, luoda eri avaimen tai käyttää muita lisäasetuksia. Ilman oikeata avainta muut eivät voi käyttää WLAN-verkkoa.
- **WPA (Wi-Fi Protected Access)** käyttää WEP-avaimen tapaan suojausavaimia, joiden avulla se salaa verkon kautta lähetettävät tiedot ja purkaa niiden salauksen. WPA ei kuitenkaan käytä salauksessa yhtä muuttumatonta salausavainta, kuten WEP tekee, vaan luo dynaamisesti jokaiselle paketille uuden avaimen *Temporal Key Integrity Protocol* (TKIP) -protokollan avulla. Se luo myös jokaiselle verkossa olevalle tietokoneelle eri avaimet.

#### ● **Sulje verkkosi**

Mikäli mahdollista, älä anna langattoman lähettimen lähettää verkkosi nimeä (SSID). Useimmat verkot lähettävät ensimmäiseksi nimen ja ilmoittavat siten lähistöllä oleville tietokoneille, että verkkosi on käytettävissä. Kun suljet verkon, on vähemmän todennäköistä, että muut tietokoneet saavat tietää verkostasi.

**HUOMAUTUS:** Jos verkkosi on suljettu ja SSID-tunnusta ei lähetetä, sinun on tiedettävä tai muistettava SSID-tunnus, ennen kuin voit liittää uusia laitteita verkkoon. Kirjoita SSID-tunnus muistiin ja laita se varmaan paikkaan ennen verkon sulkemista.

#### <span id="page-31-0"></span>**Liittäminen WLAN-verkkoon**

WLAN-verkkoon liittäminen:

- **1.** Varmista, että WLAN-laite on käytössä. Tällöin langattoman yhteyden merkkivalo palaa (valkoisena). Jos langattoman yhteyden merkkivalo ei pala (keltainen), paina langattoman yhteyden painiketta.
- **2.** Valitse **Käynnistä > Yhdistä kohteeseen**.
- **3.** Valitse WLAN-verkko luettelosta ja anna tarvittaessa verkon suojausavain.
	- Jos verkkoa ei ole suojattu ja joku voi muodostaa yhteyden verkkoon, näkyviin tulee varoitus. Hyväksy varoitus ja muodosta yhteys loppuun valitsemalla **Yhdistä tästä huolimatta**.
	- Jos käytät suojattua WLAN-verkkoa, sinua kehotetaan antamaan verkon suojausavain, joka on suojauskoodi. Kirjoita koodi ja viimeistele yhteys valitsemalla **Yhdistä**.
	- **Fy HUOMAUTUS:** Jos luettelossa ei ole yhtään WLAN-verkkoa, et ole langattoman reitittimen tai liityntäpisteen kantoalueella.

**HUOMAUTUS:** Jos luettelossa ei ole verkkoa, johon haluat muodostaa yhteyden, valitse **Luo uusi yhteys tai verkko**. Näyttöön tulee vaihtoehtojen luettelo. Voit hakea verkkoja ja muodostaa niihin yhteyden manuaalisesti tai luoda uuden verkkoyhteyden.

Kun yhteys on muodostettu, siirrä kohdistin tehtäväpalkin oikeassa reunassa olevan ilmaisinalueen verkon tilan kuvakkeen kohdalle yhteyden nimen ja tilan tarkistamista varten.

**E** HUOMAUTUS: Eri WLAN-yhteyksien toiminta-alue (signaalien kulkema matka) vaihtelee WLANverkon kokoonpanon, reitittimen valmistajan sekä muiden elektroniikkalaitteiden ja rakenteellisten esteiden, kuten seinien aiheuttamien häiriöiden mukaan.

Lisätietoja WLAN-verkon käyttämisestä saat seuraavista lähteistä:

- langattoman reitittimen ja muiden WLAN-tuotteiden valmistajien ohjeet ja Internetpalveluntarjoajan antamat tiedot
- Ohje ja tuki -palvelussa olevat sivustojen linkit ja tiedot

Tietoja lähialueiden julkisista WLAN-verkoista saat Internet-palveluntarjoajaltasi tai Internetistä. Tietoja julkisista WLAN-verkoista on esimerkiksi Cisco Internet Mobile Office Wireless Locationsin, Hotspotlistin ja Geektoolsin sivustoissa. Tarkista kunkin julkisen WLAN-verkon hintatiedot ja yhteysvaatimukset.

Jos tarvitset tietoja tietokoneen liittämisestä yrityksesi WLAN-verkkoon, ota yhteyttä verkon järjestelmänvalvojaan tai yrityksen IT-osastoon.

#### **Verkkovierailu toiseen verkkoon**

Kun siirrät tietokoneen toisen WLAN-verkon kantoalueelle, Windows yrittää muodostaa siihen yhteyden. Jos yritys onnistuu, tietokone muodostaa automaattisesti yhteyden uuteen verkkoon. Jos Windows ei tunnista uutta verkkoa, toimi samalla tavalla kuin silloin, kun muodostit yhteyden WLANverkkoon.

## <span id="page-32-0"></span>**Langattomien Bluetooth-laitteiden käyttäminen (vain tietyt mallit)**

Bluetooth-laite mahdollistaa langattoman yhteyden lyhyillä etäisyyksillä, jolloin se korvaa fyysiset kaapeliyhteydet, joilla yleensä linkitetään elektronisia laitteita, kuten

- tietokoneita (työpöytämalleja, kannettavia tietokoneita, PDA-laitteita)
- puhelimia (matkapuhelimia, langattomia puhelimia, älypuhelimia)
- kuvannuslaitteita (tulostimia, kameroita)
- äänilaitteita (kuulokkeita, kaiuttimia).

Bluetooth-laitteissa on vertaisverkko-ominaisuus, minkä ansiosta voit määrittää Bluetooth-laitteiden henkilökohtaisen lähiverkon (PAN). Lisätietoja Bluetooth-laitteiden asetusten määrittämisestä ja käytöstä saat Bluetooth-ohjelmiston ohjeesta.

#### **Bluetooth ja Internet-yhteyden jakaminen (Internet Connection Sharing – ICS)**

HP **ei** suosittele Bluetoothin määrittämistä yhteen tietokoneeseen isännäksi ja käyttämistä sitä yhdyskäytävänä, jonka kautta muut tietokoneet voivat muodostaa Internet-yhteyden. Kun vähintään kaksi Bluetoothia käyttävää tietokonetta on yhdistetty ja Internet Connection Sharing (ICS) on käytössä yhdessä tietokoneessa, muut tietokoneet eivät välttämättä pysty muodostamaan Internetyhteyttä Bluetooth-verkon kautta.

Bluetoothin etuna on mahdollisuus synkronoida tietoja tietokoneen ja langattomien laitteiden, kuten matkapuhelimien, tulostimien, kameroiden ja PDA-laitteiden, välillä. Kykenemättömyys yhdistää vähintään kaksi tietokonetta ja jakaa Internet Bluetoothin kautta on Bluetoothin ja Windowskäyttöjärjestelmän rajoitus.

## <span id="page-33-0"></span>**Langattoman yhteyden ongelmien vianmääritys**

Seuraavassa on lueteltu joitakin langattoman yhteyden ongelmien syitä:

- Langatonta laitetta ei ole asennettu oikein tai se on poistettu käytöstä.
- Langattoman laitteen tai reitittimen laitteisto on vioittunut.
- Verkon asetukset (SSID tai suojaus) ovat muuttuneet.
- Langaton laite saa häiriötä toisista laitteista.
- **EX HUOMAUTUS:** Langattomat verkkolaitteet sisältyvät vain tiettyihin malleihin. Jos langatonta verkkoa ei ole alkuperäisen tietokonepaketin sivussa olevassa ominaisuusluettelossa, voit lisätä tietokoneeseen langattoman verkkotoiminnon hankkimalla langattoman verkkolaitteen.

Ennen kuin käyt läpi verkon yhteyden ongelmien mahdollisia ratkaisuja, varmista, että laiteohjaimet on asennettu kaikkiin langattomiin laitteisiin.

Jos haluamasi tietokone ei pysty muodostamaan Internet-yhteyttä, voit suorittaa vianmäärityksen ja korjata viat tässä kappaleessa annettujen ohjeiden mukaisesti.

#### **WLAN-yhteyttä ei voi luoda**

Jos yhteyden muodostaminen WLAN-verkkoon ei onnistu, tarkista, että sisäinen WLAN-laite on asennettu tietokoneeseen oikein:

- **E** HUOMAUTUS: Windowsissa on Käyttäjätilien valvonta -ominaisuus, joka parantaa tietokoneen suojausta. Sinulta voidaan pyytää lupaa tai salasanaa tehtävien suorittamiseen, kuten ohjelmistojen asentamiseen, apuohjelmien suorittamiseen tai Windowsin asetusten muuttamiseen. Lisätietoja on Windowsin Ohjeessa ja tuessa.
	- **1.** Valitse **Käynnistä > Tietokone > Järjestelmän ominaisuudet**.
	- **2.** Valitse vasemmasta ruudusta **Laitehallinta**.
	- **3.** Etsi WLAN-laite verkkosovitinten luettelosta. WLAN-laitteen luettelotiedoissa voivat olla tiedot *wireless*, *wireless LAN*, *WLAN* tai *802.11*.

Jos WLAN-laitetta ei ole luettelossa, tietokoneessa ei joko ole sisäistä WLAN-laitetta tai WLAN-laitteen ohjainta ei ole asennettu oikein.

Lisätietoja WLAN-verkkojen vianmäärityksestä saat Ohje ja tuki -osan linkkien avulla.

### <span id="page-34-0"></span>**Ensisijaiseen verkkoon ei voi muodostaa yhteyttä**

Windows voi korjata vioittuneen WLAN-yhteyden automaattisesti:

● Jos tehtäväpalkin oikeassa reunassa olevalla ilmaisinalueella näkyy verkon tilan kuvake, napsauta hiiren kakkospainikkeella kuvaketta ja valitse sitten valikosta **Tutki ja korjaa**.

Windows nollaa verkkolaitteen ja yrittää muodostaa uudelleen yhteyden johonkin ensisijaiseen verkkoon.

- Jos verkon tilakuvakkeen päällä on x-merkki, vähintään yksi WLAN-tai LAN-ohjaimista on asennettuna, mutta tietokone ei ole muodostanut yhteyttä verkkoon.
- Jos verkon tilan kuvaketta ei näy ilmoitusalueella, noudata seuraavia vaiheita:
	- **1.** Napsauta **Käynnistä** ja kirjoita verkko ja jakaminen **Aloita haku** -ruutuun.
	- **2.** Napsauta hakutulosten luettelossa **Verkko- ja jakamiskeskus**.
	- **3.** Valitse vasemmasta ruudusta **Tutki ja korjaa**.

Verkkoyhteydet-ikkuna tulee näyttöön. Windows nollaa verkkolaitteen ja yrittää muodostaa uudelleen yhteyden johonkin ensisijaiseen verkkoon.

#### **Verkon tilan kuvake ei näy**

Jos verkon tilan kuvake ei näy ilmoitusalueella WLAN-verkon asetusten määrittämisen jälkeen, ohjelmiston ohjain joko puuttuu tai se on viallinen. Windowsin "Laitetta ei löydy" -virhesanoma saattaa myös tulla näkyviin. Ohjain on asennettava uudelleen.

Voit hankkia WLAN-laitteen ohjelmiston uusimman version seuraavasti:

- **1.** Avaa Internet-selain ja siirry osoitteeseen <http://www.hp.com/support>.
- **2.** Valitse maasi tai alueesi.
- **3.** Valitse ohjelmistojen ja ajurien latauksen vaihtoehto ja kirjoita sitten hakukenttään tietokoneen mallinumero.
- **4.** Paina enter-näppäintä ja noudata näyttöön tulevia ohjeita.
- **FY HUOMAUTUS:** Jos käyttämäsi WLAN-laite on hankittu erikseen, hanki ohjelmiston uusin versio valmistajan Web-sivustosta.

#### **Nykyiset verkon suojauskoodit eivät ole käytettävissä**

Jos sinua kehotetaan antamaan verkkoavain tai SSID-tunnus, kun muodostat yhteyden WLANverkkoon, verkko on suojattu. Voit muodostaa yhteyden suojattuun verkkoon vain voimassa olevien koodien avulla. SSID-tunnus ja verkkoavain ovat tietokoneessa annettavia aakkosnumeerisia koodeja, joita käytetään tietokoneen tunnistamiseen verkossa.

- Jos verkko on muodostettu henkilökohtaisen langattoman reitittimen kautta, katso reitittimen käyttöoppaasta, miten samat koodit määritetään sekä reitittimeen että WLAN-laitteeseen.
- Jos käytät yksityistä verkkoa, kuten toimiston tai julkisen Internet-kahvilan verkkoa, saat koodit verkonvalvojalta, ja sinun on annettava ne pyydettäessä.

<span id="page-35-0"></span>Joissakin verkoissa suojausta parannetaan vaihtamalla reitittimien tai kohdepisteiden SSIDtunnusta tai verkkoavaimia säännöllisin väliajoin. Tietokoneen vastaavaa koodia on tällöin myös vaihdettava.

Jos olet saanut uudet verkkoavaimet langattomaan verkkoon ja verkon SSID-tunnuksen ja olet aikaisemmin muodostanut yhteyden kyseiseen verkkoon, voit muodostaa verkkoyhteyden seuraavasti:

**1.** Valitse **Käynnistä > Verkko > Verkko- ja jakamiskeskus > Hallitse langattomia verkkoja**.

Näkyviin tulee luettelo käytettävissä olevista WLAN-verkoista. Luettelossa näkyy useita WLAN-verkkoja, jos olet julkisella paikalla, jossa on aktiivisena useita WLAN-verkkoja.

- **2.** Napsauta verkkoa hiiren kakkospainikkeella ja valitse sitten **Ominaisuudet**.
- **FY HUOMAUTUS:** Jos haluamaasi verkkoa ei ole luettelossa, tarkista verkon järjestelmänvalvojalta, että reititin tai liityntäpiste ovat toiminnassa.
- **3.** Napsauta **Suojaus**-välilehteä ja kirjoita langattoman verkon oikeat salaustiedot **Verkon suojausavain** -kenttään.
- **4.** Tallenna nämä asetukset valitsemalla **OK**.

#### **WLAN-yhteys on erittäin heikko**

Jos yhteys on erittäin heikko tai tietokone ei voi muodostaa yhteyttä WLAN-verkkoon, minimoi muiden laitteiden aiheuttama häiriö seuraavasti:

- Siirrä tietokone lähemmäs langatonta reititintä tai liityntäpistettä.
- Poista mikroaaltouunien, langattomien puhelimien ja matkapuhelimien kaltaiset muut langattomat laitteet väliaikaisesti käytöstä, jotta ne eivät pääse aiheuttamaan häiriöitä.

Jos yhteyden laatu ei parane, kokeile pakottaa laite muodostamaan kaikki yhteysarvot uudelleen:

**1.** Valitse **Käynnistä > Verkko > Verkko- ja jakamiskeskus > Hallitse langattomia verkkoja**.

Käytettävissä olevien WLAN-verkkojen luettelo tulee näyttöön. Jos olet kohdepisteessä, jossa on useita aktiivisia WLAN-verkkoja, niitä on luettelossa useita.

**2.** Napsauta verkkoa hiiren kakkospainikkeella ja valitse **Poista verkko**.

#### **Yhteyttä langattomaan reitittimeen ei voi muodostaa**

Jos et onnistu muodostamaan yhteyttä langattomaan reitittimeen, palauta langaton reititin katkaisemalla reitittimen virta 10–15 sekunnin ajaksi.

Jos tietokone ei edelleenkään pysty muodostamaan yhteyttä WLAN-verkkoon, käynnistä langaton reititin uudelleen. Lisätietoja on reitittimen valmistajan ohjeissa.
## **Modeemin käyttäminen (vain tietyt mallit)**

Modeemi tulee yhdistää analogiseen puhelinlinjaan käyttämällä 6-nastaista RJ-11-modeemikaapelia (hankittava erikseen). Joissakin maissa / joillakin alueilla tarvitaan lisäksi maa-/aluekohtainen modeemikaapelisovitin (hankittava erikseen). Digitaalisten PBX-järjestelmien liitännät saattavat muistuttaa analogisen puhelinlinjan liitäntöjä, mutta ne eivät ole yhteensopivia modeemin kanssa.

**VAARA** Sisäisen analogisen modeemin liittäminen digitaaliseen puhelinlinjaan voi vahingoittaa modeemia pysyvästi. Irrota heti modeemikaapeli, jos se on vahingossa liitetty digitaaliseen puhelinlinjaan.

Jos modeemikaapelissa on häiriönpoistopiiri **(1)**, joka estää TV- ja radiolähetysten häiriöitä, aseta tietokonetta kohti se kaapelin pää, jossa piiri on **(2)**.

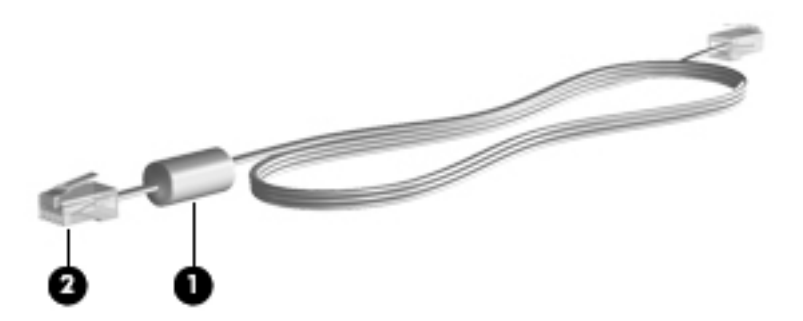

## **Modeemikaapelin liittäminen (hankittava erikseen)**

**VAARA** Älä liitä modeemi- tai puhelinkaapelia (hankittava erikseen) RJ-45-liitäntään (verkkoliitäntään). Liittäminen saattaa aiheuttaa sähköiskun tai tulipalon tai vaurioittaa laitteistoa.

Voit liittää modeemikaapelin seuraavasti:

- **1.** Liitä modeemikaapeli tietokoneen modeemiliitäntään **(1)**.
- **2.** Liitä modeemikaapeli RJ-11-puhelinliitäntään **(2)**.

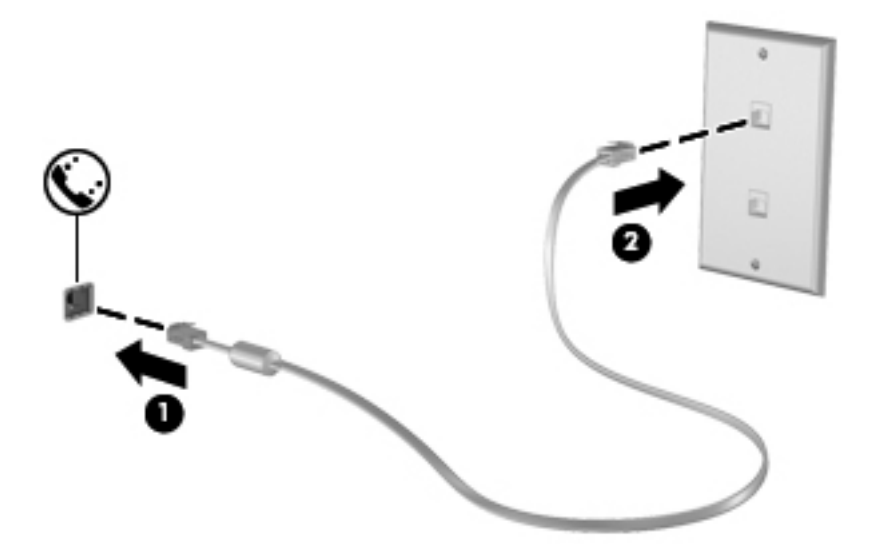

### **Maa-/aluekohtaisen modeemikaapelisovittimen liittäminen (hankittava erikseen)**

Puhelinlinjaliitännät vaihtelevat maittain. Jos käytät modeemia ja modeemikaapelia (hankittava erikseen) muualla kuin tietokoneen ostomaassa/-alueella, sinun on hankittava maa-/aluekohtainen modeemikaapelisovitin (hankittava erikseen).

Voit liittää modeemin analogiseen puhelinlinjaan, jossa ei ole RJ-11-puhelinliitäntää, seuraavasti:

- **1.** Liitä modeemikaapeli tietokoneen modeemiliitäntään **(1)**.
- **2.** Liitä modeemikaapeli maakohtaiseen modeemikaapelisovittimeen **(2)**.
- **3.** Liitä maakohtainen modeemikaapelisovitin puhelinpistorasiaan **(3)**.

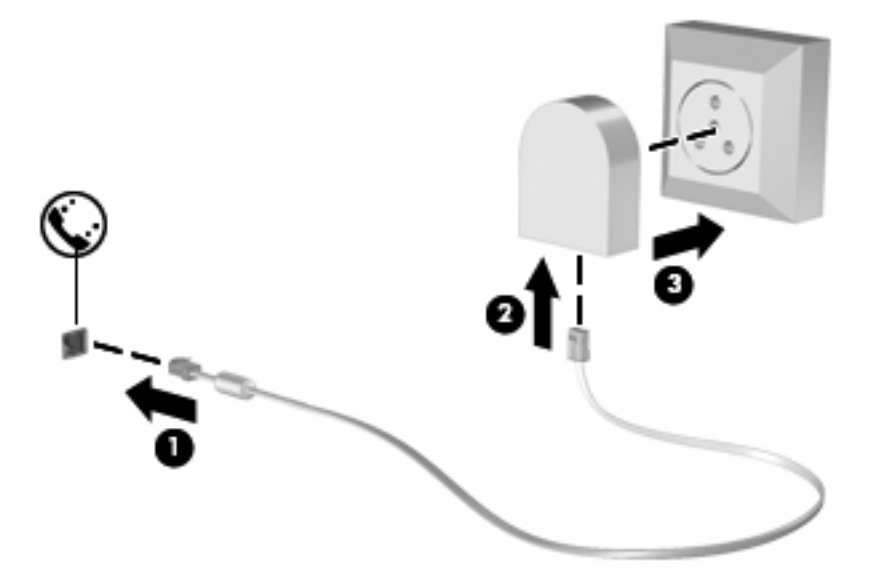

## **Sijaintiasetuksen valitseminen**

### **Käytössä olevan sijaintivalinnan tarkasteleminen**

Voit tarkistaa modeemin nykyisen sijaintiasetuksen seuraavasti:

- **1.** Valitse **Käynnistä > Ohjauspaneeli**.
- **2.** Valitse **Aika-, kieli- ja alueasetukset**.
- **3.** Valitse **Aluekohtaiset ja kieliasetukset**.
- **4.** Sijaintisi näkyy Sijainti-kohdassa.

### **Uusien sijaintien lisääminen matkustaessa**

Oletuksen mukaan ainoa käytettävissä oleva modeemin sijaintiasetus on tietokoneen ostomaan sijaintiasetus. Kun matkustat toiseen maahan, aseta sisäinen modeemi sijaintiasetukseen, joka vastaa käyttöstandardeja siinä maassa, jossa käytät modeemia.

Lisäämäsi uudet sijaintiasetukset tallennetaan tietokoneeseen, joten niiden välillä voi vaihtaa milloin vain. Voit lisätä useita sijaintiasetuksia mille maalle tahansa.

**VAROITUS:** Älä poista modeemin nykyisiä maa-asetuksia, jotta nykyisiä kotimaan asetuksia ei menetettäisi. Voit ottaa modeemin käyttöön muissa maissa säilyttäen samalla kotimaan kokoonpanoasetukset lisäämällä uuden kokoonpanon määrityksen kullekin sijainnille, jossa käytät modeemia.

**VAROITUS:** Jotta et määrittäisi modeemin asetuksia tavalla, joka rikkoo kohdemaan teleliikennesäädöksiä tai lakeja, valitse se maa, jossa tietokone sijaitsee. Jos oikeaa maa-asetusta ei valita, modeemi ei ehkä toimi oikein.

Voit lisätä modeemin sijaintiasetuksen seuraavasti:

- **1.** Valitse **Käynnistä > Ohjauspaneeli > Laitteisto ja äänet > Puhelin- ja modeemiasetukset**.
- **2.** Valitse **Määritä valintasäännöt** -välilehti.
- **3.** Valitse **Uusi**. (Näkyviin tulee Uusi sijainti -ikkuna.)
- **4.** Kirjoita **Sijainnin nimi** -ruutuun uuden sijaintiasetuksen nimi (esimerkiksi Koti tai Työ).
- **5.** Valitse avattavasta **Maa tai alue** -valikosta maa tai alue. (Jos valitset maan tai alueen, jota modeemi ei tue, näkyviin tulee maan/alueen oletusvalinta *USA* tai *UK*.)
- **6.** Anna suuntanumero, operaattorikoodi (tarvittaessa) ja ulkolinjan valintanumero (tarvittaessa).
- **7.** Valitse **Valinta käyttäen** -kohdassa **Äänitaajuutta** tai **Pulssia**-vaihtoehto.
- **8.** Tallenna uusi sijaintiasetus valitsemalla **OK**. (Näkyviin tulee Puhelin- ja modeemiasetukset -ikkuna.)
- **9.** Tee jokin seuraavista toimista:
	- Aseta uusi sijaintiasetus nykyiseksi sijainniksi valitsemalla **OK**.
	- Jos haluat valita toisen sijaintiasetuksen nykyiseksi sijainniksi, valitse haluamasi vaihtoehto **Sijainti**-luettelosta ja valitse sitten **OK**.
	- **HUOMAUTUS:** Voit lisätä edellä kuvatulla tavalla sijaintiasetuksia oman maasi paikoille sekä muille maille. Voit lisätä esimerkiksi asetuksen "Työ", joka sisältää valintasäännöt ulkolinjan käyttämiseksi.

### **Matkustaessa esiintyvien yhteysongelmien ratkaiseminen**

Jos modeemiyhteyksissä on ongelmia käyttäessäsi tietokonetta muualla kuin ostomaassa, voit koettaa seuraavia ehdotuksia:

#### ● **Tarkista puhelinlinjan tyyppi**.

Modeemi vaatii analogisen puhelinlinjan, digitaalinen linja ei kelpaa. Jos linjaa kutsutaan PBXlinjaksi, se on yleensä digitaalinen linja. Jos puhelinlinjaa kutsutaan datalinjaksi, faksilinjaksi, modeemilinjaksi tai standardipuhelinlinjaksi, se on yleensä analoginen linja.

#### ● **Tarkista pulssi- tai äänivalinta**.

Analoginen puhelinlinja tukee kahta valintatapaa: pulssivalintaa ja äänivalintaa. Nämä valintatavan asetukset valitaan puhelin- ja modeemiasetuksissa. Valitun valintatavan on oltava sama kuin paikallisen puhelinlinjan tukema valintatapa.

Voit selvittää puhelinlinjan tukeman valintatavan valitsemalla puhelimessa muutaman numeron ja kuuntelemalla puhelimen kuulokkeesta kuuluvia ääniä. Naksahdukset osoittavat, että puhelinlinja tukee pulssivalintaa. Erikorkuiset äänimerkit osoittavat, että puhelinlinja tukee äänivalintaa.

Voit vaihtaa modeemin nykyiseen sijaintiasetukseen liittyvän valintatavan seuraavasti:

- **1.** Valitse **Käynnistä > Ohjauspaneeli > Laitteisto ja äänet > Puhelin- ja modeemiasetukset**.
- **2.** Valitse **Määritä valintasäännöt** -välilehti.
- **3.** Valitse modeemin sijaintiasetus.
- **4.** Valitse **Muokkaa**.
- **5.** Valitse **Äänivalinta** tai **Pulssivalinta**.
- **6.** Valitse **OK** kahdesti.
- **Tarkista valitsemasi puhelinnumero ja etämodeemin antama vastaus**.

Valitse puhelinnumero, varmista, että etämodeemi antaa vastauksen, ja lopeta puhelu.

#### ● **Aseta modeemi jättämään valintaäänet huomiotta**.

Jos modeemi vastaanottaa tunnistamattoman valintaäänen, se keskeyttää valinnan ja näyttää Ei valintaääntä -virhesanoman.

Voit asettaa modeemin jättämään huomiotta kaikki ennen numeronvalintaa vastaanotetut valintaäänet seuraavasti:

#### **1.** Valitse **Käynnistä > Ohjauspaneeli > Laitteisto ja äänet > Puhelin- ja modeemiasetukset**.

- **2.** Valitse **Modeemit**-välilehti.
- **3.** Napsauta modeemin nimeä luettelossa.
- **4.** Napsauta **Ominaisuudet**-kohtaa.
- **5.** Valitse **Modeemi**.
- **6.** Poista **Odota valintaääntä ennen valitsemista** -valintaruudun valinta.
- **7.** Valitse **OK** kahdesti.

## **Liittäminen lähiverkkoon (LAN)**

Lähiverkkoyhteyden (LAN) muodostamiseen tarvitaan kahdeksanpiikkinen RJ-45-verkkokaapeli (ei sisälly toimitukseen). Jos verkkokaapelissa on häiriönpoistopiiri **(1)**, joka estää TV- ja radiolähetysten häiriöitä, aseta tietokonetta kohti se kaapelin pää, jossa piiri on **(2)**.

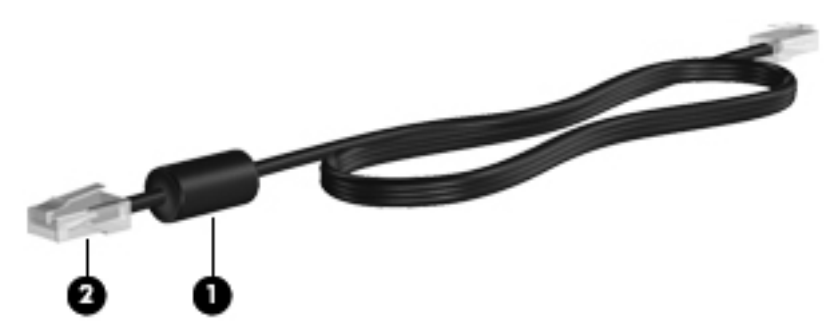

Liitä verkkokaapeli seuraavasti:

- **1.** Liitä verkkokaapeli tietokoneen verkkoliitäntään **(1)**.
- **2.** Liitä virtajohdon toinen pää seinäverkkoliitäntään **(2)**.

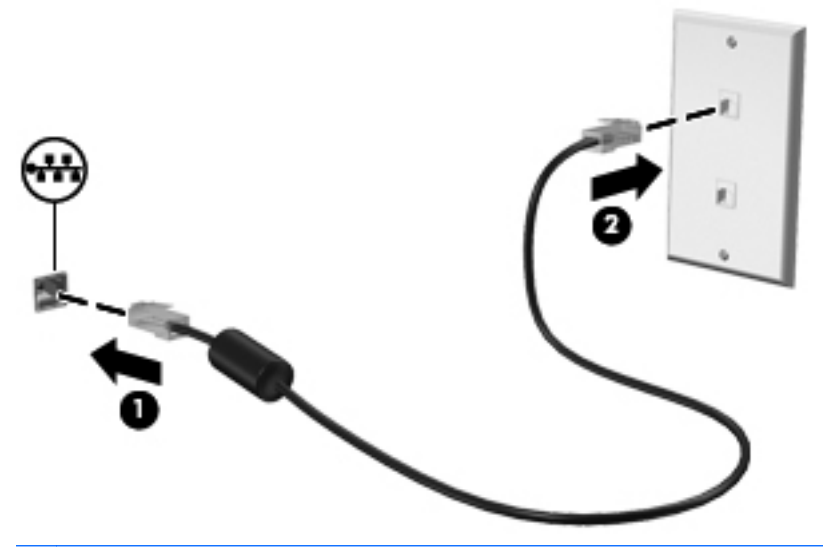

**VAARA** Älä liitä modeemi- tai puhelinkaapelia RJ-45-liitäntään (verkkoliitäntään). Näin vähennät sähköiskun, tulipalon tai laitevaurioiden vaaraa.

# **3 Osoitinlaitteet ja näppäimistö**

## **Osoitinlaitteiden käyttäminen**

## **Osoitinlaitteiden asetusten määrittäminen**

Windows-käyttöjärjestelmän hiiren ominaisuusasetuksissa voit mukauttaa osoitinlaitteiden asetuksia, kuten näppäinmäärityksiä, napsautuksen nopeutta ja osoitinasetuksia.

Saat näkyviin hiiren asetukset valitsemalla **Käynnistä > Ohjauspaneeli > Laitteisto ja äänet > Hiiri**.

### **Kosketusalustan käyttäminen**

Siirrä osoitinta liikuttamalla sormeasi kosketusalustalla siihen suuntaan, johon haluat siirtää osoitinta. Kosketusalustan painikkeet toimivat kuten ulkoisen hiiren vastaavat painikkeet. Voit vierittää ylös- tai alaspäin käyttämällä kosketusalustan pystysuoraa säätöaluetta ja liikuttamalla sormeasi ylös- tai alaspäin viivojen yli.

**HUOMAUTUS:** Jos käytät kosketusalustaa osoittimen siirtämiseen, sinun täytyy nostaa sormi pois kosketusalustasta ennen kuin siirrät sen säätöalueelle. Pelkkä sormen siirtäminen kosketusalueelta säätöalueelle ei käynnistä vieritystoimintoa.

### **Ulkoisen hiiren liittäminen**

Tietokoneeseen voi liittää ulkoisen USB-hiiren tietokoneen USB-portin kautta. Langatonta Bluetoothhiirtä voidaan käyttää vain Bluetooth-tietokoneissa (vain tietyissä malleissa). Toimi laitteen mukana toimitettujen ohjeiden mukaan. USB-hiiri voidaan liittää järjestelmään myös käyttämällä valinnaisen telakointilaitteen tai laajennusosan portteja.

## **Näppäimistön käyttäminen**

## **Pikanäppäimien käyttäminen**

Pikanäppäimet ovat fn-näppäimen **(1)** ja joko esc-näppäimen **(2)** tai jonkin toimintonäppäimen **(3)** yhdistelmiä.

Toimintonäppäimiin f1 - f12 on merkitty kunkin pikanäppäimen toimintoa vastaava kuvake. Pikanäppäinten toiminnot kuvataan seuraavissa osissa.

**FUOMAUTUS:** Katso kuvaa, joka muistuttaa eniten omaa tietokonettasi.

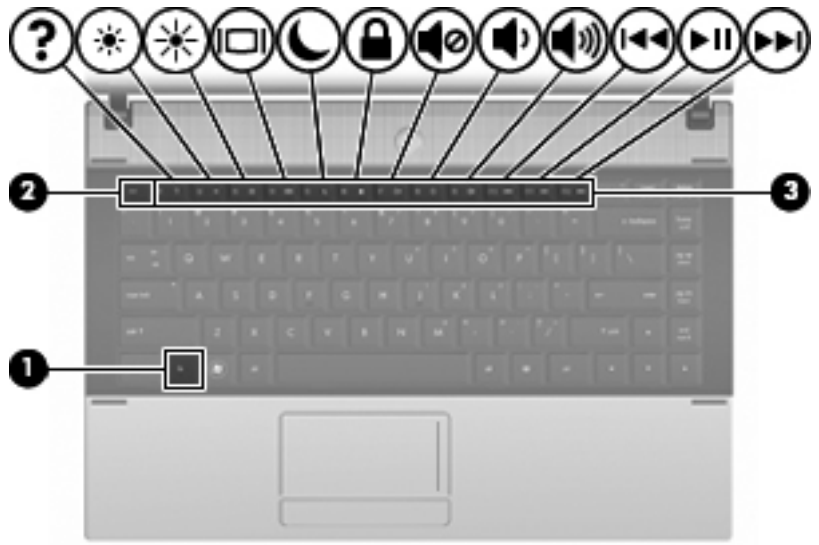

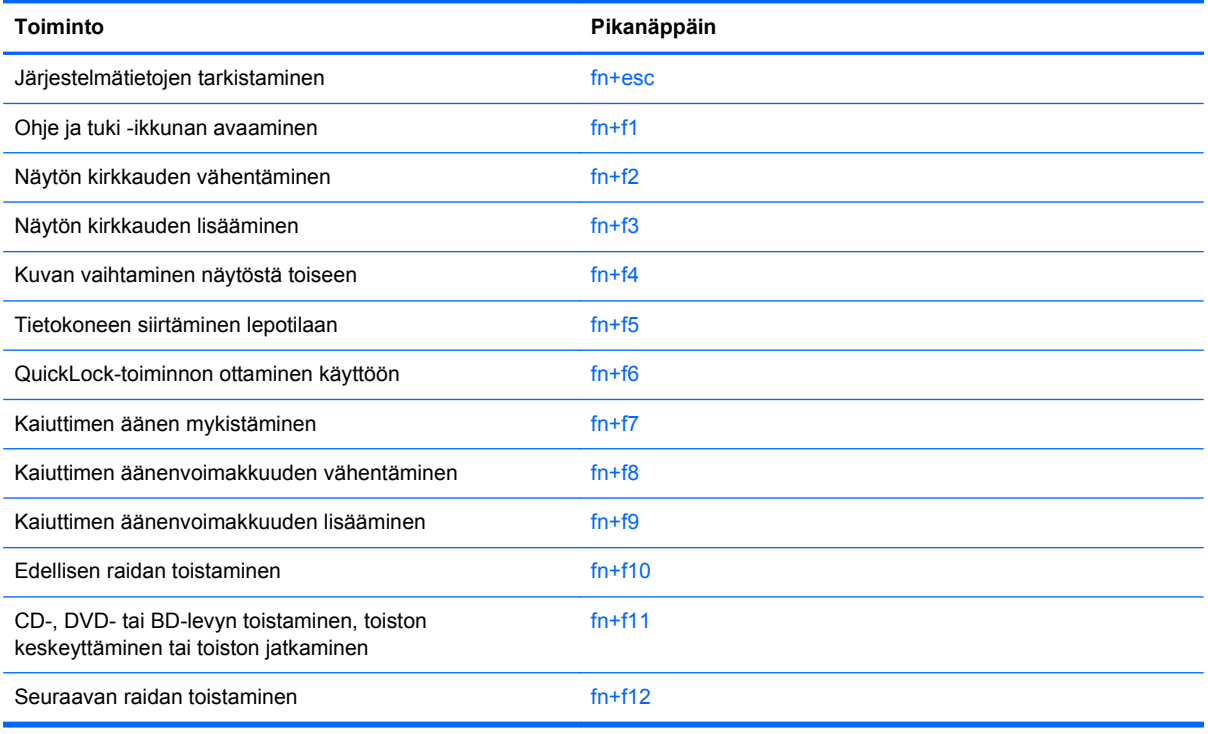

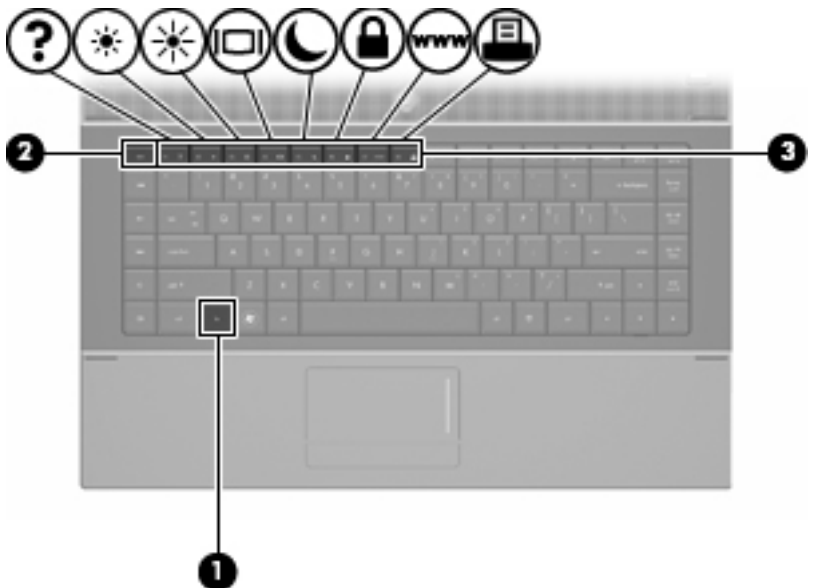

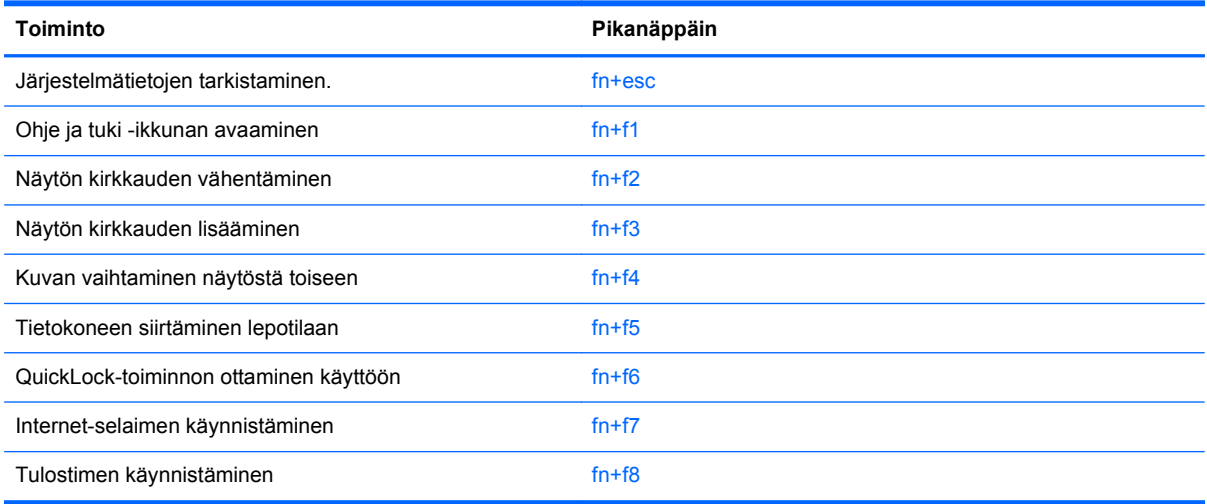

Kun haluat käyttää tietokoneen näppäimistön pikanäppäinkomentoja, tee jompikumpi seuraavista:

Paina nopeasti fn-näppäintä ja paina sitten nopeasti komennon toista näppäintä.

TAI

● Pidä fn-näppäintä alhaalla, paina nopeasti komennon toista näppäintä ja vapauta molemmat näppäimet yhtä aikaa.

### **Järjestelmätietojen tuominen näyttöön**

Kun haluat nähdä järjestelmän laitteistotiedot ja BIOS-versionumeron, käytä näppäinyhdistelmää fn+esc.

Järjestelmän BIOS-ohjelmiston versio näkyy Windowsissa fn+esc-näytössä BIOS-päivämääränä. Joissakin tietokonemalleissa BIOS-päivämäärä näkyy desimaalimuodossa. BIOS-päivämäärää kutsutaan toisinaan myös järjestelmän ROM-versionumeroksi.

### **Ohje ja tuki -palvelun avaaminen**

Avaa Ohje ja tuki painamalla näppäinyhdistelmää fn+f1.

Ohje ja tuki -palvelussa on käyttöjärjestelmää koskevien tietojen lisäksi seuraavat tiedot ja työkalut:

- tietoja tietokoneesta, kuten sen malli- ja sarjanumerotiedot, asennetut ohjelmat, laitteiston osat ja tekniset tiedot
- vastauksia tietokoneen käyttöä koskeviin kysymyksiin
- opetusohjelmia, jotka opastavat tietokoneen ja Windows-käyttöjärjestelmän käytössä
- päivityksiä tietokoneen Windows-käyttöjärjestelmää, laiteohjaimia ja ohjelmia varten
- ohjeita tietokoneen toiminnan tarkistamista varten
- ohjeita automaattista ja vuorovaikutteista vianmääritystä, korjaustoimenpiteitä ja järjestelmän palautusta varten
- linkkejä asiantuntijalähteisiin.

### **Näytön kirkkauden vähentäminen**

Vähennä näytön kirkkautta painamalla näppäinyhdistelmää fn+f2. Voit vähentää kirkkautta asteittain pitämällä näppäinyhdistelmän näppäimet alhaalla.

#### **Näytön kirkkauden lisääminen**

Lisää näytön kirkkautta painamalla näppäinyhdistelmää fn+f3. Voit lisätä kirkkautta asteittain pitämällä näppäinyhdistelmän näppäimet alhaalla.

### **Kuvan vaihtaminen näytöstä toiseen**

Siirrä kuvaa järjestelmään liitetystä näyttölaitteesta toiseen painamalla näppäinyhdistelmää fn+f4. Jos tietokoneeseen on liitetty esimerkiksi ulkoinen näyttö, näppäinkomennolla fn+f4 näyttökuva siirtyy tietokoneen näyttöön tai ulkoiseen näyttöön tai näkyy niissä molemmissa yhtä aikaa.

Useimmat ulkoiset näytöt voivat vastaanottaa tietokoneesta tulevaa VGA-standardin mukaista videokuvaa. Käyttämällä näppäinyhdistelmää fn+f4 voit vaihtaa näyttökuvaa myös niiden laitteiden kesken, jotka vastaanottavat tietokoneen videosignaaleja.

Näppäinkomento fn+f4 tukee seuraavantyyppisiä ja seuraavien laitteiden kautta tapahtuvia videolähetyksiä:

- nestekidenäyttö (tietokoneen oma näyttö)
- ulkoinen VGA-näyttö (useimmat ulkoiset näytöt)
- HDMI-laitteet (televisiot, videokamerat, videonauhurit, DVD-soittimet ja HDMI-portin sisältävät kuvankaappauskortit).
- komposiittivideolaite (televisiot, videokamerat, DVD-soittimet, videonauhurit ja komposiittivideoliitännän sisältävät kuvankaappauskortit).
- **HUOMAUTUS:** Komposiittivideolaitteet tai S-videolaitteet voidaan liittää järjestelmään ainoastaan valinnaisen telakointilaitteen avulla.

### **Tietokoneen siirtäminen lepotilaan (fn+f5)**

**VAROITUS:** Ennen kuin siirrät tietokoneen lepotilaan, keskeneräiset työt kannattaa tallentaa. Näin voit varmistaa, että tietoja ei katoa.

Siirrä tietokone lepotilaan painamalla näppäinyhdistelmää fn+f5.

Kun lepotila on käynnistetty, tiedot tallennetaan järjestelmämuistiin, näyttö tyhjennetään ja virrankulutus asetetaan säästötilaan. Kun tietokone on lepotilassa, virran merkkivalo vilkkuu.

Tietokoneen on oltava käynnistettynä, jotta voit käynnistää lepotilan.

**E** HUOMAUTUS: Jos varauksen kriittinen taso saavutetaan, kun tietokone on lepotilassa, tietokone käynnistää horrostilan, ja muistiin tallennetut tiedot tallennetaan kiintolevylle. Kriittisen varaustason toiminnan tehdasasetus on horrostila, mutta tätä asetusta voi muuttaa Windowsin Ohjauspaneelin Virranhallinta-asetusten avulla.

Lepotilasta poistuminen: paina lyhyesti virtapainiketta tai mitä tahansa näppäimistön näppäintä.

Voit halutessasi muuttaa fn+f5-näppäinyhdistelmän toimintoa. Voit esimerkiksi määrittää, että fn+f5 näppäinyhdistelmää painamalla tietokone siirretään horrostilaan lepotilan sijasta.

**HUOMAUTUS:** Jos Windows-käyttöjärjestelmässä viitataan *lepotilapainikkeeseen* (sleep button), kyseessä on fn+f5-näppäinyhdistelmää vastaava toiminto.

### **QuickLock-toiminnon ottaminen käyttöön (fn+f6) (tietyt mallit)**

Ota käyttöön QuickLock-suojaustoiminto painamalla näppäinyhdistelmää fn+f6.

QuickLock-toiminto suojaa tietoja tuomalla näyttöön käyttöjärjestelmän sisäänkirjautumisikkunan. Kun kirjautumisikkuna on näytössä, tietokonetta ei voi käyttää kirjoittamatta ensin Windows-käyttäjän tai -järjestelmänvalvojan salasanaa.

**HUOMAUTUS:** Voit käyttää QuickLock-toimintoa vasta, kun Windows-käyttäjän tai -järjestelmänvalvojan salasana on määritetty. Lisäohjeita on kohdassa Ohje ja tuki.

Kun haluat käyttää QuickLock-toimintoa, paina näppäinyhdistelmää fn+f6. Näyttöön tulee kirjautumisikkuna, ja tietokone lukitaan. Kun haluat jälleen käyttää tietokonetta, kirjoita Windowskäyttäjän tai -järjestelmänvalvojan salasana noudattamalla näytössä näkyviä ohjeita.

### **Internet-selaimen käynnistäminen (fn+f7) (tietyt mallit)**

Käynnistä oletusselain painamalla näppäinyhdistelmää fn+f7.

### **Tulostimen käynnistäminen (fn+f8) (tietyt mallit)**

Jos haluat tulostaa näytössä näkyvän kohteen, aktivoi tulostin painamalla näppäinyhdistelmää fn+f8.

### **Kaiuttimen äänen mykistäminen (fn+f7) (tietyt mallit)**

Mykistä kaiuttimen ääni painamalla näppäinyhdistelmää fn+f7. Palauta kaiuttimen ääni painamalla pikanäppäintä uudelleen.

### **Kaiuttimen äänenvoimakkuuden vähentäminen (fn+f8) (tietyt mallit)**

Pienennä kaiuttimen äänenvoimakkuutta painamalla näppäinyhdistelmää fn+f8. Voit pienentää kaiuttimen äänenvoimakkuutta asteittain pitämällä näppäinyhdistelmän näppäimiä alhaalla.

### **Kaiuttimen äänenvoimakkuuden lisääminen (fn+f9) (tietyt mallit)**

Lisää kaiuttimen äänenvoimakkuutta painamalla näppäinyhdistelmää fn+f9. Voit lisätä kaiuttimen äänenvoimakkuutta asteittain pitämällä näppäinyhdistelmän näppäimiä alhaalla.

### **CD-äänilevyn tai DVD-levyn edellisen raidan tai kohtauksen toistaminen (fn+f10) (tietyt mallit)**

Toista parhaillaan toistettavan CD-äänilevyn tai DVD-levyn edellinen raita tai kohtaus käyttämällä näppäinyhdistelmää fn+f10.

### **CD-äänilevyn tai DVD-levyn toistaminen, toiston keskeyttäminen tai toiston jatkaminen (fn+f11) (tietyt mallit)**

Näppäinyhdistelmä fn+f11 toimii vain silloin, kun levyasemassa on CD-äänilevy tai DVD-levy.

- Jos CD-äänilevyn tai DVD-levyn toisto ei ole käynnissä, voit aloittaa toiston tai jatkaa sitä painamalla näppäinyhdistelmää fn+f11.
- Jos CD-äänilevyn tai DVD-levyn toisto on käynnissä, voit keskeyttää toiston painamalla näppäinyhdistelmää fn+f11.

### **CD-äänilevyn tai DVD-levyn seuraavan raidan tai kohtauksen toistaminen (fn+f12) (tietyt mallit)**

Toista parhaillaan toistettavan CD-äänilevyn seuraava raita tai DVD-levyn seuraava kohtaus käyttämällä näppäinyhdistelmää fn+f12.

## **Upotetun numeronäppäimistön käyttäminen**

Upotetun numeronäppäimistön viittätoista näppäintä voidaan käyttää kuten ulkoisen numeronäppäimistön vastaavia näppäimiä. Kun upotettu numeronäppäimistö on käytössä, sen kullakin näppäimellä voidaan suorittaa toiminto, jota osoittava kuvake näkyy näppäimen oikeassa yläkulmassa.

### **Upotetun numeronäppäimistön ottaminen käyttöön ja poistaminen käytöstä**

Ota upotettu numeronäppäimistö käyttöön painamalla näppäinyhdistelmää fn+num lk. Voit palauttaa numeronäppäimet normaaliin toimintatilaansa painamalla uudelleen näppäinyhdistelmää fn+num lk.

**EX HUOMAUTUS:** Upotettu numeronäppäimistö ei toimi, jos tietokoneeseen, valinnaiseen telakointilaitteeseen tai valinnaiseen laajennusosaan on liitetty ulkoinen näppäimistö tai numeronäppäimistö.

### **Upotetun numeronäppäimistön näppäintoimintojen vaihtaminen**

Voit vaihtaa upotetun numeronäppäimistön näppäimet toimimaan väliaikaisesti tavallisessa tai numeronäppäintilassa painamalla fn-näppäintä tai fn+vaihto-näppäinyhdistelmää.

- Jos haluat vaihtaa jonkin upotetun numeronäppäimistön näppäimen toimintaa, kun numeronäppäimistö on poissa käytöstä, pidä fn-näppäintä alhaalla samalla, kun painat upotetun numeronäppäimistön näppäintä.
- Jos haluat käyttää numeronäppäimistöä tilapäisesti normaalilla tavalla, kun numeronäppäimistö on käytössä, toimi seuraavasti:
	- Jos haluat kirjoittaa pieniä kirjaimia, pidä fn-näppäintä alhaalla.
	- Jos haluat kirjoittaa isoja kirjaimia, pidä fn+vaihto-näppäinyhdistelmää alhaalla.

## **Valinnaisen ulkoisen numeronäppäimistön käyttäminen**

Ulkoisten numeronäppäimistöjen näppäimet toimivat eri tavalla sen mukaan, onko num lock- eli numerolukitustila käytössä vai ei. (Num lock -tila on poistettu käytöstä oletusarvoisesti.) Esimerkki:

- Kun numerolukitustila on käytössä, useimmilla numeronäppäimistöillä voi kirjoittaa numeroita.
- Kun numerolukitustila ei ole käytössä, useimpien numeronäppäimistöjen näppäimet toimivat nuolinäppäiminä tai sivu ylös- tai sivu alas -näppäiminä.

Kun ulkoisen numeronäppäimistön numerolukitustila otetaan käyttöön, tietokoneen num lock -merkkivalo syttyy. Kun ulkoisen numeronäppäimistön numerolukitustila poistetaan käytöstä, tietokoneen num lock -merkkivalo sammuu.

Voit ottaa numerolukitustilan käyttöön tai poistaa sen käytöstä ulkoisella numeronäppäimistöllä työskentelyn aikana seuraavasti:

**▲** Paina ulkoisen numeronäppäimistön num lk -näppäintä. Älä paina tietokoneen vastaavaa painiketta.

# **4 Multimedia**

## **Multimediaominaisuudet**

Tietokoneessa on multimediaominaisuuksia, joiden avulla voit kuunnella musiikkia ja katsella kuvia. Tietokone voi sisältää seuraavat multimediavarusteet:

- sisäänrakennetut kaiuttimet musiikin kuuntelemista varten
- sisäänrakennetut mikrofonit oman ääniaineiston tallentamista varten
- sisäänrakennettu verkkokamera, jonka avulla voit tallentaa videoita ja jakaa ne
- esiasennettu multimediaohjelmisto, jonka avulla voit toistaa ja hallita omia musiikki-, elokuva- ja kuvatiedostojasi
- toimintonäppäimet, joiden avulla äänenvoimakkuuden säätö käy nopeasti.
- **HUOMAUTUS:** Tietokoneessasi ei välttämättä ole kaikkia tässä mainittuja varusteita.

Seuraavissa kohdissa kerrotaan, miten voit tunnistaa ja käyttää tietokoneessa olevia multimediavarusteita.

### **Multimediavarusteiden tunnistaminen**

Seuraavassa kuvassa ja taulukossa on esitetty tietokoneen multimediaominaisuudet.

**HUOMAUTUS:** Oma tietokoneesi saattaa näyttää hieman erilaiselta kuin tämän luvun kuvassa esitetty tietokone.

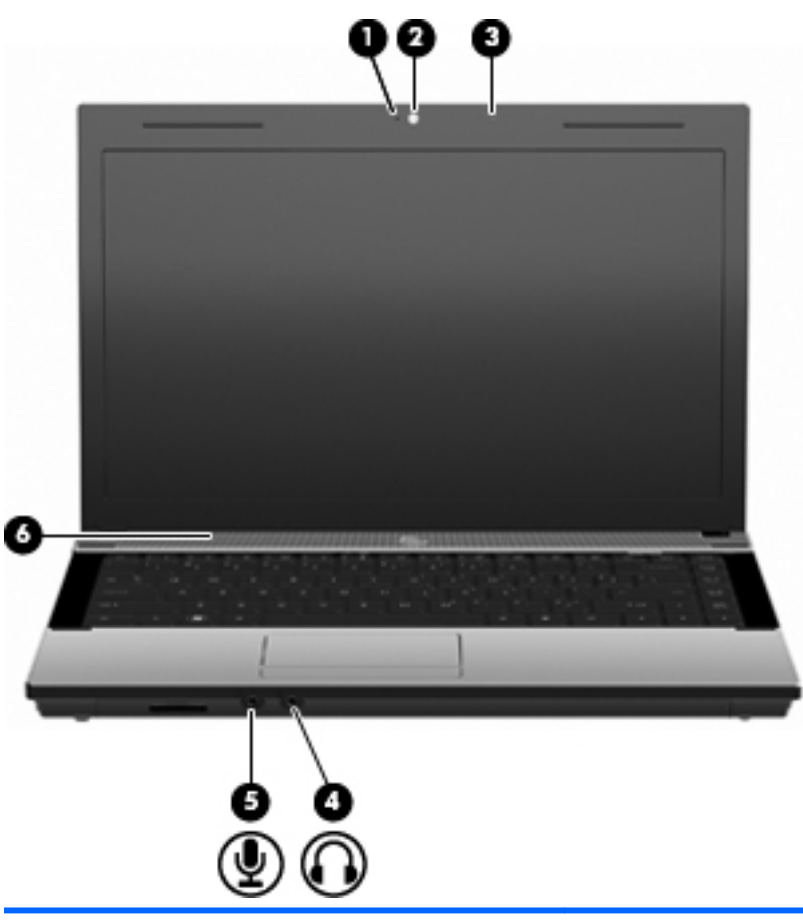

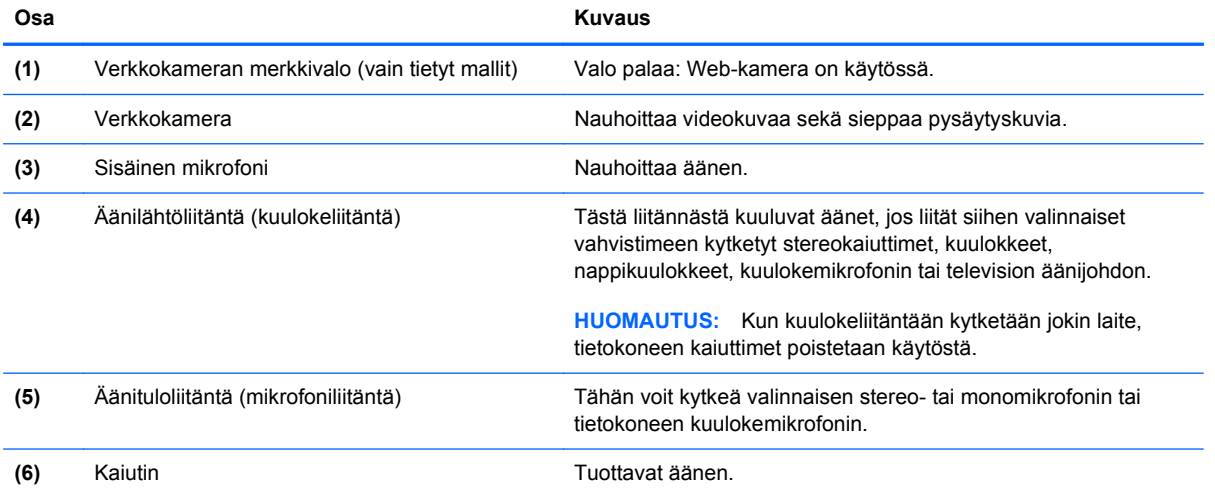

## **Äänenvoimakkuuden säätäminen**

Äänenvoimakkuuden säätämiseen voit käyttää seuraavia säätimiä:

- Tietokoneen äänenvoimakkuusnäppäimet (vain tietyt mallit):
	- Jos haluat mykistää tai palauttaa äänenvoimakkuuden, pidä fn-näppäintä painettuna **(1)** ja paina sitten mykistysnäppäintä f7 **(2)**.
	- Jos haluat vähentää äänenvoimakkuutta, pidä fn-näppäintä painettuna **(1)** ja paina sitten äänenvoimakkuuden vähennysnäppäintä f8 **(3)**, kunnes äänenvoimakkuus on haluamallasi tasolla.
	- Jos haluat lisätä äänenvoimakkuutta, pidä fn-näppäintä painettuna **(1)** ja paina sitten äänenvoimakkuuden lisäysnäppäintä f9 **(4)**, kunnes äänenvoimakkuus on haluamallasi tasolla.

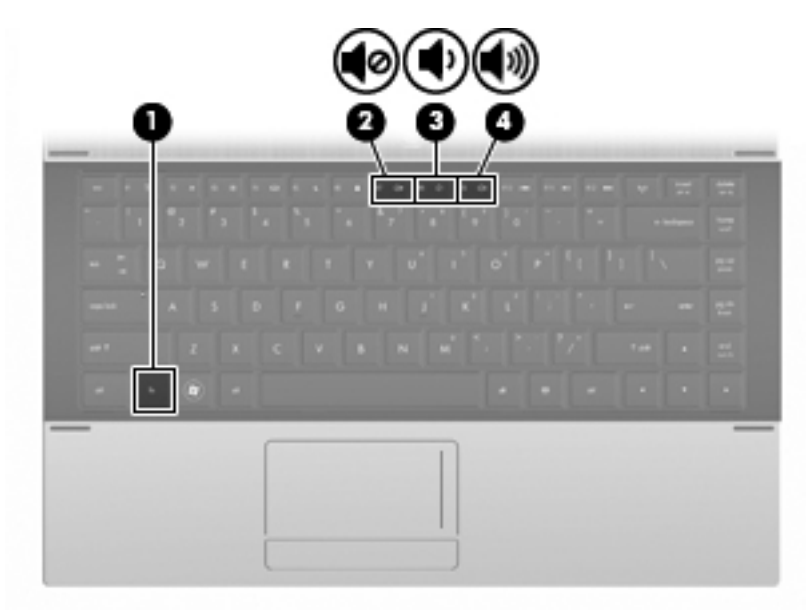

- Windowsin äänenvoimakkuuden säätäminen:
	- **a.** Napsauta tehtäväpalkin oikeassa reunassa olevan ilmoitusalueen **Voimakkuus**-kuvaketta.
	- **b.** Voit suurentaa tai pienentää äänenvoimakkuutta liikuttamalla liukusäädintä ylös- tai alaspäin. Voit mykistää äänen napsauttamalla **Vaimenna**-kuvaketta.

TAI

- **a.** Napsauta ilmoitusalueella olevaa **Voimakkuus**-kuvaketta hiiren kakkospainikkeella ja valitse sitten **Avaa äänenvoimakkuuden mikseri**.
- **b.** Jos haluat lisätä tai vähentää äänenvoimakkuutta, liikuta Kaiuttimet-sarakkeen **Voimakkuus**-liukusäädintä ylös- tai alaspäin. Voit myös mykistää äänen napsauttamalla **Vaimenna**-kuvaketta.

Jos Voimakkuus-kuvaketta ei näy ilmoitusalueessa, voit lisätä kuvakkeen toimimalla seuraavien ohjeiden mukaisesti.

- **a.** Napsauta ilmoitusaluetta hiiren kakkospainikkeella ja napsauta sitten **Ominaisuudet**kuvaketta.
- **b.** Valitse **Ilmoitusalue**-välilehti.
- **c.** Valitse Järjestelmäkuvakkeet-kohdasta **Voimakkuus**-valintaruutu.
- **d.** Valitse **OK**.
- Ohjelmien äänenvoimakkuuden säätö:

Äänenvoimakkuutta voi säätää myös joissakin ohjelmissa.

## **Multimediaohjelmisto**

Tietokoneessa on esiasennettu multimediaohjelmisto, jonka avulla voit toistaa musiikkia ja katsella kuvia. Seuraavissa kohdissa kerrotaan esiasennetusta multimediaohjelmistosta ja multimediaohjelman asentamisesta levyltä.

### **Tietokoneeseen valmiiksi asennetun multimediaohjelmiston käyttäminen**

Voit etsiä muut esiasennetut multimediaohjelmistot seuraavasti:

**▲** Valitse **Käynnistä > Kaikki ohjelmat** ja avaa sitten haluamasi multimediaohjelma.

**HUOMAUTUS:** Jotkin ohjelmat saattavat sijaita alikansioissa.

### **Multimediaohjelmiston asentaminen levyltä**

**EY HUOMAUTUS:** Multimediaohjelmiston asentaminen levyltä edellyttää ulkoisen optisen aseman liittämistä tietokoneeseen. Tietokoneen vasemmassa sivussa on yksi virtaa saava USB-portti. Ulkoinen optinen asema saa virtaa tästä portista, kun käytetään virtaa saavaa USB-kaapelia. Kun ulkoinen optinen asema liitetään tietokoneen toiseen USB-porttiin, tietokoneen on oltava liitettynä verkkovirtaan.

Voit asentaa multimediaohjelmistoja CD- tai DVD-levyltä seuraavasti:

- **1.** Aseta levy liitettyyn ulkoiseen optiseen asemaan.
- **2.** Kun ohjattu asennusohjelma avautuu, noudata näyttöön tulevia ohjeita.
- **3.** Käynnistä tietokone uudelleen pyydettäessä.
- **FUOMAUTUS:** Lisätietoja tietokoneen mukana toimitetusta ohjelmistosta on ohjelmiston valmistajan ohjeissa, jotka voivat olla CD-levyllä, ohjelmistossa tai valmistajan WWWsivustossa.

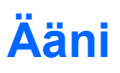

Voit käyttää tietokoneessa useita äänitoimintoja:

- toistaa musiikkia tietokoneen kaiuttimien ja/tai tietokoneeseen liitettyjen ulkoisten kaiutinten kautta
- tallentaa ääntä sisäänrakennettujen mikrofonien avulla tai liittää tietokoneeseen ulkoisen mikrofonin
- ladata musiikkia Internetistä
- luoda ääntä ja kuvia sisältäviä multimediaesityksiä
- lähettää ääntä ja kuvia pikaviestiohjelmien välityksellä
- virtauttaa radio-ohjelmia (vain tietyissä malleissa) tai vastaanottaa FM-radiosignaaleja
- luoda tai polttaa CD-äänilevyjä ulkoista optista asemaa käyttämällä.

## **Ulkoisten äänilaitteiden liittäminen**

**VAARA** Säädä äänenvoimakkuus ennen kuin asetat kuulokkeet, nappikuulokkeet tai kuulokemikrofonin päähäsi. Liian suureksi säädetty äänenvoimakkuus voi aiheuttaa kuulovaurioita. Lisää turvallisuustietoja on oppaassa *Sähkötarkastusviranomaisten ilmoitukset ja turvallisuus- ja ympäristöohjeet*.

Jos haluat liittää tietokoneeseen ulkoisia äänilaitteita, kuten ulkoiset kaiuttimet, kuulokkeet tai mikrofonin, tutustu laitteen mukana toimitettuihin ohjeisiin. Parhaat tulokset saat muistamalla seuraavat vihjeet:

- Varmista, että laitteen kaapeli on liitetty kunnolla oikeaan tietokoneen liitäntään. (Kaapeleiden liittimet on tavallisesti värikoodattu siten, että ne vastaavat tietokoneessa olevia liitäntöjä.)
- Varmista, että olet asentanut kaikki ulkoisen laitteen vaatimat ohjaimet.
- **HUOMAUTUS:** Ohjain on pakollinen ohjelma, joka toimii kääntäjänä laitteen ja laitetta käyttävien ohjelmien välillä.

## **Äänitoimintojen tarkistaminen**

Voit tarkistaa tietokoneen äänitoiminnot seuraavasti:

- **1.** Valitse **Käynnistä > Ohjauspaneeli**.
- **2.** Valitse **Laitteisto ja äänet**.
- **3.** Valitse **Ääni**.
- **4.** Kun Äänet-ikkuna avautuu, napsauta **Äänet**-välilehteä. Valitse **Ohjelma**-kohdasta haluamasi äänitapahtuma, kuten äänimerkki tai hälytys, ja napsauta **Testi**-painiketta.

Kaiuttimista tai tietokoneeseen liitetyistä kuulokkeista pitäisi kuulua ääntä.

Voit tarkistaa tietokoneen tallennustoiminnot seuraavasti:

- **1.** Valitse **Käynnistä > Kaikki ohjelmat > Apuohjelmat > Ääninauhuri**.
- **2.** Valitse **Aloita tallennus** ja puhu mikrofoniin. Tallenna tiedosto työpöydälle.
- **3.** Avaa Windows Media Player ja toista ääni.
- **HUOMAUTUS:** Parhaat tulokset tallennettaessa saat puhumalla suoraan mikrofoniin ja tallentamalla äänen ympäristössä, jossa ei ole taustamelua.
	- **▲** Jos haluat vahvistaa tietokoneen ääniasetukset tai muuttaa niitä, napsauta hiiren kakkospainikkeella tehtäväpalkin **Ääni**-kuvaketta tai valitse **Käynnistä > Ohjauspaneeli > Ääni**.

## **Video**

Voit käyttää tietokoneessa useita videotoimintoja:

- pelata pelejä Internetissä
- muokata kuvia ja videoita esitysten luomista varten
- liittää ulkoisia videolaitteita.

## **Ulkoisen näytön tai projektorin liittäminen**

Ulkoisen näytön portin avulla tietokoneeseen voi liittää ulkoisen näyttölaitteen, kuten ulkoisen näytön tai projektorin.

**▲** Liitä ulkoisen näyttölaitteen kaapeli tietokoneen ulkoisen näytön porttiin.

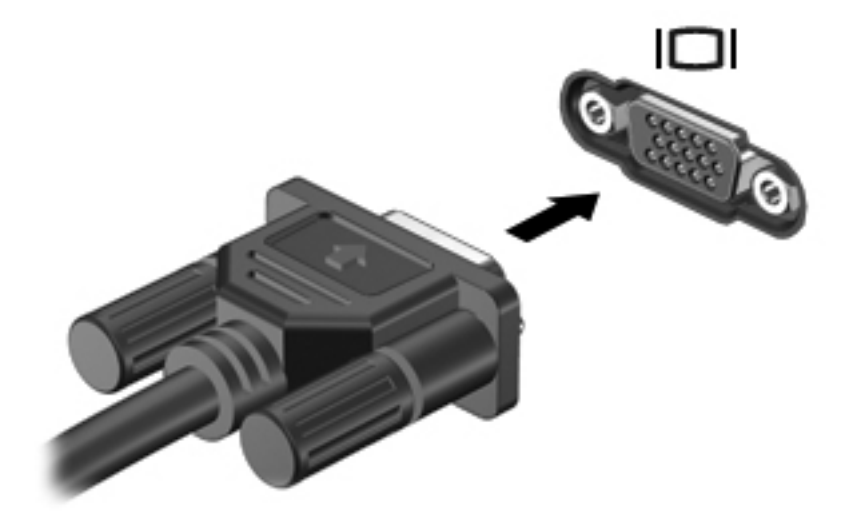

**HUOMAUTUS:** Jos näyttökuva ei tule näkyviin ulkoiseen näyttölaitteeseen, vaikka laite on liitetty oikein, yritä siirtää kuva laitteeseen painamalla näppäinyhdistelmää fn+f4. Painamalla fn +f4-näppäimiä useamman kerran voit vaihdella näyttökuvaa tietokoneen näytön ja laitteen välillä.

## **Optinen asema (vain tietyt mallit)**

Optisen aseman avulla voit toistaa, kopioida ja luoda CD-, DVD- tai BD-levyjä optisen aseman tyypin ja tietokoneeseen asennetun ohjelmiston mukaan.

### **Asennetun optisen aseman tunnistaminen**

#### **▲** Valitse **Käynnistä > Tietokone**.

Näet kaikkien tietokoneeseen asennettujen laitteiden luettelon, joka sisältää myös optisen aseman. Tietokoneessa voi olla yksi seuraavista asemista:

- DVD-ROM-asema
- DVD±R SuperMulti DL LightScribe -asema

**ET HUOMAUTUS:** Tietokone ei välttämättä tue molempia edellä mainittuja asemia.

## **Optisten levyjen (CD-, DVD- ja BD-levyjen) käyttäminen**

Optinen asema, kuten DVD-asema, tukee optisten levyjen (CD- ja DVD-levyjen) käyttöä. Näille levyille voi tallentaa tietoja, kuten musiikkia, valokuvia ja elokuvia. DVD-levyjen tallennuskapasiteetti on suurempi kuin CD-levyjen.

Optinen asema pystyy lukemaan tavallisia CD- ja DVD-levyjä. Jos optinen asema on Blu-ray Disc -asema (BD), se lukee myös Blu-ray-levyjä.

**FUOMAUTUS:** Tietokoneesi ei ehkä tue kaikkia taulukossa mainittuja optisia asemia. Taulukossa ei ole välttämättä mainittu kaikkia tuettuja asemia.

Seuraavassa taulukossa esitetyt optiset asemat pystyvät myös kirjoittamaan optisille levyille.

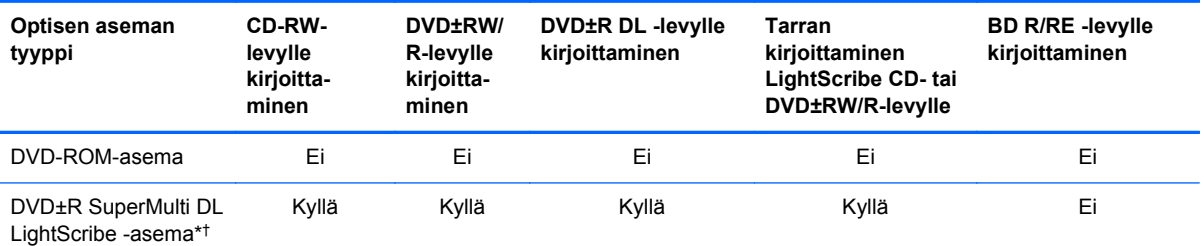

\*Kaksikerroksisiin levyihin mahtuu enemmän tietoa kuin yksikerroksisiin levyihin. Tällä asemalla poltettuja kaksikerroksisia levyjä ei kuitenkaan välttämättä voida toistaa monissa yksikerroksisten levyjen toistoon tarkoitetuissa DVD-asemissa ja -soittimissa.

†LightScribe-levyt on hankittava erikseen. LightScribe luo mustavalkoisia kuvia vastaavia harmaasävykuvia.

**VAROITUS:** Älä siirrä tietokonetta lepotilaan tai horrostilaan CD-, DVD- tai BD-levyn käytön aikana, koska äänen ja videokuvan laatu voi heiketä, tietoja voi hävitä tai ääni tai videokuva voi hävitä kokonaan.

### **Oikean levyn (CD-, DVD- tai BD-levyn) valitseminen**

Optinen asema tukee optisten levyjen (CD-, DVD- ja BD-levyjen) käyttöä. Digitaalisessa muodossa olevien tietojen tallennukseen tarkoitettuja CD-levyjä käytetään myös kaupallisten äänitallenteiden

valmistamiseen, ja ne ovat käteviä omien tietojen tallennukseen. DVD- ja BD-levyjä käytetään lähinnä elokuvien ja ohjelmistojen tallennukseen sekä varmuuskopioiden tekemiseen. DVD- ja BD-levyt ovat muodoltaan samanlaisia kuin CD-levyt, mutta niille voidaan tallentaa paljon enemmän tietoa.

**HUOMAUTUS:** Tietokoneen optinen asema ei välttämättä tue kaikkia tässä osassa käsiteltyjä optisia levyjä.

### **CD-R-levyt**

Käytä CD-R-levyjä (kerran kirjoitettavia CD-levyjä), jos haluat luoda pysyviä arkistoja ja jakaa tiedostoja käytännössä kenen kanssa tahansa. Näiden levyjen tyypilliset käyttötavat ovat seuraavat:

- suurten esitysten jakeleminen
- skannattujen ja digitaalisten kuvien, videoleikkeiden ja kirjoitettujen tietojen jakaminen
- omien CD-musiikkilevyjen tekeminen
- tietokoneen tiedostojen ja kodin skannattujen asiakirjojen pysyvä arkistointi
- tiedostojen siirtäminen kiintolevyltä levytilan vapauttamiseksi.

Kirjoitettuja tietoja ei voi poistaa tai korvata.

#### **CD-RW-levyt**

Käytä CD-RW-levyjä (uudelleenkirjoitettavia CD-levyjä), jos haluat tallentaa suuria projekteja, jotka on päivitettävä säännöllisesti. Näiden levyjen tyypilliset käyttötavat ovat seuraavat:

- suurten asiakirjojen ja projektitiedostojen kehittäminen ja ylläpito
- työtiedostojen siirtäminen
- kiintolevyllä olevien tiedostojen viikoittainen varmuuskopiointi
- valokuvien, videoiden, äänitiedostojen ja tietojen päivittäminen.

### **DVD±R-levyt**

Käytä tyhjiä DVD±R-levyjä, jos haluat tallentaa suuria tietomääriä pysyvästi. Kirjoitettuja tietoja ei voi poistaa tai korvata.

#### **DVD±RW-levyt**

Käytä DVD±RW-levyjä, jos haluat, että aikaisemmin tallennetut tiedot voidaan poistaa tai korvata. Tämä levytyyppi sopii erinomaisesti ääni- ja videotallenteiden testaamiseen, ennen kuin tiedot poltetaan CD- tai DVD-levylle, jota ei voi muuttaa.

#### **LightScribe DVD+R -levyt**

Käytä LightScribe DVD+R -levyjä tietojen, kotivideoiden ja valokuvien jakamiseen ja tallentamiseen. Nämä levyt ovat yhteensopivia useimpien DVD-asemien ja DVD-videosoittimien kanssa. LightScribeyhteensopivan aseman ja LightScribe-ohjelmiston avulla voit kirjoittaa tietoja levylle ja sen jälkeen lisätä itse suunnittelemasi etiketin levyn pinnalle.

### **Blu-ray (BD) -levyt**

BD-levy on suuritiheyksinen optinen levy, joka on suunniteltu digitaalisessa muodossa olevien tietojen, kuten teräväpiirtovideoiden tallennukseen. Yksikerroksiselle Blu-ray-levylle mahtuu 25 Gt tietoa, mikä on yli viisi kertaa enemmän kuin yksikerroksisen DVD-levyn 4,7 Gt:n tallennuskapasiteetti. Kaksikerroksiselle Blu-ray-levylle mahtuu 50 Gt tietoa, mikä on melkein kuusi kertaa enemmän kuin kaksikerroksisen DVD-levyn 8,5 Gt:n tallennuskapasiteetti.

Näiden levyjen tyypilliset käyttötavat ovat seuraavat:

- suurten tietomäärien tallentaminen
- teräväpiirtoisen videon toistaminen ja tallentaminen
- videopelit.

**HUOMAUTUS:** Blu-ray on uusi tallennusmuoto, jossa käytetään uusia tekniikoita, ja siksi sen käytössä voi ilmetä tiettyjä levyihin, digitaaliseen yhteyteen, yhteensopivuuteen ja/tai suorituskykyyn liittyviä ongelmia. Nämä eivät kuitenkaan ole merkkejä siitä, että tuote olisi viallinen. Virheetöntä toistoa ei taata kaikissa järjestelmissä.

### **CD-, DVD- tai BD-levyn toistaminen**

- **1.** Käynnistä tietokone.
- **2.** Vapauta levykelkka painamalla aseman etulevyssä olevaa vapautuspainiketta **(1)**.
- **3.** Vedä kelkka **(2)** ulos.
- **4.** Pidä kiinni levyn reunoista. Älä kosketa levyn tasaisia pintoja. Aseta levy levykelkassa olevaan pyörittimeen nimikepuoli ylöspäin.
- **HUOMAUTUS:** Jos levykelkka ei ole kokonaan ulkona, kohdista levy varovasti levykelkassa olevaan pyörittimeen kallistamalla levyä.
- **5.** Paina levy **(3)** varovasti levykelkassa olevaan pyörittimeen siten, että se napsahtaa paikalleen.

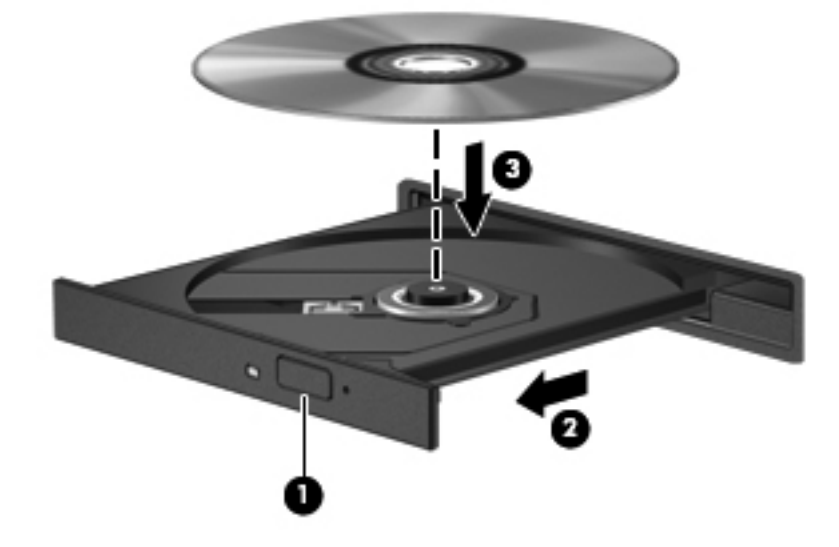

**6.** Sulje levykelkka.

Jos et ole määrittänyt automaattista käynnistystä, kuten seuraavassa kohdassa on esitetty, näyttöön tulee automaattisen käynnistyksen valintaikkuna, jossa käyttäjää pyydetään valitsemaan tietovälineen sisällön käyttötapa.

**EX HUOMAUTUS:** Saat parhaan tuloksen varmistamalla, että verkkovirtalaite on liitetty ulkoiseen virtalähteeseen, kun toistat BD-levyä.

### **Automaattisen käynnistyksen määrittäminen**

- **1.** Valitse **Käynnistä > Ohjauspaneeli > Toista CD-levyt tai muut tietovälineet automaattisesti**.
- **2.** Tarkista, että **Käytä automaattista toistoa kaikille tietovälineille ja laitteille** -valintaruutu on valittuna.
- **3.** Napsauta **Valitse oletus** ja valitse sitten yksi käytettävistä olevista vaihtoehdoista kunkin tietovälinetyypin kohdalla.
- **FY HUOMAUTUS:** Toista DVD-levyä WinDVD -ohjelmiston avulla.
- **4.** Valitse **Tallenna**.
- **HUOMAUTUS:** Lisätietoja automaattisesta käynnistyksestä saat valitsemalla **Käynnistä > Ohje ja tuki**.

### **DVD-aseman aluekohtaisten asetusten muuttaminen**

Useimmissa tekijänoikeuksien alaista aineistoa sisältävissä DVD-levyissä on myös DVD-aluekoodi. DVD-aluekoodien avulla voidaan suojata kansainvälisiä tekijänoikeuksia.

Voit toistaa DVD-levyn, jos sen aluekoodi on sama kuin DVD-aseman aluekoodi.

**VAROITUS:** DVD-aseman alueasetus voidaan vaihtaa vain viisi kertaa.

Alueasetuksesta, jonka valitset viidennellä kerralla, tulee DVD-aseman pysyvä asetus.

Aluekoodin jäljellä olevien vaihtokertojen määrä näkyy DVD-alue-välilehdessä.

Voit muuttaa asetuksia käyttöjärjestelmästä seuraavasti:

- **1.** Valitse **Käynnistä > Tietokone > Järjestelmän ominaisuudet**.
- **2.** Valitse vasemmasta ruudusta **Laitehallinta**.
- **FY** HUOMAUTUS: Windowsin sisältämä käyttäjätilien hallintaominaisuus parantaa tietokoneen suojausta. Järjestelmä saattaa kysyä käyttöoikeuksia tai salasanaa tiettyjen tehtävien, kuten sovellusten asentamisen, ohjelmien suorittamisen tai Windows-asetusten muuttamisen yhteydessä. Lisätietoja on Windowsin Ohjeessa ja tuessa.
- **3.** Napsauta **DVD- ja CD-asemat** -kohdan vieressä olevaa plusmerkkiä.
- **4.** Napsauta hiiren kakkospainikkeella DVD-asemaa, jonka alueasetusta haluat muuttaa. Valitse sitten **Ominaisuudet**.
- **5.** Tee haluamasi muutokset **DVD-alue**-välilehteen.
- **6.** Valitse **OK**.

## **Tekijänoikeuksia koskevat varoitukset**

Tekijänoikeuslain alaisen aineiston, kuten tietokoneohjelmien, elokuvien, lähetysten ja äänitysten, luvaton kopioiminen on rikos. Älä käytä tietokonetta tällaiseen tarkoitukseen.

**HUOMAUTUS:** Lisätietoja tietokoneen mukana toimitetun ohjelmiston käytöstä on ohjelmiston valmistajan ohjeissa. Nämä ohjeet voidaan toimittaa ohjelmiston mukana, levyllä tai valmistajan sivustossa.

## **CD- tai DVD-levyn luominen (polttaminen)**

**VAROITUS:** Noudata tekijänoikeuksia koskevia varoituksia. Tekijänoikeuslain alaisen aineiston, kuten tietokoneohjelmien, elokuvien, lähetysten ja äänitysten, luvaton kopioiminen on rikos. Älä käytä tietokonetta tällaiseen tarkoitukseen.

Jos optinen asema on CD-RW-, DVD-RW- tai DVD±RW-asema, voit polttaa data- ja äänitiedostoja, kuten MP3- ja WAV-musiikkitiedostoja, esimerkiksi Windows Media Player -ohjelmiston avulla.

Ota CD- tai DVD-levyjä poltettaessa seuraavat seikat huomioon:

- Tallenna ja sulje kaikki auki olevat tiedostot ja sulje kaikki ohjelmat ennen levyn polttamista.
- Äänitiedostojen polttamiseen sopivat parhaiten CD-R- ja DVD-R-levyt, sillä tietoja ei enää voi muuttaa kopioinnin jälkeen.
- Jotkin koti- ja autostereot eivät toista CD-RW-levyjä, joten polta musiikki-CD-levyt CD-R-levyille.
- CD-RW- ja DVD-RW-levyt sopivat parhaiten datatiedostojen polttamiseen. Niitä voidaan käyttää myös ääni- ja videotallenteiden testaamiseen, ennen kuin tiedot poltetaan CD- tai DVD-levylle, jota ei voi muuttaa.
- Kotijärjestelmien DVD-soittimet eivät tavallisesti tue kaikkia DVD-muotoja. Tuettujen muotojen luettelon löydät DVD-soittimen mukana toimitetusta käyttöoppaasta.
- MP3-tiedosto vie muita musiikkitiedostomuotoja vähemmän tilaa, ja MP3-levy luodaan samalla tavalla kuin datatiedosto. MP3-tiedostot voidaan toistaa vain MP3-soittimilla tai tietokoneissa, joihin on asennettu MP3-ohjelmisto.

Polta CD- tai DVD-levy seuraavasti:

- **1.** Lataa tai kopioi lähdetiedostot kiintolevyllä olevaan kansioon.
- **2.** Aseta tyhjä CD- tai DVD-levy ulkoiseen optiseen asemaan.
- **3.** Valitse **Käynnistä > Kaikki ohjelmat** ja käytettävän ohjelmiston nimi.
- **4.** Valitse luotavan CD- tai DVD-levyn tyyppi: data, ääni tai video.
- **5.** Napsauta hiiren kakkospainikkeella **Käynnistä**, valitse **Selaa** ja siirry kansioon, jonne lähdetiedostot on tallennettu.
- **6.** Avaa kansio ja vedä tiedostot tyhjän optisen levyn sisältävän aseman päälle.
- **7.** Käynnistä polttaminen valitsemasi ohjelman ohjeiden mukaan.

Lisätietoja on ohjelmiston valmistajan toimittamissa ohjeissa. Nämä ohjeet voidaan toimittaa ohjelmiston mukana, levyllä tai valmistajan sivustossa.

## **Optisen levyn (CD-, DVD- tai BD-levyn) poistaminen**

- **1.** Vapauta levykelkka painamalla levyaseman etulevyssä olevaa vapautuspainiketta **(1)** ja vedä sitten levykelkkaa **(2)** varovasti ulospäin, kunnes se pysähtyy.
- **2.** Poista levy **(3)** levykelkasta painamalla pyöritintä varovasti samalla, kun nostat levyä ulkoreunasta. Pidä kiinni levyn reunoista äläkä kosketa levyn tasaisia pintoja.
- **HUOMAUTUS:** Jos levykelkka ei ole kokonaan ulkona, kallista levyä varovasti, kun poistat sen.

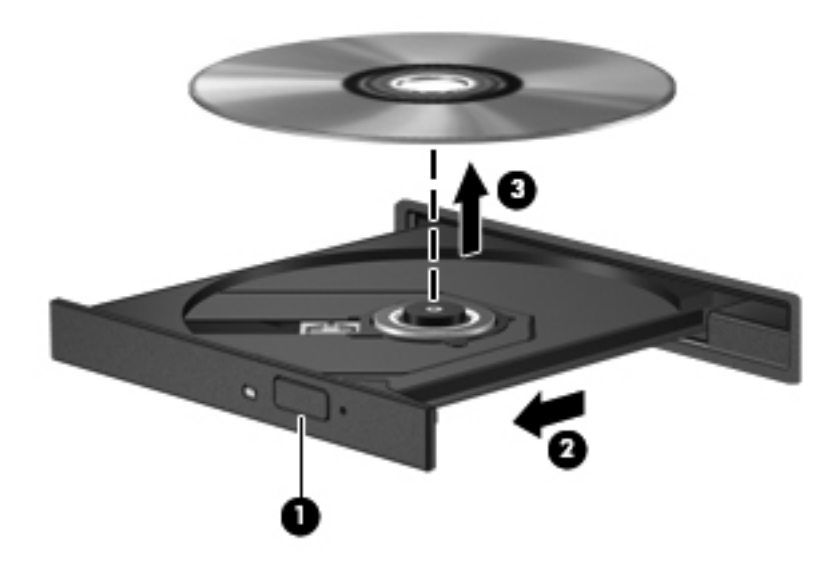

**3.** Sulje levykelkka ja aseta levy suojakoteloon.

## **Vianmääritys**

Seuraavissa kohdissa kuvataan yleisiä ongelmia ja niiden ratkaisuja.

### **Optisen levyaseman kelkka ei avaudu CD-, DVD- tai BD-levyn poistamista varten**

- **1.** Työnnä paperiliittimen pää **(1)** aseman etulevyssä olevaan vapautusaukkoon.
- **2.** Työnnä paperiliitintä varovasti sisäänpäin, kunnes levykelkka vapautuu. Vedä sitten kelkkaa **(2)** ulospäin, kunnes se pysähtyy.
- **3.** Poista levy **(3)** levykelkasta painamalla pyöritintä varovasti samalla, kun nostat levyä ulkoreunasta. Pidä kiinni levyn reunoista äläkä kosketa levyn tasaisia pintoja.
- **HUOMAUTUS:** Jos levykelkka ei ole kokonaan ulkona, kallista levyä varovasti, kun poistat sen.

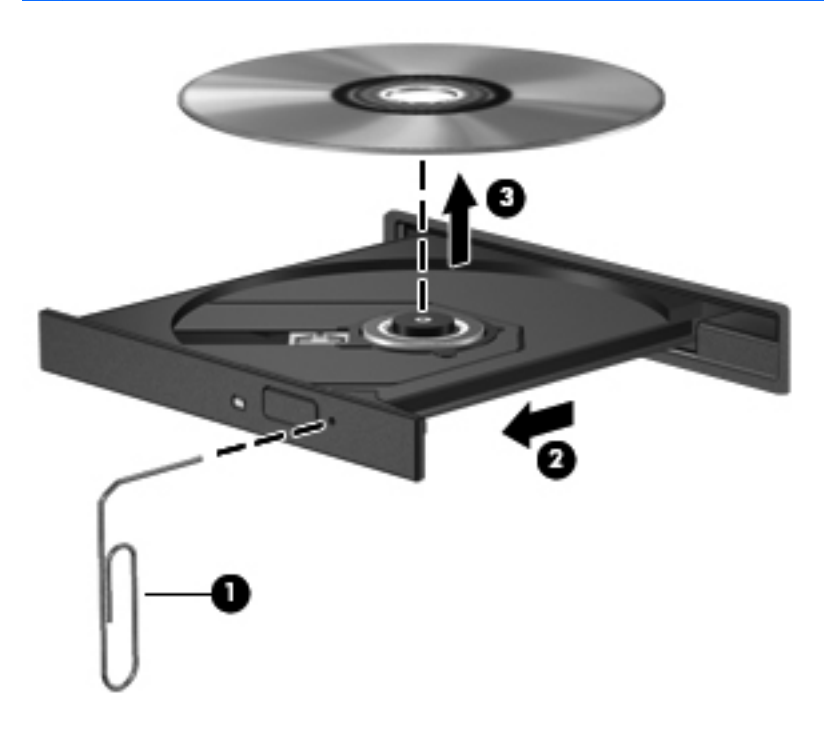

**4.** Sulje levykelkka ja aseta levy suojakoteloon.

### **Tietokone ei tunnista optista asemaa**

Jos Windows ei tunnista liitettyä laitetta, on mahdollista, että laiteohjain puuttuu tai se on viallinen. Jos epäilet, että DVD/CD-ROM-asemaa ei havaita, tarkista, että optinen asema on mainittu Laitehallinta-apuohjelmassa.

- **1.** Poista levy optisesta asemasta.
- **2.** Valitse **Käynnistä > Ohjauspaneeli > Järjestelmä ja ylläpito > Laitehallinta**. Valitse Käyttäjätilien hallinnan niin kehottaessa **Jatka**.
- **3.** Napsauta Laitehallinta-ikkunan **Levyasemat** tai **DVD- ja CD-asemat** -kohdan vieressä olevaa plus-merkkiä (+), ellei miinus-merkki (-) ole jo näkyvissä. Etsi luettelosta optinen asema.
- **4.** Voit suorittaa seuraavat tehtävät napsauttamalla hiiren kakkospainikkeella optisten laitteiden luetteloa:
	- Laiteohjaimen päivittäminen.
	- Laitteen asennuksen poistaminen.
- Laitteistoon tehtyjen muutosten etsiminen. Windows etsii tietokoneesta asennettuja laitteita ja asentaa tarvittavat oletusohjaimet.
- Voit tarkistaa laitteen oikean toiminnan valitsemalla **Ominaisuudet**.
	- Voit selvittää ongelmat valitsemalla **Vianmääritys**.
	- Voit päivittää tämän laitteen ohjaimet, poistaa ohjaimet käytöstä tai poistaa niiden asennuksen valitsemalla **Ohjain**-välilehden.

### **Toistohäiriöiden ehkäiseminen**

Voit ehkäistä toistohäiriöitä seuraavasti:

- Tallenna työtiedostot ja sulje kaikki käynnissä olevat ohjelmat ennen CD-, DVD- tai BD-levyn toistamista.
- Älä liitä tai irrota laitteistoja toiston aikana.

Älä käynnistä horrostilaa tai lepotilaa levyn toiston aikana. Muutoin näyttöön tulee varoitussanoma "haluatko jatkaa". Jos tämä sanoma tulee näyttöön, valitse **Ei**. Kun olet valinnut vaihtoehdon "Ei", tietokone tekee jommankumman tai molemmat seuraavista toimista:

Toisto saattaa jatkua.

TAI

● Multimediaohjelman toistoikkuna voi sulkeutua. Voit palata CD-, DVD- tai BD-levyn toistamiseen valitsemalla multimediaohjelman **Toista**-painikkeen, jolloin levy käynnistyy uudelleen. Joskus harvoin ohjelma täytyy lopettaa ja käynnistää uudelleen.

### **Levyä ei toisteta**

- Tallenna työtiedostot ja sulje kaikki käynnissä olevat ohjelmat ennen CD-, DVD- tai BD-levyn toistamista.
- Katkaise Internet-yhteys ennen CD-, DVD- tai BD-levyn toistamista.
- Varmista, että asetat levyn oikein.
- Varmista, että levy on puhdas. Puhdista levy tarvittaessa suodatetulla vedellä ja nukattomalla kankaalla. Pyyhi levyä keskustasta ulkoreunaan päin.
- Tarkista, että levyssä ei ole naarmuja. Jos löydät naarmuja, käsittele levy käyttämällä sähkötarvikeliikkeistä saatavaa optisten levyjen käsittelysarjaa.
- Poista lepotila käytöstä ennen levyn toistamista.

Älä käynnistä horrostilaa tai lepotilaa levyn toiston aikana. Näyttöön voi tulla muuten varoitussanoma, jossa kysytään, haluatko jatkaa. Jos tämä sanoma tulee näyttöön, valitse **Ei**. Kun olet valinnut vaihtoehdon "Ei", tietokone tekee jommankumman tai molemmat seuraavista toimista:

◦ Toisto saattaa jatkua.

- Multimediaohjelman toistoikkuna voi sulkeutua. Jos haluat palata levyn toistoon, käynnistä levy uudelleen painamalla multimediaohjelman **Toista**-painiketta. Joskus harvoin ohjelma täytyy lopettaa ja käynnistää uudelleen.
- Lisää järjestelmän resursseja:

Sammuta ulkoiset laitteet, kuten tulostimet ja skannerit. Näiden laitteiden irrottaminen vapauttaa arvokkaita järjestelmäresursseja ja parantaa toisto-ominaisuuksia.

Muuta työpöydän väriominaisuuksia. Ihmisen silmä ei kovin helposti huomaa värien välisiä eroja, kun värisyvyys on suurempi kuin 16 bittiä. Siksi et todennäköisesti huomaa värien menetystä elokuvia katsellessasi, jos lasket järjestelmän väriominaisuudet 16 bittiin seuraavasti:

- **1.** Napsauta työpöytää hiiren kakkospainikkeella muualla kuin kuvakkeen kohdalla ja valitse sitten **Mukauta > Näytön asetukset**.
- **2.** Aseta **Värit**-kohdan arvoksi **Keski (16-bittinen)**.

### **Levyä ei toisteta automaattisesti**

- **1.** Valitse **Käynnistä > Ohjauspaneeli > Toista CD-levyt tai muut tietovälineet automaattisesti**.
- **2.** Tarkista, että **Käytä automaattista toistoa kaikille tietovälineille ja laitteille** -valintaruutu on valittuna.
- **3.** Valitse **Tallenna**.

CD-, DVD- tai BD-levyn toiston pitäisi nyt käynnistyä automaattisesti, kun se asetetaan optiseen asemaan.

### **Elokuvan toisto pysähtyy, hyppii tai toistossa esiintyy häiriöitä**

- Puhdista levy.
- Säästä järjestelmäresursseja kokeilemalla seuraavia ehdotuksia:
	- Katkaise Internet-yhteys.
	- Muuta työpöydän väriominaisuuksia:

1. Napsauta työpöydän tyhjää aluetta hiiren kakkospainikkeella ja valitse pikavalikosta **Mukauta > Näytön asetukset**.

- 2. Määritä **Värit**-asetukseksi **Keski (16-bittinen)**, jos asetusta ei ole vielä valittu.
- Irrota ulkoiset laitteet, kuten tulostin, skanneri, kamera tai kämmentietokone.

TAI

### **Elokuva ei näy ulkoisella näytöllä**

- **1.** Jos sekä tietokoneen näyttöön että ulkoiseen näyttöön on kytketty virta, paina näppäimiä fn+f4 vähintään kerran vaihtaaksesi kahden näytön välillä.
- **2.** Määritä näytön asetukset ja muuta ulkoinen näyttö ensisijaiseksi näytöksi seuraavalla tavalla:
	- **a.** Napsauta työpöydän tyhjää aluetta hiiren kakkospainikkeella ja valitse pikavalikosta **Mukauta > Näytön asetukset**.
	- **b.** Määritä ensisijainen ja toissijainen näyttö.
- **HUOMAUTUS:** Molempia näyttöjä käytettäessä DVD-levyn kuva ei tule toissijaiseksi määritettyyn näyttöön.

Lisätietoja muista multimedia-aiheisista kysymyksistä, joita ei ole käsitelty tässä oppaassa, saat valitsemalla **Käynnistä > Ohje ja tuki**.

### **Levyn polttaminen ei käynnisty, tai se keskeytyy ennen levyn valmistumista**

- Varmista, että kaikki muut ohjelmat on suljettu.
- Poista lepotila ja horrostila käytöstä.
- Varmista, että käytät levyasemaan sopivaa levyä. Lisätietoja eri levytyypeistä on käyttöoppaissa.
- Varmista, että levy on asetettu laitteeseen oikein.
- Valitse hitaampi kirjoitusnopeus ja yritä uudelleen.
- Jos olet kopioimassa levyä, tallenna lähdelevyllä olevat tiedot kiintolevylle ennen sisällön polttamista uudelle levylle ja polta tiedot kiintolevyltä.
- Asenna Laitehallinnan DVD- ja CD-asemat -kohdassa oleva poltto-ohjelmiston ohjain uudelleen.

#### **Laiteohjain on asennettava uudelleen**

- **1.** Poista levy optisesta asemasta.
- **2.** Valitse **Käynnistä** ja kirjoita **Aloita haku** -ruutuun laitehallinta.

Hakutulokset tulevat hakuruudun yläpuolella olevaan ruutuun sitä mukaa kuin kirjoitat.

- **3.** Valitse tulosruudusta **Laitehallinta**. Valitse Käyttäjätilien hallinnan niin kehottaessa **Jatka**.
- **4.** Napsauta Laitehallinta-ikkunassa poistettavan tai uudelleenasennettavan ohjaimen tyypin (esimerkiksi DVD- ja CD-levyt tai modeemit) vieressä olevaa plus-merkkiä (+), ellei miinusmerkki (-) ole jo näkyvissä.
- **5.** Valitse luettelosta ohjain ja paina delete-näppäintä. Vahvista kehotettaessa, että haluat poistaa ohjaimen, mutta älä käynnistä tietokonetta uudelleen.

Toista nämä vaiheet muiden poistettavien ohjainten kohdalla.

- **6.** Napsauta Laitehallinta-ikkunassa työkalurivillä olevaa **Etsi laitteistoon tehdyt muutokset**. Windows etsii tietokoneesta asennettuja laitteita ja asentaa oletusohjaimet kaikkiin ohjainta tarvitseviin kohteisiin.
	- **HUOMAUTUS:** Jos sinua kehotetaan käynnistämään tietokone uudelleen, tallenna kaikki avoinna olevat tiedostot ja käynnistä tietokone uudelleen.
- **7.** Avaa tarvittaessa Laitehallinta uudelleen ja tarkista, että kaikki ohjaimet ovat taas luettelossa.
- **8.** Yritä käyttää laitetta.

Jos oletusarvoisten laiteohjainten asennuksen poistaminen ja asentaminen uudelleen ei ratkaise ongelmaa, ohjaimet on mahdollisesti päivitettävä seuraavan kohdan ohjeiden mukaisesti.

#### **Uusimpien HP-laiteohjainten hankkiminen**

Hanki HP-laiteohjaimet jommallakummalla seuraavista tavoista.

HP Support Assistant -apuohjelman käyttäminen:

- **1.** Valitse **Käynnistä > Kaikki ohjelmat > HP > HP Support Assistant > Ylläpito: Ohjelmistopäivitykset**.
- **2.** Valitse HP:n Tervetuloa-näytössä **Asetukset** ja määritä, sitten milloin haluat apuohjelman hakevan ohjelmistopäivityksiä verkosta.
- **3.** Voit hakea HP:n ohjelmistopäivitykset välittömästi napsauttamalla **Seuraava**.

HP-laiteohjainten hankkiminen HP:n sivustosta:

- **1.** Avaa Internet-selain, siirry osoitteeseen <http://www.hp.com/support> ja valitse maasi tai alueesi.
- **2.** Valitse Ajurien ja ohjelmistojen lataus -vaihtoehto ja kirjoita sitten tietokoneen mallinumero Tuote-ruutuun.
- **3.** Paina enter-näppäintä ja noudata näyttöön tulevia ohjeita.

#### **Microsoft-laiteohjainten hankkiminen**

Voit hankkia uusimmat Windows-laiteohjaimet Microsoft® Update -ominaisuuden avulla. Tämä Windowsin ominaisuus voidaan määrittää hakemaan ja asentamaan laiteohjainten, Windowskäyttöjärjestelmän ja muiden Microsoftin tuotteiden päivitykset automaattisesti.

Microsoft Update -ominaisuuden käyttäminen:

- **1.** Avaa Internet-selain ja siirry osoitteeseen <http://www.microsoft.com>. Valitse sitten **Tietoturva ja päivitykset**.
- **2.** Hae tietokoneen käyttöjärjestelmän, ohjelmien ja laitteiden uusimmat päivitykset valitsemalla **Microsoft Update**.
- **3.** Asenna Microsoft Update näyttöön tulevien ohjeiden mukaan. Valitse Käyttäjätilien hallinnan niin kehottaessa **Jatka**.
- **4.** Valitse **Muuta asetuksia** ja määritä sitten aika, jolloin haluat Microsoft Update -ominaisuuden hakevan päivityksiä Windows-käyttöjärjestelmään ja muihin Microsoftin tuotteisiin.
- **5.** Käynnistä tietokone kehotettaessa uudelleen.

## **Verkkokamera**

Tässä tietokonemallissa on sisäänrakennettu verkkokamera, joka on näytön yläosassa. Tällaista verkkokameraa voidaan käyttää erilaisten ohjelmien kanssa seuraaviin tarkoituksiin:

- videokuvan sieppaamiseen
- videon reaaliaikaiseen lataamiseen pikaviestiohjelmalla
- kuvien ottamiseen.
- **HUOMAUTUS:** Varmista, että olet asentanut ohjelmiston, jota on tarkoitus käyttää sisäisen verkkokameran kanssa.

**HUOMAUTUS:** Tietoja sisäisen verkkokameran kanssa käytettäväksi tarkoitetun ohjelmiston käyttämisestä on kyseisen ohjelmiston käytönaikaisessa ohjeessa.

Saat parhaan mahdollisen lopputuloksen, kun noudatat sisäänrakennetun verkkokameran käytössä seuraavia ohjeita:

- Ennen kuin yrität aloittaa videokeskustelun, varmista, että käytössäsi on pikaviestiohjelman uusin versio.
- Web-kamera ei ehkä toimi kunnolla joidenkin verkon palomuurien yli.
- **E** HUOMAUTUS: Jos multimediatiedostojen katselussa tai lähettämisessä toiseen LAN-verkkoon tai verkkopalomuurin ulkopuolelle on ongelmia, poista palomuuri käytöstä tehtävän suorittamisen ajaksi ja ota se sitten uudelleen käyttöön. Voit ratkaista ongelman pysyvästi määrittämällä palomuurin tarvittavat asetukset uudelleen ja muuttamalla muiden hyökkäyksenestojärjestelmien käytäntöjä ja asetuksia. Jos tarvitset lisätietoja, ota yhteyttä verkon järjestelmänvalvojaan tai yrityksen IT-osastoon.
- Jos mahdollista, sijoita kirkkaat valolähteet Web-kameran taakse ja kuva-alueen ulkopuolelle.

### **Web-kameran ominaisuuksien säätäminen**

Voit säätää Web-kameran ominaisuuksia sisäistä Web-kameraa käyttävien ohjelmien Ominaisuudetvalintaikkunassa. Voit yleensä avata valintaikkunan kokoonpano-, asetus- tai ominaisuusvalikosta.

- **Kirkkaus** Kirkkaus-asetuksella säädetään kuvassa olevaa valon määrää. Mitä suurempi arvo, sitä kirkkaampi kuva. Jos asetuksen arvo on alhainen, myös kuva on tumma.
- **Kontrasti** Kontrasti-asetuksella säädetään eroa kuvan vaaleiden ja tummien alueiden välillä. Suuri kontrastiasetus voimistaa kuvaa. Alhainen asetus säilyttää suuremman osan alkuperäisen kuvan tiedoista, mutta tekee kuvasta kontrastittoman.
- **Värisävy** Värisävy-asetuksella säädetään värisävyä, joka erottaa värin toisesta väristä (sävy, joka tekee väristä punaisen, vihreän tai sinisen). Värisävy eroaa kylläisyysasetuksesta, jolla mitataan värisävyn voimakkuutta.
- **Kylläisyys** Kylläisyys-asetuksella säädetään lopullisen kuvan värien voimakkuutta. Mitä suurempi arvo, sitä voimakkaampi kuva. Jos asetuksen arvo on alhainen, myös kuvan värit ovat hennommat.
- **Terävyys** Terävyys-asetuksella säädetään kuvan ääriviivamäärityksiä. Mitä suurempi arvo, sitä terävämpi kuva. Jos asetuksen arvo on alhainen, kuva on pehmeä.
- **Gamma** Gamma-asetuksella säädetään kontrastia kuvan keskiharmaiden tai keskisävyjen välillä. Kuvan Gamma-arvoja säätämällä voit muuttaa harmaasävyjen keskialueen kirkkausarvoja ilman suuria muutoksia varjoisiin ja valoisiin kohtiin. Jos Gamma-asetus on alhainen, harmaat saadaan näkymään mustina ja tummat värit muuttuvat entistä tummemmiksi.

Lisätietoja Web-kameran käytöstä saat valitsemalla **Käynnistä > Ohje ja tuki**.

# **5 Virranhallinta**

## **Virranhallinta-asetusten määrittäminen**

## **Virransäästötilojen käyttäminen**

Tietokoneen tehdasasetuksiin on määritetty kaksi virransäästötilaa: lepotila ja horrostila.

Kun siirrät tietokoneen lepotilaan, virran merkkivalo vilkkuu ja näyttö tyhjenee. Työt tallentuvat muistiin, joten tietokone poistuu nopeammin lepotilasta kuin horrostilasta. Jos tietokone on lepotilassa pitkään tai akun varaus laskee lepotilan aikana kriittiselle tasolle, tietokone siirtyy horrostilaan.

Kun tietokone siirretään horrostilaan, työtiedostot tallentuvat kiintolevyllä olevaan horrostilatiedostoon ja tietokoneen virta katkeaa.

- **VAROITUS:** Älä siirrä tietokonetta lepotilaan tai horrostilaan levyn tai ulkoisen mediakortin käytön aikana, koska äänen ja videokuvan laatu voi heiketä, ääni tai videokuva voi hävitä kokonaan tai tietoja voi hävitä.
- **HUOMAUTUS:** Kun tietokone on lepotilassa tai horrostilassa, et voi muodostaa verkkoyhteyttä tai käyttää tietokoneen toimintoja.

**HUOMAUTUS:** Kun HP DriveGuard -toiminto on pysäyttänyt kiintolevyn, näyttö sammuu, mutta tietokone ei siirry lepotilaan tai horrostilaan.

### **Tietokoneen siirtäminen lepotilaan ja aktivoiminen lepotilasta**

Järjestelmän tehdasasetuksiin on määritetty, että järjestelmä siirtyy lepotilaan, jos se toimii akkuvirralla ja on ollut käyttämättömänä 15 minuuttia. Jos järjestelmä toimii verkkovirralla, se siirtyy lepotilaan, kun se on ollut käyttämättömänä 30 minuuttia.

Voit muuttaa virranhallinta-asetuksia ja niihin liittyviä aikakatkaisuaikoja Windowsin® Ohjauspaneelin Virranhallinta-asetukset-ikkunassa.

Kun tietokone on käynnissä, voit siirtää sen lepotilaan jollakin seuraavista tavoista:

- Paina f<sub>5</sub>.
- Valitse **Käynnistä** ja napsauta sitten **Virta**-painiketta.
- Valitse **Käynnistä**, napsauta Lukitseminen-painikkeen vieressä olevaa nuolta ja valitse sitten **Lepotila**.

Aktivoi tietokone lepotilasta seuraavasti:

**▲** Paina virtapainiketta nopeasti.

Kun tietokone aktivoituu lepotilasta, virran merkkivalot syttyvät ja näyttöön palaa työ, joka oli kesken, kun lopetit työskentelyn.

**FY HUOMAUTUS:** Jos olet määrittänyt, että tietokone voidaan aktivoida lepotilasta vain salasanan avulla, sinun on kirjoitettava Windows-salasanasi, jotta työ palaa näyttöön.

### **Tietokoneen siirtäminen horrostilaan ja aktivoiminen horrostilasta**

Järjestelmän tehdasasetuksiin on määritetty, että järjestelmä siirtyy horrostilaan, jos se toimii akkuvirralla ja jos se on ollut käyttämättömänä 1 080 minuuttia minuuttia. Jos järjestelmä toimii verkkovirralla tai jos akun varaustila on kriittisen heikko, järjestelmä siirtyy lepotilaan, kun se on ollut käyttämättömänä 1 080 minuuttia (18 tuntia) minuuttia.

Voit muuttaa virranhallinta-asetuksia ja niihin liittyviä aikakatkaisuaikoja Windowsin Ohjauspaneelin Virranhallinta-asetukset-ikkunassa.

Siirrä tietokone lepotilaan seuraavasti:

- **1.** Valitse **Käynnistä** ja napsauta sitten Lukitseminen-painikkeen vieressä olevaa nuolta.
- **2.** Valitse **Horrostila**.

Voit aktivoida tietokoneen horrostilasta seuraavasti:

**▲** Paina virtapainiketta nopeasti.

Virran merkkivalot syttyvät, ja näyttöön palaa työ, joka oli kesken, kun lopetit työskentelyn.

**HUOMAUTUS:** Jos olet määrittänyt, että tietokoneen aktivointiin horrostilasta tarvitaan salasana, sinun on kirjoitettava Windows-salasanasi, jotta työ palaa näyttöön.

### **Akkumittarin käyttäminen**

Akkumittari on ilmaisinalueessa, tehtäväpalkin oikeassa reunassa. Akkumittarin avulla voit avata virranhallinta-asetukset nopeasti, tarkastaa akun varaustason ja ottaa käyttöön toisen virrankäyttösuunnitelman.

- Tarkasta akun jäljellä oleva varaustaso prosentteina ja käytössä oleva virrankäyttösuunnitelma siirtämällä osoitin akkumittarin kuvakkeen päälle.
- Avaa virranhallinta-asetukset tai muuta virrankäyttösuunnitelmaa napsauttamalla akkumittarin kuvaketta ja valitsemalla kohde luettelosta.

Akkumittarin kuvake muuttuu sen mukaan, toimiiko tietokone akkuvirralla vai ulkoisella verkkovirralla. Kuvake näyttää myös sanoman, jos akun varaustaso on kriittisen alhainen.

Piilota tai näytä akkumittarin kuvake seuraavasti:

- **1.** Napsauta tehtäväpalkkia hiiren kakkospainikkeella ja valitse sitten **Ominaisuudet**.
- **2.** Valitse **Ilmoitusalue**-välilehti.
- **3.** Piilota akkumittarin kuvake poistamalla **Järjestelmäkuvakkeet**-kohdassa olevan **Virta**valintaruudun valinta tai näytä akkumittarin kuvake valitsemalla **Virta**-valintaruutu.
- **4.** Valitse **OK**.
## **Virrankäyttösuunnitelmien käyttäminen**

Virrankäyttösuunnitelma on joukko järjestelmäasetuksia, joilla hallitaan tietokoneen virrankäyttötapaa. Virrankäyttösuunnitelmat auttavat säästämään virtaa tai maksimoimaan suorituskyvyn.

Voit muuttaa virrankäyttösuunnitelman asetuksia tai luoda oman virrankäyttösuunnitelman.

### **Käytössä olevan virrankäyttösuunnitelman tarkasteleminen**

**▲** Siirrä osoitin ilmaisinalueessa (tehtäväpalkin oikeassa reunassa) olevan akkumittarin kuvakkeen päälle.

TAI

Valitse **Käynnistä > Ohjauspaneeli > Järjestelmä ja ylläpito > Virranhallinta-asetukset**.

### **Toisen virrankäyttösuunnitelman valitseminen**

**▲** Napsauta ilmaisinalueessa näkyvää akkumittarin kuvaketta ja valitse sitten virrankäyttösuunnitelma luettelosta.

TAI

Valitse **Käynnistä > Ohjauspaneeli > Järjestelmä ja ylläpito > Virranhallinta-asetukset** ja valitse sitten virrankäyttösuunnitelma luettelosta.

### **Virrankäyttösuunnitelmien mukauttaminen**

**1.** Napsauta ilmaisinalueessa näkyvää akkumittarin kuvaketta ja valitse sitten **Lisää virranhallintaasetuksia**.

TAI

Valitse **Käynnistä > Ohjauspaneeli > Järjestelmä ja ylläpito > Virranhallinta-asetukset**.

- **2.** Valitse virrankäyttösuunnitelma ja valitse sitten **Muuta suunnitelman asetuksia**.
- **3.** Muuta **Sammuta näyttö** ja **Aseta tietokone lepotilaan** -aikakatkaisuasetuksia tarpeen mukaan.
- **4.** Jos haluat muuttaa lisäasetuksia, valitse **Muuta virranhallinnan lisäasetuksia** ja tee haluamasi muutokset.

### **Salasanasuojauksen asettaminen lepotilasta aktivointia varten**

Jos haluat, että tietokone kysyy salasanan lepotilasta tai horrostilasta aktivoitumisen yhteydessä, toimi seuraavasti:

- **1.** Valitse **Käynnistä > Ohjauspaneeli > Järjestelmä ja ylläpito > Virranhallinta-asetukset**.
- **2.** Valitse vasemmasta ruudusta **Kysy salasanaa järjestelmän aktivoituessa**.
- **3.** Valitse **Muuta asetuksia, jotka eivät ole käytettävissä nyt**.
- **4.** Valitse **Vaadi salasana (suositus)**.
- **5.** Valitse **Tallenna muutokset**.

# **Ulkoisen verkkovirtalähteen käyttäminen**

Ulkoisena verkkovirtalähteenä toimii jokin seuraavista laitteista:

- **VAARA** Tietokoneen käyttöturvallisuus on parhaimmillaan käytettäessä vain tietokoneen mukana tullutta verkkovirtalaitetta, HP:n varaosana toimittamaa verkkovirtalaitetta tai yhteensopivaa, HP:ltä hankittua verkkovirtalaitetta.
	- hyväksytty verkkovirtalaite
	- valinnainen telakointilaite tai valinnainen laajennusosa

Liitä tietokone ulkoiseen verkkovirtalähteeseen seuraavissa tilanteissa:

- **VAARA** Älä lataa tietokoneen akkua lentokoneessa.
	- kun lataat tai kalibroit akkua
	- kun asennat tai muokkaat järjestelmän ohjelmistoa
	- kun tallennat tietoja CD- tai DVD-levylle.

Kun liität tietokoneen ulkoiseen verkkovirtalähteeseen,

- akku alkaa latautua
- ilmaisinalueessa oleva akun kuvake muuttuu, jos tietokone on käynnissä.

Kun irrotat ulkoisen verkkovirtalähteen,

- tietokone siirtyy käyttämään akkuvirtaa
- näytön kirkkaus vähenee automaattisesti akun virran säästämistä varten. Voit lisätä näytön kirkkautta painamalla f4-näppäintä tai kytkemällä verkkovirtalaitteen uudelleen.

### **Verkkovirtalaitteen liittäminen**

**VAARA** Voit pienentää sähköiskun tai laitteen vahingoittumisen riskiä toimimalla seuraavasti:

Kytke virtajohto pistorasiaan, johon on aina vaivaton pääsy.

Kun irrotat tietokoneen virtalähteestä, irrota virtajohdon pistoke verkkovirtapistorasiasta. (Älä irrota virtajohdon liitintä tietokoneesta.)

Jos tietokoneen mukana on toimitettu virtajohto, jossa on kolmipiikkinen pistoke, kytke se kolmireikäiseen maadoitettuun pistorasiaan. Älä poista virtajohdon maadoituspiikkiä käytöstä (esimerkiksi silloin, kun kiinnität virtajohdon kaksipiikkiseen sovittimeen). Maadoituspiikki on tärkeä suojavaruste.

Liitä tietokone ulkoiseen verkkovirtalähteeseen seuraavasti:

- **1.** Liitä verkkovirtalaitteen kaapeli tietokoneen virtaliittimeen **(1)**.
- **2.** Liitä virtajohto verkkovirtalaitteeseen **(2)**.

**3.** Liitä virtajohdon toinen pää verkkovirtapistorasiaan **(3)**.

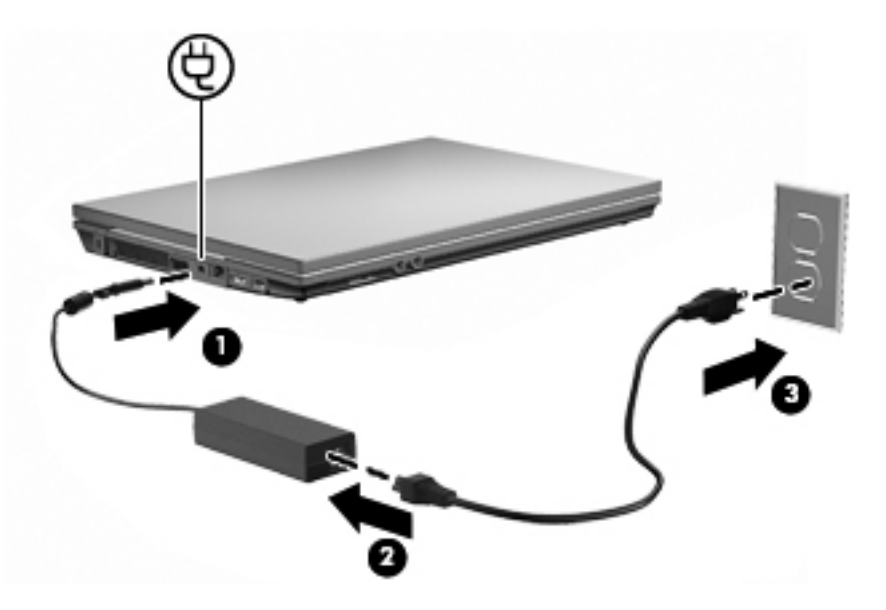

# **Akkuvirran käyttäminen**

Kun tietokoneessa on ladattu akku eikä tietokonetta ole liitetty ulkoiseen virtalähteeseen, tietokone toimii akkuvirralla. Kun tietokone on liitetty ulkoiseen verkkovirtalähteeseen, se toimii verkkovirralla.

Jos tietokoneessa on ladattu akku ja tietokone on liitetty verkkovirtalaitteella verkkovirtaan, tietokone alkaa käyttää akkuvirtaa, kun verkkovirtalaite irrotetaan tietokoneesta.

**HUOMAUTUS:** Kun irrotat tietokoneen verkkovirrasta, näytön kirkkaus vähenee akun virran säästämistä varten. Voit lisätä näytön kirkkautta painamalla f3-näppäintä tai liittämällä verkkovirtalähteen takaisin tietokoneeseen.

Työskentelytavat vaikuttavat siihen, kannattaako akku säilyttää tietokoneessa vai poistaa tietokoneesta. Jos säilytät akkua tietokoneessa, akku latautuu aina, kun tietokone liitetään ulkoiseen verkkovirtalähteeseen. Tällöin et myöskään menetä avoimia työtiedostoja mahdollisen sähkökatkoksen takia. Tietokoneessa oleva akku kuitenkin purkautuu vähitellen, jos tietokoneen virta on katkaistuna eikä tietokonetta ole liitetty ulkoiseen virtalähteeseen.

**VAARA** Tietokoneen käyttöturvallisuus on parhaimmillaan, kun käytät vain tietokoneen mukana toimitettua akkua, HP:n vaihtoakkua tai yhteensopivaa akkua, jonka voi hankkia HP:ltä lisävarusteena.

Tietokoneen akun käyttöikä vaihtelee virranhallinta-asetusten, tietokoneessa käytettävien ohjelmien, näytön kirkkauden, tietokoneeseen liitettyjen ulkoisten laitteiden ja muiden tekijöiden mukaan.

## **Battery Check -ohjelmiston käyttäminen**

Akun tarkistus -toiminto kuuluu Total Care Advisoriin, ja se antaa tietoja tietokoneeseen asennetun akun tilasta.

Voit suorittaa Battery Check -ohjelmiston seuraavasti:

- **1.** Liitä verkkovirtalaite tietokoneeseen.
- **FUOMAUTUS:** Tietokone on liitettävä ulkoiseen virtalähteeseen, jotta Battery Check toimii oikein.
- **2.** Valitse **Käynnistä > Ohje ja tuki > Vianmääritystyökalut > Akun tarkistus**.

Battery Check tutkii akun ja sen kennot, määrittää, toimivatko ne oikein, ja ilmoittaa tarkistuksen tulokset.

### **Akun jäljellä olevan varauksen näyttäminen**

**▲** Siirrä osoitin ilmaisinalueessa (tehtäväpalkin oikeassa reunassa) olevan akkumittarin kuvakkeen päälle.

TAI

Tarkista akun arvioitu jäljellä oleva lataus minuutteina Windowsin siirrettävyyskeskuksesta:

**▲** Napsauta ilmaisinalueessa näkyvää akkumittarin kuvaketta ja valitse sitten **Windowsin siirrettävyysasetukset**.

TAI

Valitse **Käynnistä > Ohjauspaneeli > Mobiili-PC > Windowsin siirrettävyysasetukset**.

Käyttöaika ilmaisee likimääräisesti, kuinka kauan tietokonetta voi käyttää akkuvirralla, *jos virrankulutustaso säilyy ennallaan*. Jäljellä oleva käyttöaika lyhenee esimerkiksi DVD-levyn toiston aikana ja pitenee DVD-levyn toistamisen päätyttyä.

### **Akun asettaminen paikalleen tai sen irrottaminen**

**VAROITUS:** Jos akku on tietokoneen ainoa virtalähde, sen poistaminen voi aiheuttaa tietojen häviämisen. Siirrä tietokone horrostilaan tai sammuta se ennen akun irrottamista, jotta et menetä tallentamattomia tietoja.

Akun asettaminen paikalleen

**1.** Käännä tietokone ylösalaisin tasaiselle alustalle niin, että akkupaikka on itseäsi kohden.

**2.** Aseta akku akkupaikkaan **(1)** ja työnnä sitä, kunnes se on paikallaan. Akun vapautussalvat **(2)** lukitsevat akun automaattisesti paikalleen.

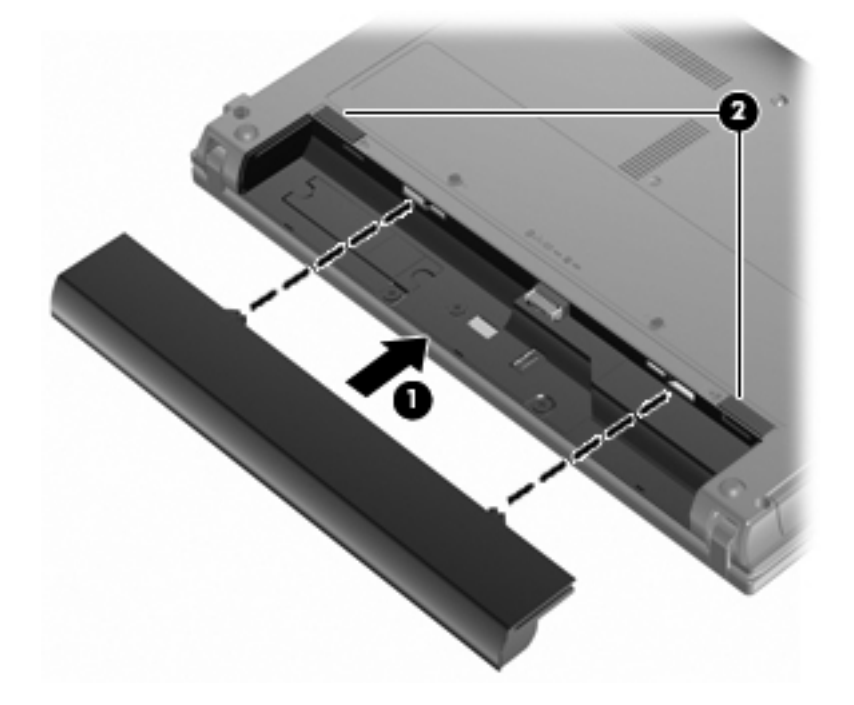

Akun irrottaminen:

- **1.** Käännä tietokone ylösalaisin tasaiselle alustalle niin, että akkupaikka on itseäsi kohden.
- **2.** Vapauta akku työntämällä akun vapautussalpoja **(1)**.
- **3.** Irrota akku **(2)** tietokoneesta.

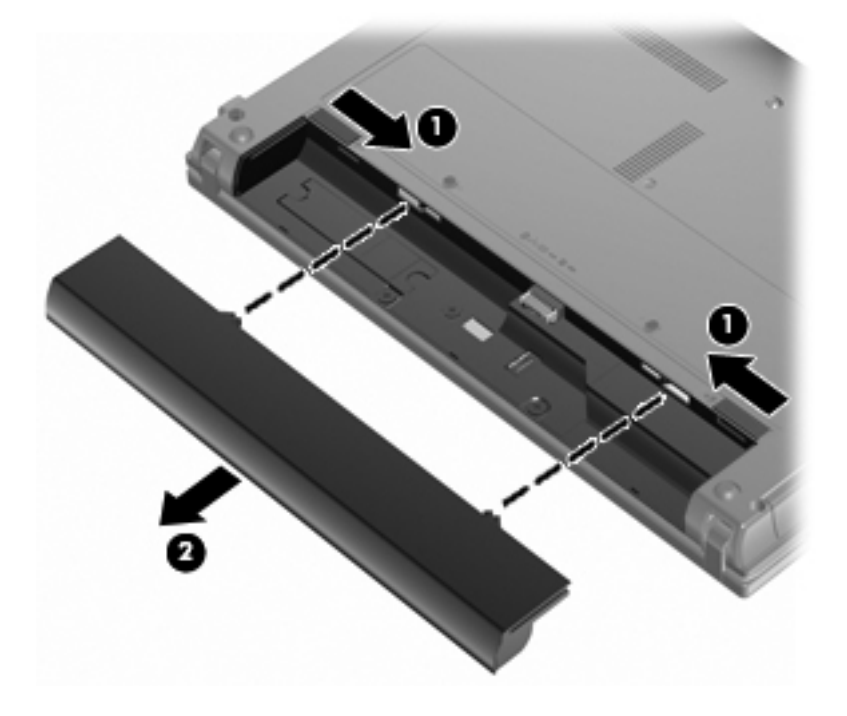

# **Akun lataaminen**

### **VAARA** Älä lataa tietokoneen akkua lentokoneessa.

Akku alkaa latautua aina, kun tietokone liitetään ulkoiseen virtalähteeseen verkkovirtalaitteen tai valinnaisen virtasovittimen, laajennusosan tai virtasovittimen avulla.

Akku latautuu riippumatta siitä, onko tietokone käynnissä vai ei. Akku latautuu kuitenkin nopeammin, jos tietokoneen virta on katkaistu.

Lataaminen saattaa kestää tavallista kauemmin, jos akku on uusi, jos sitä ei ole käytetty vähintään kahteen viikkoon tai jos sen lämpötila poikkeaa huomattavasti normaalista huoneenlämmöstä.

Voit pidentää akun käyttöikää ja parantaa akkumittarin tarkkuutta noudattamalla seuraavia suosituksia:

- Jos lataat uutta akkua, käynnistä tietokone vasta sitten, kun akku on latautunut täyteen.
- Lataa akkua, kunnes akun merkkivalo sammuu.
- **E** HUOMAUTUS: Jos tietokone on käynnissä akun latautuessa, ilmaisinalueessa oleva akkumittari saattaa osoittaa sataa prosenttia jo ennen kuin akku on täysin latautunut.
- Anna akun purkautua normaalissa käytössä noin viiden prosentin varaustasoon ennen sen lataamista.
- Jos akku on ollut käyttämättä vähintään kuukauden, kalibroi se ennen lataamista.

Akun merkkivalo ilmaisee varaustilan seuraavasti:

- Valo palaa: akku latautuu.
- Valo vilkkuu: akun varaustaso on heikko tai kriittisen heikko, eikä akku lataudu.
- Valo ei pala: akku on täysin latautunut, käytössä tai sitä ei ole asetettu laitteeseen.

### **Akun latauksen purkautumisajan maksimoiminen**

Akun purkausaika vaihtelee sen mukaan, mitä toimintoja akkuvirralla käytetään. Purkausaika lyhenee asteittain akun tallennuskapasiteetin luonnollisen heikkenemisen myötä.

Vihjeitä akun purkausajan pidentämiseksi:

- Vähennä näytön kirkkautta.
- Valitse Virranhallinta-asetusten **Virransäästö**-asetus.
- Irrota akku tietokoneesta, kun sitä ei käytetä tai ladata.
- Säilytä akkua viileässä ja kuivassa paikassa.

### **Akun heikon varaustason hallinta**

Tässä osassa kerrotaan oletusarvoisista hälytyksistä ja järjestelmän vastaussanomista. Voit muuttaa joitakin akun heikon varaustason hälytyksiä ja järjestelmän vastaussanomia Windowsin Ohjauspaneelin Virranhallinta-asetukset-ikkunassa. Virranhallinta-asetukset eivät vaikuta merkkivaloihin.

### **Akun heikon varaustason tunnistaminen**

Kun akku on tietokoneen ainoa virtalähde ja sen varaustaso laskee alhaiseksi, akun merkkivalo vilkkuu.

Jos heikkoa varaustilaa ei korjata, akun varaustila laskee lopulta kriittiselle tasolle ja akun merkkivalo jää vilkkumaan.

Kun akun varaustaso laskee kriittisen alhaiseksi, tietokone toimii seuraavasti:

- Jos horrostilan toiminto on otettu käyttöön ja tietokone on käynnissä tai lepotilassa, tietokone siirtyy horrostilaan.
- Jos horrostilan toiminto ei ole käytössä ja tietokone on käynnissä tai lepotilassa, tietokone pysyy hetken lepotilassa ja sammuu sitten itsestään. Tällöin menetetään kaikki tallentamattomat tiedot.

### **Akun heikon varaustason korjaaminen**

**VAROITUS:** Jos tietokoneen akun varaustaso on kriittisen heikko ja tietokone on siirtynyt horrostilaan, älä käynnistä tietokonetta uudelleen, ennen kuin virran merkkivalot sammuvat. Näin vähennät tietojen häviämisriskiä.

#### **Akun heikon varaustason korjaaminen, kun saatavilla on ulkoinen virtalähde**

- Liitä tietokoneeseen jokin seuraavista laitteista:
	- verkkovirtalaite
	- valinnainen laajennusosa tai telakointilaite
	- valinnainen virtasovitin.

### **Akun heikon varaustason korjaaminen, kun saatavilla on ladattu akku**

- **1.** Katkaise tietokoneen virta tai siirrä tietokone horrostilaan.
- **2.** Irrota purkautunut akku ja asenna ladattu akku paikalleen.
- **3.** Käynnistä tietokone.

#### **Akun heikon varaustason korjaaminen, kun saatavilla ei ole mitään virtalähdettä**

**▲** Tietokoneen siirtäminen horrostilaan.

TAI

Tallenna työt ja katkaise tietokoneen virta.

#### **Akun heikon varaustason korjaaminen, kun tietokonetta ei voi poistaa horrostilasta**

Jos tietokoneessa ei ole riittävästi virtaa horrostilasta aktivoitumiseen, toimi seuraavasti:

- **1.** Aseta tietokoneeseen ladattu akku tai liitä tietokone ulkoiseen virtalähteeseen.
- **2.** Poistu horrostilasta painamalla lyhyesti virtapainiketta.

## **Akun kalibroiminen**

Kalibroi akku, jos

- akun tilailmaisin näyttää olevan väärässä
- akun käyttöaika vaikuttaa huomattavasti tavallista lyhyemmältä.

Runsaassakaan käytössä olevaa akkua ei tarvitse yleensä kalibroida kuin kerran kuukaudessa. Uutta akkua ei myöskään tarvitse kalibroida.

### **Vaihe 1: Akun lataaminen täyteen**

- **VAARA** Älä lataa tietokoneen akkua lentokoneessa.
- **HUOMAUTUS:** Akku latautuu riippumatta siitä, onko tietokone käynnissä vai ei. Akku latautuu kuitenkin nopeammin, jos tietokoneen virta on katkaistu.

Lataa akku täyteen seuraavasti:

- **1.** Aseta akku tietokoneeseen.
- **2.** Liitä tietokone verkkovirtalaitteeseen tai valinnaiseen virtasovittimeen, laajennusosaan tai telakointilaitteeseen ja liitä sitten kyseinen sovitin tai laite verkkovirtaan.

Tietokoneen akun merkkivalo syttyy.

**3.** Anna tietokoneen olla liitettynä verkkovirtaan, kunnes akku on latautunut täyteen.

Tietokoneen akun merkkivalo sammuu.

### **Vaihe 2: Lepotilan ja horrostilan poistaminen käytöstä**

**1.** Napsauta ilmaisinalueessa näkyvää akkumittarin kuvaketta ja valitse sitten **Lisää virranhallintaasetuksia**.

TAI

Valitse **Käynnistä > Ohjauspaneeli > Järjestelmä ja ylläpito > Virranhallinta-asetukset**.

- **2.** Valitse käytössä olevan virrankäyttösuunnitelman kohdasta **Muuta suunnitelman asetuksia**.
- **3.** Merkitse muistiin **Akkuvirta**-sarakkeessa olevat **Sammuta näyttö** ja **Aseta tietokone lepotilaan** -asetukset, jotta osaat palauttaa samat asetukset kalibroinnin jälkeen.
- **4.** Muuta **Sammuta näyttö** ja **Aseta tietokone lepotilaan** -asetusten arvoksi **Ei koskaan**.
- **5.** Valitse **Muuta virranhallinnan lisäasetuksia**.
- **6.** Napsauta ensin **Lepotila**-kohdan ja sitten **Siirtymisaika horrostilaan** -kohdan vieressä olevaa plusmerkkiä.
- **7.** Merkitse muistiin **Siirtymisaika horrostilaan** -kohdassa olevan **Akkuvirta**-asetuksen arvo, jotta osaat palauttaa asetuksen kalibroinnin jälkeen.
- **8.** Vaihda **Akkuvirta**-asetukseksi **Ei koskaan**.
- **9.** Valitse **OK**.
- **10.** Valitse **Tallenna muutokset**.

### **Vaihe 3: Akun latauksen purkaminen**

Jätä tietokone käyntiin siksi aikaa, kun akun lataus purkautuu. Akun lataus purkautuu, vaikka tietokonetta ei käytetä, mutta akku purkautuu nopeammin, jos tietokone on käytössä.

- Jos et aio käyttää tietokonetta latauksen purkamisen aikana, tallenna työt ennen purkamisen aloittamista.
- Jos käytät tietokonetta ajoittain latauksen purkamisen aikana ja olet ottanut virransäästötoimintoja käyttöön, järjestelmä toimii purkamisen aikana seuraavasti:
	- Näyttö ei sammu automaattisesti.
	- Kiintolevyn nopeus ei laske automaattisesti, kun tietokonetta ei käytetä.
	- Järjestelmä ei käynnistä horrostilaa.

Pura akun lataus seuraavasti:

- **1.** Irrota tietokone verkkovirtalähteestä, mutta *älä* sammuta tietokonetta.
- **2.** Käytä tietokonetta akkuvirralla, kunnes akku on purkautunut tyhjäksi. Akun merkkivalo alkaa vilkkua, kun akun varaustaso on alhainen. Kun akku on purkautunut, akun merkkivalo sammuu ja tietokoneen virta katkeaa.

### **Vaihe 4: Akun lataaminen uudelleen täyteen**

Lataa akku uudelleen seuraavasti:

**1.** Liitä tietokone ulkoiseen virtalähteeseen ja pidä se kytkettynä siihen, kunnes akku on latautunut uudelleen. Kun akku on latautunut uudelleen, akun merkkivalo sammuu.

Voit käyttää tietokonetta lataamisen aikana, mutta akku latautuu nopeammin, jos tietokoneen virta on katkaistu.

**2.** Jos tietokoneen virta on ollut latauksen aikana katkaistuna, käynnistä tietokone, kun akku on ladattu täyteen ja akun merkkivalo on sammunut.

### **Vaihe 5: Lepotilan ja horrostilan ottaminen uudelleen käyttöön**

- **VAROITUS:** Jos horrostilaa ei oteta uudelleen käyttöön kalibroinnin jälkeen, akku voi purkautua kokonaan ja voit menettää tietoja, kun akun varaustaso laskee liian alhaiseksi.
	- **1.** Napsauta hiiren kakkospainikkeella ilmaisinalueessa näkyvää akkumittarin kuvaketta ja valitse sitten **Lisää virranhallinta-asetuksia**.

TAI

Valitse **Käynnistä > Ohjauspaneeli > Järjestelmä ja ylläpito > Virranhallinta-asetukset**.

- **2.** Valitse käytössä olevan virrankäyttösuunnitelman kohdasta **Muuta suunnitelman asetuksia**.
- **3.** Palauta muistiin kirjoittamasi asetus **Akkuvirta**-sarakkeeseen.
- **4.** Valitse **Muuta virranhallinnan lisäasetuksia**.
- **5.** Napsauta ensin **Lepotila**-kohdan ja sitten **Siirtymisaika horrostilaan** -kohdan vieressä olevaa plusmerkkiä.
- **6.** Palauta muistiin kirjoittamasi **Akkuvirta**-asetus.
- **7.** Valitse **OK**.
- **8.** Valitse **Tallenna muutokset**.

### **Akun virran säästäminen**

- Valitse virtaa säästävät asetukset Windowsin Ohjauspaneelin Virranhallinta-asetukset-ikkunasta.
- Katkaise langattomat yhteydet ja lähiverkkoyhteydet (LAN) sekä sulje modeemisovellukset, jos et käytä niitä.
- Irrota ulkoiseen virtalähteeseen liitetyt ulkoiset laitteet, kun ne eivät ole käytössä.
- Pysäytä, poista käytöstä tai poista ulkoiset mediakortit, jos et käytä niitä.
- Säädä tarvittaessa näytön kirkkautta f2- ja f3-näppäimillä.
- Kun lopetat työskentelyn, siirrä tietokone lepotilaan tai horrostilaan tai sammuta tietokone.

## **Akun säilyttäminen**

**VAROITUS:** Älä säilytä akkua pitkään korkeassa lämpötilassa, jotta se ei vahingoitu.

Jos tietokonetta ei käytetä yli kahteen viikkoon ja se irrotetaan ulkoisesta virtalähteestä, poista tietokoneen akku ja säilytä sitä erillään tietokoneesta.

Säilytä akku viileässä ja kuivassa paikassa, jotta se purkautuu mahdollisimman hitaasti.

**HUOMAUTUS:** Akku on hyvä tarkistaa kuuden kuukauden välein. Lataa akku uudelleen, jos sen kapasiteetti on alle 50 prosenttia.

Jos akkua on säilytetty irrallaan tietokoneesta vähintään kuukausi, kalibroi akku, ennen kuin otat sen käyttöön.

## **Käytetyn akun hävittäminen**

**VAARA** Älä pura, murskaa tai lävistä akkua, oikosulje akun ulkoisia liittimiä tai altista akkua tulelle tai vedelle. Muutoin vaarana voivat olla tulipalo tai akkunesteen aiheuttamat syöpymisvauriot.

Lisätietoja akkujen hävittämisestä on *Sähkötarkastusviranomaisten ilmoitukset ja turvallisuus- ja ympäristöohjeet* -oppaassa.

### **Akun vaihtaminen**

Tietokoneen akun käyttöikä vaihtelee virranhallinta-asetusten, tietokoneessa käytettävien ohjelmien, näytön kirkkauden, tietokoneeseen liitettyjen ulkoisten laitteiden ja muiden tekijöiden mukaan.

Battery Check pyytää sinua vaihtamaan akun, kun jokin sen sisäisistä kennoista ei lataudu kunnolla tai kun akun tallennuskapasiteetti on laskenut heikolle tasolle. Viestissä sinua kehotetaan siirtymään HP:n WWW-sivustoon, jossa on lisätietoja vaihtoakun tilaamisesta. Jos akku kuuluu mahdollisesti HP:n takuun piiriin, ohjeissa annetaan myös takuutunnus.

**EX HUOMAUTUS:** HP suosittelee, että hankit uuden akun, kun tallennuskapasiteetin merkkivalo muuttuu keltavihreäksi. Tällä voit varmistaa, että sinulla on aina akkuvirtaa, kun tarvitset sitä.

# **Verkkovirtalaitteen testaaminen**

Testaa verkkovirtalaite, jos tietokoneessa esiintyy jokin seuraavista ongelmista:

- Tietokone ei käynnisty, kun se on liitetty verkkovirtalaitteeseen.
- Näyttö ei käynnisty, kun tietokone on kytketty verkkovirtalaitteeseen.
- Virran merkkivalo ei pala, kun tietokone on liitetty verkkovirtalaitteeseen.

Voit testata verkkovirtalaitteen seuraavasti:

- **1.** Irrota akku tietokoneesta.
- **2.** Liitä verkkovirtalaite.
- **3.** Käynnistä tietokone.
	- Jos virran merkkivalo **syttyy**, verkkovirtalaite toimii normaalisti.
	- Jos virran merkkivalo **ei syty**, verkkovirtalaite ei toimi ja se on vaihdettava.

Ota yhteyttä HP:n tekniseen tukeen ja kysy, miten voit hankkia uuden verkkovirtalaitteen, valitsemalla **Käynnistä > Ohje ja tuki > Ota yhteys tuotetukeen**.

# **Tietokoneen sammuttaminen**

**VAROITUS:** Kun tietokone sammuu, menetät tallentamattomat tiedot.

Sammuta-komento sulkee kaikki käynnissä olevat ohjelmat sekä käyttöjärjestelmän. Tämän jälkeen komento sammuttaa näytön ja tietokoneen.

Sammuta tietokone, kun

- sinun on vaihdettava akku tai päästävä käsiksi tietokoneen sisäosiin
- liität tietokoneeseen ulkoisen laitteen, jota ei liitetä USB-porttiin
- tietokonetta ei käytetä pitkään aikaan ja se irrotetaan ulkoisesta virtalähteestä pitkäksi ajaksi.

Voit sammuttaa tietokoneen seuraavasti:

**E** HUOMAUTUS: Jos tietokone on lepotilassa tai horrostilassa, se on aktivoitava ennen sammuttamista.

- **1.** Tallenna työtiedostot ja sulje kaikki käynnissä olevat sovellukset.
- **2.** Valitse **Käynnistä** ja napsauta sitten **Lukitse**-painikkeen vieressä olevaa nuolta.
- **3.** Valitse **Sammuta**.

Jos tietokone ei vastaa komentoihin etkä voi sammuttaa tietokonetta edellä mainittujen ohjeiden mukaisesti, kokeile seuraavia sammutustapoja annetussa järjestyksessä:

- Paina näppäinyhdistelmää ctrl+alt+delete ja napsauta sitten virtapainiketta.
- Paina virtapainiketta ja pidä sitä alhaalla vähintään viisi sekuntia.
- Irrota tietokone ulkoisesta virtalähteestä ja poista akku.

# **6 Asemat**

# **Asennettujen asemien tunnistaminen**

Voit katsoa tietokoneeseen asennettuja asemia valitsemalla **Käynnistä > Tietokone**.

Malleissa, joissa on toinen kiintolevyasema (asema D), optinen asema saa asematunnuksen E. Seuraava järjestelmään lisättävä asema, esimerkiksi uusi USB-asema, saa seuraavan vapaan asematunnuksen.

**HUOMAUTUS:** Windowsin sisältämä käyttäjätilien hallintaominaisuus parantaa tietokoneen suojausta. Järjestelmä saattaa kysyä käyttöoikeuksia tai salasanaa tiettyjen tehtävien, kuten sovellusten asentamisen, ohjelmien suorittamisen tai Windows-asetusten muuttamisen yhteydessä. Lisätietoja on Ohje ja tuki -toiminnossa.

# **Asemien käsitteleminen**

Asemat ovat tietokoneen herkkiä osia, joita on käsiteltävä varovasti. Tutustu seuraaviin varoituksiin, ennen kuin käsittelet asemia. Lisävaroituksia on annettu niiden toimenpiteiden kohdalla, joita ne koskevat.

**VAROITUS:** Tietokoneen tai aseman vahingoittumisen ja henkilökohtaisten tai muiden tärkeiden tietojen menettämisen riskiä voi pienentää noudattamalla seuraavia varotoimenpiteitä:

Siirrä tietokone lepotilaan ja annan näytön tyhjentyä tai irrota ulkoinen kiintolevy kunnolla, ennen kuin siirrät ulkoiseen kiintolevyyn kytkettyä tietokonetta.

Ennen kuin alat käsitellä asemaa, pura staattinen sähkövaraus koskettamalla aseman maalaamatonta metallipintaa.

Älä koske siirrettävän aseman tai tietokoneen liittimiin.

Käsittele asemaa varovasti. Älä pudota asemaa tai aseta sen päälle mitään esineitä.

Katkaise tietokoneen virta ennen kuin irrotat aseman tai asennat sen paikalleen. Jos et ole varma siitä, onko tietokoneen virta katkaistu vai onko tietokone lepotilassa tai horrostilassa, käynnistä tietokone painamalla virtapainiketta. Katkaise sitten tietokoneen virta käyttöjärjestelmän kautta.

Älä käytä liikaa voimaa, kun työnnät aseman levyasemapaikkaan.

Älä käytä tietokoneen näppäimistöä tai siirrä tietokonetta, kun valinnainen optinen asema kirjoittaa tietoja levylle. Muutoin tärinä voi häiritä tiedostojen tallennusta.

Kun akkua käytetään tietokoneen ainoana virtalähteenä, varmista ennen tallentamista, että akun lataus on riittävä.

Älä altista asemaa äärilämpötiloille tai kosteudelle.

Älä altista asemaa nesteille. Älä käytä aseman puhdistuksessa puhdistussuihkeita.

Poista tallennusväline levyasemasta, ennen kuin poistat aseman asemapaikasta tai otat aseman mukaan matkalle sekä ennen aseman kuljettamista tai varastointia.

Jos asema on lähettävä postitse tai muun kuljetuspalvelun välityksellä, pakkaa se kuplapakkaukseen tai muuhun soveltuvaan suojapakkaukseen ja merkitse paketti helposti särkyvän lähetyksen lipukkeella (Helposti särkyvä).

Älä altista levyasemaa magneettikentille. Esimerkiksi lentokentillä käytetyt metallinpaljastimet synnyttävät magneettikenttiä. Käsimatkatavaroiden tutkimiseen lentokentillä käytettävät turvalaitteet, esimerkiksi liukuhihnat, toimivat magneettikenttien sijasta röntgensäteillä, joista ei ole haittaa kiintolevylle.

# **Kiintolevyn suorituskyvyn parantaminen**

# **Levyn eheytyksen käyttäminen**

Kun tietokonetta käytetään, kiintolevyllä olevat tiedostot pirstoutuvat. Levyn eheytys yhdistää kiintolevyn pirstoutuneet tiedostot ja kansiot ja tehostaa siten järjestelmän toimintaa.

Levyn eheytys käynnistetään seuraavasti:

- **1.** Valitse **Käynnistä > Kaikki ohjelmat > Apuohjelmat > Järjestelmätyökalut > Levyn eheytys**.
- **2.** Valitse **Eheytä**.
- **HUOMAUTUS:** Windowsin sisältämä käyttäjätilien hallintaominaisuus parantaa tietokoneen suojausta. Järjestelmä saattaa kysyä käyttöoikeuksia tai salasanaa tiettyjen tehtävien, kuten sovellusten asentamisen, ohjelmien suorittamisen tai Windows-asetusten muuttamisen yhteydessä. Lisätietoja on Ohje ja tuki -toiminnossa.

Lisätietoja on Levyn eheytys -ohjelmiston ohjeessa.

## **Levyn uudelleenjärjestämisen käyttäminen**

Kun levy järjestetään uudelleen, levyn uudelleenjärjestämisohjelma etsii kiintolevyltä tarpeettomat tiedostot, jotka poistamalla voit vapauttaa levytilaa ja tehostaa siten tietokoneen toimintaa.

Levyn uudelleenjärjestäminen käynnistetään seuraavasti:

- **1.** Valitse **Käynnistä > Kaikki ohjelmat > Apuohjelmat > Järjestelmätyökalut > Levyn uudelleenjärjestäminen**.
- **2.** Noudata näyttöön tulevia ohjeita.

# **Ulkoisten asemien käyttäminen**

Siirrettävien ulkoisten asemien ansiosta käytössäsi on entistä enemmän tietojen tallennus- ja käyttövaihtoehtoja. USB-hiiri voidaan liittää järjestelmään myös käyttämällä valinnaisen telakointilaitteen tai laajennusosan portteja.

Seuraavantyyppiset USB-asemat ovat käytettävissä:

- 1,44 megatavun levykeasema
- kiintolevymoduuli (kiintolevy, johon on liitetty sovitin)
- DVD-ROM-asema
- DVD+/-RW SuperMulti Double-Layer LightScribe -asema
- Blu-ray ROM DVD+/-RW SuperMulti LightScribe -asema, jossa on kaksikerroksisten levyjen tuki

## **Valinnaisten ulkoisten laitteiden käyttäminen**

- **HUOMAUTUS:** Lisätietoja tarvittavista ohjelmistoista ja ohjaimista sekä käytettävistä porteista on valmistajan ohjeissa.
	- **1.** Liitä laite tietokoneeseen.
	- **2.** Jos liität laitteen, johon on kytketty virta, kytke laitteen virtajohto maadoitettuun pistorasiaan.
	- **3.** Kytke laitteeseen virta.

Jos haluat irrottaa virrattoman ulkoisen laitteen, katkaise ensin laitteesta virta ja irrota laite sitten tietokoneesta. Jos haluat irrottaa ulkoisen laitteen, johon on kytketty virta, katkaise ensin laitteesta virta, irrota laite tietokoneesta ja irrota sitten virtajohto.

# **Kiintolevyn vaihtaminen**

**VAROITUS:** Jotta et menetä tietoja ja jotta järjestelmä ei lukitu, toimi seuraavasti:

Katkaise tietokoneen virta, ennen kuin poistat kiintolevyn kiintolevypaikasta. Älä poista kiintolevyä, kun tietokone on käynnissä, lepotilassa (Sleep) tai horrostilassa (Hibernation).

Jos et ole varma, onko tietokoneen virta katkaistu tai onko tietokone horrostilassa, käynnistä tietokone painamalla virtapainiketta. Katkaise sitten tietokoneen virta käyttöjärjestelmän virrankatkaisutoiminnolla.

Irrota kiintolevy seuraavasti:

- **1.** Tallenna työtiedostot.
- **2.** Katkaise tietokoneen virta ja sulje näyttö.
- **3.** Irrota kaikki tietokoneeseen liitetyt ulkoiset laitteet.
- **4.** Irrota virtajohto pistorasiasta.
- **5.** Käännä tietokone ylösalaisin tasaiselle alustalle niin, että kiintolevypaikka on itseäsi kohden.
- **6.** Irrota akku tietokoneesta.
- **7.** Irrota pohjaluukun ruuvit **(1)**.
- **8.** Liu'uta pohjaluukkua eteenpäin **(2)** ja nosta se sitten pois tietokoneesta **(3)**.
	- **HUOMAUTUS:** Katso kuvaa, joka muistuttaa eniten omaa tietokonettasi.

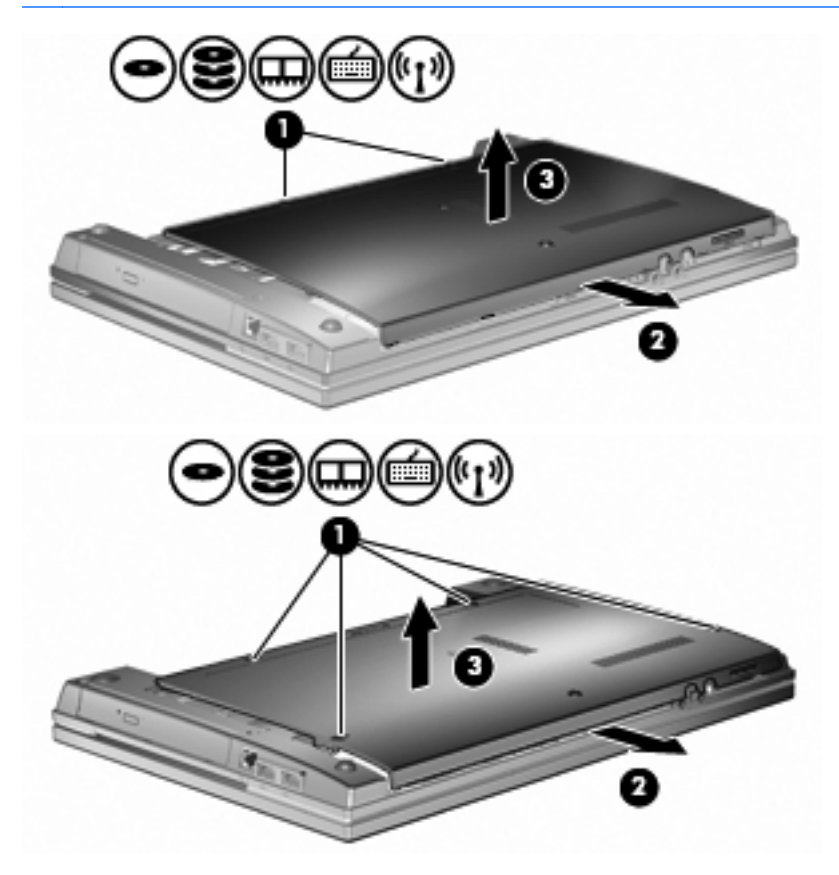

- **9.** Irrota kaksi aseman takareunan kiinnitysruuvia **(1)**.
- **10.** Löysää kiintolevyn ruuvi **(2)**.
- **11.** Irrota kiintolevy vetämällä kiintolevyn kieleke vasemmalle **(3)**.
- **12.** Nosta kiintolevy **(4)** kiintolevypaikasta.

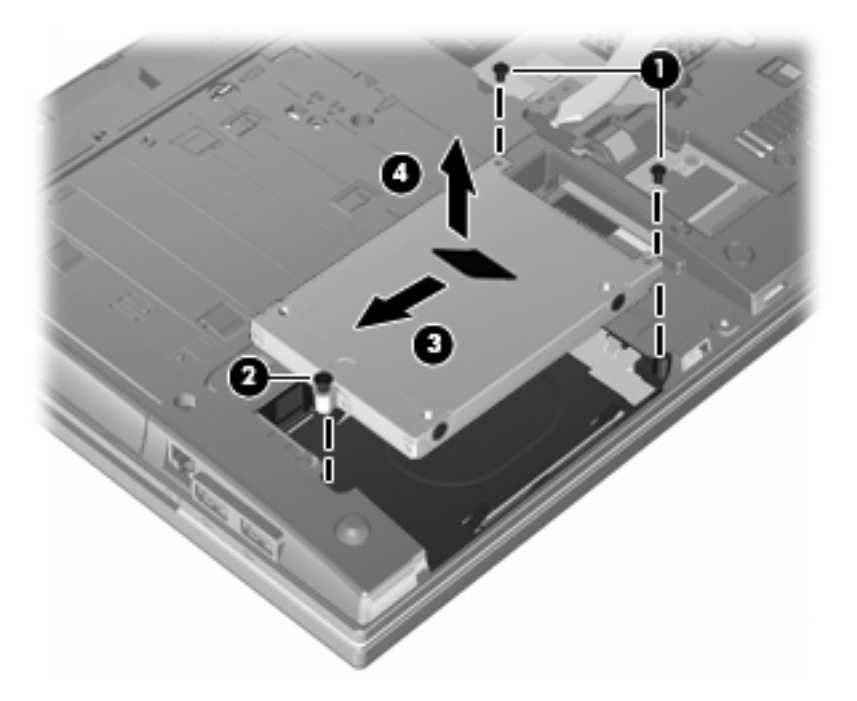

Asenna kiintolevy seuraavasti:

- **1.** Aseta kiintolevy kiintolevypaikkaan **(1)**.
- **2.** Kiinnitä kiintolevy vetämällä kiintolevyn kieleke **(2)** oikealle.
- **3.** Kiristä kiintolevyn ruuvi **(3)**.

**4.** Kiinnitä kaksi aseman takareunan kiinnitysruuvia.

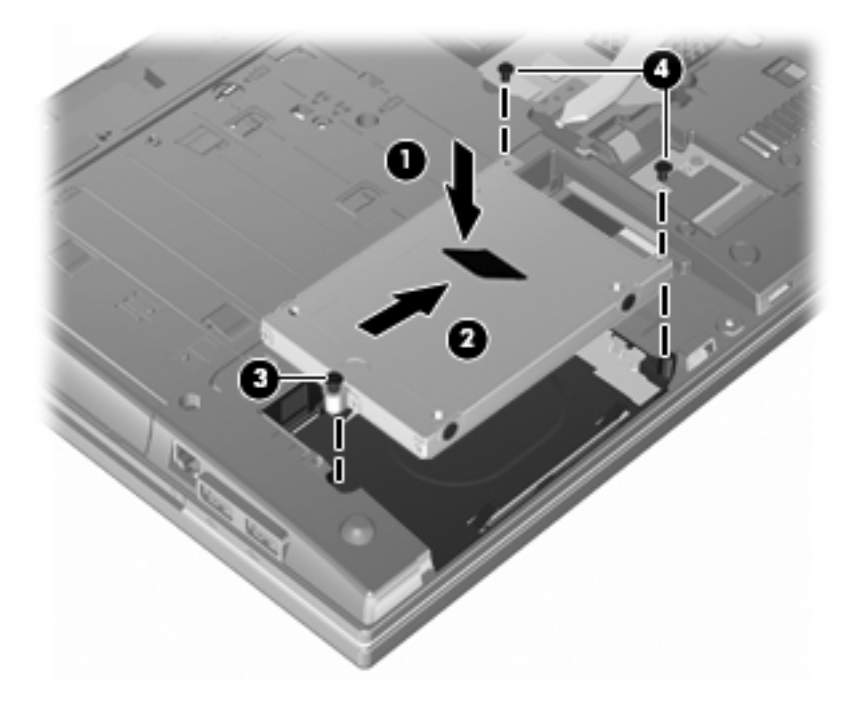

**5.** Aseta pohjaluukku takaisin **(1)** liu'uttamalla se tukevasti paikalleen **(2)**.

### **6.** Kiinnitä pohjaluukun ruuvit **(3)**.

**HUOMAUTUS:** Katso kuvaa, joka muistuttaa eniten omaa tietokonettasi.

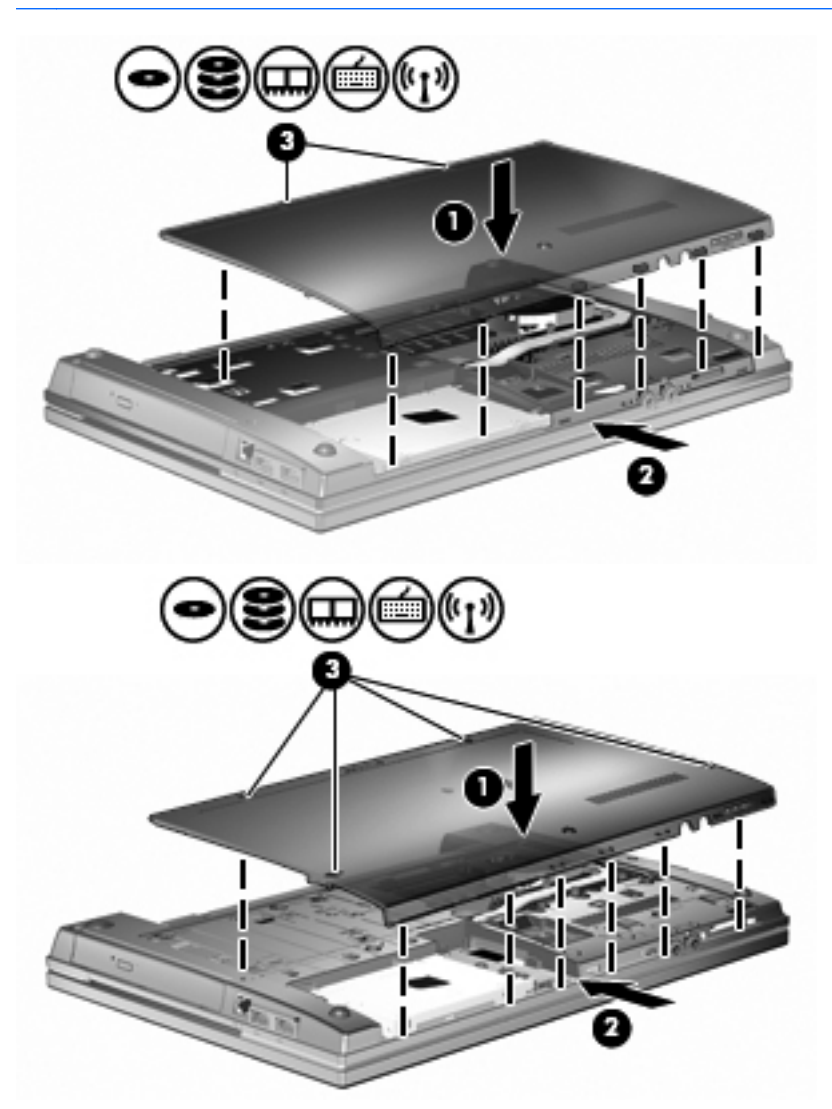

# **7 Ulkoiset laitteet**

# **USB-laitteen käyttäminen**

USB (Universal Serial Bus) -liitännän avulla järjestelmään voidaan liittää valinnainen ulkoinen USBlaite, esimerkiksi näppäimistö, hiiri, levyasema, tulostin, skanneri tai keskitin.

Joidenkin USB-laitteiden kanssa on käytettävä niiden omia apuohjelmia, jotka toimitetaan yleensä USB-laitteen mukana. Lisätietoja laitekohtaisista ohjelmistoista on valmistajan toimittamissa ohjeissa.

Tässä tietokoneen mallissa on kaksi USB-porttia, jotka tukevat USB 1.0-, USB 1.1- ja USB 2.0 -laitteita. USB-keskittimessä on USB-lisäportteja, joita voidaan käyttää laitteiden kytkemiseen tietokoneeseen.

## **USB-laitteen liittäminen**

- **VAROITUS:** Käytä mahdollisimman vähän voimaa USB-laitteen liittämisessä, jotta USB-liitin ei vahingoitu.
	- **▲** Liitä USB-laite tietokoneeseen yhdistämällä laitteen USB-kaapeli USB-porttiin.

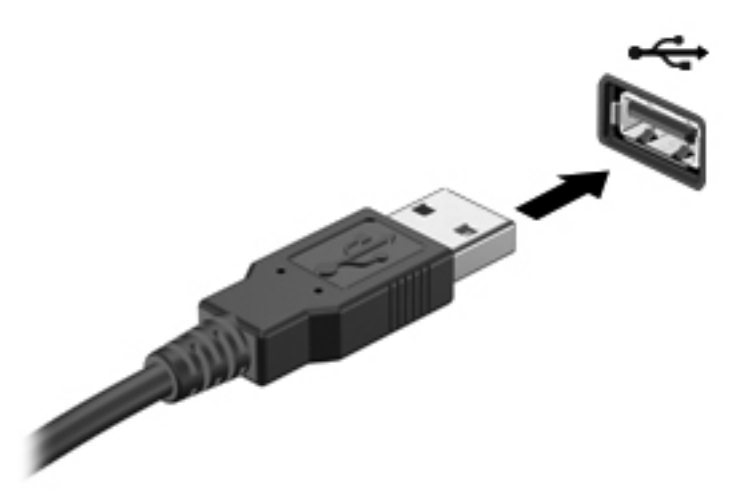

Tietokone ilmoittaa laitteen havaitsemisesta äänimerkillä.

**EY HUOMAUTUS:** Kun USB-laite liitetään ensimmäistä kertaa, ilmaisinalueella näkyy viesti, jossa kerrotaan, että tietokone on tunnistanut laitteen.

# **USB-laitteen pysäyttäminen ja poistaminen**

**VAROITUS:** Pysäytä USB-laite ennen sen poistamista, jotta et menetä tietoja ja jotta järjestelmä ei lukitu.

**VAROITUS:** Älä irrota USB-laitetta tietokoneesta laitteen kaapelista vetämällä. Muutoin USB-portin liitin voi vahingoittua.

Pysäytä ja poista USB-laite seuraavalla tavalla:

- **1.** Kaksoisnapsauta tehtäväpalkin oikeassa reunassa olevan ilmaisinalueen **Poista laite turvallisesti** -kuvaketta.
- **E** HUOMAUTUS: Voit tuoda Poista laite turvallisesti -kuvakkeen näkyviin napsauttamalla ilmaisinalueen **Näytä piilotetut kuvakkeet** -kuvaketta (**<** tai **<<**).
- **2.** Napsauta luettelossa olevaa laitteen nimeä.
- **EX HUOMAUTUS:** Jos USB-laitetta ei ole luettelossa, sinun ei tarvitse pysäyttää laitetta, ennen kuin poistat sen.
- **3.** Valitse **Pysäytä** ja valitse sitten **OK**.
- **4.** Poista laite.

## **Vanhojen USB-laitteiden tuen käyttäminen**

Vanhojen USB-laitteiden tuki (käytössä oletusarvoisesti) sallii seuraavat toimet:

- Tietokoneen USB-porttiin liitetyn USB-näppäimistön, -hiiren tai -keskittimen käyttäminen käynnistyksen aikana tai MS-DOS-pohjaisessa ohjelmassa tai apuohjelmassa
- Käynnistäminen tai uudelleenkäynnistäminen valinnaisesta ulkoisesta MultiBaysta tai valinnaisesta käynnistyksessä käytettävästä USB-laitteesta

Vanhojen USB-laitteiden tuki on oletusarvoisesti käytössä. Poista vanhojen USB-laitteiden tuki käytöstä tai ota se käyttöön seuraavasti:

- **1.** Avaa Tietokoneen asetukset käynnistämällä tai uudelleen käynnistämällä tietokone ja painamalla f10-näppäintä, kun f10 = ROM Based Setup -sanoma näkyy näytön vasemmassa alakulmassa.
- **2.** Valitse haluamasi **Järjestelmän määritykset > Laitemääritykset** nuolinäppäimillä ja paina sitten enter-näppäintä.
- **3.** Ota vanhojen USB-laitteiden tuki käyttöön tai poista se käytöstä nuolinäppäinten avulla ja paina sitten f10-näppäintä.
- **4.** Jos haluat tallentaa määrittämäsi asetukset ja lopettaa Tietokoneen asetukset -ohjelman, valitse nuolinäppäimillä **File** (Tiedosto) **> Save changes and exit** (Tallenna muutokset ja lopeta). Toimi näytön ohjeiden mukaisesti.

Määritetyt asetukset tulevat voimaan, kun tietokone käynnistetään uudelleen.

# **Ulkoisten asemien käyttäminen**

Siirrettävien ulkoisten asemien ansiosta käytössäsi on entistä enemmän tietojen tallennus- ja käyttövaihtoehtoja. Katkaise sitten tietokoneen virta käyttöjärjestelmän kautta. USB-asema voidaan liittää tietokoneen USB-porttiin.

**FUOMAUTUS:** HP:n ulkoinen optinen USB-asema tulisi liittää tietokoneen vasemmassa sivussa olevaan virtaa saavaan USB-porttiin.

USB-asemien tyypit ovat seuraavat:

- 1,44 Mt levykeasema
- kiintolevymoduuli (kiintolevy, johon on liitetty sovitin)
- DVD-ROM-asema
- DVD+/-RW SuperMulti DL LightScribe -asema
- Blu-ray ROM DVD+/-RW SuperMulti DL LightScribe -asema

## **Valinnaisten ulkoisten laitteiden käyttäminen**

**HUOMAUTUS:** Lisätietoja tarvittavista ohjelmistoista ja ohjaimista sekä käytettävistä porteista on valmistajan ohjeissa.

Liitä ulkoinen laite tietokoneeseen seuraavasti:

- **VAROITUS:** Kun kytket sähkökäyttöisen laitteen, varmista, että virta on sammutettu ja verkkojohto irrotettu, jotta laitteille ei aiheudu vaurioita.
	- **1.** Liitä laite tietokoneeseen.
	- **2.** Jos liität laitteen, johon on kytketty virta, kytke laitteen virtajohto maadoitettuun pistorasiaan.
	- **3.** Kytke laitteeseen virta.

Jos haluat irrottaa virrattoman ulkoisen laitteen, katkaise ensin laitteesta virta ja irrota laite sitten tietokoneesta. Jos haluat irrottaa ulkoisen laitteen, johon on kytketty virta, katkaise ensin laitteesta virta, irrota laite tietokoneesta ja irrota sitten virtajohto.

# **8 Ulkoiset mediakortit**

# **Mediakortin lukulaitteen korttien käyttäminen**

Valinnaisia digitaalisia kortteja voidaan käyttää turvallisina tiedon tallennusvälineinä ja kätevinä siirtovälineinä. Tällaisia kortteja käytetään usein digitaalisissa kameroissa, kämmentietokoneissa ja myös muissa tietokoneissa.

Digitaalisen median korttipaikka tukee seuraavia digitaalisia korttimuotoja:

- MultiMediaCard (MMC)
- MultiMedia Card 4.2
- Secure Digital (SD) -muistikortti
- Secure Digital High Capacity (SDHC) -muistikortti
- Secure Digital High Speed (SDHS) -muistikortti

## **Digitaalisen kortin asettaminen paikalleen**

**VAROITUS:** Älä aseta mitään sovitinta SD-kortin lukulaitteeseen, jotta et vahingoittaisi digitaalista korttia tai tietokonetta.

**VAROITUS:** Käytä mahdollisimman vähän voimaa digitaalisen kortin paikalleen asettamisessa, jotta digitaalisen kortin liittimet eivät vahingoitu.

**1.** Pidä digitaalista korttia nimiöpuoli ylöspäin niin, että kortin liittimet ovat tietokonetta kohti.

**2.** Aseta kortti mediakortin lukulaitteeseen ja työnnä kortti laitteen sisään niin, että se on tukevasti paikallaan.

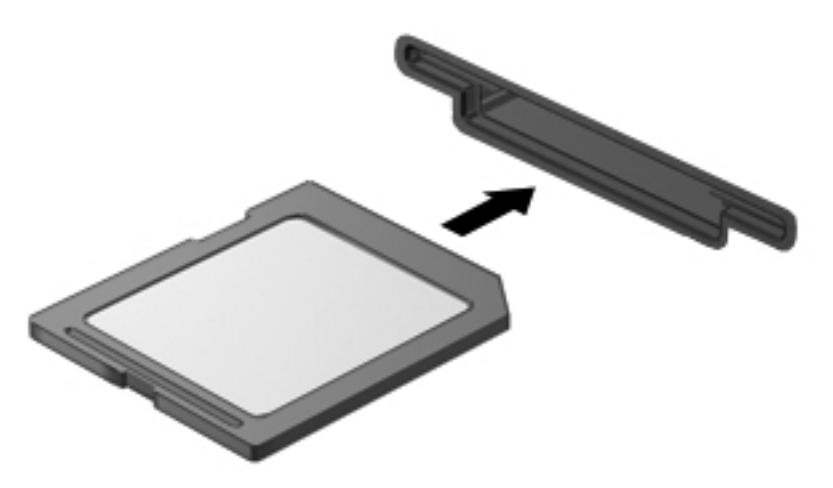

Kuulet äänen, kun tietokone on tunnistanut laitteen. Esiin voi tulla käytettävissä olevien asetusten valikko.

## **Digitaalisen kortin poistaminen**

**VAROITUS:** Poista digitaalinen kortti seuraavien ohjeiden mukaisesti, jotta et menetä tietoja ja jotta järjestelmä ei lukitu.

Tallenna tiedot ja sulje kaikki ohjelmat, jotka liittyvät digitaalisen kortin käyttöön.

**HUOMAUTUS:** Jos haluat keskeyttää tiedoston siirtämisen, napsauta käyttöjärjestelmän kopiointiikkunassa olevaa **Peruuta**-painiketta.

Poista digitaalinen kortti seuraavasti:

**▲** Poista digitaalinen kortti painamalla sitä **(1)** ja vetämällä se tämän jälkeen ulos aukosta **(2)**.

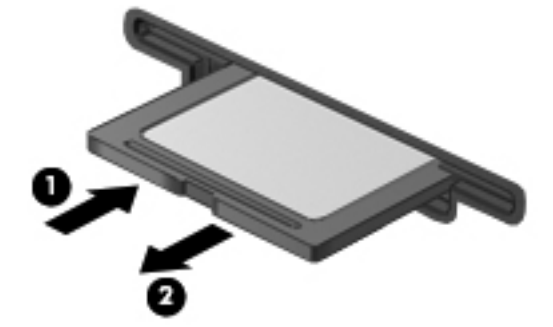

# **ExpressCard-korttien käyttäminen (vain tietyt mallit)**

ExpressCard on erittäin suorituskykyinen PC-kortti, joka asetetaan ExpressCard-korttipaikkaan.

Tavallisten PC-korttien tavoin ExpressCard-kortit täyttävät Personal Computer Memory Card International Associationin (PCMCIA:n) määrittämät standardit.

## **ExpressCard-kortin määritysten tekeminen**

Asenna ainoastaan laitteen tarvitsemat laiteohjaimet. Jos ExpressCard-kortin valmistaja neuvoo asentamaan laiteohjaimia, toimi seuraavasti:

- Asenna ainoastaan käyttöjärjestelmällesi tarkoitetut laiteohjaimet.
- Älä asenna muita ExpressCard-kortin valmistajalta saamiasi ohjelmistoja, kuten korttipalveluja, vastakepalveluja tai valintatoimintoja.

## **ExpressCard-kortin asettaminen paikalleen**

**VAROITUS:** Älä pane PC-korttia ExpressCard-korttipaikkaan, jotta tietokone tai ulkoinen mediakortti ei vahingoitu.

**VAROITUS:** Toimi seuraavasti, jotta liittimet eivät vahingoitu:

Käytä mahdollisimman vähän voimaa ExpressCard-kortin paikalleen asettamisessa.

Älä siirrä tai kuljeta tietokonetta, kun ExpressCard-kortti on käytössä.

ExpressCard-korttipaikkaan on ehkä asetettu suojus. Irrota suojus seuraavasti:

- **1.** Vapauta suojus **(1)** painamalla sitä.
- **2.** Vedä suojus ulos korttipaikasta **(2)**.

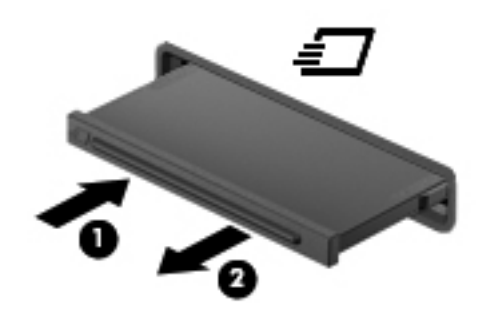

Aseta ExpressCard-kortti paikalleen seuraavasti:

**1.** Pidä korttia nimiöpuoli ylöspäin niin, että kortin liittimet ovat tietokonetta kohti.

**2.** Aseta kortti ExpressCard-korttipaikkaan ja työnnä korttia, kunnes se asettuu paikalleen.

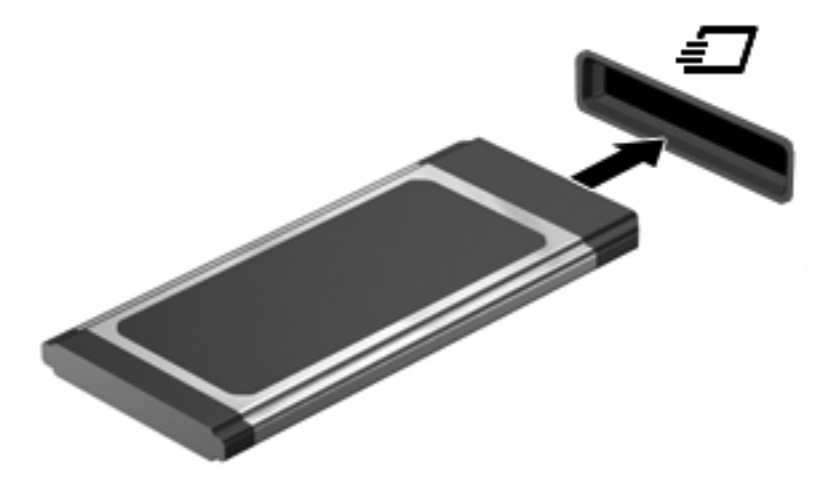

Kuulet äänen, kun tietokone on tunnistanut laitteen. Esiin voi tulla asetusten valikko.

- **HUOMAUTUS:** Kun asetat ExpressCard-kortin paikalleen ensimmäistä kertaa, ilmaisinalueella näkyy viesti, jossa kerrotaan, että tietokone on tunnistanut laitteen.
- **FY HUOMAUTUS:** Kun ExpressCard-kortti on tietokoneessa, se kuluttaa virtaa, vaikka sitä ei käytettäisikään. Voit säästää virtaa pysäyttämällä tai poistamalla ExpressCard-kortin, kun et käytä sitä.

## **ExpressCard-kortin pysäyttäminen ja poistaminen**

- **VAROITUS:** Pysäytä ExpressCard-kortti ennen sen poistamista, jotta et menetä tietoja ja jotta järjestelmä ei lukitu.
	- **1.** Tallenna tiedot ja sulje kaikki ohjelmat, jotka liittyvät ExpressCard-kortin käyttöön.
	- **HUOMAUTUS:** Jos haluat keskeyttää tiedoston siirtämisen, napsauta käyttöjärjestelmän kopiointi-ikkunassa olevaa **Peruuta**-painiketta.
	- **2.** Pysäytä ExpressCard seuraavasti:
		- **a.** Kaksoisnapsauta tehtäväpalkin oikeassa reunassa olevan ilmoitusalueen **Poista laite turvallisesti** -kuvaketta.
		- **HUOMAUTUS:** Voit tuoda Poista laite turvallisesti -kuvakkeen näkyviin napsauttamalla ilmoitusalueen **Näytä piilotetut kuvakkeet** -kuvaketta (**<** tai **<<**).
		- **b.** Napsauta luettelossa olevaa ExpressCard-kortin nimeä.
		- **c.** Valitse **Pysäytä** ja valitse sitten **OK**.
		- **HUOMAUTUS:** Jos ExpressCard-korttia ei ole luettelossa, korttia ei tarvitse pysäyttää ennen sen poistamista.
	- **3.** Vapauta ja poista ExpressCard-kortti seuraavasti:
		- **a.** Vapauta ExpressCard-kortti **(1)** painamalla sitä varovasti.
		- **b.** Vedä ExpressCard-kortti ulos korttipaikasta **(2)**.

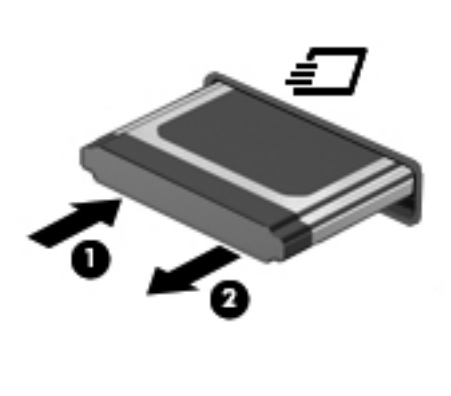

# **9 Muistimoduulit**

Tietokoneessa on yksi muistimoduulipaikka, joka sijaitsee tietokoneen pohjassa.

Tietokoneen muistikapasiteettia voidaan laajentaa lisäämällä muistimoduuli vapaaseen laajennusmuistimoduulipaikkaan tai päivittämällä ensisijaisen muistimoduulipaikan tämänhetkinen muistimoduuli.

Kaikkien tietokoneeseen asennettujen muistimoduulien on oltava samantyyppisiä. Kun tietokoneen muistikapasiteettia laajennetaan, varmista, että päivitettävät muistimoduulit ovat samantyyppisiä kuin tietokoneessa olevat.

- **VAARA** Sähköiskujen ja laitteiston vaurioitumisen välttämiseksi irrota virtajohto ja kaikki akut ennen muistimoduulin asentamista.
- **VAROITUS:** Staattinen sähkö voi vahingoittaa elektronisia komponentteja. Ennen kuin käsittelet tietokoneen osia, kosketa maadoitettua metalliesinettä, jotta varmistat sen, ettei sinussa ole staattista sähköä.

# **Muistimoduulin lisääminen laajennusmuistipaikkaan tai moduulin vaihtaminen**

Laajennusmuistimoduulipaikka on ensisijaisen muistimoduulipaikan yläpuolella. Lisää muistimoduuli laajennusmuistimoduulipaikkaan tai vaihda moduuli seuraavasti:

- **1.** Tallenna työtiedostot.
- **2.** Katkaise tietokoneen virta ja sulje näyttö.

Jos et ole varma, onko tietokoneen virta katkaistu tai onko tietokone horrostilassa, käynnistä tietokone painamalla virtapainiketta. Katkaise sitten tietokoneen virta käyttöjärjestelmän virrankatkaisutoiminnolla.

- **3.** Irrota kaikki tietokoneeseen liitetyt ulkoiset laitteet.
- **4.** Irrota virtajohto pistorasiasta.
- **5.** Käännä tietokone ylösalaisin tasaisella alustalla.
- **6.** Irrota akku tietokoneesta.
- **7.** Irrota pohjaluukun ruuvit **(1)**.
- **8.** Liu'uta pohjaluukkua eteenpäin **(2)** ja nosta se sitten pois tietokoneesta **(3)**.
- **HUOMAUTUS:** Katso kuvaa, joka muistuttaa eniten omaa tietokonettasi.

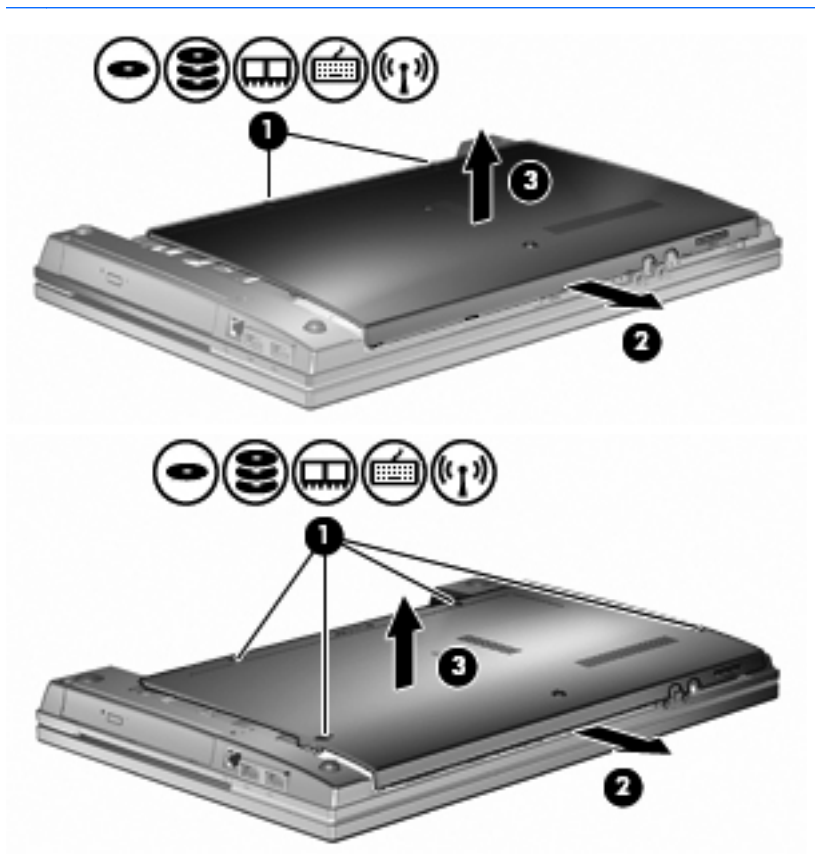

- **9.** Poista laajennusmuistipaikassa oleva muistimoduuli seuraavasti:
	- **a.** Vedä ulospäin muistimoduulin sivuilla olevat pidikkeet **(1)**.

Muistimoduuli kallistuu ylöspäin.

- **VAROITUS:** Voit estää muistimoduulia vahingoittumasta käsittelemällä sitä ainoastaan reunoista. Älä kosketa muistimoduulin komponentteja.
- **b.** Tartu muistimoduuliin **(2)** sen reunasta ja vedä moduuli varovasti ulos muistimoduulipaikasta.

Aseta muistimoduuli staattiselta sähköltä suojattuun pakkaukseen.

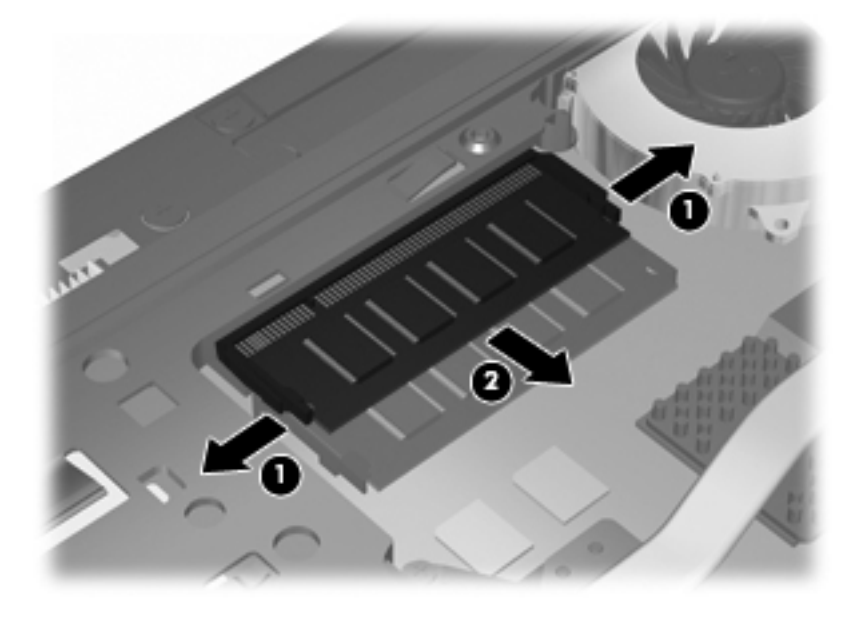

- **10.** Aseta muistimoduuli laajennusmuistipaikkaan:
	- **a.** Aseta muistimoduulin kololla merkitty reuna **(1)** muistimoduulipaikan kielekkeellä merkittyä kohtaa vasten.
		- **VAROITUS:** Voit estää muistimoduulia vahingoittumasta käsittelemällä sitä ainoastaan reunoista. Älä taivuta muistimoduulia tai kosketa sen komponentteja.
	- **b.** Muistimoduulin ollessa 45 asteen kulmassa muistimoduulipaikkaan nähden paina moduulia **(2)** muistimoduulipaikkaan, kunnes se asettuu paikalleen.

**c.** Paina muistimoduuli **(3)** varovasti paikalleen käsittelemällä sitä vasemmalta ja oikealta puolelta, kunnes pidikkeet napsahtavat paikalleen.

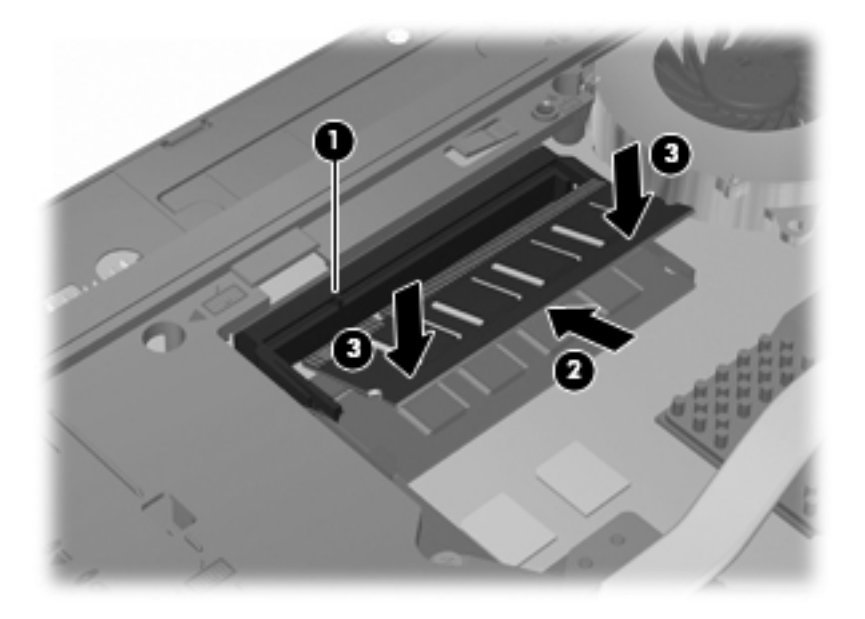

**11.** Aseta pohjaluukku takaisin **(1)** liu'uttamalla se tukevasti paikalleen **(2)**.

- **12.** Kiinnitä pohjaluukun ruuvit **(3)**.
- **HUOMAUTUS:** Katso kuvaa, joka muistuttaa eniten omaa tietokonettasi.

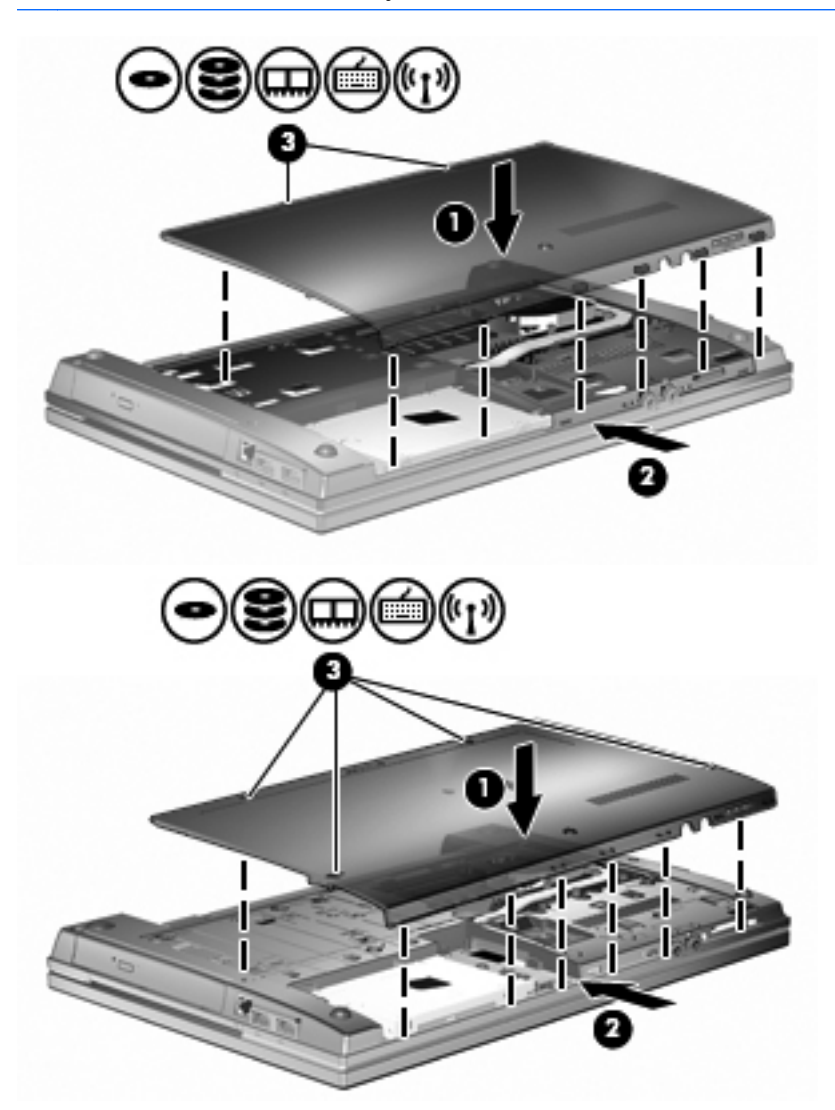

- **13.** Vaihda akku.
- **14.** Käännä tietokone oikea puoli ylöspäin. Liitä sitten ulkoinen virtalähde ja ulkoiset laitteet takaisin tietokoneeseen.
- **15.** Käynnistä tietokone.

# **Ensisijaisen muistimoduulipaikan muistimoduulin päivittäminen**

Laajennusmuistimoduulipaikka on ensisijaisen muistimoduulipaikan yläpuolella. Päivitä ensisijaisessa muistimoduulipaikassa oleva muistimoduuli seuraavasti:

- **1.** Tallenna työtiedostot.
- **2.** Katkaise tietokoneen virta ja sulje näyttö.

Jos et ole varma, onko tietokoneen virta katkaistu tai onko tietokone horrostilassa, käynnistä tietokone painamalla virtapainiketta. Katkaise sitten tietokoneen virta käyttöjärjestelmän virrankatkaisutoiminnolla.

- **3.** Irrota kaikki tietokoneeseen liitetyt ulkoiset laitteet.
- **4.** Irrota virtajohto pistorasiasta.
- **5.** Käännä tietokone ylösalaisin tasaisella alustalla.
- **6.** Irrota akku tietokoneesta.
- **7.** Irrota pohjaluukun ruuvit **(1)**.
- **8.** Liu'uta pohjaluukkua eteenpäin **(2)** ja nosta se sitten pois tietokoneesta **(3)**.
- **HUOMAUTUS:** Katso kuvaa, joka muistuttaa eniten omaa tietokonettasi.

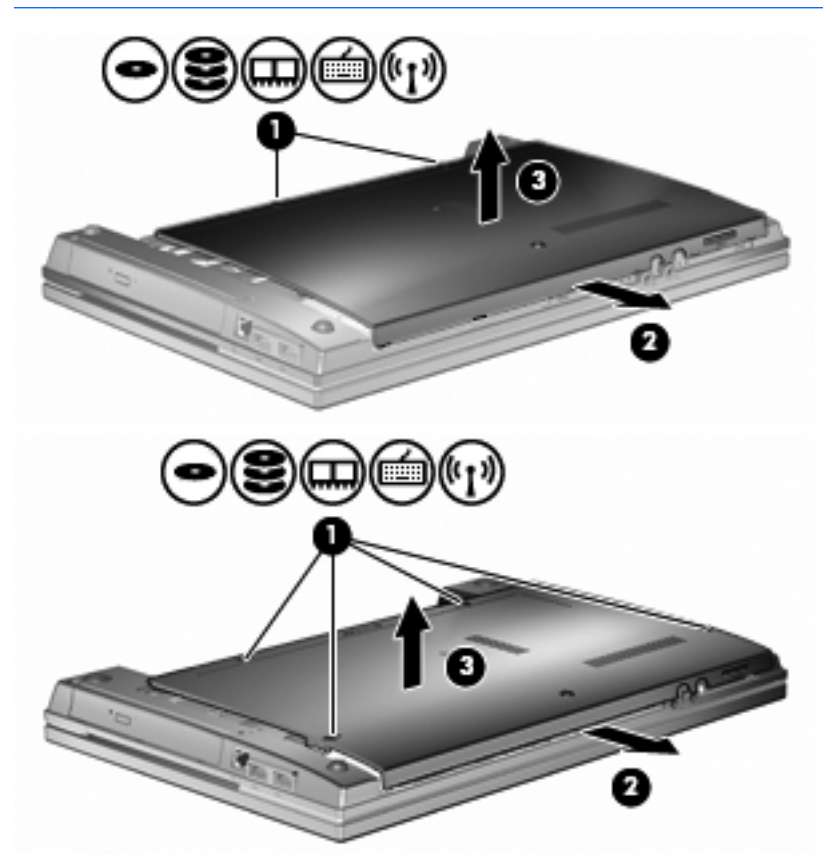

**FY HUOMAUTUS:** Jos laajennusmuistimoduulipaikassa on muistimoduuli, poista laajennusmuistimoduuli ensin.

- **9.** Poista ensisijaisessa muistipaikassa oleva muistimoduuli seuraavasti:
	- **a.** Vedä ulospäin muistimoduulin sivuilla olevat pidikkeet **(1)**.

Muistimoduuli kallistuu ylöspäin.

- **VAROITUS:** Voit estää muistimoduulia vahingoittumasta käsittelemällä sitä ainoastaan reunoista. Älä kosketa muistimoduulin komponentteja.
- **b.** Tartu muistimoduuliin **(2)** sen reunasta ja vedä moduuli varovasti ulos muistimoduulipaikasta.

Aseta muistimoduuli staattiselta sähköltä suojattuun pakkaukseen.

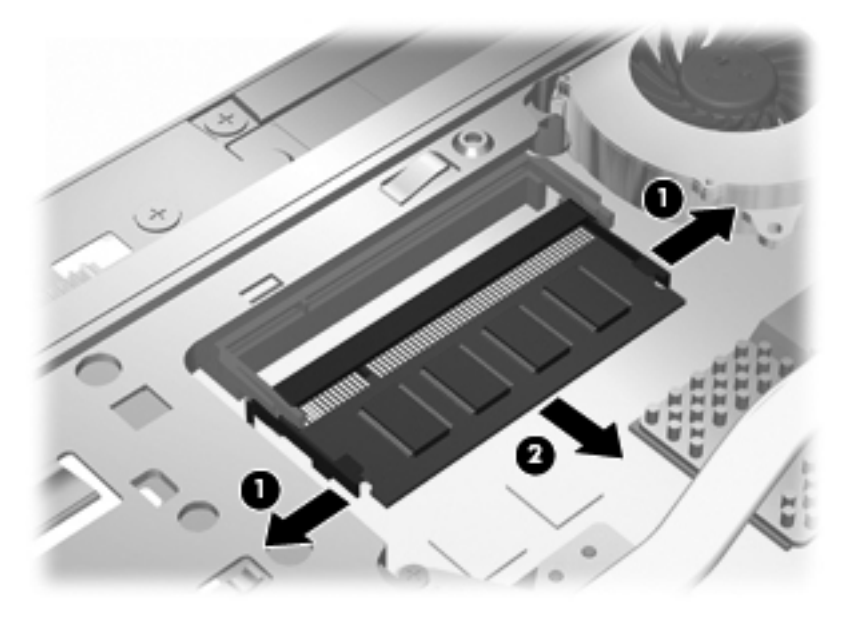

- **10.** Aseta muistimoduuli ensisijaiseen muistimoduulipaikkaan seuraavasti:
	- **a.** Aseta muistimoduulin kololla merkitty reuna **(1)** muistimoduulipaikan kielekkeellä merkittyä kohtaa vasten.
		- **VAROITUS:** Voit estää muistimoduulia vahingoittumasta käsittelemällä sitä ainoastaan reunoista. Älä taivuta muistimoduulia tai kosketa sen komponentteja.
	- **b.** Muistimoduulin ollessa 45 asteen kulmassa muistimoduulipaikkaan nähden paina moduulia **(2)** muistimoduulipaikkaan, kunnes se asettuu paikalleen.

**c.** Paina muistimoduuli **(3)** varovasti paikalleen käsittelemällä sitä vasemmalta ja oikealta puolelta, kunnes pidikkeet napsahtavat paikalleen.

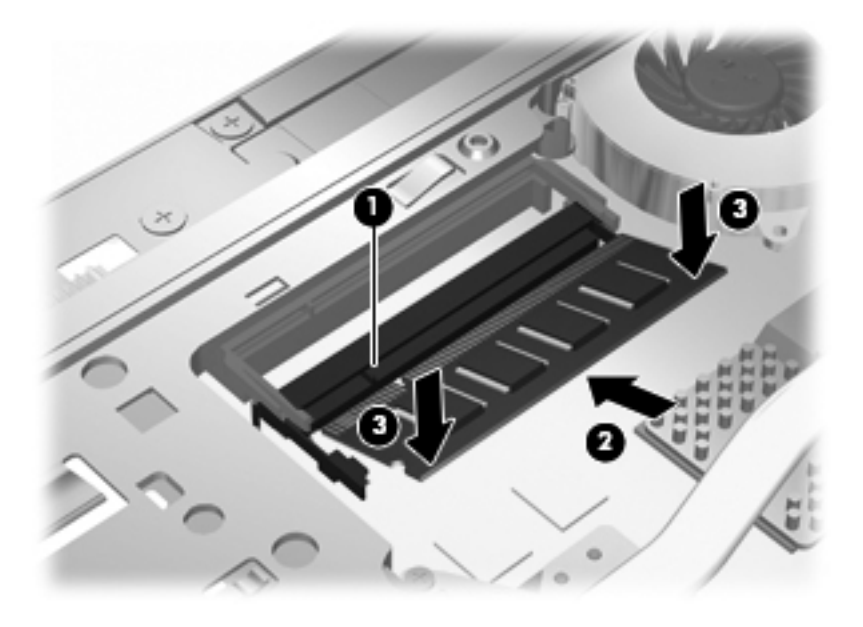

- **HUOMAUTUS:** Jos poistit muistimoduulin laajennusmuistipaikasta ennen ensisijaisen muistimoduulin poistamista, aseta muistimoduuli ensin laajennusmuistimoduulipaikkaan.
- **11.** Aseta pohjaluukku takaisin **(1)** liu'uttamalla se tukevasti paikalleen **(2)**.
- **12.** Kiinnitä pohjaluukun ruuvit. **(3)**.
- **HUOMAUTUS:** Katso kuvaa, joka muistuttaa eniten omaa tietokonettasi.

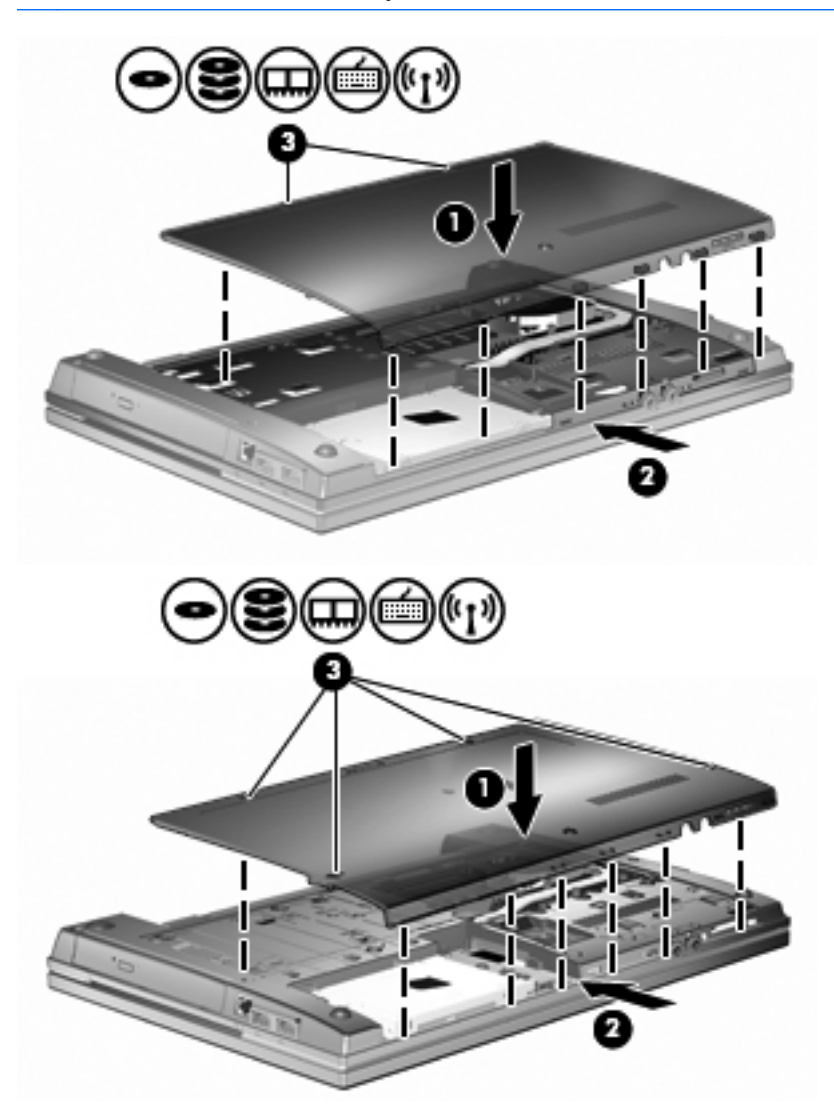

- **13.** Vaihda akku.
- **14.** Käännä tietokone oikea puoli ylöspäin. Liitä sitten ulkoinen virtalähde ja ulkoiset laitteet takaisin tietokoneeseen.
- **15.** Käynnistä tietokone.

# **10 Suojaus**

### **Tietokoneen suojaaminen**

**HUOMAUTUS:** Suojausratkaisujen tarkoituksena on toimia eräänlaisena pelotteena. Ne eivät välttämättä estä tuotteen väärinkäyttöä tai varastamista.

**HUOMAUTUS:** Tietokoneesi tukee Internet-pohjaiseen suojaukseen perustuvaa CompuTraceseuranta- ja palautuspalvelua, joka on käytettävissä tietyillä alueilla. Jos tietokone varastetaan, CompuTrace pystyy jäljittämään tietokoneen, kun luvaton käyttäjä avaa Internet-yhteyden. CompuTrace-palvelun käyttöä varten on ostettava ohjelmisto ja tilattava palvelu. Tietoja CompuTrace-ohjelmiston tilaamisesta on HP:n Internet-sivustossa osoitteessa [http://www.hpshopping.com.](http://www.hpshopping.com)

Tietokoneen mukana toimitettujen suojausominaisuuksien avulla voit varautua useisiin erilaisiin riskeihin ja suojata tietokoneesi, henkilökohtaiset tietosi ja muut tietosi. Tietokoneen käyttötapa vaikuttaa siihen, mitä suojaustoimintoja tarvitset.

Windows-käyttöjärjestelmässä on eräitä suojausominaisuuksia. Lisäsuojausominaisuudet luetellaan seuraavassa taulukossa. Useimmat näistä lisäsuojausominaisuuksista voidaan määrittää Tietokoneen asetukset -apuohjelmassa (tästä eteenpäin tietokoneen asetukset).

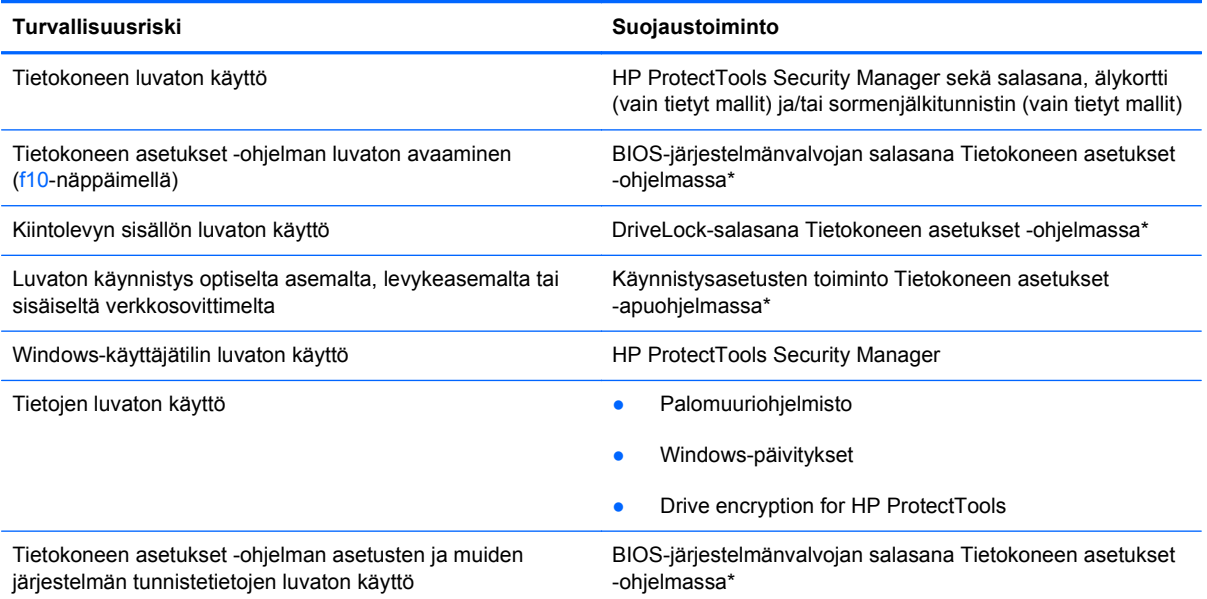

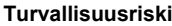

#### **Suojaustoiminto**

Tietokoneen varastaminen varastaminen varastaminen varastaminen varastaminen varastaminen varastaminen varastam vaijerilukon kanssa)

\*Tietokoneen asetukset on tietokoneen lukumuistiin valmiiksi asennettu apuohjelma, jota voi käyttää silloinkin, kun käyttöjärjestelmä ei toimi tai käynnisty. Voit siirtyä ja tehdä valintoja Tietokoneen asetukset -apuohjelmassa näppäimistön tai osoitinlaitteen (kosketusalustan, paikannustapin tai USB-hiiren) avulla.

# **Salasanojen käyttäminen**

Useimmissa suojaustoiminnoissa käytetään salasanaa. Kun määrität salasanan, kirjoita se muistiin ja säilytä se turvallisessa paikassa tietokoneesta erillään. Ota huomioon seuraavat salasanoja koskevat seikat:

- Asetusten salasana sekä DriveLock-salasana määritetään Tietokoneen asetukset -apuohjelmassa, ja niitä hallitaan järjestelmän BIOS-asetusten avulla.
- Upotettu suojaussalasana (joka on HP ProtectTools Security Manager -ohjelman salasana) voidaan ottaa käyttöön Tietokoneen asetukset -apuohjelmassa. Tällöin BIOS-salasanasuojaus on käytössä tavallisten HP ProtectTools -toimintojen lisäksi. Upotettua suojaussalasanaa käytetään valinnaisen sisäisen suojaussirun kanssa.
- Windows-salasanat määritetään vain Windows-käyttöjärjestelmässä.
- Jos unohdat Tietokoneen asetukset -apuohjelmassa määritetyn BIOS-järjestelmänvalvojan salasanan, voit käyttää apuohjelmaa HP SpareKey -toiminnon avulla.
- Jos unohdat Tietokoneen asetukset -apuohjelmassa määritetyn DriveLock-käyttäjän salasanan ja DriveLock-pääkäyttäjän salasanan, salasanoilla suojattu kiintolevy lukitaan eikä sitä voi enää käyttää.

Tietokoneen asetukset -apuohjelman ja Windowsin suojaustoiminnoissa voidaan käyttää samaa salasanaa. Samaa salasanaa voidaan käyttää myös monissa Tietokoneen asetukset -apuohjelman toiminnoissa.

Salasanojen luomiseen ja tallentamiseen liittyviä vihjeitä:

- Salasanoja luotaessa kannattaa noudattaa ohjelman määrittämiä vaatimuksia.
- Kirjoita salasanat muistiin ja säilytä ne turvallisessa paikassa erillään tietokoneesta.
- Älä säilytä salasanoja tietokoneeseen tallennetussa tiedostossa.

Seuraavissa taulukoissa luetellaan Windowsin ja Bios-järjestelmänvalvojan yleiset salasanat ja esitellään niiden toiminnot.

#### **Salasanojen määrittäminen Windowsissa**

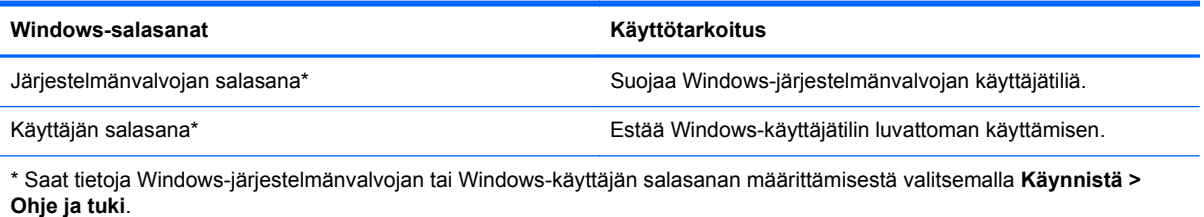

### **Salasanojen määrittäminen Tietokoneen asetukset -apuohjelmassa**

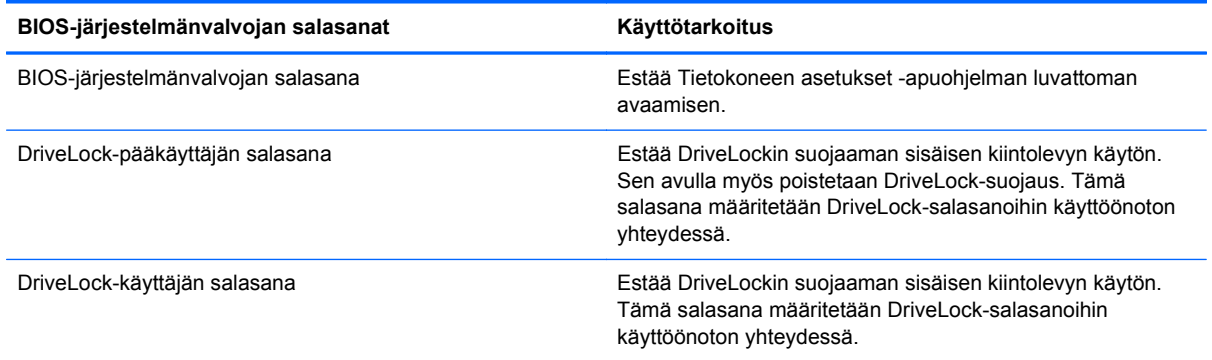

### **BIOS-järjestelmänvalvojan salasana**

Tietokoneen asetukset -apuohjelman BIOS-järjestelmänvalvojan salasanalla voit suojata Tietokoneen asetukset -apuohjelmassa määritetyt kokoonpanoasetukset ja järjestelmän tunnistustiedot. Kun salasana on asetettu, se on annettava ennen Tietokoneen asetukset -apuohjelman avaamista ja tietojen muuttamista Tietokoneen asetukset -apuohjelmalla.

Ota huomioon seuraavat BIOS-järjestelmänvalvojan salasanan ominaisuudet:

- Se ei ole vaihtokelpoinen Windowsin järjestelmänvalvojan salasanan kanssa, vaikka salasanat voivat olla samat.
- Se ei tule näyttöön, kun se määritetään, kirjoitetaan, vaihdetaan tai poistetaan.
- Se on määritettävä ja kirjoitettava täsmälleen samoilla näppäimillä. Esimerkiksi näppäimistön numeronäppäimillä määritettyä BIOS-järjestelmänvalvojan salasanaa ei tunnisteta, jos se näppäillään upotetulta numeronäppäimistöltä.
- Se voi sisältää enintään 32 kirjainta ja numeroa kaikkina yhdistelminä. Isojen ja pienten kirjainten eroa ei huomioida, ellei järjestelmänvalvoja niin määrää.

#### **BIOS-järjestelmänvalvojan salasanan hallinta**

BIOS-järjestelmänvalvojan salasana määritetään, vaihdetaan ja poistetaan Tietokoneen asetukset -apuohjelmassa.

Voit määrittää tai vaihtaa tämän salasanan Tietokoneen asetukset -apuohjelmassa seuraavasti:

- **1.** Käynnistä tietokone tai käynnistä se uudelleen ja paina esc, kun "Press the ESC key for Startup Menu" (Siirry asetusvalikkoon painamalla ESC) -ilmoitus näkyy näytön alareunassa.
- **2.** Siirry BIOS-asetuksiin painamalla f10-näppäintä.
- **3.** Valitse osoitinlaitteella tai nuolinäppäimillä **Security** (Suojaus) **> Change Password** (Vaihda salasana) ja paina sitten enter-näppäintä.
- **4.** Kirjoita nykyinen salasana sitä pyydettäessä.
- **5.** Kirjoita uusi salasana sitä pyydettäessä.
- **6.** Kirjoita uudelleen uusi salasana sitä pyydettäessä.
- **7.** Voit tallentaa muutokset ja poistua Tietokoneen asetukset -apuohjelmasta valitsemalla näytön vasemmasta alakulmasta **Tallenna**-kuvakkeen ja noudattamalla näyttöön tulevia ohjeita.

TAI

Valitse nuolinäppäimillä **File** (Tiedosto) **> Save Changes and Exit** (Tallenna muutokset ja lopeta) ja paina sitten enter-näppäintä.

Määritetyt muutokset tulevat voimaan, kun tietokone käynnistetään uudelleen.

Voit poistaa tämän salasanan Tietokoneen asetukset -apuohjelmassa seuraavasti:

- **1.** Käynnistä tietokone tai käynnistä se uudelleen ja paina esc, kun "Press the ESC key for Startup Menu" (Siirry asetusvalikkoon painamalla ESC) -ilmoitus näkyy näytön alareunassa.
- **2.** Siirry BIOS-asetuksiin painamalla f10-näppäintä.
- **3.** Valitse osoitinlaitteella tai nuolinäppäimillä **Security** (Suojaus) **> Change Password** (Vaihda salasana) ja paina sitten enter-näppäintä.
- **4.** Kirjoita nykyinen salasana sitä pyydettäessä.
- **5.** Kun näyttöön tulee uutta salasanaa pyytävä kehote, jätä kenttä tyhjäksi ja paina sitten enter-näppäintä.
- **6.** Lue varoitus. Jatka valitsemalla **YES** (Kyllä).
- **7.** Kun näyttöön tulee uutta salasanaa uudelleen pyytävä kehote, jätä kenttä tyhjäksi ja paina sitten enter-näppäintä.
- **8.** Voit tallentaa muutokset ja poistua Tietokoneen asetukset -apuohjelmasta valitsemalla näytön vasemmasta alakulmasta **Tallenna**-kuvakkeen ja noudattamalla näyttöön tulevia ohjeita.

TAI

Valitse nuolinäppäimillä **File** (Tiedosto) **> Save Changes and Exit** (Tallenna muutokset ja lopeta) ja paina sitten enter-näppäintä.

Määritetyt muutokset tulevat voimaan, kun tietokone käynnistetään uudelleen.

#### **BIOS-järjestelmänvalvojan salasanan kirjoittaminen**

Kirjoita **BIOS administrator password** (BIOS-järjestelmänvalvojan salasana) -kehotteeseen (samoilla näppäimillä, joilla kirjoitit salasanan) ja paina enter-näppäintä. Jos BIOSjärjestelmänvalvojan salasana kirjoitetaan kolme kertaa peräkkäin väärin, tietokone on käynnistettävä uudelleen ennen uutta yritystä.

### **Tietokoneen asetukset -apuohjelman DriveLock-salasanan käyttäminen**

**VAROITUS:** Voit estää DriveLock-salasanalla suojattua kiintolevyä tulemasta pysyvästi käyttökelvottomaksi kirjoittamalla DriveLock-käyttäjän ja -pääkäyttäjän salasanan muistiin ja säilyttämällä ne turvallisessa paikassa erillään tietokoneesta. Jos unohdat molemmat DriveLocksalasanat, kiintolevy lukitaan eikä sitä voi enää käyttää.

DriveLock-suojaus estää kiintolevyn sisällön luvattoman käytön. DriveLock-suojausta voidaan käyttää vain tietokoneen sisäisissä kiintolevyissä. Kun aseman DriveLock-suojaus on otettu käyttöön, kyseisen aseman käyttämistä varten tarvitaan DriveLock-salasana. Asemaa voidaan käyttää

DriveLock-salasanojen avulla vain, jos asema on asetettu tietokoneen sisälle tai kehittyneeseen porttitoistimeen.

Jotta DriveLock-suojausta voidaan käyttää vain tietokoneen sisäisissä kiintolevyissä, Tietokoneen asetukset -ohjelmassa on määritettävä käyttäjän ja pääkäyttäjän salasana. Ota huomioon seuraavat DriveLock-suojausta koskevat seikat:

- Kun DriveLock-suojaus on otettu käyttöön kiintolevylle, kiintolevyä voidaan käyttää vain antamalla käyttäjän tai järjestelmänvalvojan salasana.
- Käyttäjän salasanan käyttäjän tulisi olla kiintolevyn päivittäinen käyttäjä. Pääkäyttäjän salasanan omistaja voi olla joko järjestelmänvalvoja tai päivittäinen käyttäjä.
- Käyttäjällä voi olla sama salasana kuin pääkäyttäjällä.
- Käyttäjän tai pääkäyttäjän salasana voidaan poistaa vain poistamalla DriveLock-suojaus. DriveLock-suojaus voidaan poistaa vain pääkäyttäjän salasanalla.

#### **DriveLock-salasanan määrittäminen**

Voit määrittää tai vaihtaa DriveLock-salasanan Tietokoneen asetukset -apuohjelmassa seuraavasti:

- **1.** Käynnistä tietokone ja paina esc, kun "Press the ESC key for Startup Menu" (Siirry asetusvalikkoon painamalla ESC) -ilmoitus näkyy näytön alareunassa.
- **2.** Siirry BIOS-asetuksiin painamalla f10-näppäintä.
- **3.** Valitse osoitinlaitteella tai nuolinäppäimillä **Security** (Suojaus) **> DriveLock Password** (DriveLock-salasana) ja paina sitten enter-näppäintä.
- **4.** Napsauta osoitinlaitteella sitä kiintolevyä, jonka haluat suojata.

TAI

Valitse nuolinäppäimillä se kiintolevy, jonka haluat suojata, ja paina sitten enter-näppäintä.

- **5.** Lue varoitus. Jatka valitsemalla **YES** (Kyllä).
- **6.** Kirjoita pääkäyttäjän salasana **New password** (Uusi salasana)- ja **Verify new password** (Vahvista uusi salasana) -kenttiin ja paina sitten enter-näppäintä.
- **7.** Kirjoita käyttäjän salasana **New password** (Uusi salasana)- ja **Verify new password** (Vahvista uusi salasana) -kenttiin ja paina sitten enter-näppäintä.
- 8. Vahvista valitsemasi kiintolevyn DriveLock-suojaus kirjoittamalla vahvistuskenttään DriveLock ja paina enter-näppäintä.

**HUOMAUTUS:** Isoilla ja pienillä kirjaimilla on merkitysero DriveLock-vahvistuksessa.

**9.** Voit tallentaa muutokset ja poistua Tietokoneen asetukset -apuohjelmasta valitsemalla näytön vasemmasta alakulmasta **Tallenna**-kuvakkeen ja noudattamalla näyttöön tulevia ohjeita.

TAI

Valitse nuolinäppäimillä **File** (Tiedosto) **> Save Changes and Exit** (Tallenna muutokset ja lopeta) ja paina sitten enter-näppäintä.

Määritetyt muutokset tulevat voimaan, kun tietokone käynnistetään uudelleen.

#### **DriveLock-salasanan syöttäminen**

Tarkista, että kiintolevy on tietokoneessa, eikä lisävarusteena saatavassa telakointilaitteessa tai ulkoisessa MultiBay-paikassa.

Kirjoita **DriveLock-salasana**-kehotteeseen käyttäjän tai pääkäyttäjän salasana käyttäen samoja näppäimiä, joilla salasana on määritetty. Paina lopuksi enter-näppäintä.

Jos järjestelmänvalvojan salasana kirjoitetaan kaksi kertaa väärin, tietokone on käynnistettävä uudelleen ennen uutta yritystä.

#### **DriveLock-salasanan vaihtaminen**

Voit vaihtaa DriveLock-salasanan Tietokoneen asetukset -apuohjelmassa seuraavasti:

- **1.** Käynnistä tietokone ja paina esc, kun "Press the ESC key for Startup Menu" (Siirry asetusvalikkoon painamalla ESC) -ilmoitus näkyy näytön alareunassa.
- **2.** Siirry BIOS-asetuksiin painamalla f10-näppäintä.
- **3.** Valitse osoitinlaitteella tai nuolinäppäimillä **Security** (Suojaus) **> DriveLock Password** (DriveLock-salasana) ja paina sitten enter-näppäintä.
- **4.** Valitse osoitinlaitteella sisäinen kiintolevy.

TAI

Valitse nuolinäppäimillä sisäinen kiintolevy ja paina sitten enter-näppäintä.

- **5.** Valitse osoitinlaitteella tai nuolinäppäimillä salasana, jonka haluat vaihtaa.
- **6.** Kirjoita nykyinen salasana **Old password** (Vanha salasana) -kenttään ja kirjoita sitten uusi salasana **New password** (Uusi salasana) -kenttään ja **Verify new password** (Vahvista uusi salasana) -kenttään. Paina lopuksi enter-näppäintä.
- **7.** Voit tallentaa muutokset ja poistua Tietokoneen asetukset -apuohjelmasta valitsemalla näytön vasemmasta alakulmasta **Tallenna**-kuvakkeen ja noudattamalla näyttöön tulevia ohjeita.

TAI

Valitse nuolinäppäimillä **File** (Tiedosto) **> Save Changes and Exit** (Tallenna muutokset ja lopeta) ja paina sitten enter-näppäintä.

Määritetyt muutokset tulevat voimaan, kun tietokone käynnistetään uudelleen.

#### **DriveLock-suojauksen poistaminen**

Voit poistaa DriveLock-suojauksen Tietokoneen asetukset -apuohjelmassa seuraavasti:

- **1.** Käynnistä tietokone ja paina esc, kun "Press the ESC key for Startup Menu" (Siirry asetusvalikkoon painamalla ESC) -ilmoitus näkyy näytön alareunassa.
- **2.** Siirry BIOS-asetuksiin painamalla f10-näppäintä.
- **3.** Valitse osoitinlaitteella tai nuolinäppäimillä **Security** (Suojaus) **> DriveLock Password** (DriveLock-salasana) ja paina sitten enter-näppäintä.
- **4.** Valitse osoitinlaitteella tai nuolinäppäimillä sisäinen kiintolevy ja paina sitten enter-näppäintä.
- **5.** Valitse osoitinlaitteella tai nuolinäppäimillä **Disable protection** (Poista suojaus käytöstä).
- **6.** Kirjoita pääsalasana ja paina sitten enter-näppäintä.
- **7.** Voit tallentaa muutokset ja poistua Tietokoneen asetukset -apuohjelmasta valitsemalla näytön vasemmasta alakulmasta **Tallenna**-kuvakkeen ja noudattamalla näyttöön tulevia ohjeita.

TAI

Valitse nuolinäppäimillä **File** (Tiedosto) **> Save Changes and Exit** (Tallenna muutokset ja lopeta) ja paina sitten enter-näppäintä.

Määritetyt muutokset tulevat voimaan, kun tietokone käynnistetään uudelleen.

#### **Tietokoneen asetukset -apuohjelman automaattisen DriveLocksuojauksen käyttäminen**

Monen käyttäjän ympäristössä voi asettaa automaattisen DriveLock-salasanan. Kun automaattinen DriveLock-salasana on käytössä, järjestelmä luo sattumanvaraisesti käyttäjän salasanan ja DriveLock-pääsalasanan. Kun joku käyttäjä syöttää hyväksyttävän kirjautumissalasanan, samaa sattumanvaraisesti annettua käyttäjän salasanaa ja pääsalasanaa käytetään aseman lukituksen poistamiseen.

**HUOMAUTUS:** Automaattisten DriveLock-ominaisuuksien käyttäminen edellyttää BIOSjärjestelmänvalvojan salasanaa.

#### **Automaattisen DriveLock-salasanan kirjoittaminen**

Voit ottaa automaattisen DriveLock-salasanan käyttöön Tietokoneen asetukset -apuohjelmassa seuraavasti:

- **1.** Käynnistä tietokone tai käynnistä se uudelleen ja paina esc, kun "Press the ESC key for Startup Menu" (Siirry asetusvalikkoon painamalla ESC) -ilmoitus näkyy näytön alareunassa.
- **2.** Siirry BIOS-asetuksiin painamalla f10-näppäintä.
- **3.** Valitse osoitinlaitteella tai nuolinäppäimillä **Security** (Suojaus) **> Automatic DriveLock** (Automaattinen DriveLock) ja paina sitten enter-näppäintä.
- **4.** Valitse osoitinlaitteella tai nuolinäppäimillä sisäinen kiintolevy ja paina sitten enter-näppäintä.
- **5.** Lue varoitus. Jatka valitsemalla **YES** (Kyllä).
- **6.** Voit tallentaa muutokset ja poistua Tietokoneen asetukset -apuohjelmasta valitsemalla näytön vasemmasta alakulmasta **Tallenna**-kuvakkeen ja noudattamalla näyttöön tulevia ohjeita.

TAI

Valitse nuolinäppäimillä **File** (Tiedosto) **> Save Changes and Exit** (Tallenna muutokset ja lopeta) ja paina sitten enter-näppäintä.

#### **Automaattisen DriveLock-suojauksen poistaminen**

Voit poistaa DriveLock-suojauksen Tietokoneen asetukset -apuohjelmassa seuraavasti:

- **1.** Käynnistä tietokone tai käynnistä se uudelleen ja paina esc, kun "Press the ESC key for Startup Menu" (Siirry asetusvalikkoon painamalla ESC) -ilmoitus näkyy näytön alareunassa.
- **2.** Siirry BIOS-asetuksiin painamalla f10-näppäintä.
- **3.** Valitse osoitinlaitteella tai nuolinäppäimillä **Security** (Suojaus) **> Automatic DriveLock** (Automaattinen DriveLock) ja paina sitten enter-näppäintä.
- **4.** Valitse osoitinlaitteella tai nuolinäppäimillä sisäinen kiintolevy ja paina sitten enter-näppäintä.
- **5.** Valitse osoitinlaitteella tai nuolinäppäimillä **Disable protection** (Poista suojaus käytöstä).
- **6.** Voit tallentaa muutokset ja poistua Tietokoneen asetukset -apuohjelmasta valitsemalla näytön vasemmasta alakulmasta **Tallenna**-kuvakkeen ja noudattamalla näyttöön tulevia ohjeita.

TAI

Valitse nuolinäppäimillä **File** (Tiedosto) **> Save Changes and Exit** (Tallenna muutokset ja lopeta) ja paina sitten enter-näppäintä.

### **Tietokoneen asetukset -apuohjelman suojaustoimintojen käyttäminen**

### **Järjestelmän laitteiden suojaaminen**

Voit poistaa käytöstä tai ottaa käyttöön järjestelmän laitteita Tietokoneen asetukset -apuohjelman seuraavissa valikoissa:

- Boot Options (Käynnistysasetukset)
- **•** Device Configurations (Laitekokoonpanot)
- Built-In Device Options (Sisäiset laiteasetukset)
- Port Options (Porttiasetukset)

Voit ottaa järjestelmän laitteita käyttöön ja poistaa niitä käytöstä Tietokoneen asetukset -apuohjelmassa seuraavasti:

- **1.** Käynnistä tietokone tai käynnistä se uudelleen ja paina esc, kun "Press the ESC key for Startup Menu" (Siirry asetusvalikkoon painamalla ESC) -ilmoitus näkyy näytön alareunassa.
- **2.** Siirry BIOS-asetuksiin painamalla f10-näppäintä.
- **3.** Valitse osoitinlaitteen tai nuolinäppäimien avulla **System Configuration** (Järjestelmän kokoonpano) **> Boot Options** (Käynnistysasetukset) tai **System Configuration** (Järjestelmän kokoonpano) **> Device Configurations** (Laitekokoonpanot) tai **System Configuration** (Järjestelmän kokoonpano) **> Built-In Device** (Sisäiset laiteasetukset) tai **System Configuration** (Järjestelmän kokoonpano) **> Port Options** (Porttiasetukset).
- **4.** Paina enter.
- **5.** Jos haluat poistaa vaihtoehdon käytöstä, poista osoitinlaitetta käyttäen vaihtoehdon vieressä olevan valintaruudun valinta.

TAI

Valitse haluamasi vaihtoehto nuolinäppäimillä ja paina sitten enter-näppäintä.

**6.** Jos haluat ottaa vaihtoehdon uudelleen käyttöön, valitse osoitinlaitetta käyttäen valintaruutu vaihtoehdon vieressä.

TAI

Valitse haluamasi vaihtoehto nuolinäppäimillä ja paina sitten enter-näppäintä.

**7.** Voit tallentaa muutokset ja poistua Tietokoneen asetukset -apuohjelmasta valitsemalla näytön vasemmasta alakulmasta **Tallenna**-kuvakkeen ja noudattamalla näyttöön tulevia ohjeita.

TAI

Valitse nuolinäppäimillä **File** (Tiedosto) **> Save Changes and Exit** (Tallenna muutokset ja lopeta) ja paina sitten enter-näppäintä.

Määritetyt muutokset tulevat voimaan, kun tietokone käynnistetään uudelleen.

### **Tietokoneen asetukset -ohjelman järjestelmätietojen näyttäminen**

Järjestelmätiedot-ominaisuus tietokoneen asetuksissa antaa kahdentyyppisiä järjestelmätietoja:

- tunnistetietoja tietokoneen mallista ja akuista
- suorittimen, välimuistin, muistin, ROM-muistin, kuvamuokkauksen ja näppäimistöohjaimen version tietoja

Voit tarkastella järjestelmätietoja Tietokoneen asetukset -apuohjelmassa seuraavasti:

- **1.** Käynnistä tietokone tai käynnistä se uudelleen ja paina esc, kun "Press the ESC key for Startup Menu" (Siirry asetusvalikkoon painamalla ESC) -ilmoitus näkyy näytön alareunassa.
- **2.** Siirry BIOS-asetuksiin painamalla f10-näppäintä.
- **3.** Valitse osoitinlaitteella tai nuolinäppäimillä **File** (Tiedosto) **> System Information** (Järjestelmän tiedot) ja paina sitten enter-näppäintä.
- **E** HUOMAUTUS: Jos haluat estää näiden tietojen luvattoman tarkastelun, luo BIOSjärjestelmänvalvojan salasana Tietokoneen asetukset -apuohjelmassa.

#### **Tietokoneen asetukset -apuohjelman järjestelmätunnusten käyttäminen**

Tietokoneen asetukset -ohjelman järjestelmätunnusten avulla voit tarkistaa ja kirjoittaa tietokoneen hallinta- ja omistustunnuksen.

**HUOMAUTUS:** Jos haluat estää näiden tietojen luvattoman tarkastelun, luo BIOSjärjestelmänvalvojan salasana Tietokoneen asetukset -apuohjelmassa.

Voit hallita tätä ominaisuutta Tietokoneen asetukset -apuohjelmassa seuraavasti:

- **1.** Käynnistä tietokone tai käynnistä se uudelleen ja paina esc, kun "Press the ESC key for Startup Menu" (Siirry asetusvalikkoon painamalla ESC) -ilmoitus näkyy näytön alareunassa.
- **2.** Siirry BIOS-asetuksiin painamalla f10-näppäintä.
- **3.** Valitse osoitinlaitteella tai nuolinäppäimillä **Security** (Suojaus) **> System IDs** (Järjestelmän tunnukset) ja paina sitten enter-näppäintä.
- **4.** Valitse osoitinlaitteella tai nuolinäppäimillä **Notebook Asset Tag** (Kannettavan tietokoneen hallintatunnus) tai **Notebook Ownership Tag** (Kannettavan tietokoneen omistustunnus) ja anna sitten tiedot.
- **5.** Paina lopuksi enter-näppäintä.
- **6.** Voit tallentaa muutokset ja poistua Tietokoneen asetukset -apuohjelmasta valitsemalla näytön vasemmasta alakulmasta **Tallenna**-kuvakkeen ja noudattamalla näyttöön tulevia ohjeita.

TAI

Valitse nuolinäppäimillä **File** (Tiedosto) **> Save Changes and Exit** (Tallenna muutokset ja lopeta) ja paina sitten enter-näppäintä.

Määritetyt muutokset tulevat voimaan, kun tietokone käynnistetään uudelleen.

# **Virustorjuntaohjelmiston käyttäminen**

Kun käsittelet tietokoneella sähköpostia tai käytät tietokonetta lähiverkossa tai Internetissä, tietokoneeseen voi päästä tietokoneviruksia. Tietokonevirukset voivat vahingoittaa käyttöjärjestelmää, ohjelmia tai apuohjelmia tai saada ne toimimaan epänormaalilla tavalla.

Virustorjuntaohjelmistot tunnistavat useimmat virukset ja poistavat ne tietokoneesta. Yleensä ohjelmistot osaavat myös korjata viruksen aiheuttamat vahingot. Jotta suojaus olisi voimassa myös uusia viruksia vastaan, virustorjuntaohjelmisto ja virusmääritykset on päivitettävä.

Tietokoneessa voi olla valmiiksi asennettu virustorjuntaohjelmisto, joka antaa mahdollisuuden kokeiluversion käyttöön. Kehotamme sinua päivittämään kokeiluversion tai hankkimaan haluamasi virustorjuntaohjelmiston, jotta tietokoneesi on täysin suojattu.

Lisätietoja tietokoneviruksista saat kirjoittamalla Windowsin Ohje ja tuki -osan hakuruutuun hakusanan virukset.

# **Palomuuriohjelmiston käyttäminen**

Palomuurien tarkoituksena on estää järjestelmän tai verkon luvaton käyttö. Palomuuri voi olla tietokoneeseen ja/tai järjestelmään asennettava ohjelmisto tai laitteistosta ja ohjelmistosta muodostuva ratkaisu.

Palomuureilla on kaksi tyyppiä:

- Asiakasohjelmistopohjaiset palomuurit Ohjelmisto suojaa vain sitä tietokonetta, johon se on asennettu.
- Verkkopohjaiset palomuurit Asennettu DSL- tai kaapelimodeemin ja kotiverkon väliin, suojaa kaikkia verkossa olevia tietokoneita.

Kun järjestelmään asennetaan palomuuri, se valvoo kaikkia järjestelmään lähetettyjä ja järjestelmästä lähteviä tietoja sekä vertailee niitä käyttäjän määrittämien suojausehtojen perusteella. Ehtojen vastaiset tiedot torjutaan.

Tietokoneeseen tai verkkoa käyttävään laitteeseen on jo mahdollisesti asennettu palomuuri. Jos näin ei ole, saatavilla on palomuuriratkaisuja.

**HUOMAUTUS:** Tietyissä olosuhteissa palomuuri voi estää Internet-pelien käytön, häiritä tulostimen tai tiedostojen jakamista verkossa tai estää hyväksytyt sähköpostiliitteet. Tällaisen ongelman voi ratkaista tilapäisesti poistamalla palomuurin käytöstä, suorittamalla halutun tehtävän ja ottamalla sitten palomuurin uudelleen käyttöön. Voit ratkaista ongelman pysyvästi määrittämällä palomuurin tarvittavat asetukset uudelleen ja muuttamalla muiden hyökkäyksenestojärjestelmien käytäntöjä ja asetuksia. Jos tarvitset lisätietoja, ota yhteyttä verkon järjestelmänvalvojaan tai yrityksen IT-osastoon.

# **Tärkeiden päivitysten asentaminen**

**VAROITUS:** Microsoft lähettää ilmoituksen tärkeistä päivityksistä. Tietokoneen voi suojata tietoturvarikkomuksilta ja tietokoneviruksilta asentamalla kaikki tärkeät päivitykset heti, kun ne tulevat saataville ja niistä saadaan ilmoitus Microsoftilta.

Käyttöjärjestelmän ja muiden tietokoneen mukana toimitettujen ohjelmien päivityksiä on voitu julkaista *sen jälkeen*, kun tietokone on toimitettu jälleenmyyjälle. Seuraavalla tavalla voit varmistaa, että tietokoneeseen on asennettu kaikki saatavissa olevat päivitykset:

- Asenna uusimmat Microsoft-ohjelmistot suorittamalla Windows Update -toiminto vähintään kuukausittain.
- Lataa päivitykset heti, kun ne julkaistaan. Käytä Microsoftin sivustoa tai Ohje ja tuki -ikkunan päivityslinkkiä.

### **HP ProtectTools Security Managerin käyttäminen (vain tietyissä malleissa)**

HP ProtectTools Security Manager -ohjelmisto on asennettu valmiiksi tiettyihin tietokoneen malleihin. Tämä ohjelmisto avataan Windowsin Ohjauspaneelin kautta. Sen suojausominaisuudet suojaavat tietokonetta, verkkoja ja tärkeitä tietoja luvattomalta käytöltä. Lisätietoja on HP ProtectTools -apuohjelman online-ohjeessa.

# **Lukitusvaijerin asentaminen**

- **HUOMAUTUS:** Vaijerilukon tarkoituksena on vaikeuttaa tietokoneen väärinkäyttöä ja varastamista, mutta se ei välttämättä riitä estämään niitä.
	- **1.** Kierrä vaijeri jonkin kiinteästi asennetun esineen ympärille.
	- **2.** Aseta avain **(1)** vaijerilukkoon **(2)**.
	- **3.** Aseta vaijerilukon pää tietokoneessa olevaan vaijerilukon kiinnityspaikkaan **(3)** ja lukitse sitten vaijerilukko avaimella.

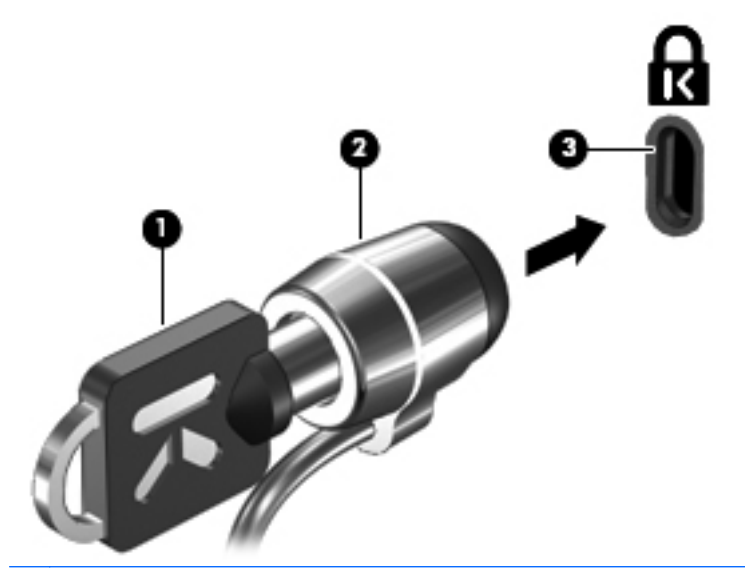

**FUOMAUTUS:** Tietokoneen lukitusvaijerin kiinnityspaikan sijainti vaihtelee tietokoneen mallin mukaan.

# **11 Ohjelmistopäivitykset**

# **Ohjelmistojen päivittäminen**

Tietokoneen mukana toimitetun ohjelmiston päivitykset ovat ladattavissa HP Support Assistant -apuohjelman avulla tai HP:n Internet-sivustosta.

HP Support Assistant -apuohjelma tarkistaa automaattisesti, onko HP:ltä saatavilla ohjelmistopäivityksiä. Apuohjelma suoritetaan 30 päivän välein ja sen suorittaminen tuo näyttöön luettelon tukihälytyksistä, kuten suojausparannuksista sekä valinnaisista ohjelmisto- ja ohjainpäivityksistä.

Voit tarkistaa päivitykset manuaalisesti milloin tahansa valitsemalla **Käynnistä > Ohje ja tuki > Ohjelmisto-ohjaimet ja BIOS-päivitykset** ja toimimalla näyttöön tulevien ohjeiden mukaan.

Useimmat HP:n Internet-sivustossa olevat ohjelmistot on pakattu *SoftPaq*-tiedostoiksi. Jotkin BIOSpäivitykset voivat olla pakattuina *ROMPaq*-tiedostoiksi.

Jotkin päivitystiedostot sisältävät Readme.txt-tiedoston, joka sisältää tietoja päivitystiedoston asentamisesta ja vianmäärityksestä. (ROMPaq-paketeissa olevat Readme.txt-tiedostot ovat vain englanninkielisiä.)

Voit saada ohjelmistopäivityksiä myös hankkimalla *Support Software* -levyn (myydään erikseen). Tällä levyllä on laiteohjaimia, BIOS-päivityksiä ja apuohjelmia.

Voit hankkia *Support Software* -levyn nykyisen version tai tilata sekä nykyisen version että tulevat versiot seuraavasti:

- **1.** Avaa Internet-selain ja siirry osoitteeseen <http://www.hp.com/support>.
- **2.** Valitse asuinmaasi tai –alueesi.
- **3.** Valitse Ajurien ja ohjelmistojen lataus -vaihtoehto ja kirjoita sitten tietokoneen mallinumero Tuote-ruutuun.
- **4.** Paina enter.
- **5.** Noudata näyttöön tulevia ohjeita.

Päivitä ohjelmisto *Support Software* -levyn avulla seuraavasti:

- **1.** Aseta *Support Software* -levy optiseen asemaan.
- **2.** Noudata näyttöön tulevia ohjeita.

Päivitä ohjelmisto HP:n Web-sivustossa seuraavasti:

**1.** Selvitä tietokoneesi malli, tuoteryhmä ja tuotesarja tai -perhe. Valmistaudu järjestelmän BIOSpäivitykseen selvittämällä tietokoneen nykyisen BIOS-muistin versio. Lisätietoja on kohdassa BIOS-version selvittäminen.

Jos tietokone on liitetty verkkoon, pyydä ohjeita verkonvalvojalta ennen ohjelmistojen päivittämistä, varsinkin ennen BIOS-päivityksiä.

**FY HUOMAUTUS:** Järjestelmän BIOS on tallennettu järjestelmän lukumuistiin. BIOS-asetukset alustavat käyttöjärjestelmän, määrittävät tietokoneen toiminnan laitteiden kanssa sekä mahdollistavat tietojen (esimerkiksi ajan ja päivämäärän) siirtämisen laitteiden välillä.

**HUOMAUTUS:** Windowsin sisältämä käyttäjätilien hallintaominaisuus parantaa tietokoneen suojausta. Järjestelmä saattaa kysyä käyttöoikeuksia tai salasanaa tiettyjen tehtävien, kuten ohjelmistojen asentamisen, apuohjelmien suorittamisen tai Windows-asetusten muuttamisen yhteydessä. Lisätietoja on Windowsin Ohjeessa ja tuessa.

- **2.** Avaa Internet-selain ja siirry osoitteeseen <http://www.hp.com/support>.
- **3.** Valitse asuinmaasi tai –alueesi.
- **4.** Valitse Ajurien ja ohjelmistojen lataus -vaihtoehto ja kirjoita sitten tietokoneen mallinumero Tuote-ruutuun.
- **5.** Paina enter.
- **6.** Noudata näyttöön tulevia ohjeita.

# **BIOSin päivittäminen**

Selvitä ennen BIOSin päivittämistä, mikä BIOS-versio tietokoneessa on tällä hetkellä. Lataa ja asenna sitten uusi BIOS.

#### **BIOS-version selvittäminen**

Saat BIOS-versiotiedot (*ROM-päivämäärä* ja *järjestelmä-BIOS*) näkyviin painamalla fn+escnäppäimiä (jos Windows on käynnissä) tai avaamalla Tietokoneen asetukset -apuohjelman.

Saat näkyviin BIOS-tiedot Tietokoneen asetukset -apuohjelmalla seuraavasti:

- **1.** Käynnistä tietokone tai käynnistä se uudelleen ja paina esc, kun "Press the ESC key for Startup Menu" (Siirry asetusvalikkoon painamalla ESC) -ilmoitus näkyy näytön alareunassa.
- **2.** Siirry BIOS-asetuksiin painamalla f10-näppäintä.
- **3.** Valitse osoitinlaitteella tai nuolinäppäimillä **File** (Tiedosto) **> System Information** (Järjestelmätiedot).
- **4.** Palaa **File** (Tiedosto) -valikkoon painamalla esc.
- **5.** Valitse näytön vasemmasta alakulmasta **Lopeta**-kuvake ja toimi näyttöön tulevien ohjeiden mukaan.

TAI

Valitse nuolinäppäimillä **File** (Tiedosto) **> Ignore Changes and Exit** (Ohita muutokset ja lopeta) ja paina sitten enter-näppäintä.

### **BIOS-päivityksen lataaminen**

**VAROITUS:** Jotta tietokone ei vahingoitu tai päivitys epäonnistu, lataa ja asenna BIOS-päivitys vain, kun tietokone on liitetty luotettavaan ulkoiseen virtalähteeseen verkkovirtalaitteella. Älä lataa tai asenna järjestelmän BIOS-päivitystä tietokoneeseen, jos se toimii akkuvirralla tai jos se on telakoitu lisävarusteena saatavaan telakointilaitteeseen tai liitetty valinnaiseen virtalähteeseen. Toimi lataamisen ja asennuksen aikana seuraavasti:

Älä ota tietokonetta irti sähköverkosta. (Älä irrota virtajohtoa pistorasiasta.)

Älä sammuta tietokonetta äläkä käynnistä lepotilaa tai lepotilaa.

Älä lisää, poista, liitä tai irrota mitään laitetta, kaapelia tai johtoa.

Voit ladata BIOS-päivityksen seuraavasti:

**HUOMAUTUS:** BIOS-päivityksiä lähetetään tarvittaessa. Tietokoneeseen ei ole ehkä saatavilla uudempaa BIOS-päivitystä. On suositeltavaa tarkistaa säännöllisesti HP:n WWW-sivustosta, onko BIOS-päivityksiä saatavilla.

- **1.** Avaa Internet-selain, siirry osoitteeseen <http://www.hp.com/support> ja valitse maasi tai alueesi.
- **2.** Valitse Ajurien ja ohjelmistojen lataus -vaihtoehto, kirjoita tietokoneen mallinumero Tuoteruutuun ja paina sitten enter.
- **3.** Valitse etsimäsi laite mallien luettelosta.
- **4.** Napsauta käyttöjärjestelmääsi.
- **5.** Etsi ladattava BIOS-päivitys noudattamalla näyttöön tulevia ohjeita. Merkitse muistiin latauspäivämäärä, nimi tai muu tunniste. Saatat tarvita näitä tietoja myöhemmin, kun etsit kiintolevyltä sille tallennettua päivitystä.
- **6.** Tee latausalueella seuraavat tehtävät:
	- **a.** Etsi BIOS-päivitys, joka on uudempi kuin tietokoneessa oleva BIOS-versio.
	- **b.** Lataa ja tallenna valittu tiedosto kiintolevylle näytössä näkyviä ohjeita noudattaen.

Merkitse muistiin kiintolevyn polku, johon BIOS-päivitys ladataan. Tarvitset tätä polkua, kun myöhemmin asennat päivityksen.

**EX HUOMAUTUS:** Jos liität tietokoneen verkkoon, pyydä ohjeita verkonvalvojalta ennen ohjelmistojen päivittämistä, varsinkin ennen BIOS-päivityksiä.

BIOS-muistin asennustoimenpiteet vaihtelevat. Toimi näyttöön tulevien ohjeiden mukaan, kun päivitys on latautunut kokonaan. Jos ohjeita ei tule näyttöön, noudata seuraavia ohjeita:

- **1.** Avaa Resurssienhallinta valitsemalla **Käynnistä > Tietokone**.
- **2.** Kaksoisnapsauta kiintolevyaseman kuvaketta. Kiintolevyn tunnus on yleensä Paikallinen levy  $(C:$ ).
- **3.** Siirry muistiin kirjoittamaasi hakemistopolkua käyttäen siihen kiintolevyn kansioon, johon päivitys on tallennettu.
- **4.** Kaksoisnapsauta tiedostoa, jonka tiedostotunniste on .exe (esimerkiksi *tiedostonimi.exe*).

BIOS-asennus käynnistyy.

- **5.** Suorita asennus loppuun noudattamalla näyttöön tulevia ohjeita.
- **HUOMAUTUS:** Jos näyttöön tulee ilmoitus, että asennus onnistui, voit poistaa verkosta ladatun tiedoston kiintolevyltä.

# **Ohjelmien ja ohjaimien päivittäminen**

- **1.** Avaa Internet-selain, siirry osoitteeseen <http://www.hp.com/support> ja valitse maasi tai alueesi.
- **2.** Valitse Ajurien ja ohjelmistojen lataus -vaihtoehto, kirjoita tietokoneen mallinumero Tuoteruutuun ja paina sitten enter.
- **3.** Valitse etsimäsi laite mallien luettelosta.
- **4.** Napsauta käyttöjärjestelmääsi.
- **5.** Kun näyttöön tulee päivitysten luettelo, napsauta päivitystä, mikä avaa lisätietoja sisältävän ikkunan.
- **6.** Napsauta **Download** (Lataa).
- **7.** Asenna päivitetty ohjain tiedostoa lataamatta valitsemalla **Run** (Suorita).

TAI

Tallenna tiedosto tietokoneeseen valitsemalla **Save** (Tallenna). Valitse pyydettäessä tallennussijainti kiintolevyltä.

Siirry tiedoston lataamisen jälkeen kansioon, jonne tiedosto on tallennettu, ja asenna päivitettävä tiedosto kaksoisnapsauttamalla sitä.

**8.** Käynnistä tietokone pyydettäessä uudelleen asennuksen jälkeen.

## **SoftPaq Download Manager -apuohjelman käyttäminen**

HP SoftPaq Download Manager (SDM) on työkalu, jonka avulla HP-yritystietokoneiden SoftPaq-tiedot voidaan tarkistaa nopeasti ilman SoftPaq-numeroa. Tämä työkalu helpottaa SoftPaq-tiedostojen hakemista, lataamista ja purkamista.

SoftPaq Download Manager lukee ja lataa HP:n FTP-sivustossa julkaistun tietokantatiedoston, joka sisältää tietokoneen mallin ja SoftPaq-tiedot. SoftPaq Download Managerin avulla voit määrittää yhden tai useamman tietokonemallin ja päättää, mitkä SoftPaq-tiedostot ovat ladattavissa.

SoftPaq Download Manager hakee HP:n FTP-sivustosta tietokanta- ja ohjelmistopäivityksiä. Löydetyt päivitykset ladataan ja otetaan automaattisesti käyttöön.

**HUOMAUTUS:** SoftPaq Download Manager on asennettu valmiiksi vain joihinkin tietokonemalleihin. Lataa SoftPaq Download Manager tai katso lisätietoja sen käytöstä HP:n WWWsivustosta osoitteesta<http://www.hp.com/go/sdm>.

Voit ladata SoftPaq-tiedostot seuraavasti:

- **1.** Valitse **Käynnistä > Kaikki ohjelmat > HP:n ohjelmistoasennus > HP SoftPaq Download Manager**.
- **2.** Kun avaat SoftPaq Download Manager -ohjelman ensimmäisen kerran, näyttöön tulee ikkuna, jossa kysytään, haluatko näyttää ohjelmiston vain käyttämällesi tietokoneelle vai kaikille tuetuille malleille. Valitse **Näytä ohjelmisto kaikille tuetuille malleille**. Jos olet käyttänyt HP SoftPaq Download Manager -apuohjelmaa aikaisemmin, siirry vaiheeseen 3.
	- **a.** Valitse käyttöjärjestelmä- ja kielisuodattimet Configuration Options (Kokoonpanovaihtoehdot) -ikkunasta. Suodattimet rajoittavat Product Catalog (Tuoteluettelo) -ruudussa olevien asetusten määrää. Jos käyttöjärjestelmäsuodattimessa on valittu esimerkiksi vain Windows Vista® Business, Product Catalog (Tuoteluettelo) -ruudussa näkyy ainoana käyttöjärjestelmänä Windows Vista Business.
	- **b.** Voit lisätä muita käyttöjärjestelmiä muuttamalla Configuration Options (Kokoonpanovaihtoehdot) -ikkunan suodatinasetuksia. Lisätietoja HP SoftPaq Download Managerista on ohjelmiston käytönaikaisessa ohjeessa.
- **3.** Laajenna malliluettelo napsauttamalla vasemmassa ruudussa plus-merkkiä (+) ja valitse sen jälkeen päivitettävien tuotteiden mallit.
- **4.** Lataa valittuun tietokoneeseen saatavilla olevien SoftPaq-tiedostojen luettelo valitsemalla **Find Available SoftPaqs** (Hae käytettävissä olevat SoftPaq-tiedostot).
- **5.** Valitse haluamasi tiedostot saatavilla olevien SoftPaq-tiedostojen joukosta ja napsauta **Download Only** (Vain lataus) -painiketta, jos haluat ladata useita SoftPaq-tiedostoja. Latauksen kesto vaihtelee valittujen SoftPaq-tiedostojen ja Internet-yhteyden nopeuden mukaan.

Jos haluat ladata enintään pari SoftPaq-tiedostoa ja käytät nopeaa Internet-yhteyttä, valitse **Download & Unpack** (Lataa ja pura).

**6.** Asenna valitut SoftPaq-tiedostot tietokoneeseen napsauttamalla hiiren kakkospainikkeella SoftPaq Download Manager - ohjelmistossa olevaa **Install SoftPaq** (Asenna SoftPaq-tiedosto) -painiketta.

# **12 Varmuuskopiointi ja palauttaminen**

Suojaa tietosi käyttämällä Varmuuskopiointi- ja palautuskeskusta varmuuskopioimaan yksittäisiä tiedostoja tai kansioita tai koko kiintolevyn (vain tietyt mallit) tai luomaan järjestelmän palautuspisteitä. Jos järjestelmässä ilmenee vika, voit palauttaa tietokoneen sisällön käyttämällä varmuuskopiointitiedostoja.

Varmuuskopiointi- ja palautuskeskuksessa on käytettävissä seuraavia vaihtoehtoja:

- Yksittäisten tiedostojen ja kansioiden varmuuskopiointi
- Koko kiintolevyn varmuuskopiointi (vain tietyt mallit)
- Automaattisten varmuuskopiointien ajastaminen (vain tietyt mallit)
- Järjestelmän palautuspisteiden luominen
- Yksittäisten tiedostojen palauttaminen
- Järjestelmän palauttaminen edelliseen tilaan
- Tietojen palauttaminen palautustyökalujen avulla
- **HUOMAUTUS:** Yksityiskohtaisia tietoja näistä aiheista saat hakemalla niitä kohdasta Ohje ja tuki.

**HUOMAUTUS:** Jos järjestelmä on epävakaa, HP suosittelee, että tulostat palautusmenettelyt ja tallennat ne myöhempää käyttöä varten.

# **Tietojen varmuuskopiointi**

Järjestelmän vioittuessa voidaan palauttaa vain viimeisimmän varmuuskopion sisältämät tiedot. Luo ensimmäinen varmuuskopio välittömästi ohjelmistojen asennuksen jälkeen. Kun lisäät ohjelmistoja ja datatiedostoja, järjestelmä kannattaa varmuuskopioida säännöllisin aikavälein, jotta varmuuskopio on mahdollisimman hyvin ajan tasalla.

Voit varmuuskopioida tiedot valinnaiselle ulkoiselle kiintolevylle, verkkoasemaan tai levyille.

Ota varmuuskopioitaessa seuraavat seikat huomioon:

- Tallenna omat tiedostot Tiedostot-kansioon ja varmuuskopioi se säännöllisesti.
- Varmuuskopioi eri ohjelmiin tallennetut mallipohjat.
- Tallenna mukautettujen ikkunoiden, työkalurivien tai valikkorivien tiedot ottamalla näyttökuva asetuksista. Näyttökuvan avulla voidaan säästää aikaa palautettaessa asetuksia, jos niitä on muutettu.

Voit luoda näyttökuvan seuraavasti:

- **1.** Avaa näyttö, jonka haluat tallentaa.
- **2.** Kopioi näytössä oleva kuva:

Jos haluat kopioida vain aktiivisen ikkunan, paina **alt+fn+prt sc**.

Jos haluat kopioida koko näytön, paina **fn+prt sc**.

**3.** Avaa tekstinkäsittelyasiakirja ja valitse **Muokkaa > Liitä**.

Näytössä oleva kuva lisätään asiakirjaan.

- **4.** Tallenna asiakirja.
- Kun varmuuskopioit levyille, voit käyttää mitä tahansa seuraavista levyistä (hankittava erikseen): CD-R, CD-RW, DVD+R, DVD+R DL, DVD-R, DVD-R DL tai DVD±RW. Käytettävissä olevien levyjen tyyppi vaihtelee tietokoneeseen asennetun optisen aseman mukaan.
- **HUOMAUTUS:** DVD-levyille ja kaksikerroksisille DVD-levyille mahtuu enemmän tietoja kuin CD-levyille, joten niitä käyttämällä voidaan vähentää tarvittavien levyjen määrää.
- Kun varmuuskopioit levyille, kirjoita jokaiseen levyyn tunniste, ennen kuin asetat levyn tietokoneen optiseen asemaan.

Voit luoda varmuuskopion Varmuuskopiointi- ja palautuskeskuksenavulla seuraavasti:

**E** HUOMAUTUS: Varmista ennen varmuuskopioinnin aloittamista, että tietokone on liitetty verkkovirtaan.

**HUOMAUTUS:** Varmuuskopiointi voi kestää yli tunnin tiedostojen koon ja tietokoneen nopeuden mukaan.

- **1.** Valitse **Käynnistä > Kaikki ohjelmat > Ylläpito > Varmuuskopiointi- ja palautuskeskus**.
- **2.** Varmuuskopioi koko tietokone (vain tietyissä malleissa) tai haluamasi tiedostot näyttöön tulevien ohjeiden mukaan.

**HUOMAUTUS:** Windowsin sisältämä käyttäjätilien hallintaominaisuus parantaa tietokoneen suojausta. Järjestelmä saattaa kysyä käyttöoikeuksia tai salasanaa tiettyjen tehtävien, kuten ohjelmistojen asentamisen, apuohjelmien suorittamisen tai Windows-asetusten muuttamisen yhteydessä. Lisätietoja on Windowsin Ohjeessa ja tuessa.

### **Palautuksen suorittaminen**

Jos järjestelmä vioittuu tai muuttuu epävakaaksi, voit palauttaa tiedostosi seuraavien tietokoneessa olevien työkalujen avulla:

- Windowsin palautustyökalut: Varmuuskopiointi- ja palautuskeskuksen avulla voit palauttaa aikaisemmin varmuuskopioidut tiedot. Windowsin käynnistyksen korjauksella voit myös korjata ongelmat, jotka voivat estää Windowsia käynnistymästä oikein.
- f11-palautustyökalut: f11-palautustyökalujen avulla voit palauttaa kiintolevyn alkuperäisen vedoksen. Vedos sisältää Windows-käyttöjärjestelmän ja tehtaalla asennetut ohjelmistot.
- **HUOMAUTUS:** Jos et pysty käynnistämään tietokonetta, sinun on hankittava Windows Vista® -käyttöjärjestelmä-DVD-levy tietokoneen uudelleenkäynnistystä ja käyttöjärjestelmän korjaamista varten. Lisätietoja on tämän oppaan kohdassa Windows Vista -käyttöjärjestelmä-DVD-levyn käyttäminen (hankittava erikseen).

### **Windowsin palautustyökalujen käyttäminen**

Voit palauttaa aikaisemmin varmuuskopioidut tiedot seuraavasti:

- **1.** Valitse **Käynnistä > Kaikki ohjelmat > Ylläpito > Varmuuskopiointi- ja palautuskeskus**.
- **2.** Palauta koko tietokone (vain tietyissä malleissa) tai haluamasi tiedostot näyttöön tulevien ohjeiden mukaan.
- **HUOMAUTUS:** Windowsin sisältämä käyttäjätilien hallintaominaisuus parantaa tietokoneen suojausta. Järjestelmä saattaa kysyä käyttöoikeuksia tai salasanaa tiettyjen tehtävien, kuten ohjelmistojen asentamisen, apuohjelmien suorittamisen tai Windows-asetusten muuttamisen yhteydessä. Lisätietoja on Windowsin Ohjeessa ja tuessa.

Voit palauttaa tiedot käynnistyksen korjauksen avulla euraavasti:

- **VAROITUS:** Käynnistyksen korjaus tyhjentää kiintolevyn kokonaan ja alustaa sen. Kaikki tiedostot ja tietokoneeseen asennetut ohjelmistot poistetaan lopullisesti. Käyttöjärjestelmä, ohjaimet, ohjelmistot ja apuohjelmat palautetaan palautukseen käytettävältä varmuuskopiointivälineeltä kiintolevyn alustamisen jälkeen.
	- **1.** Varmuuskopioi mahdollisuuksien mukaan kaikki omat tiedostosi.
	- **2.** Tarkista mahdollisuuksien mukaan, onko tietokoneessa Windows- ja HP Recovery -osiota. Etsi osiot valitsemalla **Käynnistä > Tietokone**.
	- **EX HUOMAUTUS:** Jos Windows- ja HP Recovery -osiot on poistettu, voit palauttaa käyttöjärjestelmän ja ohjelmat Windows Vista -käyttöjärjestelmä-DVD-levyltä ja *Driver Recovery* -levyltä (molemmat hankittava erikseen). Lisätietoja on tämän oppaan kohdassa Windows Vista -käyttöjärjestelmä-DVD-levyn käyttäminen (hankittava erikseen).
	- **3.** Käynnistä tietokone uudelleen ja paina f8-näppäintä, ennen kuin Windows-käyttöjärjestelmä käynnistyy.
	- **4.** Valitse **Korjaa tietokone**.
	- **5.** Toimi näyttöön tulevien ohjeiden mukaan.
- **HUOMAUTUS:** Lisätietoja tietojen palauttamisesta Windowsin työkalujen avulla saat hakemalla näitä aiheita Ohjeesta ja tuesta.

### **F11-näppäimen käyttäminen**

**VAROITUS:** f11-palautustyökalu tyhjentää kiintolevyn kokonaan ja alustaa sen. Kaikki tiedostot ja tietokoneeseen asennetut ohjelmistot poistetaan lopullisesti. f11-palautustyökalu asentaa käyttöjärjestelmän sekä tehtaalla asennetut HP-ohjelmat ja -ohjaimet uudelleen. Muut kuin tehtaalla asennetut ohjelmistot on asennettava uudelleen.

Voit palauttaa alkuperäisen kiintolevyn vedoksen f11-palautustyökalun avulla seuraavasti:

- **1.** Varmuuskopioi mahdollisuuksien mukaan kaikki omat tiedostosi.
- **2.** Tarkista mahdollisuuksien mukaan, onko tietokoneessa HP Recovery -osiota. Etsi osio valitsemalla **Käynnistä > Tietokone**.
- **HUOMAUTUS:** Jos HP Recovery -osio on poistettu, voit palauttaa käyttöjärjestelmän ja ohjelmat Windows Vista -käyttöjärjestelmä-DVD-levyltä ja *Driver Recovery* -levyltä (molemmat hankittava erikseen). Lisätietoja on tämän oppaan kohdassa Windows Vista -käyttöjärjestelmä-DVD-levyn käyttäminen (hankittava erikseen).
- **3.** Kytke tietokoneeseen virta tai käynnistä se uudelleen ja paina esc-näppäintä, kun näytön alareunaan ilmestyy viesti "Press ESC key for Startup Menu" (Avaa käynnistysvalikko painamalla ESC-näppäintä).
- **4.** Avaa HP Recovery -apuohjelma painamalla f11-näppäintä.
- **5.** Toimi näyttöön tulevien ohjeiden mukaan.

#### **Windows Vista -käyttöjärjestelmä-DVD-levyn käyttäminen (hankittava erikseen)**

Jos tietokone ei käynnisty, sinun on hankittava Windows Vista -käyttöjärjestelmän DVD-levy, jonka avulla voit käynnistää tietokoneen uudelleen ja korjata käyttöjärjestelmän. Varmista, että uusin (levyille tai ulkoiselle kiintolevylle tallennettu) varmuuskopio on helposti saatavissa. Voit tilata Windows Vista -käyttöjärjestelmän DVD-levyn siirtymällä osoitteeseen [http://www.hp.com/support,](http://www.hp.com/support) valitsemalla maan tai alueen ja noudattamalla näyttöön tulevia ohjeita. Voit tilata DVD-levyn myös soittamalla tekniseen tukeen. Voit katsoa yhteystiedot tietokoneen mukana toimitetusta *Worldwide Telephone Numbers* (Puhelinnumerot (kaikki maat)) -vihosta.

**VAROITUS:** Windows Vista -käyttöjärjestelmä-DVD-levyä käytettäessä kiintolevy tyhjennetään kokonaan ja alustetaan. Kaikki tiedostot ja tietokoneeseen asennetut ohjelmistot poistetaan lopullisesti. Käyttöjärjestelmä, ohjaimet, ohjelmistot ja apuohjelmat palautetaan kiintolevyn alustamisen jälkeen.

Voit käynnistää palauttamisen Windows Vista -käyttöjärjestelmä-DVD-levyltä seuraavasti:

- **HUOMAUTUS:** Tämä kestää useita minuutteja.
	- **1.** Varmuuskopioi mahdollisuuksien mukaan kaikki omat tiedostosi.
	- **2.** Käynnistä tietokone uudelleen ja aseta Windows Vista -käyttöjärjestelmä-DVD-levy optiseen asemaan, ennen kuin Windows-käyttöjärjestelmä käynnistyy.
	- **3.** Paina pyydettäessä jotakin näppäimistön näppäintä.
	- **4.** Toimi näyttöön tulevien ohjeiden mukaan.
	- **5.** Valitse **Seuraava**.

#### **6.** Valitse **Korjaa tietokone**.

**7.** Toimi näyttöön tulevien ohjeiden mukaan.

# **13 Tietokoneen asetukset**

### **Tietokoneen asetukset -apuohjelman käynnistäminen**

Tietokoneen asetukset on tietokoneen lukumuistiin valmiiksi asennettu apuohjelma, jota voi käyttää silloinkin, kun käyttöjärjestelmä ei toimi tai käynnisty.

**HUOMAUTUS:** Tietokoneesi ei ehkä tue joitakin tässä oppaassa mainittuja Tietokoneen asetukset -ohjelman valikkovaihtoehtoja.

**HUOMAUTUS:** USB-porttiin kytkettyä ulkoista näppäimistöä tai hiirtä voi käyttää Tietokoneen asetukset -apuohjelmassa vain, jos vanhojen USB-laitteiden tuki on käytössä.

Käynnistä Tietokoneen asetukset -apuohjelma seuraavasti:

- **1.** Käynnistä tietokone tai käynnistä se uudelleen ja paina esc, kun "Press the ESC key for Startup Menu" (Siirry asetusvalikkoon painamalla ESC) -ilmoitus näkyy näytön alareunassa.
- **2.** Siirry BIOS-asetuksiin painamalla f10-näppäintä.

### **Tietokoneen asetukset -apuohjelman käyttäminen**

#### **Tietokoneen asetukset -apuohjelmassa liikkuminen ja valintojen tekeminen**

Voit käyttää Tietokoneen asetukset -ohjelman tietoja ja asetuksia File (Tiedosto)-, Security (Suojaus) ja System Configuration (Järjestelmän kokoonpano) -valikoista.

Voit siirtyä ja tehdä valintoja Tietokoneen asetukset -apuohjelmassa seuraavasti:

- **1.** Käynnistä tietokone tai käynnistä se uudelleen ja paina esc, kun "Press the ESC key for Startup Menu" (Siirry asetusvalikkoon painamalla ESC) -ilmoitus näkyy näytön alareunassa.
	- Valitse valikko tai valikkotoiminto, käytä sarkainnäppäintä ja näppäimistön nuolinäppäimiä ja paina sitten enter-näppäintä tai napsauta valikkoa osoitinlaitteella.
	- Voit vierittää ylös- tai alaspäin napsauttamalla ylä- tai alanuolta näytön oikeassa yläkulmassa tai käyttämällä näppäimistön ylä- tai alanuolinäppäintä.
	- Voit avata valintaikkunat ja palata Tietokoneen asetukset -päänäyttöön painamalla esc-näppäintä ja noudattamalla sitten näytön ohjeita.
- **HUOMAUTUS:** Voit siirtyä ja tehdä valintoja Tietokoneen asetukset -apuohjelmassa näppäimistön tai osoitinlaitteen (kosketusalustan, paikannustapin tai USB-hiiren) avulla.
- **2.** Siirry BIOS-asetuksiin painamalla f10-näppäintä.
- **3.** Valitse **File** (Tiedosto)-, **Security** (Suojaus)- tai **System Configuration** (Järjestelmän kokoonpano) -valikko.

Kun haluat poistua Tietokoneen asetukset -apuohjelman valikoista, tee jokin seuraavista toimista:

● Jos haluat poistua Tietokoneen asetukset -apuohjelman valikoista muutoksia tallentamatta, napsauta **Exit** (Lopeta) -kuvaketta näytön vasemmassa alakulmassa ja noudata sitten näytön ohjeita.

TAI

Valitse sarkainnäppäimellä ja nuolinäppäimillä **File** (Tiedosto) **> Ignore Changes and Exit** (Ohita muutokset ja lopeta) ja paina sitten enter-näppäintä.

TAI

● Jos haluat tallentaa muutokset ja poistua Tietokoneen asetukset -apuohjelman valikoista, napsauta **Save** (Tallenna) -kuvaketta näytön vasemmassa alakulmassa ja noudata sitten näytön ohjeita.

TAI

Valitse sarkainnäppäimellä ja nuolinäppäimillä **File** (Tiedosto) **> Save Changes and Exit** (Tallenna muutokset ja lopeta) ja paina sitten enter-näppäintä.

Määritetyt muutokset tulevat voimaan, kun tietokone käynnistetään uudelleen.

#### **Tietokoneen asetukset -apuohjelman alkuperäisten asetusten palauttaminen**

#### **EX HUOMAUTUS:** Oletusasetusten palauttaminen ei muuta kiintolevytilaa.

Voit palauttaa Tietokoneen asetukset -apuohjelman alkuperäiset asetukset seuraavasti:

- **1.** Käynnistä tietokone tai käynnistä se uudelleen ja paina esc, kun "Press the ESC key for Startup Menu" (Siirry asetusvalikkoon painamalla ESC) -ilmoitus näkyy näytön alareunassa.
- **2.** Siirry BIOS-asetuksiin painamalla f10-näppäintä.
- **3.** Valitse osoitinlaitteella tai nuolinäppäimillä **File** (Tiedosto) **> Restore Defaults** (Palauta oletukset).
- **4.** Noudata näyttöön tulevia ohjeita.
- **5.** Jos haluat tallentaa tekemäsi muutokset ja poistua ohjelmasta, valitse näytön vasemmasta alakulmasta **Tallenna**-kuvake ja toimi näyttöön tulevien ohjeiden mukaan.

TAI

Valitse nuolinäppäimillä **File** (Tiedosto) **> Save Changes and Exit** (Tallenna muutokset ja lopeta) ja paina sitten enter-näppäintä.

Määritetyt muutokset tulevat voimaan, kun tietokone käynnistetään uudelleen.

**HUOMAUTUS:** Salasanaan ja turvallisuuteen liittyvät asetukset eivät muutu, kun palautat tehdasasetukset.

### **Tietokoneen asetukset -apuohjelman valikot**

Tietokoneen asetukset -ohjelman valikot esitellään tässä osassa.

**HUOMAUTUS:** Tietokoneesi ei ehkä tue joitakin tässä luvussa mainittuja Tietokoneen asetukset -ohjelman valikkovaihtoehtoja.

### **File (Tiedosto) -valikko**

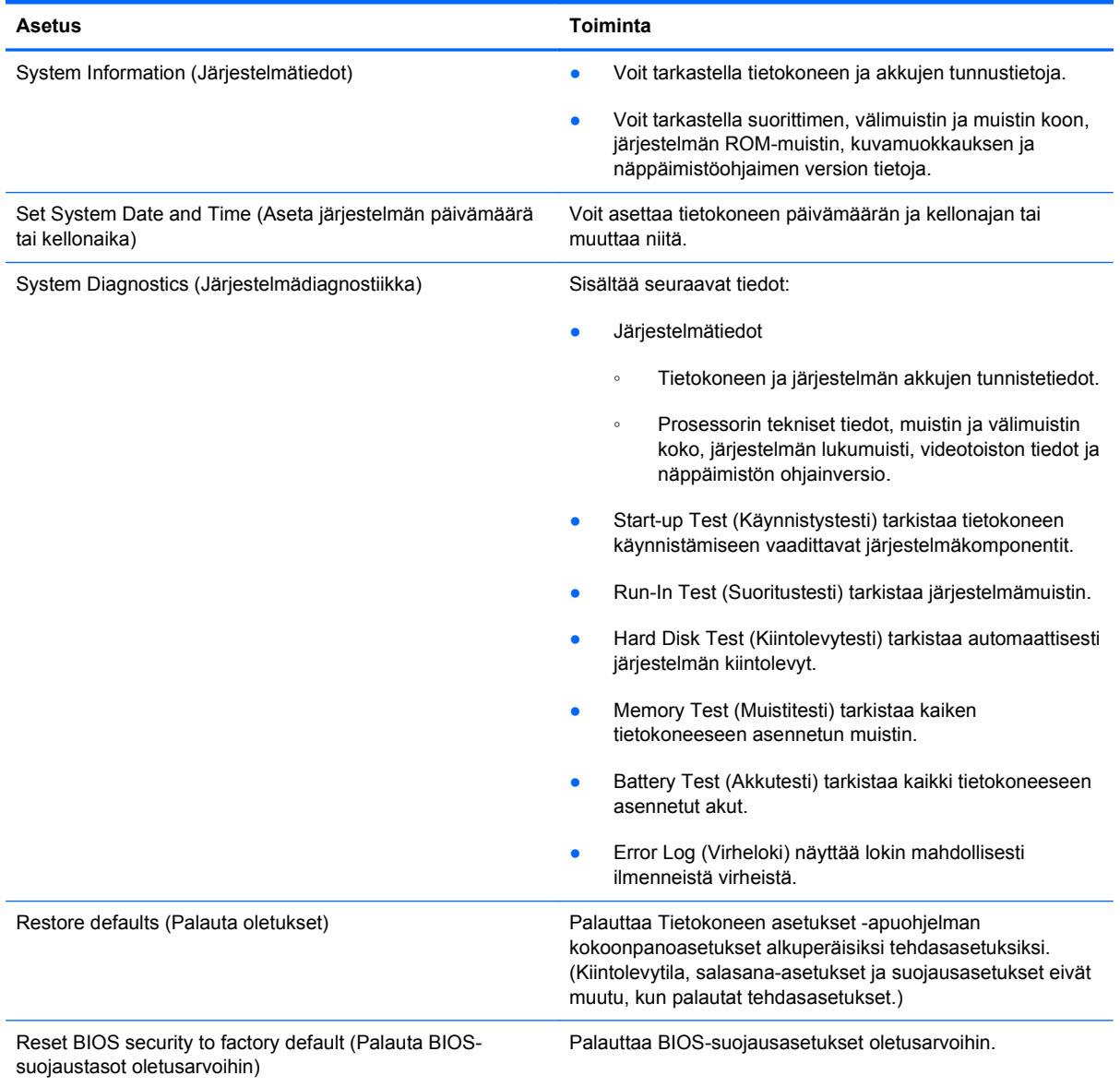

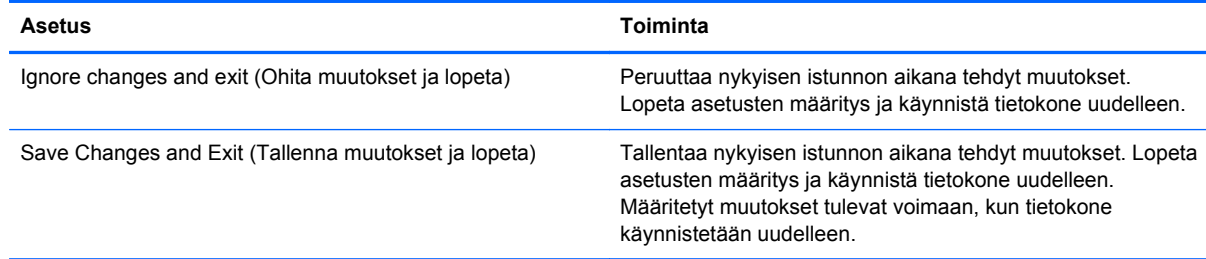

### **Security (Suojaus) -valikko**

#### **HUOMAUTUS:** Tietokoneesi ei ehkä tue joitakin tässä jaksossa mainittuja valikon vaihtoehtoja.

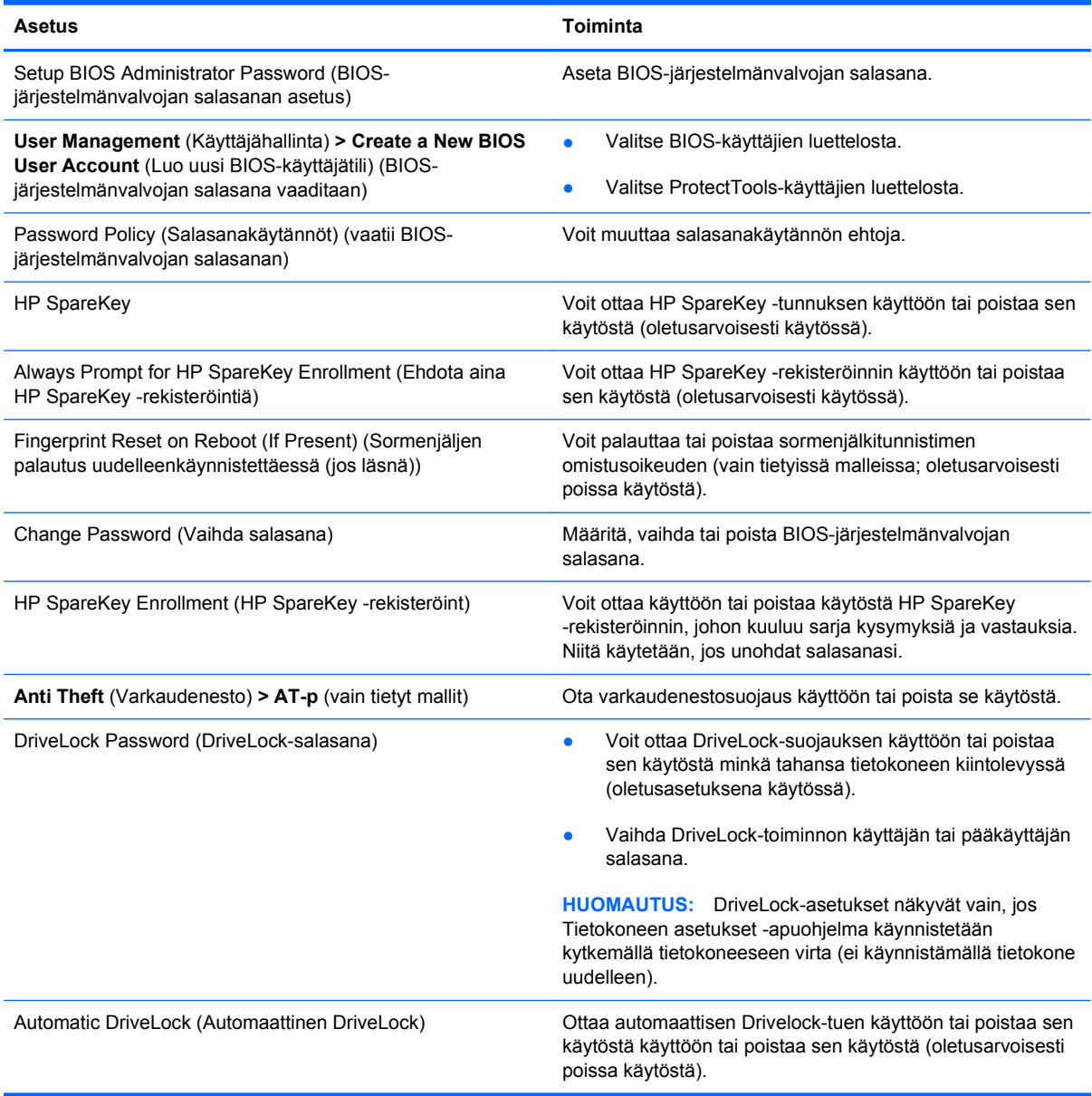

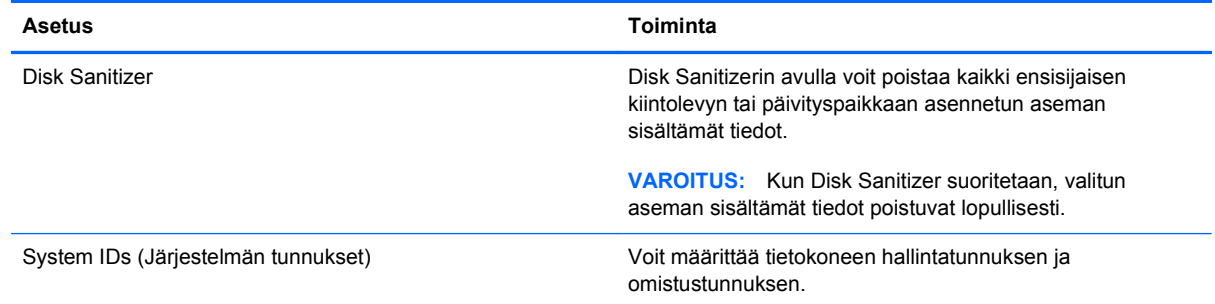

### **System Configuration (Järjestelmän kokoonpano) -valikko**

**HUOMAUTUS:** Tietokoneesi ei välttämättä tue kaikkia lueteltuja järjestelmän kokoonpanoasetuksia.

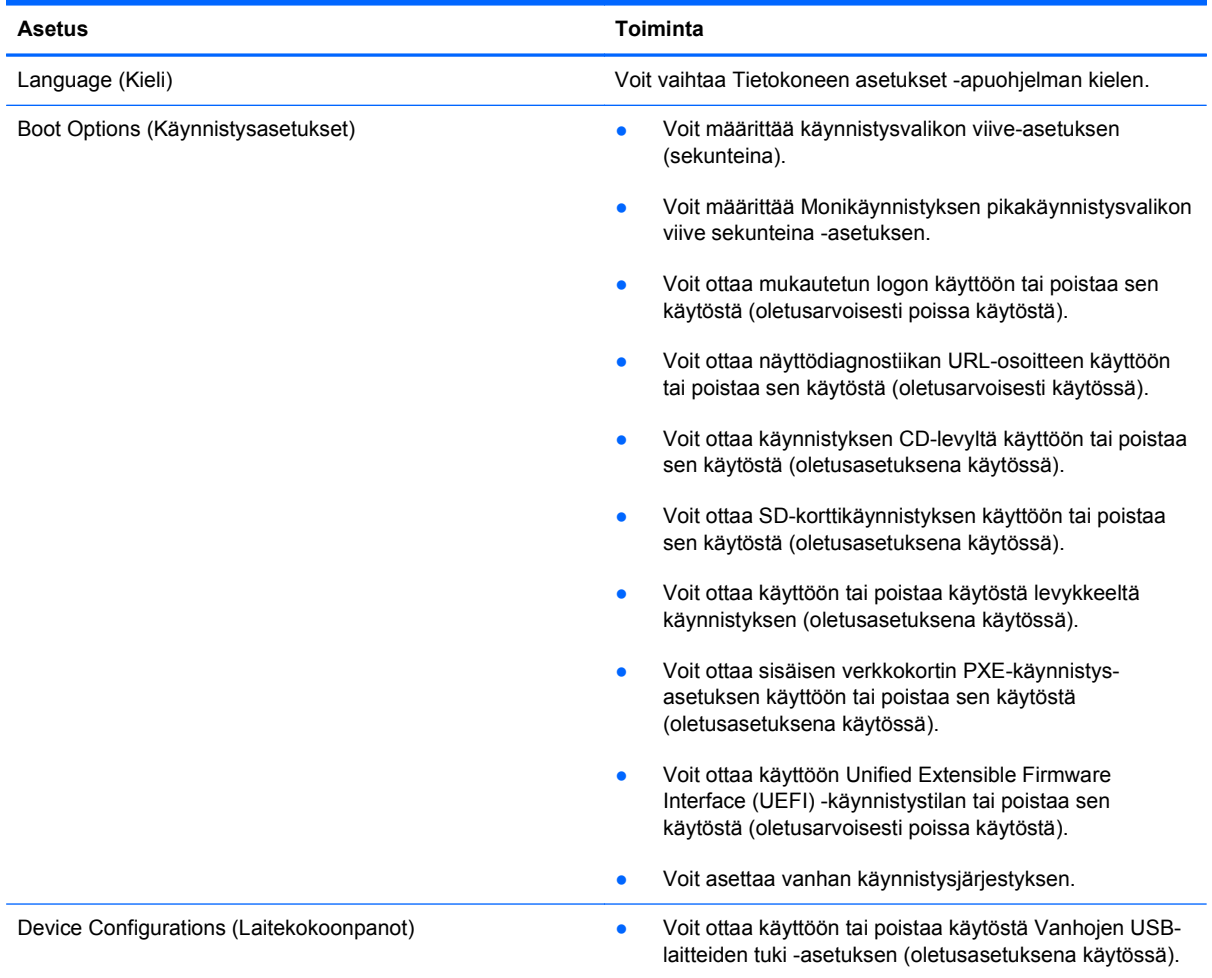

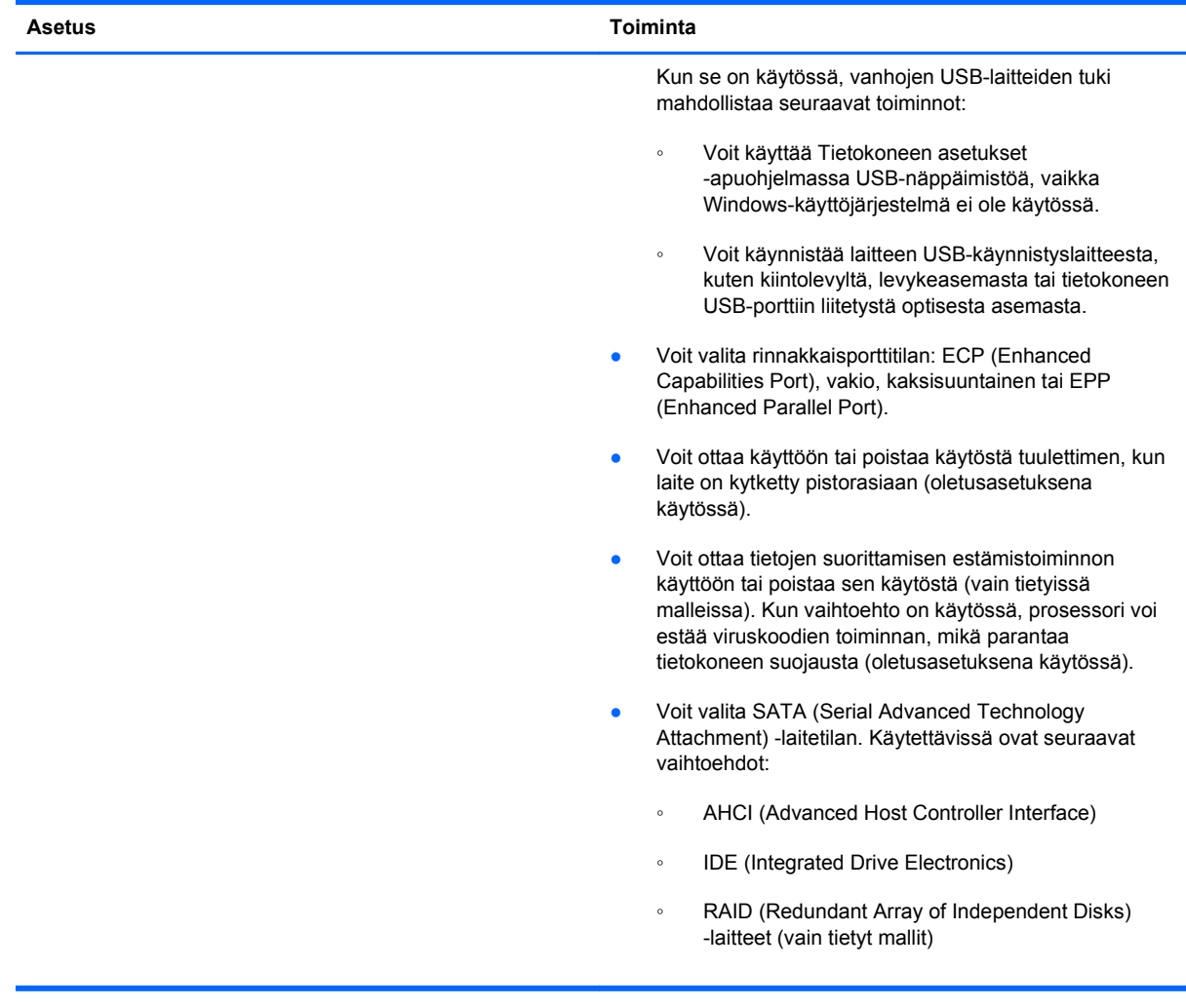

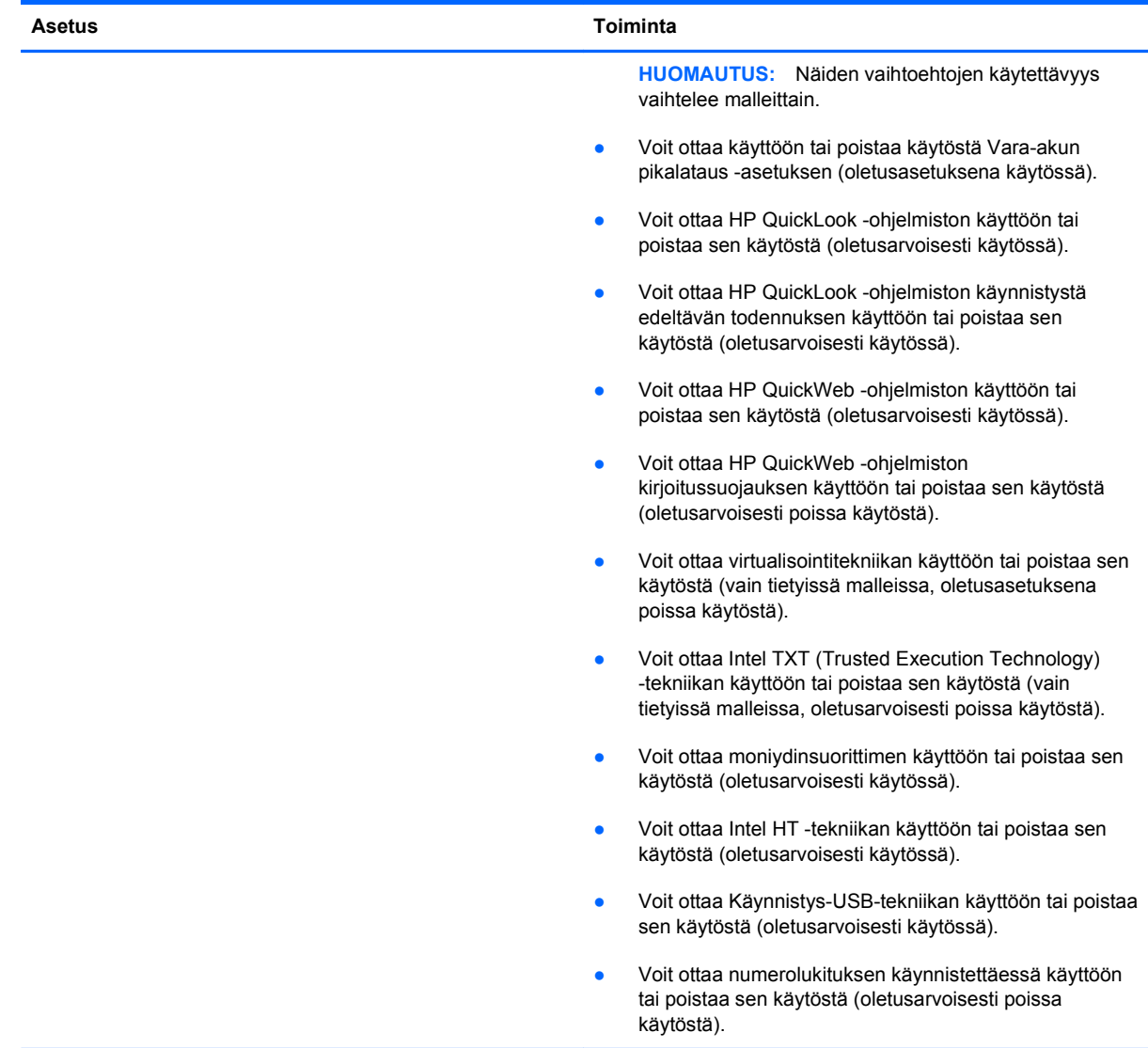
<span id="page-144-0"></span>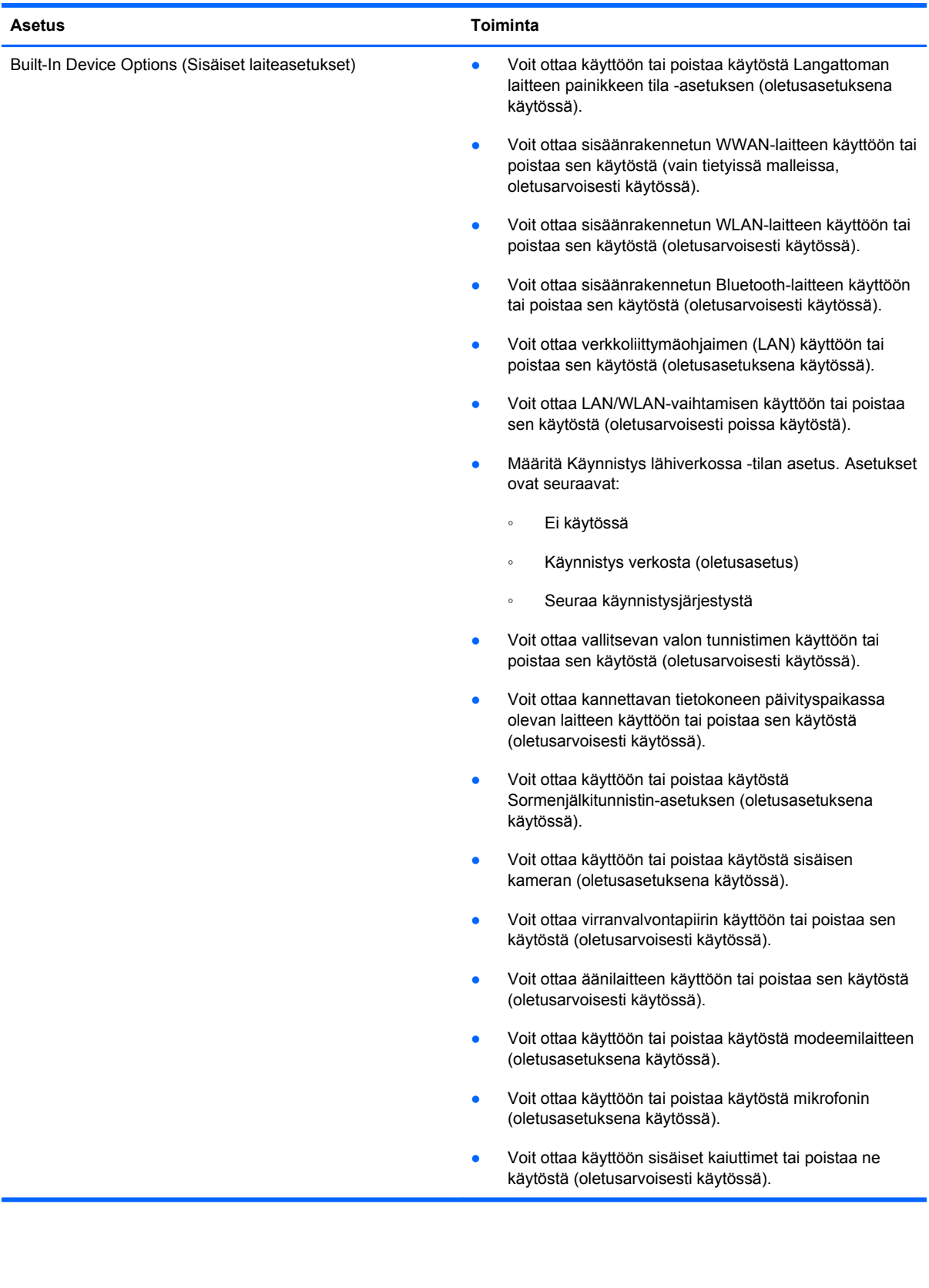

<span id="page-145-0"></span>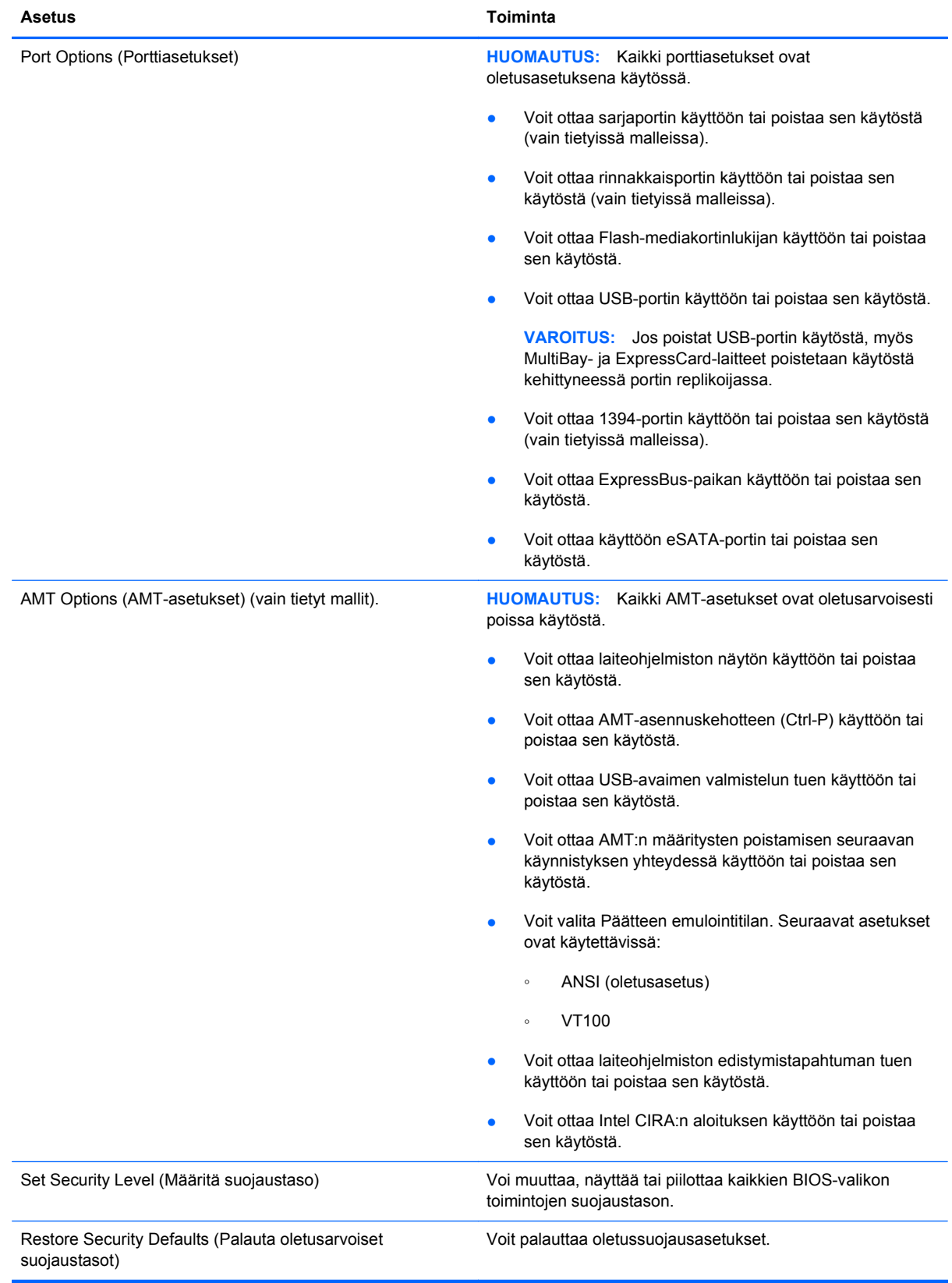

# <span id="page-146-0"></span>**14 MultiBoot**

# **Tietoja käynnistyslaitteiden käynnistysjärjestyksestä**

Kun tietokone käynnistetään, järjestelmä yrittää käynnistystä käytössä olevista käynnistyslaitteista. Oletusasetusten mukaan käytössä oleva MultiBoot-apuohjelma määrittää, missä järjestyksessä järjestelmä yrittää käyttää käynnistyslaitteita. Käynnistyslaitteita voivat olla optiset asemat, levykeasemat, verkkokortit, kiintolevyt ja USB-laitteet. Käynnistyslaitteessa tai sen sisältämässä tallennusvälineessä on tiedostot, joita tietokone tarvitsee käynnistyäkseen ja toimiakseen asianmukaisesti.

**HUOMAUTUS:** Jotkin käynnistyslaitteet pitää ottaa käyttöön Tietokoneen asetukset -ohjelmassa, ennen kuin ne voidaan lisätä käynnistysluetteloon.

Tehdasasetuksen avulla tietokone valitsee käynnistyslaitteen etsimällä käytössä olevia käynnistyslaitteita ja niiden levypaikkoja seuraavassa järjestyksessä:

#### **HUOMAUTUS:** Tietokoneesi ei välttämättä tue kaikkia lueteltuja käynnistyslaitteita ja levypaikkoja.

- Kannettavan tietokoneen päivityspaikka
- Sisäinen kiintolevy
- USB-liitäntää käyttävä levykeasema
- USB-liitäntää käyttävä CD-ROM-asema
- USB-kiintolevy
- Tietokoneen Ethernet
- Secure Digital (SD) -muistikortti
- Telakointiaseman päivityspaikka
- Ulkoinen SATA-asema

Voit vaihtaa järjestyksen, jossa tietokone hakee käynnistyslaitetta, vaihtamalla käynnistysjärjestystä Tietokoneen asetukset -apuohjelmassa. Voit myös painaa esc-näppäintä, kun näytön alareunaan ilmestyy viesti "Press ESC key for Startup Menu" (Siirry käynnistysvalikkoon painamalla ESCnäppäintä), ja paina sitten f9-näppäintä. Kun painat f9-näppäintä, näyttöön avautuu valikko, joka näyttää nykyiset käynnistyslaitteet ja antaa valita käynnistyslaitteen. Voit vaihtoehtoisesti käyttää MultiBoot Express -toimintoa määrittämään tietokoneen kysymään käynnistyspaikkaa aina, kun tietokoneen virta kytketään tai se käynnistetään uudelleen.

Jos MultiBoot-apuohjelma ei ole käytössä, tietokone käyttää kiinteää käynnistysjärjestystä, jossa ensimmäinen haettava käynnistyslaite on A-asema. Jos käynnistys ei onnistu tästä asemasta,

tietokone yrittää seuraavaksi C-asemaa. A-aseman käynnistyslaite voi olla optinen asema tai levykeasema. C-aseman käynnistyslaite voi olla optinen asema tai kiintolevy.

Verkkokortille ei määritetä asematunnusta.

**HUOMAUTUS:** Optinen käynnistyslaite (kuten CD-ROM-laite) voi olla määritetty joko A- tai Casemaksi CD-käynnistyslevyn tyypin mukaan.

Laitteille määritetään asematunnukset A ja C seuraavan luettelon mukaisessa tehdasasetuksella määritetyssä käynnistysjärjestyksessä, kun MultiBoot-apuohjelma ei ole käytössä. Todellinen järjestys vaihtelee laitteiston kokoonpanon mukaan.

- A-aseman käynnistyslaitteiden käynnistysjärjestys:
	- **1.** Lisävarusteena saatavassa telakointilaitteessa tai valinnaisessa ulkoisessa MultiBaypaikassa oleva optinen asema, jossa on A-asemaksi alustettu levy.
	- **2.** Tietokoneen sisäisessä MultiBay-paikassa (vain tietyissä malleissa) oleva optinen asema, jossa on A-asemaksi alustettu levy.
	- **3.** Lisävarusteena saatavassa telakointilaitteessa tai valinnaisessa ulkoisessa MultiBaylaitteessa oleva levykeasema.
- C-aseman käynnistyslaitteiden käynnistysjärjestys:
	- **1.** Lisävarusteena saatavassa telakointilaitteessa tai valinnaisessa ulkoisessa MultiBaypaikassa oleva optinen asema, jossa on C-asemaksi alustettu levy.
	- **2.** Tietokoneen sisäisessä MultiBay-paikassa (vain tietyissä malleissa) oleva optinen asema, jossa on C-asemaksi alustettu levy.
	- **3.** Tietokoneen kiintolevypaikassa oleva kiintolevy.
	- **4.** Lisävarusteena saatavassa telakointilaitteessa tai valinnaisessa ulkoisessa MultiBaypaikassa oleva kiintolevy.
- **HUOMAUTUS:** Koska verkkokortilla ei ole asematunnusta, verkkokortin käynnistysjärjestyksen vaihtaminen ei vaikuta muiden laitteiden asematunnuksiin.

# <span id="page-148-0"></span>**Käynnistyslaitteiden ottaminen käyttöön Tietokoneen asetukset -apuohjelmassa**

Tietokone käynnistetään USB-laitteelta tai verkkokortilta vain, jos kyseinen käynnistyslaite on otettu käyttöön Tietokoneen asetukset -ohjelmassa.

Voit käynnistää tietokoneen ja ottaa USB-laitteen tai verkkokortin käyttöön käynnistyslaitteena seuraavasti:

- **1.** Käynnistä tietokone (tai käynnistä se uudelleen) ja paina sitten esc-näppäintä, kun näytön alaosassa näkyy viesti "Siirry käynnistysvalikkoon painamalla ESC".
- **2.** Pääset BIOS-asetuksiin painamalla f10-näppäintä.
- **3.** Valitse osoitinlaitteen tai nuolinäppäimien avulla **System Configuration** (Järjestelmän kokoonpano) **> Device Configurations** (Laitekokoonpanot), kun haluat ottaa käyttöön käynnistyslaitteen USB-asemissa tai asemissa, jotka on asetettu valinnaisiin telakointilaitteisiin (vain tietyt mallit). Varmista, että vanhojen USB-laitteiden tuki on valittuna.
- **HUOMAUTUS:** USB-porttiasetuksen on oltava käytössä, jotta vanhojen USB-laitteiden tukea voidaan käyttää. Se on oletusarvon mukaan käytössä. Jos portti ei ole enää käytössä, voit ottaa sen uudelleen käyttöön valitsemalla **System Configuration** (Järjestelmän kokoonpano) **> Port Options** (Porttiasetukset) ja valitsemalla sitten **USB Port** (USB-portti).

TAI

Voit ottaa käyttöön NIC-laitteen valitsemalla **System Configuration** (Järjestelmän kokoonpano) **> Boot Options** (Käynnistysasetukset) ja valitsemalla sitten **PXE Internal NIC boot** (Sisäisen NIC-laitteen PXE-käynnistys).

**4.** Voit tallentaa muutokset ja poistua Tietokoneen asetukset -apuohjelmasta valitsemalla näytön vasemmasta alakulmasta **Tallenna**-kuvakkeen ja noudattamalla näyttöön tulevia ohjeita.

TAI

Valitse nuolinäppäimillä **File** (Tiedosto) **> Save Changes and Exit** (Tallenna muutokset ja lopeta) ja paina sitten enter-näppäintä.

Määritetyt muutokset tulevat voimaan, kun tietokone käynnistetään uudelleen.

**E** HUOMAUTUS: Jos haluat, että tietokone muodostaa yhteyden verkkokortin avulla PXE (Preboot eXecution Environment)- tai RPL (Remote Program Load) -palvelimeen käyttämättä MultiBoottoimintoa, paina esc-näppäintä, kun näytön alaosassa näkyy viesti "Siirry käynnistysvalikkoon painamalla ESC", ja paina sitten nopeasti f12-näppäintä.

# <span id="page-149-0"></span>**Käynnistysjärjestyksen muutosten harkitseminen**

Ennen kuin vaihdat käynnistysjärjestyksen, ota huomioon seuraavat seikat:

- Kun tietokone käynnistetään uudelleen käynnistysjärjestyksen muuttamisen jälkeen, tietokone yrittää käynnistyä uuden käynnistysjärjestyksen mukaan.
- Jos käytössä on useammantyyppisiä käynnistyslaitteita, tietokone yrittää käynnistyä käyttäen ensimmäistä kunkin tyyppistä käynnistyslaitetta (poikkeuksena optiset laitteet). Jos tietokone on esimerkiksi liitetty valinnaiseen telakointilaitteeseen (vain tietyt mallit), jossa on kiintolevyasema, tämä kiintolevy näytetään käynnistysjärjestyksessä USB-kiintolevynä. Jos järjestelmä ei pysty käynnistymään tältä USB-kiintolevyltä, se ei yritä käynnistyä kiintolevypaikassa olevalta kiintolevyltä. Sen sijaan se yrittää käynnistyä seuraavan tyyppiseltä laitteelta käynnistysjärjestyksessä. Jos kuitenkin tietokoneessa on kaksi optista laitetta ja käynnistäminen ensimmäiseltä optiselta laitteelta ei onnistu (joko siinä ei ole tallennusvälinettä tai tallennusväline ei ole käynnistyslevy), järjestelmä yrittää käynnistyä toiselta optiselta laitteelta.
- Käynnistysjärjestyksen muuttaminen muuttaa myös asematunnuksia. Jos käynnistät tietokoneen esimerkiksi CD-ROM-asemalta, jossa on C-levyksi alustettu käynnistyslevy, kyseisestä CD-ROM-asemasta tulee C-asema ja kiintolevypaikassa olevasta kiintolevystä tulee D-asema.
- Tietokone käynnistetään verkkokortilta vain, jos kyseinen laite on otettu käyttöön Tietokoneen asetukset -ohjelman Sisäiset laiteasetukset -valikossa ja laitteesta käynnistäminen on otettu käyttöön Tietokoneen asetukset -ohjelman Käynnistysasetukset-valikossa. Järjestelmän käynnistäminen verkkokortilta ei vaikuta loogisten asemien asematunnuksiin, koska verkkokortilla ei ole asematunnusta.
- Lisävarusteena saatavassa telakointilaitteessa (vain tietyt mallit) olevat asemat käsitellään käynnistysjärjestyksessä ulkoisina USB-laitteina.

# <span id="page-150-0"></span>**MultiBoot-asetusten valitseminen**

Voit käyttää MultiBoot-ohjelmaa seuraavilla tavoilla:

- Voit määrittää tietokonetta käynnistettäessä käytettävän käynnistysjärjestyksen muuttamalla käynnistysjärjestystä Tietokoneen asetukset -ohjelmassa.
- Voit valita käynnistyslaitteen dynaamisesti painamalla esc-näppäintä, kun näytön alaosassa näkyy viesti "Siirry käynnistysvalikkoon painamalla ESC". Voit sitten avata käynnistyslaitevalikon painamalla f9-näppäintä.
- Voit määrittää erilaisia käynnistysjärjestyksiä MultiBoot Express -ohjelmalla. Tämä toiminto kysyy käynnistyslaitetta joka kerran, kun tietokoneeseen kytketään virta tai se käynnistetään uudelleen.

## **Uuden käynnistysjärjestyksen määrittäminen Tietokoneen asetukset -ohjelmassa**

Käynnistä seuraavalla tavalla Tietokoneen asetukset -apuohjelma ja määritä käynnistysjärjestys, jota tietokone käyttää aina, kun siihen kytketään virta tai kun se käynnistetään uudelleen:

- **1.** Käynnistä tietokone (tai käynnistä se uudelleen) ja paina sitten esc-näppäintä, kun näytön alaosassa näkyy viesti "Siirry käynnistysvalikkoon painamalla ESC".
- **2.** Pääset BIOS-asetuksiin painamalla f10-näppäintä.
- **3.** Valitse osoitinlaitteella tai nuolinäppäimillä vanha käynnistysjärjestysluettelo ja paina sitten enter-näppäintä.
- **4.** Voit siirtää laitetta ylöspäin käynnistysjärjestyksessä napsauttamalla ylänuolinäppäintä osoitinlaitteella tai painamalla +-näppäintä.

TAI

Voit siirtää laitetta alaspäin käynnistysjärjestyksessä napsauttamalla alanuolinäppäintä tai painamalla --näppäintä.

**5.** Voit tallentaa muutokset ja poistua Tietokoneen asetukset -apuohjelmasta valitsemalla näytön vasemmasta alakulmasta **Tallenna**-kuvakkeen ja noudattamalla näyttöön tulevia ohjeita.

TAI

Valitse nuolinäppäimillä **File** (Tiedosto) **> Save Changes and Exit** (Tallenna muutokset ja lopeta) ja paina sitten enter-näppäintä.

Määritetyt muutokset tulevat voimaan, kun tietokone käynnistetään uudelleen.

## **Käynnistyslaitteen valitseminen dynaamisesti F9-kehotteen avulla**

Voit valita käynnistyslaitteen dynaamisesti käynnistyksen aikana seuraavasti:

- **1.** Kytke tietokoneeseen virta tai käynnistä se uudelleen ja paina esc-näppäintä, kun näytön alareunaan ilmestyy viesti "Press ESC key for Startup Menu" (Siirry käynnistysvalikkoon painamalla ESC-näppäintä).
- **2.** Avaa käynnistyslaitteen käynnistysvalikko painamalla f9-näppäintä.
- **3.** Valitse haluamasi käynnistyslaite osoitinlaitteella tai nuolinäppäimillä ja paina enter-näppäintä.

Määritetyt muutokset otetaan käyttöön heti.

# <span id="page-151-0"></span>**MultiBoot Express -kehotteen ottaminen käyttöön**

Käynnistä seuraavalla tavalla Tietokoneen asetukset -apuohjelma ja määritä tietokone näyttämään MultiBoot-käynnistysasemien valikko aina, kun tietokoneeseen kytketään virta tai se käynnistetään uudelleen:

- **1.** Käynnistä tietokone (tai käynnistä se uudelleen) ja paina sitten esc-näppäintä, kun näytön alaosassa näkyy viesti "Siirry käynnistysvalikkoon painamalla ESC".
- **2.** Pääset BIOS-asetuksiin painamalla f10-näppäintä.
- **3.** Valitse osoitinlaitteella tai nuolinäppäimillä **System Configuration** (Järjestelmän kokoonpano) **> Boot Options** (Käynnistysasetukset) ja paina sitten enter-näppäintä.
- **4.** Kirjoita **Express Boot Popup Delay (Sec)** (Pikakäynnistysvalikon viive (sek)) -kenttään aika sekunteina, jona haluat tietokoneen näyttävän käynnistyssijaintivalikon ennen kuin se ottaa oletusarvoiset MultiBoot-asetukset käyttöön. (Kun arvo 0 on valittuna, Express Bootin käynnistyssijainnin valikkoa ei näytetä.)
- **5.** Voit tallentaa muutokset ja poistua Tietokoneen asetukset -apuohjelmasta valitsemalla näytön vasemmasta alakulmasta **Tallenna**-kuvakkeen ja noudattamalla näyttöön tulevia ohjeita.

TAI

Valitse nuolinäppäimillä **File** (Tiedosto) **> Save Changes and Exit** (Tallenna muutokset ja lopeta) ja paina sitten enter-näppäintä.

Määritetyt muutokset tulevat voimaan, kun tietokone käynnistetään uudelleen.

## **MultiBoot Express -asetusten määrittäminen**

Kun pikakäynnistysvalikko on näytössä käynnistyksen aikana, voit valita jonkin seuraavista vaihtoehdoista:

- Jos haluat valita jonkin käynnistyslaitteen pikakäynnistysvalikosta, valitse haluamasi vaihtoehto määritetyn ajan kuluessa ja paina enter-näppäintä.
- Jos haluat estää tietokonetta käyttämästä nykyistä MultiBoot-asetusta, paina jotakin näppäintä määritetyn ajan kuluessa. Tietokone ei käynnisty, ennen kuin olet valinnut käynnistyslaitteen. Kun olet tehnyt valintasi, paina enter-näppäintä.
- Jos haluat antaa tietokoneen käynnistyä MultiBoot-asetusten mukaisesti, odota, kunnes määräaika kuluu umpeen.

# <span id="page-152-0"></span>**15 Hallinta ja tulostus**

# **Client Management -hallintaratkaisujen käyttäminen**

Client Management Solutions -hallintaratkaisut sisältävät standardeihin perustuvia ratkaisuja pöytätietokoneiden, työasemien, kannettavien tietokoneiden ja taulutietokoneiden hallintaan verkkoympäristössä.

Client Management Solutions -hallintaratkaisut sisältävät seuraavat tärkeät toiminnot ja ominaisuudet:

- ohjelmistojen alkuasennus
- järjestelmäohjelmiston etäasennus
- ohjelmien hallinta ja päivitys
- lukumuistin päivitys
- resurssien (tietokoneeseen asennettujen laitteiden ja ohjelmien) seuranta ja suojaus
- vikailmoitukset ja tiettyjen järjestelmäohjelmistojen ja laitteiston osien palautus toimintakuntoon.
- **E**Y **HUOMAUTUS:** Tietokoneen mallista ja/tai tietokoneeseen asennetun hallintaohjelmiston versiosta riippuu, tukeeko tietokoneesi tässä luvussa kerrottuja ominaisuuksia.

# **Järjestelmäohjelmiston määrittäminen ja ottaminen käyttöön**

Tietokoneeseen on asennettu valmiiksi järjestelmäohjelmisto. Järjestelmäohjelmiston asetukset määritetään tietokoneen ensimmäisellä käyttökerralla. Kun järjestelmäohjelmisto on purettu nopeasti, tietokone on valmis käytettäväksi.

Järjestelmäohjelmistoa voidaan myös mukauttaa, ja se voidaan ottaa käyttöön (jakaa) seuraavasti:

- asentamalla muut ohjelmat valmiiksi asennetun ohjelmistopaketin purkamisen jälkeen
- korvaamalla valmiiksi asennettu ohjelmisto halutulla ohjelmistolla jonkin ohjelmistojen käyttöönottotyökalun (kuten Altiris Deployment Solutions -ohjelmiston) avulla
- kopioimalla kiintolevyn sisältö toiselle kiintolevylle kloonaustoiminnolla.

Paras käyttöönottotapa määräytyy yrityksen tietojärjestelmien ja prosessien mukaan.

**E**Y HUOMAUTUS: Tietokoneen asetukset -apuohjelma ja tietokoneen toiminnot auttavat kokoonpanon määrityksessä, vianmäärityksessä, virranhallinnassa ja järjestelmäohjelmiston palautuksessa.

# <span id="page-153-0"></span>**Ohjelmistojen hallinta ja päivittäminen**

HP:lla on useita asiakastietokoneiden ohjelmistojen hallinta- ja päivitystyökaluja:

- HP Client Manager for Altiris (vain tietyt mallit)
- **E** HUOMAUTUS: Voit ladata HP Client Manager for Altiris -ohjelmiston ja saada lisätietoja ohjelmistosta HP:n Web-sivustossa osoitteessa <http://www.hp.com>.
- HP Client Configuration Manager (CCM) (vain tietyt mallit)
- HP System Software Manager (SSM)

#### **HP Client Manager for Altiris (vain tietyt mallit)**

HP Client Manager for Altiris -ohjelmisto mahdollistaa Intelligent Manageability -tekniikan käytön Altirisin ohjelmiston kanssa. HP Client Manager for Altiris sisältää tehokkaita HP-laitteiden hallintatoimintoja:

- yksityiskohtaiset laitteistoluettelot laitehallintaa varten
- System Checkup järjestelmän tarkkailua ja vianmääritystä varten
- Web-käyttöinen liiketoiminnan kriittisten tietojen raportointi, kuten ylikuumenemisvaroitukset ja muistihälytykset.
- Järjestelmäohjelmistojen, kuten laiteohjainten ja järjestelmän BIOSin, etäpäivitys.
- **HUOMAUTUS:** Valikoimaan voi sisältyä muitakin toimintoja, kun HP Client Manager for Altiris -ohjelmistoa käytetään Altiris Solutions -ohjelmiston kanssa (myydään erikseen).

Kun asiakastietokoneeseen asennettua HP Client Manager for Altiris -ohjelmistoa käytetään järjestelmänvalvojan tietokoneeseen asennetun Altiris Solutions -ohjelmiston kanssa, HP Client Manager for Altiris -ohjelmisto lisää hallintatoimintoja ja mahdollistaa asiakaslaitteiden keskitetyn laitteiston hallinnan seuraavilla IT-elinkaaren alueilla:

- varasto- ja laitehallinta
	- ohjelmistolisenssin hyväksyntä
	- tietokoneen seuranta ja raportointi
	- tietokoneiden vuokrasopimustiedot ja käyttöomaisuuden seuranta
- ohjelmistojen asennus ja siirto
	- Windowsin päivitys
	- järjestelmän käyttöönotto
	- henkilökohtaisten käyttäjäasetusten siirto
- <span id="page-154-0"></span>tekninen tuki ja ongelmien ratkaisu
	- teknisen tuen raporttien hallinta
	- vianmääritys etäyhteyden kautta
	- ongelman ratkaisu etäyhteyden kautta
	- työasemien palautus toimintakuntoon
- ohjelmien ja toimintojen hallinta
	- jatkuvasti käynnissä oleva hallintaohjelma
	- HP-järjestelmäohjelmiston asennus
	- sovelluksen automaattinen korjaus (kyky tunnistaa ja korjata sovelluksen tiettyjä ongelmia).

Altiris Solutions -ohjelmisto sisältää helppokäyttöisiä ohjelmien jakotoimintoja. HP Client Manager for Altiris mahdollistaa yhteyden Altiris Solutions -ohjelmaan, jonka avulla voidaan ottaa käyttöön uusia laitteita ja siirtää henkilökohtaiset käyttäjäasetukset uuteen käyttöjärjestelmään helppokäyttöisillä ohjatuilla toiminnoilla. HP Client Manager for Altiris -ohjelman voi ladata HP:n WWW-sivustosta.

Kun Altiris Solutions -ohjelmistoa käytetään yhdessä HP System Software Manager- tai HP Client Manager for Altiris -ohjelman kanssa, järjestelmänvalvojat voivat päivittää myös järjestelmän BIOSasetukset ja laiteohjaimet keskuskonsolista.

## **HP Client Configuration Manager (CCM) (vain tietyt mallit)**

HP CCM automatisoi ohjelmiston hallinnan. Sen avulla voit hallita esimerkiksi käyttöjärjestelmiä, ohjelmistoja, ohjelmistopäivityksiä ja sisältöä sekä kokonpanoasetuksia, ja voit varmistaa, että kaikissa tietokoneissa on asianmukainen kokoonpano. Näiden automaattisten hallintaratkaisujen avulla voit hallita ohjelmistoja koko tietokoneen käyttöiän ajan.

CCM-ohjelman avulla voit suorittaa seuraavat tehtävät:

- kerätä laitteisto- ja ohjelmistokokonaisuuksien tietoja eri käyttöympäristöissä
- valmistella ohjelmistopaketteja ja analysoida vaikutuksia ennen jakelua
- valita yksittäisiä tietokoneita, työryhmiä tai kokonaisia tietokoneryhmiä ohjelmistojen ja sisällön asennusta ja ylläpitoa varten yrityksen käytäntöjen mukaisesti
- hankkia ja hallita jaettujen tietokoneiden käyttöjärjestelmiä, sovelluksia ja sisältöä mistä tahansa sijainnista
- integroida CCM-ohjelman teknisen tuen ja järjestelmän muiden hallintatyökalujen kanssa siten, että ne toimivat saumattomasti keskenään
- käyttää yhteistä infrastruktuuria vakiolaitteiden ohjelmistojen ja sisällön hallintaan missä tahansa verkossa ja kaikkien käyttäjien koneissa
- laajentaa järjestelmää yrityksen tarpeiden mukaan.

#### **HP System Software Manager (SSM)**

HP SSM -apuohjelman avulla voit etäpäivittää useiden järjestelmien järjestelmätason ohjelmistoja samaan aikaan. Kun SSM-apuohjelmaa käytetään asiakastietokoneella, se tunnistaa sekä tietokoneen laitteisto- että ohjelmisto-versiot ja päivittää sitten määrätyt ohjelmistot

<span id="page-155-0"></span>keskussäilytyspaikasta, jota kutsutaan tiedostovarastoksi. SSM-apuohjelman tukemat ohjainversiot on merkitty erityisellä kuvakkeella HP:n ohjainten lataussivustossa ja *Support Software* -CD-levyllä. Voit ladata SSM-apuohjelman ja saada siitä lisätietoja HP:n Web-sivustossa osoitteessa <http://www.hp.com/go/ssm> (vain englanniksi).

# <span id="page-156-0"></span>**16 Puhdistusohjeet**

Tässä luvussa esitellään kannettavan tietokoneen tai lehtiö-PC:n turvallisen puhdistuksen ja desinfioinnin parhaat käytännöt ja suositukset.

# **Puhdistusaineet ja -välineet**

Käytä seuraavia tuotteita kannettavan tietokoneen tai lehtiö-PC:n turvalliseen puhdistukseen ja desinfioitiin.

- Dimetyylibentsyyli-ammoniumkloridi, enintään 0,3 prosentin pitoisuus (esimerkiksi bakteereja tappavat kertakäyttöpyyhkeet, joita valmistetaan useilla eri tuotenimillä)
- Alkoholiton lasinpuhdistusneste
- Mieto saippuavesiliuos
- Kuiva mikrokuituliina tai säämiskä (liina, jossa ei ole staattista sähköä eikä öljyä)
- Kangaspyyhkeet, joissa ei ole staattista sähköä.
- **VAROITUS:** Vältä seuraavia puhdistustuotteita:

Voimakkaat aromaattiset liuottimet kuten asetoni, ammoniumkloridi, metyleenikloridi ja hiilivedyt voivat pysyvästi vaurioittaa kannettavan tietokoneen tai lehtiö-PC:n pintaa.

Kuitumateriaalit, kuten paperipyyhkeet, voivat naarmuttaa kannettavaa tietokonetta tai lehtiö-PC:tä. Ajan kuluessa likahiukkaset ja puhdistusaineet voivat kiinnittyä naarmuihin.

# <span id="page-157-0"></span>**Puhdistustoimenpiteet**

Puhdista kannettava tietokone tai lehtiö-PC turvallisesti noudattamalla tässä jaksossa annettuja ohjeita.

- **VAARA** Älä yritä puhdistaa kannettavaa tietokonetta tai lehtiö-PC:tä sen ollessa käynnissä. Käynnissä olevan tietokoneen puhdistaminen saattaa aiheuttaa sähköiskun tai vaurioittaa laitteen osia. Ennen kuin alat puhdistaa kannettavaa tietokonetta tai lehtiö-PC:tä, katkaise siitä virta sulkemalla tietokone, irrota se virtalähteestä ja irrota sitten kaikki ulkoiset laitteet, joissa on oma virransyöttö.
- **VAROITUS:** Älä suihkuta puhdistusaineita tai nesteitä suoraan kannettavan tietokoneen tai lehtiö-PC:n pinnoille. Jos nesteet pääsevät valumaan pinnalla, ne voivat pysyvästi vaurioittaa tietokoneen sisäisiä osia.

## **Näytön puhdistaminen**

Pyyhi näyttö varovasti pehmeällä nukkaamattomalla kankaalla, joka on kostutettu *alkoholittomalla* lasinpuhdistusnesteellä. Varmista, että näyttö on kuiva, ennen kuin suljet kannen.

# **Sivujen ja kannen puhdistaminen**

Käytä sivujen ja kannen puhdistukseen pehmeää mikrokuituliinaa tai säämiskää, joka on kostutettu jollakin aiemmin luetellulla puhdistusnesteellä, tai käytä hyväksyttyä bakteereja tappavaa kertakäyttöpyyhettä.

**FUOMAUTUS:** Pyyhi kannettavan tietokoneen kansi pyörittävällä liikkeellä, joka edistää lian irtoamista.

# **Kosketusalustan ja näppäimistön puhdistaminen**

- **VAROITUS:** Älä anna nesteiden valua näppäinten väliin puhdistaessasi kosketusalustaa ja näppäimistöä. Nesteroiskeet voivat pysyvästi vaurioittaa tietokoneen sisäisiä osia.
	- Käytä kosketusalustan ja näppäimistön puhdistukseen pehmeää mikrokuituliinaa tai säämiskää, joka on kostutettu jollakin aiemmin luetellulla puhdistusnesteellä, tai käytä hyväksyttyä bakteereja tappavaa kertakäyttöpyyhettä.
	- Jotta näppäimet eivät tartu kiinni ja jotta niiden alle ei keräänny pölyä, nukkaa tai muita hiukkasia, käytä puhdistuksessa pillisuulakkeen kautta suihkutettavaa paineilmaa.
	- **VAARA** Älä käytä pölynimuria näppäimistön puhdistamiseen. Näppäimistön puhdistaminen pölynimurilla saattaa aiheuttaa sähköiskun tai vaurioittaa sisäisiä komponentteja. Pölynimurista voi irrota roskia näppäimistön päälle.

# **Lehtiö-PC:n kynän ja kynänpitimen puhdistaminen**

Kostuta pehmeä mikrokuituliina tai säämiskä jollakin aiemmin luetellulla puhdistusnesteellä tai käytä hyväksyttyä bakteereja tappavaa kertakäyttöpyyhettä ja tee seuraavat toimet:

- Puhdista kynä hankaamalla sitä pituussuunnassa, jotta lika irtoaa.
- Pyyhi kynänpitimen aukon ympäristö pyörittävällä liikkeellä.
- **VAROITUS:** Älä laita kynänpitimeen nesteitä tai muita esineitä kuin lehtiö-PC:n kynä. Kynänpidintä ei ole eristetty kaikista lehtiö-PC:n sisäistä elektronisista osista.

# **Hakemisto**

#### **A**

akku asettaminen asemaan [64](#page-75-0) hävittäminen [71](#page-82-0) kalibroiminen [68](#page-79-0) lataaminen [66](#page-77-0), [68](#page-79-0) lataaminen uudelleen [70](#page-81-0) poistaminen [64](#page-75-0) säilyttäminen [70](#page-81-0) vaihtaminen [71](#page-82-0) virran säästäminen [70](#page-81-0) akku, tunnistaminen [13](#page-24-0) akkujen lataaminen [66](#page-77-0), [68](#page-79-0) akkupaikka [10](#page-21-0), [14](#page-25-0) akun kalibroiminen [68](#page-79-0) akun lämpötila [70](#page-81-0) akun merkkivalo [66](#page-77-0) akun merkkivalo, tunnistaminen [9](#page-20-0) akun säilyttäminen [70](#page-81-0) akun vapautussalvat [64](#page-75-0) akun vapautussalvat, tunnistaminen [10](#page-21-0) akun varaus maksimoiminen [66](#page-77-0) akun virta [63](#page-74-0) Altiris Deployment Solutions [141](#page-152-0) aluekoodit, DVD [49](#page-60-0) AMT-asetukset AMT:n määritysten poistaminen seuraavan käynnistyksen yhteydessä [134](#page-145-0) AMT-asennuskehote (Ctrl-P) [134](#page-145-0) Intel CIRA:n aloitus [134](#page-145-0) laiteohjelmiston edistymistapahtuman tuki [134](#page-145-0) laiteohjelmiston näyttö [134](#page-145-0)

päätteen emulointitila [134](#page-145-0) USB-avaimen valmistelun tuki [134](#page-145-0) antennit [12](#page-23-0) asemat DVD±R SuperMulti DL LightScribe -asema [46](#page-57-0) DVD-ROM [46](#page-57-0) kiintolevy [76](#page-87-0), [77,](#page-88-0) [78,](#page-89-0) [83](#page-94-0) käynnistysjärjestys [130](#page-141-0), [135](#page-146-0) levyke [76,](#page-87-0) [83](#page-94-0) optiset [76,](#page-87-0) [83](#page-94-0) ulkoinen [76](#page-87-0), [83](#page-94-0) automaattinen DriveLock-salasana kirjoittaminen [104](#page-115-0) poistaminen [104](#page-115-0) automaattinen käynnistys [49](#page-60-0)

## **B**

BD-levy poistaminen [51](#page-62-0) toistaminen [48](#page-59-0), [53](#page-64-0) BIOS-järjestelmänvalvojan salasana [129](#page-140-0) BIOS-päivitys asentaminen [116](#page-127-0) lataaminen [116](#page-127-0) Bluetooth laite [15](#page-26-0) tarra [14](#page-25-0) Bluetooth-laite [21](#page-32-0)

## **C**

caps lock, tunnistaminen [3](#page-14-0) CD-asema [76,](#page-87-0) [83](#page-94-0) CD-levy poistaminen [51](#page-62-0) toistaminen [48](#page-59-0), [53](#page-64-0)

Certificate of Authenticity -aitoustodistustarra [14](#page-25-0) Connection Manager -kuvake [15](#page-26-0)

#### **D**

digitaalinen kortti asettaminen asemaan [84](#page-95-0) poistaminen [85](#page-96-0) pysäyttäminen [85](#page-96-0) disk sanitizer [130](#page-141-0) DriveLock, automaattinen [129](#page-140-0) DriveLock-salasana kuvaus [101](#page-112-0) määrittäminen [102](#page-113-0) poistaminen [103](#page-114-0) syöttäminen [103](#page-114-0) vaihtaminen [103](#page-114-0) DVD-alueasetukset [49](#page-60-0) DVD-asema [76,](#page-87-0) [83](#page-94-0) DVD-levy aluekohtaisten asetusten muuttaminen [49](#page-60-0) poistaminen [51](#page-62-0) toistaminen [48](#page-59-0), [53](#page-64-0)

## **E**

esc-näppäin, tunnistaminen [6,](#page-17-0) [7](#page-18-0) **ExpressCard** asettaminen asemaan [86](#page-97-0) asetusten määrittäminen [86](#page-97-0) kortin poistaminen [86](#page-97-0) poistaminen [87](#page-98-0) pysäyttäminen [87](#page-98-0) ExpressCard-korttien määrittäminen [86](#page-97-0) ExpressCard-korttipaikka, tunnistaminen [9](#page-20-0)

#### **F**

f11-palautus [124](#page-135-0) File (Tiedosto) -valikko [128](#page-139-0) fn-näppäin [31](#page-42-0) fn-näppäin, tunnistaminen [6,](#page-17-0) [7](#page-18-0)

#### **H**

HDMI-portti [34](#page-45-0) hiiri, ulkoinen asetusten määrittäminen [31](#page-42-0) liittäminen [31](#page-42-0) HP Client Configuration Manager [142](#page-153-0), [143](#page-154-0) HP Client Manager for Altiris [142](#page-153-0) HP QuickLook [132](#page-143-0) HP SpareKey -rekisteröinti [129](#page-140-0) HP System Software Manager [142,](#page-153-0) [143](#page-154-0) häiriön minimointi [24](#page-35-0) häiriönpoistopiiri modeemikaapeli [25](#page-36-0) verkkokaapeli [30](#page-41-0)

#### **I**

Intel HT -tekniikka [132](#page-143-0) Internet-yhteyden määrittäminen [18](#page-29-0)

## **J**

johto, virta [13](#page-24-0) järjestelmä diagnostiikka [128](#page-139-0) päivämäärä ja kellonaika [128](#page-139-0) tiedot [128](#page-139-0) tunnukset [130](#page-141-0) tuuletin [131](#page-142-0) järjestelmä ei vastaa [72](#page-83-0) järjestelmänvalvojan salasana [99](#page-110-0) järjestelmäohjelmisto, tietokone [141](#page-152-0) järjestelmätiedot pikanäppäin [33](#page-44-0)

## **K**

kaapeli lähiverkko [30](#page-41-0) modeemi [25](#page-36-0) kaapelit USB [81](#page-92-0) kaiutin, tunnistaminen [4](#page-15-0), [12,](#page-23-0) [40](#page-51-0) keskittimet [81](#page-92-0)

kielen valitseminen Tietokoneen asetukset -apuohjelmassa [130](#page-141-0) kiintolevy asentaminen [78](#page-89-0) ulkoinen [76](#page-87-0), [83](#page-94-0) vaihtaminen [77](#page-88-0) kiintolevyasema asentaminen [78](#page-89-0) ulkoinen [76](#page-87-0), [83](#page-94-0) vaihtaminen [77](#page-88-0) kiintolevyn palautus [124](#page-135-0) kiintolevypaikka, tunnistaminen [11](#page-22-0) kirjoitettavat tallennusvälineet [59](#page-70-0) komposiittivideo [34](#page-45-0) kosketusalusta käyttäminen [31](#page-42-0) puhdistaminen [146](#page-157-0) kosketusalusta, tunnistaminen [1](#page-12-0) kosketusalustan painike, tunnistaminen [1](#page-12-0) kosketusalustan vieritysalue, tunnistaminen [2](#page-13-0) kunnossapito levyn eheytys [75](#page-86-0) levyn uudelleenjärjestäminen [75](#page-86-0) kuulokeliitäntä (äänilähtö) [12,](#page-23-0) [40](#page-51-0) kuulokkeet [12,](#page-23-0) [40](#page-51-0) kuulokkeiden (äänilähdön) liitäntä [8](#page-19-0) kuvakkeet Connection Manager [15](#page-26-0) langaton [15](#page-26-0) verkon tila [15,](#page-26-0) [23](#page-34-0) käynnistysasetukset [130](#page-141-0) käynnistysjärjestyksen vaihtaminen [139](#page-150-0) käynnistysjärjestys [130](#page-141-0) käynnistyslaitteet, ottaminen käyttöön [137](#page-148-0) käynnistys verkkopalvelusta [137](#page-148-0) käyttäjän salasana [99](#page-110-0) käyttöjärjestelmä Microsoft Certificate of Authenticity -aitoustodistustarra [14](#page-25-0) Product Key -tuotetunnus [14](#page-25-0) käyttöönotto, ohjelmisto [141](#page-152-0) käyttöönotto, tietokone [1](#page-12-0)

#### **L**

laitekokoonpanot [130](#page-141-0) laiteohjaimet HP-ohjaimet [56](#page-67-0) Microsoft-ohjaimet [56](#page-67-0) uudelleen asentaminen [55](#page-66-0) laiteturvallisuus [106](#page-117-0) laitteisto, tunnistaminen [1](#page-12-0) langaton lähiverkko (WLAN) kuvaus [15](#page-26-0) käyttäminen [18](#page-29-0) liittäminen [20](#page-31-0) liittäminen julkiseen WLANverkkoon [20](#page-31-0) liittäminen yrityksen WLANverkkoon [20](#page-31-0) suojaus [18](#page-29-0) tarvittavat laitteet [18](#page-29-0) toiminta-alue [20](#page-31-0) langaton verkko (WLAN) [30](#page-41-0) langattoman laitteen hyväksyntätarra [14](#page-25-0) langattoman laitteen merkkivalo, tunnistaminen [4](#page-15-0) langattoman verkon ongelmat, vianmääritys [22](#page-33-0) langattoman yhteyden hallintatoiminnot Connection Manager -ohjelmisto [16](#page-27-0) käyttöjärjestelmä [16](#page-27-0) näppäin [16](#page-27-0) Wireless Assistant -ohjelmisto [16](#page-27-0) langattoman yhteyden kuvake [15](#page-26-0) langattoman yhteyden merkkivalo [16](#page-27-0) langattoman yhteyden näppäin, tunnistaminen [6,](#page-17-0) [7](#page-18-0) langattoman yhteyden painike [16](#page-27-0) langattomat antennit [12](#page-23-0) langattomat laitteet, tyypit [15](#page-26-0) lentokenttien turvalaitteet [74](#page-85-0) lepotila tietokoneen aktivoiminen [59](#page-70-0) tietokoneen siirtäminen [59](#page-70-0) lepotila-pikanäppäin [35](#page-46-0) levykeasema [76,](#page-87-0) [83](#page-94-0) levyn eheytys -ohjelmisto [75](#page-86-0)

levyn uudelleenjärjestämis-ohielmisto [75](#page-86-0) liitin, virta [9](#page-20-0) liittäminen julkiseen WLANverkkoon [20](#page-31-0) liittäminen WLAN-verkkoon [20](#page-31-0) liittäminen yrityksen WLANverkkoon [20](#page-31-0) liitännät RJ-11 (modeemi) [8](#page-19-0) RJ-45 (verkko) [9](#page-20-0) äänilähtö (kuulokkeet) [8](#page-19-0), [40](#page-51-0) äänitulo (mikrofoni) [8,](#page-19-0) [40](#page-51-0) liitäntä, ulkoinen virtalähde [62](#page-73-0) loogisten asemien asematunnukset [138](#page-149-0) luettavat tallennusvälineet [59](#page-70-0) lähiverkko (LAN) kaapelin liittäminen [30](#page-41-0) tarvittava kaapeli [30](#page-41-0) lämpötila [70](#page-81-0)

#### **M**

maakohtainen modeemikaapelisovitin [26](#page-37-0) mediaohjaimet, pikanäppäimet [36](#page-47-0) merkkivalot akku [9](#page-20-0) caps lock [3](#page-14-0) langaton [4](#page-15-0) virta [4](#page-15-0) Microsoft Certificate of Authenticity -aitoustodistustarra [14](#page-25-0) mikrofoni, tunnistaminen [12](#page-23-0), [40](#page-51-0) mikrofonin (äänitulon) liitäntä [8](#page-19-0) minimointi, häiriö [24](#page-35-0) modeemikaapeli häiriönpoistopiiri [25](#page-36-0) liittäminen [25](#page-36-0) maakohtainen kaapelisovitin [26](#page-37-0) modeemin hyväksyntätarra [14](#page-25-0) modeemiohjelmisto matkustaessa esiintyvät yhteysongelmat [28](#page-39-0) sijainnin asettaminen/ lisääminen [26](#page-37-0) moniydinsuoritin [132](#page-143-0)

muisti, muistimoduulien vaihtaminen [90](#page-101-0), [94](#page-105-0) muistimoduuli asettaminen asemaan [95](#page-106-0) ensisijaisen päivittäminen [94](#page-105-0) lisääminen [90](#page-101-0) poistaminen [91](#page-102-0), [95](#page-106-0) vaihtaminen [90](#page-101-0), [94](#page-105-0) muistimoduulipaikka, tunnistaminen [11](#page-22-0) muistipaikat ExpressCard [9](#page-20-0) lukitusvaijeri [9](#page-20-0) muisti [89](#page-100-0) muistimoduuli [11](#page-22-0) WLAN [11](#page-22-0) MultiBoot Express [135](#page-146-0), [140](#page-151-0) multimediaohjelmisto [42](#page-53-0) multimediavarusteet, tunnistaminen [39](#page-50-0) mykistyksen pikanäppäin [41](#page-52-0) määritä suojaustaso [134](#page-145-0)

#### **N**

nappikuulokkeet [12](#page-23-0), [40](#page-51-0) numerolukitustila, ulkoinen numeronäppäimistö [38](#page-49-0) numeronäppäimistö [6](#page-17-0), [7](#page-18-0) numeronäppäimistö, ulkoinen käyttäminen [38](#page-49-0) num lock [38](#page-49-0) numeronäppäimistö, upotettu käyttäminen [37](#page-48-0) näppäintoimintojen vaihtaminen [37](#page-48-0) ottaminen käyttöön ja poistaminen käytöstä [37](#page-48-0) näppäimet esc [6](#page-17-0), [7](#page-18-0) fn [6,](#page-17-0) [7](#page-18-0) langaton [6,](#page-17-0) [7](#page-18-0) toiminto [6,](#page-17-0) [7](#page-18-0) upotettu numeronäppäimistö [6,](#page-17-0) [7](#page-18-0) Windows<sub>6</sub> Windowsin logonäppäin [7](#page-18-0) Windowsin sovellusnäppäin [7](#page-18-0) Windows-sovellusnäppäin [6](#page-17-0) näppäimistö, puhdistaminen [146](#page-157-0)

näppäimistön pikanäppäimet, tunnistaminen [31](#page-42-0) näyttö kuva, siirtäminen [34](#page-45-0) näytön kirkkauden pikanäppäimet [34](#page-45-0) puhdistaminen [146](#page-157-0) näyttö, liittäminen [45](#page-56-0) näyttökuva, siirtäminen [34](#page-45-0) näytön kirkkauden pikanäppäimet [34](#page-45-0) näytön portti, ulkoinen näyttö [9](#page-20-0)

## **O**

Ohje ja tuki -palvelun pikanäppäin [34](#page-45-0) ohjelmisto BIOS-päivitys [116](#page-127-0) käyttöönotto [141](#page-152-0) levyn eheytys [75](#page-86-0) levyn uudelleenjärjestäminen [75](#page-86-0) ohjelmien ja ohjaimien päivittäminen [118](#page-129-0) palauttaminen [141](#page-152-0) päivitykset [142](#page-153-0) Wireless Assistant [16](#page-27-0) optinen asema toistaminen [53](#page-64-0) optinen asema, tunnistaminen [8](#page-19-0) optinen levy käyttäminen [46](#page-57-0) poistaminen [51](#page-62-0) osat edessä olevat [7](#page-18-0) lisälaitteistot [13](#page-24-0) multimedia [11](#page-22-0) oikealla sivulla olevat [8](#page-19-0) pohjassa olevat [9](#page-20-0) päällä olevat [1](#page-12-0) vasemmalla sivulla olevat [9](#page-20-0) osoitinlaitteet asetusten määrittäminen [31](#page-42-0)

## **P**

paikat akku [10](#page-21-0), [14](#page-25-0) kiintolevy [11](#page-22-0) muistimoduuli [11](#page-22-0)

painikkeet kosketusalusta [1](#page-12-0) virta [5](#page-16-0) palauttaminen kiintolevy [124](#page-135-0) oletusarvoiset suojaustasot [134](#page-145-0) tehdasasetukset [128](#page-139-0) palautusosio [124](#page-135-0) palomuuri [19](#page-30-0) palvelutarra [13](#page-24-0) pikanäppäimet CD-äänilevyn tai DVD-levyn ohjaimet [36](#page-47-0) järjestelmätietojen tuominen näyttöön [33](#page-44-0) kaiuttimen äänen mykistäminen [35](#page-46-0) kaiuttimen äänenvoimakkuuden pienentäminen [35](#page-46-0) kaiuttimen äänenvoimakkuuden suurentaminen [36](#page-47-0) kuvan vaihtaminen näytöstä toiseen [34](#page-45-0) kuvaus [31](#page-42-0) käyttäminen [33](#page-44-0) näytön kirkkauden lisääminen [34](#page-45-0) näytön kirkkauden vähentäminen [34](#page-45-0) Ohje ja tuki -palvelun avaaminen [34](#page-45-0) QuickLock-toiminnon ottaminen käyttöön [35](#page-46-0) tietokoneen siirtäminen lepotilaan [35](#page-46-0) äänen mykistäminen [41](#page-52-0) pohjaluukku poistaminen [90](#page-101-0) vaihtaminen [92](#page-103-0), [96](#page-107-0) portit HDMI [9](#page-20-0) ulkoinen näyttö [9,](#page-20-0) [45](#page-56-0) USB [8](#page-19-0), [9](#page-20-0), [81](#page-92-0) porttiasetukset 1394-portti [134](#page-145-0) eSATA-portti [134](#page-145-0) ExpressCard-korttipaikka [134](#page-145-0) flash-mediakortin lukulaite [134](#page-145-0)

rinnakkaisportti [134](#page-145-0) sarjaportti [134](#page-145-0) USB-portti [134](#page-145-0) Product Key -tuotetunnus [14](#page-25-0) projektori, liittäminen [45](#page-56-0) puhdistaminen kosketusalusta [146](#page-157-0) kynänpidin [146](#page-157-0) lehtiö-PC:n kynä [146](#page-157-0) näppäimistö [146](#page-157-0) näyttö [146](#page-157-0) puhdistusaineet ja -välineet [145](#page-156-0) puhdistusohjeet [145](#page-156-0) puhdistustoimenpiteet [146](#page-157-0) PXE-palvelin [137](#page-148-0) päivitykset, ohjelmistot [142](#page-153-0)

#### **Q**

QuickLock-pikanäppäin [35](#page-46-0)

#### **R**

rinnakkaisporttitila [131](#page-142-0) RJ-11 (modeemi) -liitäntä, tunnistaminen [8](#page-19-0) RJ-45-liitäntä (verkkoliitäntä), tunnistaminen [9](#page-20-0)

## **S**

salasanat BIOS-järjestelmänvalvoja [100](#page-111-0) DriveLock [101](#page-112-0) järjestelmänvalvoja [99](#page-110-0) käyttäjä [99](#page-110-0) salaus [19](#page-30-0) sammuttaminen [72](#page-83-0) sarjanumero, tietokone [13](#page-24-0) SATA (Serial Advanced Technology Attachment) -laitteet AHCI (Advanced Host Controller Interface) [131](#page-142-0) IDE (Integrated Drive Electronics) [131](#page-142-0) SD-kortinlukija, tunnistaminen [8](#page-19-0) Security (Suojaus) -valikko Automaattinen DriveLock [129](#page-140-0) BIOS-järjestelmänvalvojan salasanan asetus [129](#page-140-0) DriveLock [129](#page-140-0) ehdota aina HP SpareKey -rekisteröintiä [129](#page-140-0) HP SpareKey [129](#page-140-0)

HP SpareKey Enrollment (HP SpareKey -rekisteröinti) [129](#page-140-0) Järjestelmän tunnukset [130](#page-141-0) salasanakäytännöt [129](#page-140-0) sormenjälkitunnistimen palautus [129](#page-140-0) vaihda salasana [129](#page-140-0) sisäinen laite käynnistys lähiverkossa [133](#page-144-0) langattoman yhteyden painike [133](#page-144-0) modeemi [133](#page-144-0) sormenjälkitunnistin [133](#page-144-0) sisäinen näytön kytkin, tunnistaminen [5](#page-16-0) sisäiset laiteasetukset Bluetooth-laite [133](#page-144-0) LAN/WLAN-vaihtaminen [133](#page-144-0) mikrofoni [133](#page-144-0) sisäinen kamera [133](#page-144-0) sisäiset kaiuttimet [133](#page-144-0) vallitsevan valon tunnistin [133](#page-144-0) verkkoliittymäohjain (LAN) [133](#page-144-0) virranvalvontapiiri [133](#page-144-0) WLAN-laite [133](#page-144-0) WWAN-laite [133](#page-144-0) äänilaite [133](#page-144-0) SoftPaqs, lataus [118](#page-129-0) sovellusnäppäin, Windows [6,](#page-17-0) [7](#page-18-0) suojaus, langaton [18](#page-29-0) System Configuration (Järjestelmän kokoonpano) -valikko [130](#page-141-0) syvä lepotila tietokoneen aktivoiminen [60](#page-71-0) tietokoneen siirtäminen [60](#page-71-0)

## **T**

tallennusvälineet [59](#page-70-0) tarrat Bluetooth [14](#page-25-0) langattoman laitteen hyväksyntä [14](#page-25-0) Microsoft Certificate of Authenticity -aitoustodistus [14](#page-25-0) modeemin hyväksyntä [14](#page-25-0) palvelutarra [13](#page-24-0)

viranomaisten ilmoitukset [14](#page-25-0) WLAN [14](#page-25-0) tekijänoikeuksia koskeva varoitus [50](#page-61-0) tietojen suorittaminen käytössä [131](#page-142-0) Tietokoneen asetukset -apuohjelma alkuperäisten asetusten palauttaminen [127](#page-138-0) BIOS-järjestelmänvalvojan salasana [100](#page-111-0) DriveLock-salasana [101](#page-112-0) File (Tiedosto) -valikko [128](#page-139-0) käynnistysjärjestyksen määrittäminen [139](#page-150-0) laiteturvallisuus [106](#page-117-0) liikkuminen ja kohteiden valitseminen [126](#page-137-0) Security (Suojaus) -valikko [129](#page-140-0) System Configuration (Järjestelmän kokoonpano) -valikko [130](#page-141-0) Tietokoneen asetukset -ohjelma File (Tiedosto) -valikko [128](#page-139-0) käynnistyslaitteiden ottaminen käyttöön [137](#page-148-0) MultiBoot Express -kehotteen ottaminen käyttöön [140](#page-151-0) Security (Suojaus) -valikko [129](#page-140-0) tietokoneen kuljettaminen matkoilla modeemin hyväksyntätarra [14](#page-25-0) tietokoneen sammuttaminen [72](#page-83-0) tietokoneen tiedot [115](#page-126-0) toimintonäppäimet, tunnistaminen [6,](#page-17-0) [7,](#page-18-0) [31](#page-42-0) toiston suojaaminen [53](#page-64-0) tuotteen nimi ja numero, tietokone [13](#page-24-0) tuuletusaukot, tunnistaminen [9,](#page-20-0) [11](#page-22-0) TXT (Trusted Execution Technology) -tekniikka [132](#page-143-0)

#### **U**

ulkoinen asema [76](#page-87-0), [83](#page-94-0) ulkoisen näytön portti [45](#page-56-0) ulkoisen näytön portti, tunnistaminen [9](#page-20-0) ulkoiset äänilaitteet, liittäminen [43](#page-54-0) Unified Extensible Firmware Interface (UEFI) -tila [130](#page-141-0) upotetun numeronäppäimistön näppäimet, tunnistaminen [6](#page-17-0), [7](#page-18-0) USB-kaapeli, liittäminen [81](#page-92-0) USB-keskittimet [81](#page-92-0) USB-laitteet kuvaus [81](#page-92-0) liittäminen [81](#page-92-0) poistaminen [82](#page-93-0) pysäyttäminen [82](#page-93-0) USB-portit, tunnistaminen [8,](#page-19-0) [9,](#page-20-0) [81](#page-92-0) USB-portti, virtaa saava [83](#page-94-0)

#### **V**

vaijerilukon kiinnityspaikka, tunnistaminen [9](#page-20-0) vanhojen USB-laitteiden tuki [82,](#page-93-0) [126,](#page-137-0) [131](#page-142-0) vapautussalvat, akku [10](#page-21-0) vara-akun pikalataus [132](#page-143-0) varkaudenesto [129](#page-140-0) Varmuuskopiointi- ja palautuskeskus [120,](#page-131-0) [121](#page-132-0) verkkoavain [23](#page-34-0) verkkokaapeli häiriönpoistopiiri [30](#page-41-0) liittäminen [30](#page-41-0) verkkokamera tunnistaminen [40](#page-51-0) verkkokamera, tunnistaminen [12](#page-23-0) verkkokameran merkkivalo, tunnistaminen [11](#page-22-0) verkkokortti käynnistyslaitteena [135,](#page-146-0) [137](#page-148-0) verkkovirtalaite liittäminen [62](#page-73-0) verkkovirtalaite, tunnistaminen [13](#page-24-0) verkon suojauskoodit SSID [23](#page-34-0) verkkoavain [23](#page-34-0) verkon tilan kuvake [15,](#page-26-0) [23](#page-34-0) vianmääritys automaattinen käynnistys [54](#page-65-0) elokuvan toisto [54](#page-65-0)

HP-laiteohjaimet [56](#page-67-0) laiteohjaimet [55](#page-66-0) langattoman verkon ongelmat [22](#page-33-0) levyn polttaminen [55](#page-66-0) levyn toistaminen ei onnistu [53](#page-64-0) Microsoft-laiteohjaimet [56](#page-67-0) modeemi [28](#page-39-0) optinen levykelkka [51](#page-62-0) optisen aseman tunnistaminen [52](#page-63-0) ulkoinen näyttö [55](#page-66-0) videolähetystyypit [34](#page-45-0) vieritysalue, kosketusalusta [2](#page-13-0) viranomaisten ilmoitukset langattoman laitteen hyväksyntätarrat [14](#page-25-0) modeemin hyväksyntätarra [14](#page-25-0) Viranomaisten ilmoitukset -tarra [14](#page-25-0) virrankäyttösuunnitelmat [61](#page-72-0) virran merkkivalo, tunnistaminen [4](#page-15-0) virran säästäminen [70](#page-81-0) virta liittäminen [62](#page-73-0) säästäminen [70](#page-81-0) virtajohto, tunnistaminen [13](#page-24-0) virtaliitin, tunnistaminen [9](#page-20-0) virtapainike, tunnistaminen [5](#page-16-0) virtualisointitekniikka [132](#page-143-0) virustorjuntaohjelmisto [108](#page-119-0)

#### **W**

Web-kameran ominaisuudet, säätäminen [57](#page-68-0) Windowsin logonäppäin, tunnistaminen [7](#page-18-0) Windowsin sovellusnäppäin, tunnistaminen [7](#page-18-0) Windows-näppäin, tunnistaminen [6](#page-17-0) Windows-sovellusnäppäin, tunnistaminen [6](#page-17-0) Windows Vista -käyttöjärjestelmä-DVD-levy [124](#page-135-0) Wireless Assistant -apuohjelma [16](#page-27-0) Wireless Assistant -ohjelmisto [16](#page-27-0) WLAN-laite [14,](#page-25-0) [15](#page-26-0), [18](#page-29-0) WLAN-moduulin paikka, tunnistaminen [11](#page-22-0) WLAN-tarra [14](#page-25-0) WLAN-verkon määrittäminen [18](#page-29-0) WWW-sivustot HP System Software Manager [144](#page-155-0)

## **Ä**

äänenvoimakkuus mykistyksen pikanäppäin [41](#page-52-0) pikanäppäimet [41](#page-52-0) äänenvoimakkuus, säätäminen [41](#page-52-0) äänilaitteet, ulkoisten äänilaitteiden liittäminen [43](#page-54-0) äänilähdön (kuulokkeiden) liitäntä, tunnistaminen [8](#page-19-0) äänilähtöliitäntä (kuulokeliitäntä) [12](#page-23-0), [40](#page-51-0) äänitoiminnot, tarkistaminen [44](#page-55-0) äänitoimintojen tarkistaminen [44](#page-55-0) äänituloliitäntä (mikrofoniliitäntä), tunnistaminen [12](#page-23-0), [40](#page-51-0) äänitulon (mikrofonin) liitäntä, tunnistaminen [8](#page-19-0)